Toukokuu 2022

# EZ2® Connect MDx -järjestelmän käyttöopas

EZ2 Connect MDx on tarkoitettu in vitro -diagnostiikkaan.

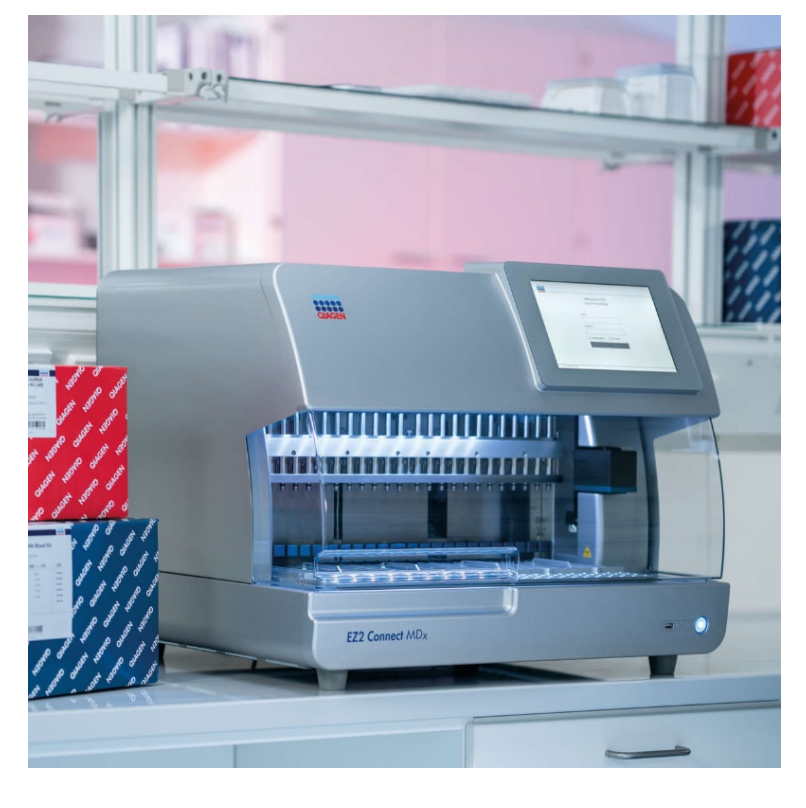

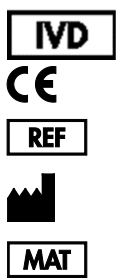

9003230 QIAGEN GmbH QIAGEN Strasse 1, 40724 Hilden, SAKSA 1124548FI

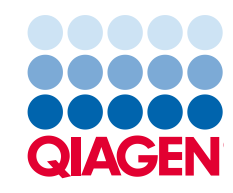

Sample to Insight

# Sisältö

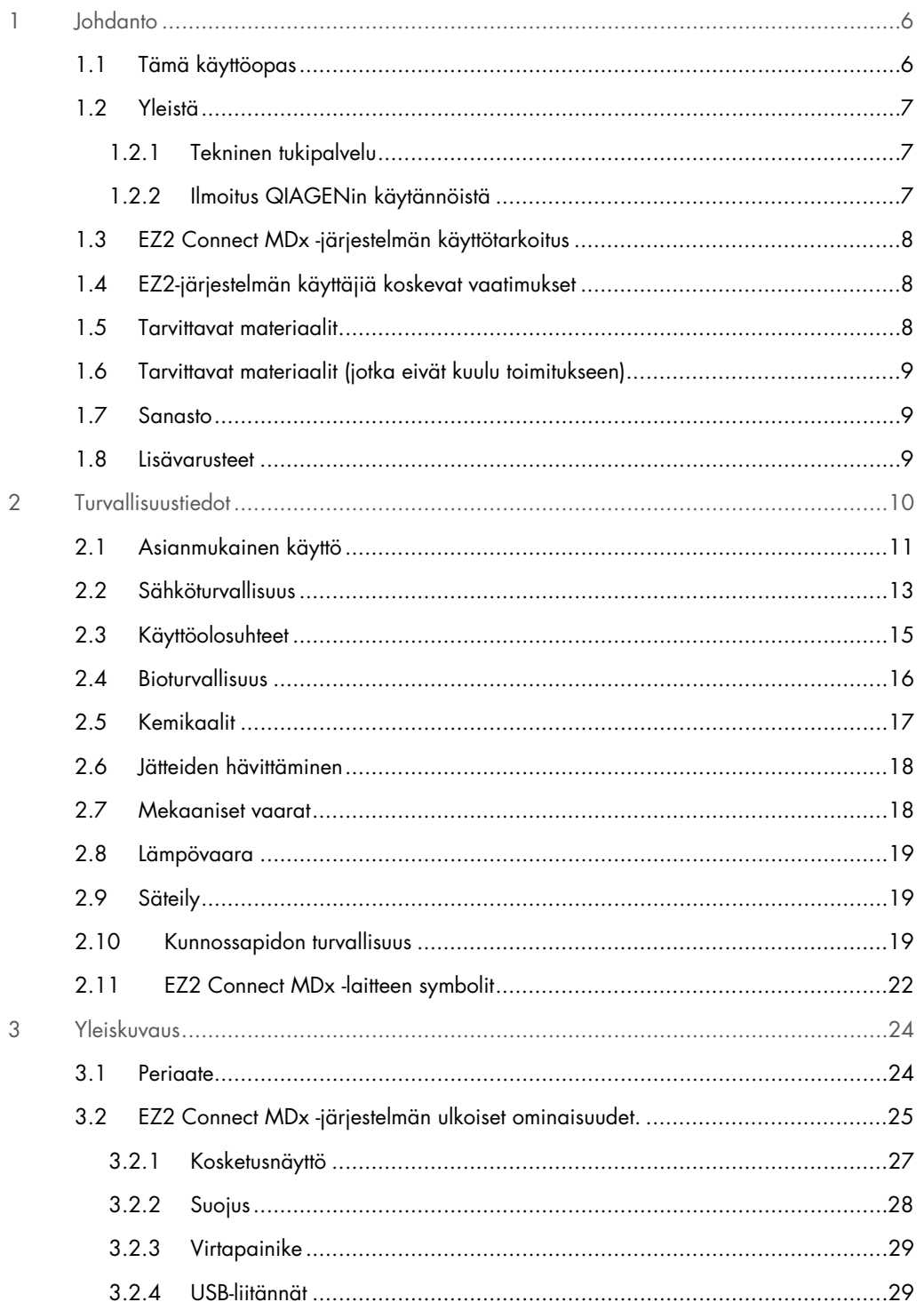

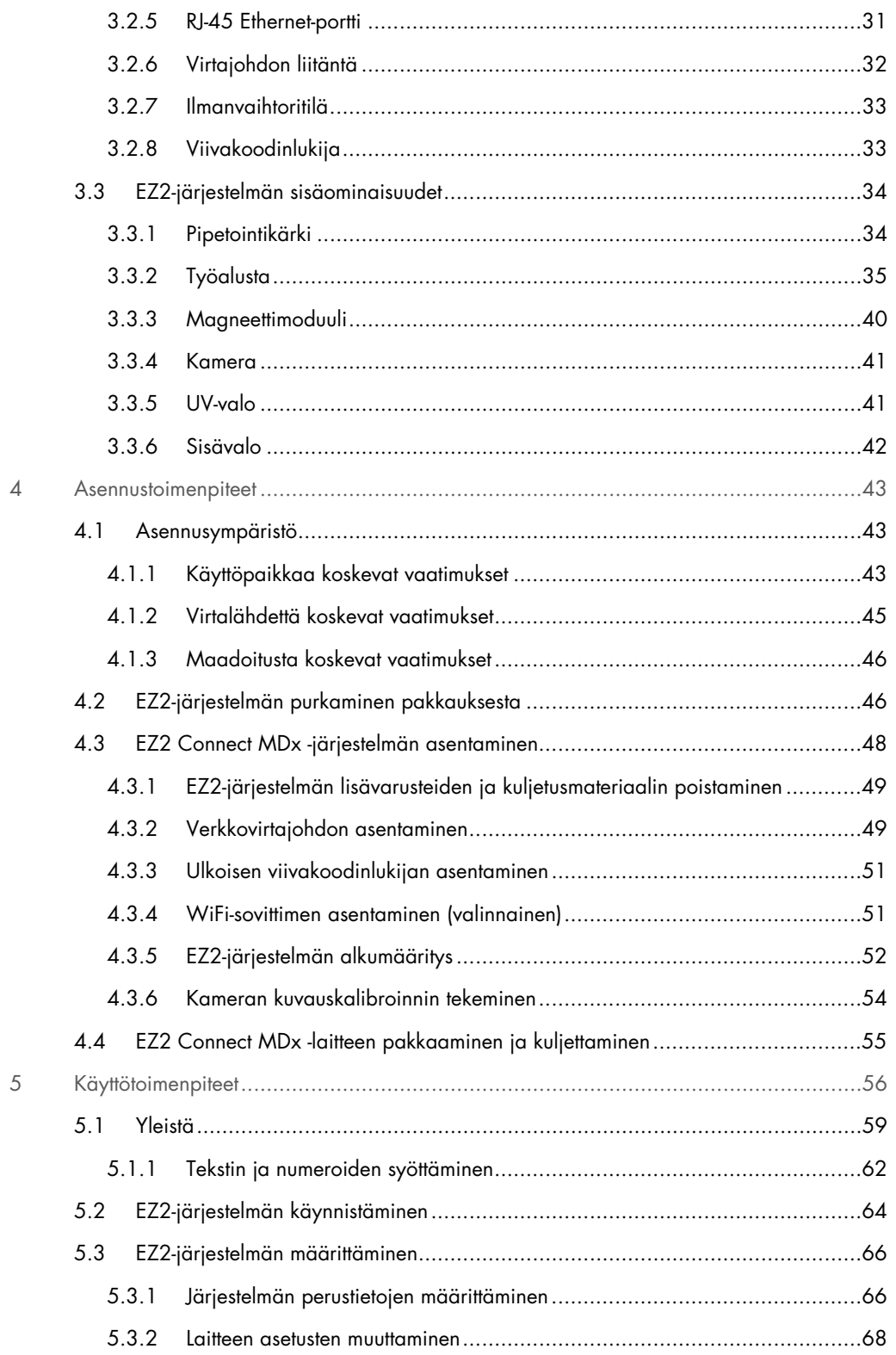

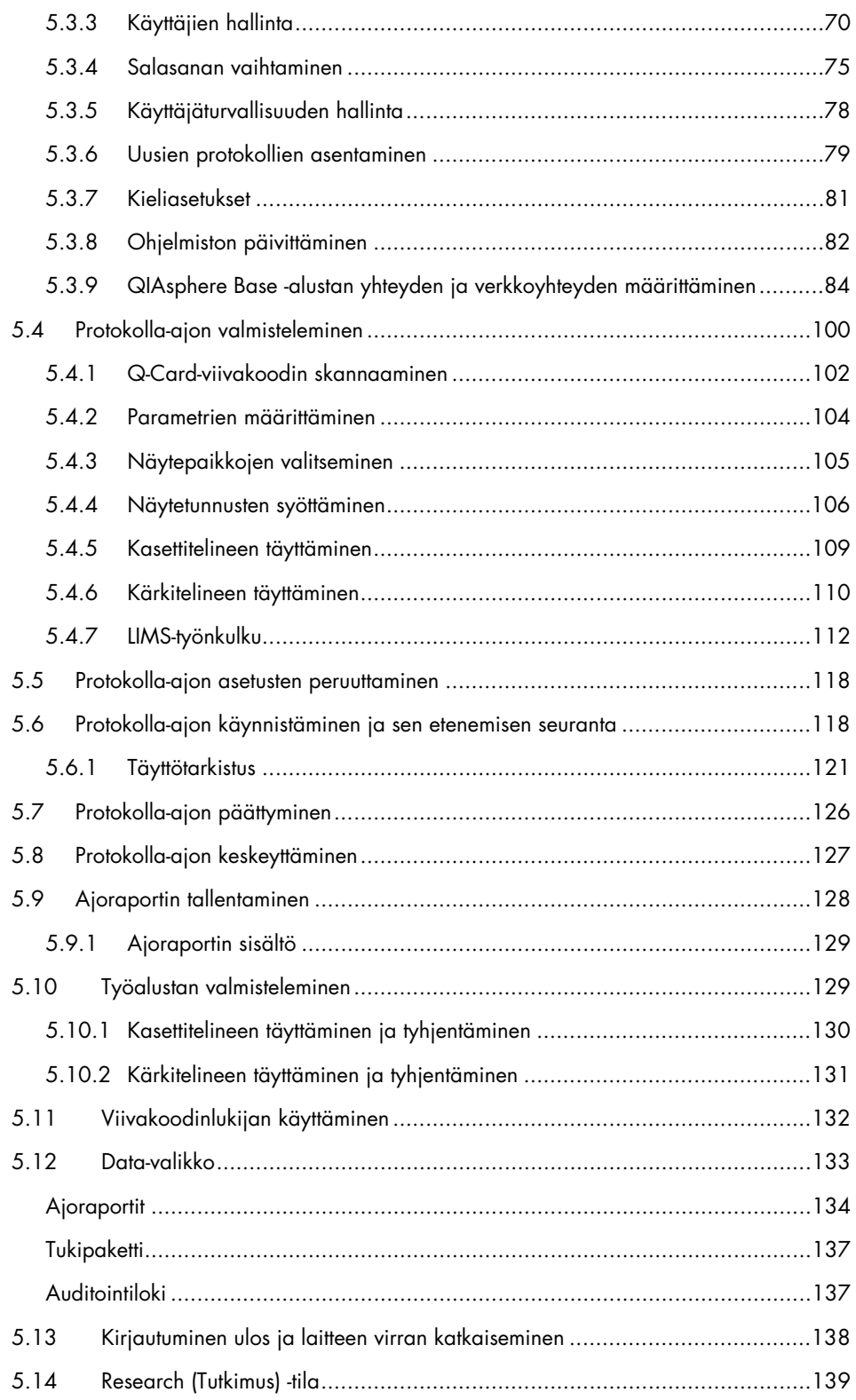

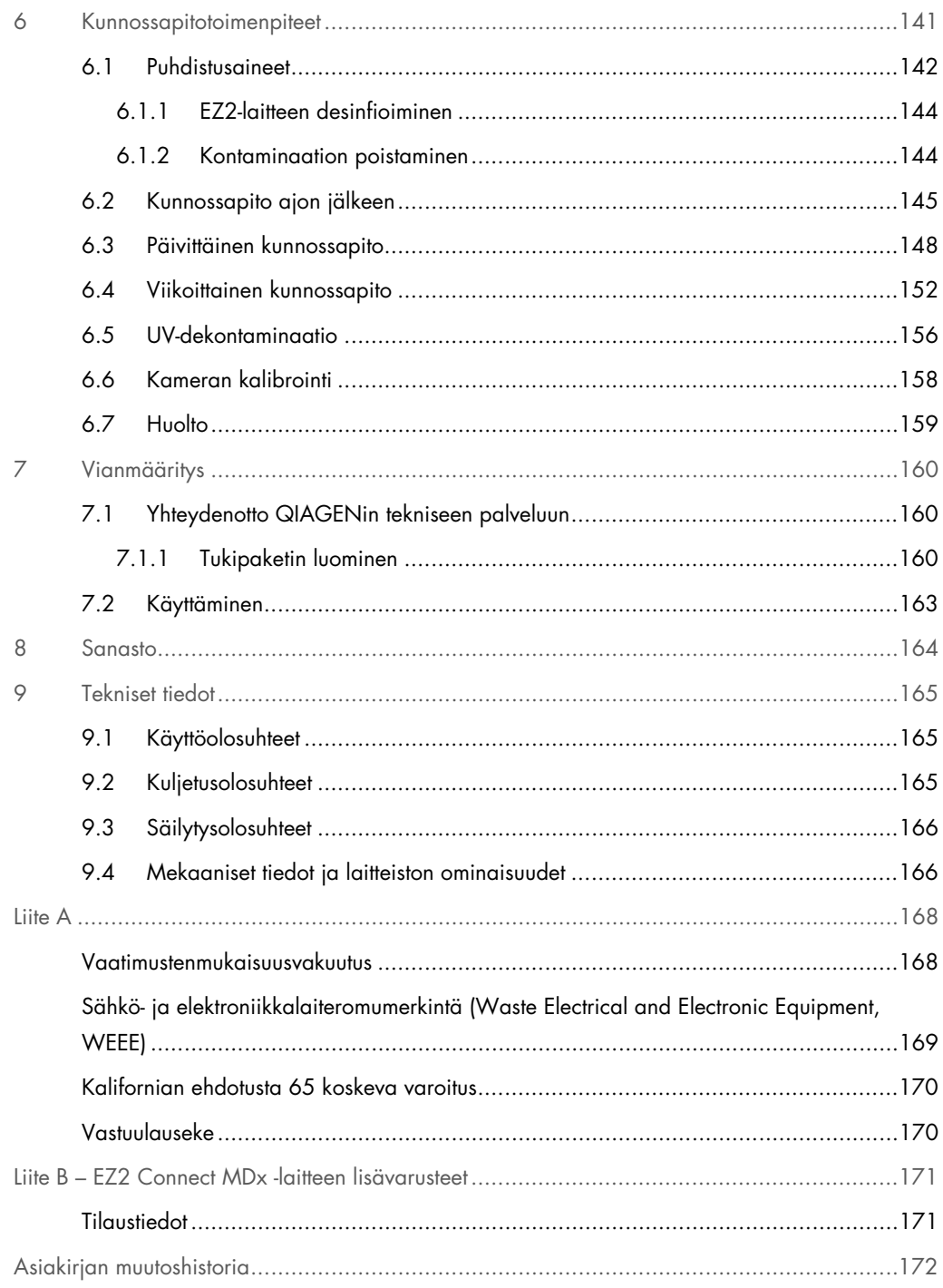

# <span id="page-5-0"></span>1 Johdanto

Kiitos, että valitsit EZ2 Connect MDx -järjestelmän. Uskomme siitä tulevan olennainen osa laboratoriotasi.

Tässä käyttöoppaassa kuvataan EZ2 Connect MDx -järjestelmä.

Lue EZ2 Connect MDx -järjestelmän käyttöopas huolellisesti ennen järjestelmän käyttöä ja huomioi erityisesti turvallisuustiedot. Käyttöoppaan ohjeita ja turvallisuustietoja on noudatettava, jotta laitteen käyttö on varmasti turvallista ja laite säilyy turvallisessa kunnossa.

#### <span id="page-5-1"></span>1.1 Tämä käyttöopas

Tämän käyttöoppaan EZ2 Connect MDx -järjestelmää (tästä eteenpäin myös EZ2) koskevat tiedot on jaettu seuraaviin osiin:

- [Johdanto](#page-5-0) sisältää käyttötarkoituksen ja vaatimukset käyttäjille
- [Yleistä](#page-6-0) sisältää tietoja EZ2:n käyttötarkoituksesta ja vaatimuksista
- [Turvallisuustiedot](#page-9-0) sisältää tärkeitä tietoja EZ2-laitteeseen liittyvistä vaaroista ja laitteen käyttämisestä oikein
- [Yleiskuvaus](#page-23-0) yhteenveto EZ2:n ominaisuuksista
- [Asennustoimenpiteet](#page-42-0) ohjeet laitteen valmistelemisesta ennen ensimmäistä käyttökertaa
- [Käyttötoimenpiteet](#page-55-0) sisältää protokolla-ajoihin liittyvät ohjeet
- [Kunnossapitotoimenpiteet](#page-140-0) sisältää tietoa puhdistamisesta ja kunnossapidosta
- [Vianmääritys](#page-159-0) ohjeita ongelmatilanteisiin EZ2-laitteen kanssa
- [Sanasto](#page-163-0) aakkostettu luettelo tässä käyttöoppaassa käytetyistä termeistä tai sanoista selitysten kera
- [Tekniset tiedot](#page-164-0) tekniset tiedot

Liitteet sisältävät tietoja seuraavista:

- [Liite A](#page-167-0) EZ2-järjestelmää koskevat lakivaatimukset
- Liite B [EZ2 Connect MDx -laitteen lisävarusteet](#page-170-0) yhteenveto EZ2-järjestelmälle saatavilla olevista lisävarusteista sekä niiden tilaustiedot
- [Tilaustiedot](#page-170-1) tilaustiedot
- [Asiakirjan muutoshistoria](#page-171-0) käyttöoppaaseen tehdyt muutokset

#### <span id="page-6-0"></span>1.2 Yleistä

#### <span id="page-6-1"></span>1.2.1 Tekninen tukipalvelu

QIAGEN®-yhtiön tarjoama tekninen tuki on huippulaatuista ja helposti saatavilla. Teknisen palvelun osastoillamme on kokeneita asiantuntijoita, joilla on laajaa teoreettista ja käytännön osaamista molekyylibiologiasta ja jotka hallitsevat QIAGEN-tuotteiden käytön. Jos sinulla on EZ2 Connect MDx -järjestelmää tai QIAGEN-tuotteita koskevia kysymyksiä tai ongelmia, autamme mielellämme.

QIAGENin asiakkaiden antama tieto tuotteiden edistyneestä tai erityiskäytöstä on yhtiölle merkittävää. Tieto on hyödyllistä sekä QIAGENin muille asiantuntijoille että tutkijoille. Otathan siis meihin yhteyttä, jos sinulla on ehdotuksia tuotteiden suorituskykyyn tai uusiin käyttökohteisiin tai tekniikoihin liittyen.

Teknisiä ohjeita ja lisätietoja on teknisessä tukikeskuksessa osoitteessa support.giagen.com. Voit myös ottaa yhteyttä QIAGENin teknisen palvelun osastoon tai paikalliseen jälleenmyyjään.

Ennen kuin otat yhteyttä QIAGENin tekniseen palveluun virhetilanteissa, varmista, että sinulla on käsillä nämä tiedot:

- EZ2:n sarjanumero ja ohjelmistoversio
- mahdollinen virhekoodi
- kuvaus laitteen tilasta virheen jälkeen (työalusta, kulutustarvikkeet jne.)
- virheen ensimmäinen ilmenemisajankohta
- virheen toistuvuus (onko kyseessä satunnaisesti vai jatkuvasti ilmenevä virhe)
- <span id="page-6-2"></span>EZ2-tukipaketti (katso [kohta 7.1.1\)](#page-159-2)

#### 1.2.2 Ilmoitus QIAGENin käytännöistä

QIAGEN parantaa tuotteitaan sitä mukaa kun uusia tekniikoita ja komponentteja tulee markkinoille. QIAGEN pidättää itsellään oikeuden tuotteen teknisten ominaisuuksien muuttamiseen milloin tahansa.

Vastaanotamme mielellämme kommentteja tästä käyttöoppaasta, jotta voimme jatkuvasti parantaa käyttöoppaidemme hyödyllisyyttä ja laatua. Ota yhteys QIAGENin tekniseen palveluun.

#### <span id="page-7-0"></span>1.3 EZ2 Connect MDx -järjestelmän käyttötarkoitus

EZ2 Connect MDx -järjestelmä on tarkoitettu nukleiinihappojen automaattiseen eristykseen ja puhdistukseen molekyylidiagnostiikka- ja/tai molekyylibiologiatehtävissä. EZ2 Connect MDx -järjestelmää tulee käyttää ainoastaan EZ2 Connect MDx -järjestelmää varten tarkoitettujen QIAGEN -sarjojen kanssa käyttökohteisiin, jotka on esitetty sarjojen käsikirjoissa. EZ2 Connect MDx -järjestelmä on tarkoitettu sellaisten ammattilaisten, kuten teknikoiden ja lääkäreiden, käyttöön, jotka ovat saaneet molekyylibiologian tekniikoihin sekä EZ2 Connect MDx -järjestelmän käyttöön liittyvää koulutusta.

### <span id="page-7-1"></span>1.4 EZ2-järjestelmän käyttäjiä koskevat vaatimukset

Seuraavassa taulukossa esitetään EZ2-järjestelmän kuljetusta, asentamista, käyttöä, kunnossapitoa ja huoltoa varten tarvittava osaamis- ja koulutustaso.

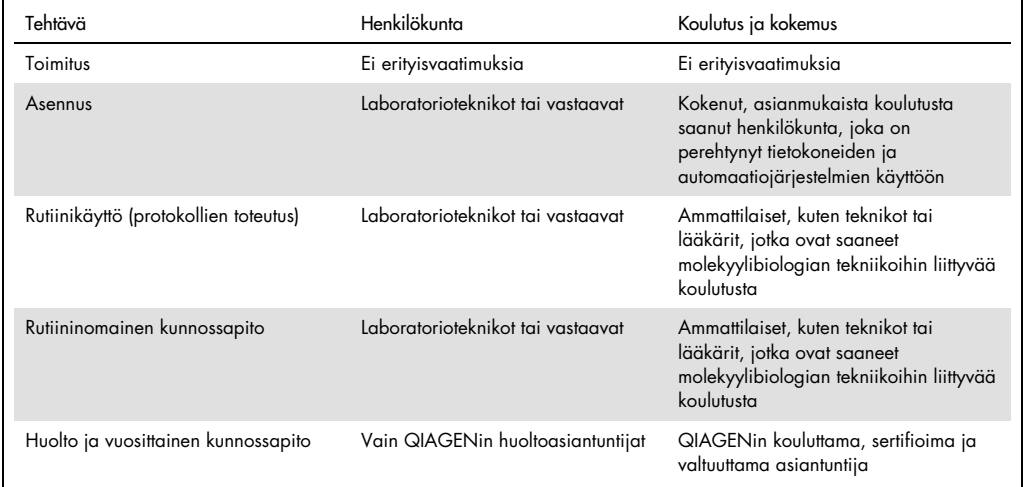

#### <span id="page-7-2"></span>1.5 Tarvittavat materiaalit

Yksi seuraavista QIAGEN-sarjoista tarvitaan nukleiinihappojen automaattisen eristyksen ja puhdistuksen tekemiseen EZ2 Connect MDx -järjestelmällä ohjelmiston IVD-tilassa:

- EZ1 DSP DNA Blood Kit -sarja (tuotenumero 62124)
- EZ1 DSP Virus Kit -sarja (tuotenumero 62724)

Ohjelmiston tutkimustila tukee muiden EZ1&2- tai EZ2-sarjojen käyttämistä biotieteiden käyttösovelluksiin.

Huomautus: Tarvitut näytetyypit sekä näytteenoton, näytteiden käsittelyn ja näytteiden säilytyksen ohjeet on annettu sarjan käsikirjassa.

Muut tarvittavat materiaalit:

- Filter-tips and holders, EZ1 (50) (tuotenro 994900)
- Cartridge rack (tuotenro 9027012)
- Tip and sample rack (tuotenro 9027009)
- USB stick (tuotenro 9026881)
- Silicone grease (tuotenro 9027102)
- Barcode Reader (tuotenro 9027101)

Huomautus: Käytä vain QIAGENin toimittamia lisävarusteita.

<span id="page-8-0"></span>1.6 Tarvittavat materiaalit (jotka eivät kuulu toimitukseen)

- suojalasit
- käsineet
- laboratoriotakki
- <span id="page-8-1"></span>1.7 Sanasto

Tässä käyttöoppaassa käytettyjen termien sanasto on oppaan kohdassa [Sanasto](#page-163-0) (sivu [164\)](#page-163-0).

#### <span id="page-8-2"></span>1.8 Lisävarusteet

Liite B – [EZ2 Connect MDx -laitteen lisävarusteet](#page-170-0) (sivu [171\)](#page-170-0) sisältää lisätietoa EZ2-järjestelmän lisävarusteista.

# <span id="page-9-0"></span>2 Turvallisuustiedot

Lue EZ2-järjestelmän käyttöopas huolellisesti ennen järjestelmän käyttöä ja huomioi erityisesti turvallisuusohjeet. Käyttöoppaan ohjeita ja turvallisuustietoja on noudatettava, jotta laitteen käyttö on varmasti turvallista ja laite säilyy turvallisessa kunnossa.

Mahdolliset vaarat, jotka voivat haitata käyttäjää tai aiheuttaa vaurioita laitteelle, on mainittu selvästi asianmukaisissa kohdissa eri puolilla tätä käyttöopasta.

Käytä EZ2-järjestelmää aina tämän käyttöoppaan mukaisesti. Jos laitetta käytetään muulla kuin valmistajan määrittämällä tavalla, laitteen turvallinen käyttö voi vaarantua.

Tässä käyttöohjeessa on seuraavanlaisia turvallisuustietoja.

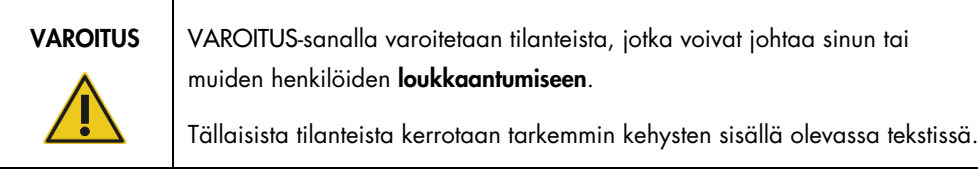

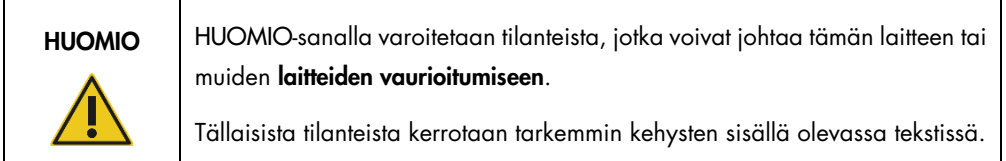

Tämän käyttöoppaan ohjeet eivät korvaa vaan täydentävät käyttömaan voimassa olevia normaaleja turvallisuusmääräyksiä.

Huomaa, että saatat joutua tarkistamaan paikalliset määräykset laitteeseen liittyvien vakavien vaaratilanteiden raportoinnista valmistajalle ja/tai jäsenvaltion toimivaltaiselle viranomaiselle (koskee vain CE-merkittyjä laitteita, joilla on valtuutettu edustaja EU:n alueella) sekä käyttäjän ja/tai potilaan oleskelumaan toimivaltaiselle viranomaiselle.

#### <span id="page-10-0"></span>2.1 Asianmukainen käyttö

**HUOMIO** 

VAROITUS/ HUOMIO

#### VAROITUS/ Vammojen ja aineellisten vahinkojen vaara

EZ2-järjestelmän virheellinen käyttö voi aiheuttaa vammoja tai laitteen vaurioitumisen. EZ2-järjestelmää saa käyttää ainoastaan pätevä henkilökunta, joka on saanut asianmukaisen laitteen käyttökoulutuksen. Vain QIAGENin huoltoasiantuntijat saavat huoltaa EZ2-järjestelmää.

#### Loukkaantumisvaara

EZ2 on liian raskas yhden henkilön nostettavaksi. Vammojen ja järjestelmän vaurioitumisen estämiseksi älä nosta laitetta yksin. Käytä EZ2-järjestelmän nostamiseen laatikkoon kiinnitettyä kahvaa. Kun EZ2-järjestelmän pakkausmateriaali on poistettu, sen nostamiseen tarvitaan kaksi henkilöä. Nosta laitetta pitämällä käsiä laitteen pohjan alla.

#### VAROITUS | Vammojen ja aineellisten vahinkojen vaara

Älä yritä siirtää EZ2-järjestelmää, kun se on käynnissä.

Tee kunnossapito kohdassa [Kunnossapitotoimenpiteet](#page-140-0) (sivu [141\)](#page-140-0) kuvatulla tavalla. QIAGEN laskuttaa korjauksista, joiden syynä on virheellinen kunnossapito.

Hätätilanteessa EZ2-järjestelmästä voi katkaista virran painamalla laitteen etupuolella olevaa virtakytkintä ja irrottamalla virtajohdon seinäpistorasiasta.

#### HUOMIO Laitteen vaurioituminen

Vältä veden ja kemikaalien läikkymistä EZ2-järjestelmän päälle. Veden tai kemikaalien läikkymisestä aiheutuva laitevika mitätöi takuun.

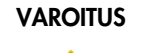

#### Tulipalo- tai räjähdysvaara

Käytettäessä EZ2-järjestelmässä etanolia tai etanolipohjaisia nesteitä on käsiteltävä näitä nesteitä varovasti ja voimassa olevien turvallisuussäädösten mukaisesti. Jos nestettä läikkyy, pyyhi se pois ja jätä EZ2-järjestelmän suojus auki, jotta syttyvät höyryt voivat haihtua.

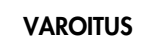

#### VAROITUS | Tulipalo- tai räjähdysvaara

EZ2 on tarkoitettu käytettäväksi QIAGEN-sarjojen mukana toimitettavien reagenssien ja aineiden kanssa käyttöohjeissa kuvatulla tavalla. Muiden reagenssien ja aineiden käyttö voi johtaa tulipaloon tai räjähdykseen.

Jos EZ2-järjestelmän päälle tai sisälle läikkyy vaarallista materiaalia, on käyttäjän vastuulla tehdä asianmukainen dekontaminaatio.

Huomautus: EZ2-järjestelmän päälle ei saa asettaa esineitä.

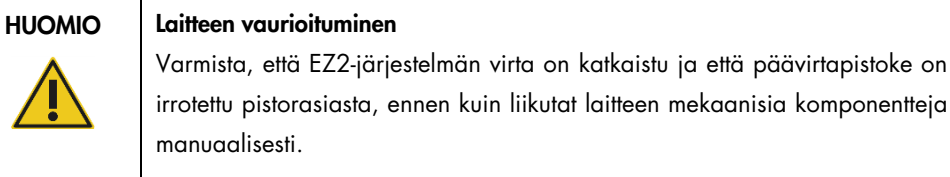

#### HUOMIO Laitteen vaurioituminen

Älä nojaa laitteeseen tai kosketusnäyttöön.

### <span id="page-12-0"></span>2.2 Sähköturvallisuus

Huomautus: jos laitteen toiminta keskeytyy (esimerkiksi virtakatkoksen tai mekaanisen virheen takia), katkaise ensin EZ2-järjestelmän virta ja irrota sitten sähköjohto virtalähteestä, ennen kuin yrität vianmääritystä.

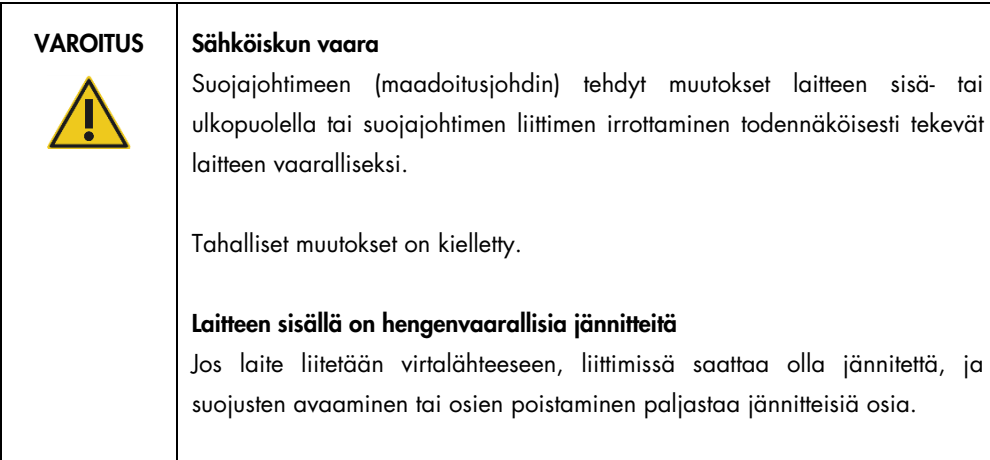

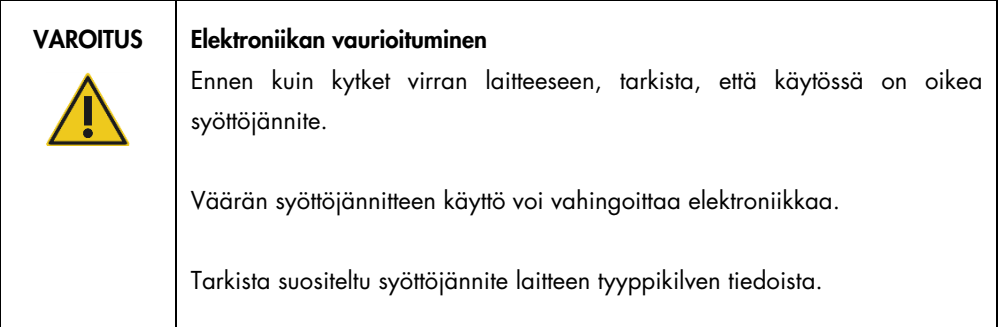

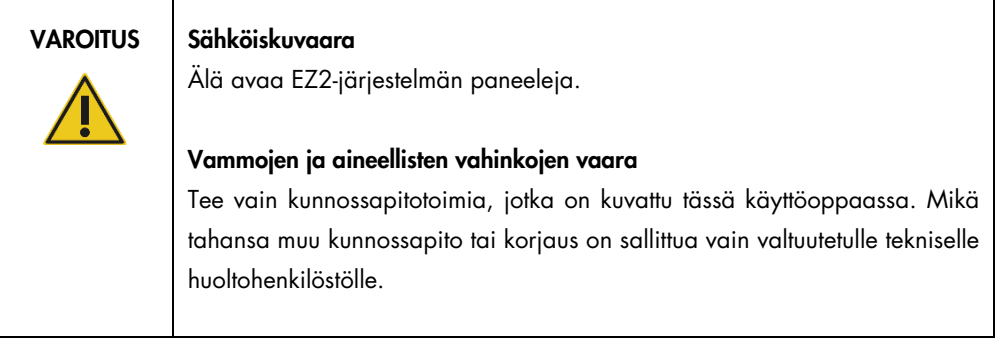

Varmista EZ2-järjestelmän tyydyttävä ja turvallinen käyttö noudattamalla seuraavia ohjeita:

- Verkkojohdon on oltava kytketty suojamaadoitettuun verkkopistorasiaan.
- Aseta laite paikkaan siten, että virtajohto on saavutettavissa ja se voidaan kytkeä/irrottaa.
- Käytä vain QIAGENin toimittamaa virtajohtoa.
- Laitteen sisällä olevia osia ei saa muuttaa eikä vaihtaa.
- Älä käytä laitetta, jos jokin sen kansi tai osa on poistettu.
- Jos laitteen sisälle on roiskunut nestettä, katkaise laitteen virta. Jos roiskeet eivät rajoitu kokonaan alustalle, irrota laite pistorasiasta ja ota yhteyttä QIAGENin tekniseen palveluun kysyäksesi neuvoa ennen vianmääritystä.

Jos laite muuttuu sähkövaaralliseksi, estä sen käyttö ja ota yhteyttä QIAGENin tekniseen palveluun.

Laite saattaa olla sähkövaarallinen seuraavissa tilanteissa:

- EZ2 tai virtajohto näyttää vahingoittuneelta.
- EZ2-järjestelmää on säilytetty ei-suotuisissa olosuhteissa pitkään.
- EZ2 on vaurioitunut kuljetuksen aikana.
- EZ2:n sähköosiin on kulkeutunut nestettä.
- Virtajohdoksi on vaihdettu muu kuin virallisesti hyväksytty virtajohto.

#### VAROITUS Sähköiskun vaara

Älä koske EZ2-laitteeseen märin käsin.

#### VAROITUS | Sähköiskun vaara

Älä koskaan asenna muuta kuin käyttöoppaassa ilmoitettua sulaketta.

### <span id="page-14-0"></span>2.3 Käyttöolosuhteet

Parametrit, kuten lämpötila-alue ja kosteusalue, on kuvattu kohdassa [Tekniset tiedot](#page-164-0) (sivu [165\)](#page-164-0).

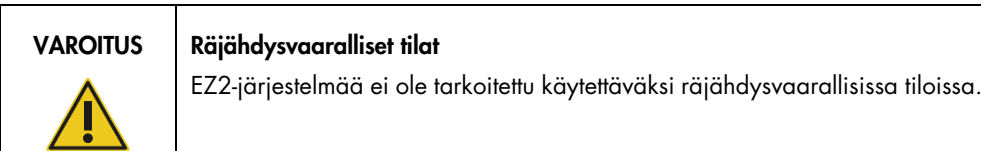

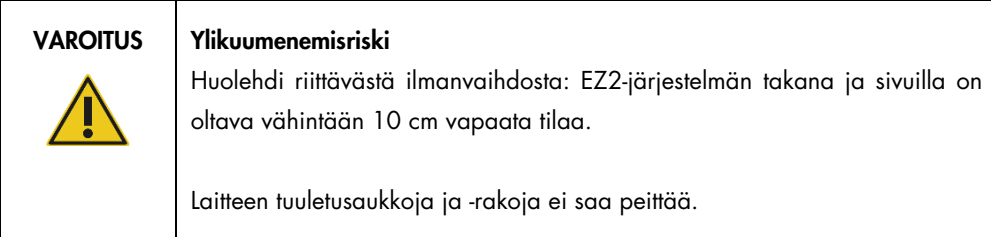

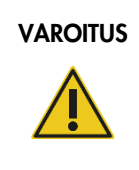

#### VAROITUS Räjähdysvaara

EZ2 on tarkoitettu käytettäväksi QIAGEN-sarjojen mukana toimitettavien reagenssien ja aineiden kanssa. Muiden reagenssien ja aineiden käyttö voi johtaa tulipaloon tai räjähdykseen.

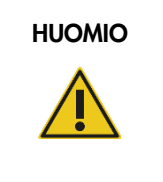

#### HUOMIO Laitteen vaurioituminen

Suora auringonvalo voi valkaista laitteen osia, aiheuttaa vahinkoa muoviosille tai häiritä täyttötarkistuksen asianmukaista toimintaa. EZ2 on sijoitettava pois suorasta auringonvalosta.

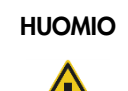

#### HUOMIO Laitteen vaurioituminen

Älä käytä EZ2-laitetta voimakkaiden sähkömagneettisen säteilyn lähteiden (esim. suojaamattomien, tarkoituksella käytettyjen suurtaajuuslähteiden tai matkaviestinlaitteiden) läheisyydessä, sillä ne voivat häiritä asianmukaista toimintaa.

#### <span id="page-15-0"></span>2.4 Bioturvallisuus

Ihmisistä peräisin olevia näytteitä ja reagensseja on käsiteltävä kuten tartuntavaarallisia aineita. Noudata laboratorioita koskevia turvaohjeita, joita esitellään esimerkiksi julkaisussa Biosafety in Microbiological and Biomedical Laboratories, HHS [\(https://www.cdc.gov/labs/pdf/CDC-](https://www.cdc.gov/labs/pdf/CDC-BiosafetymicrobiologicalBiomedicalLaboratories-2009-P.pdf)[BiosafetymicrobiologicalBiomedicalLaboratories-2009-P.pdf\).](https://www.cdc.gov/labs/pdf/CDC-BiosafetymicrobiologicalBiomedicalLaboratories-2009-P.pdf) Käyttäjien on oltava tietoisia tartunnanaiheuttajien muodostamista terveysriskeistä, ja heidän on noudatettava tällaisten näytteiden käytössä, säilytyksessä ja hävittämisessä vaadittuja turvallisuusohjeita.

| <b>VAROITUS</b> | Tartuttavia aineita sisältävät näytteet                                                                                                    |
|-----------------|----------------------------------------------------------------------------------------------------|
|                 | EZ2-järjestelmän<br>kanssa käytettävät näytteet<br>sisältää<br>voivat<br>tartuntavaarallisia aineita. Käsittele näytteitä erityisen huolellisesti ja<br>turvamääräysten mukaisesti.                                                                                                    |
|                 | Käytä aina suojalaseja, käsineitä ja laboratoriotakkia.                                                                                                    |
|                 | Vastaavan tahon (kuten laboratorion johtajan) on tarvittavin toimenpitein<br>varmistettava, että työskentelyalue on turvallinen ja että laitteen käyttäjillä on<br>koulutus<br>eivätkä<br>asianmukainen<br>he<br>altistu<br>vastaavissa<br>käyttöturvallisuustiedotteissa (Material Safety Data Sheets, MSDS) ja OSHA1-,*<br>ACGIH- <sup>†</sup> tai COSHH- <sup>‡</sup> asiakirjoissa määritellyille tartunnanaiheuttajille vaaraa<br>aiheuttavasti. |
|                 | Savut tulee tuulettaa ja jätteet hävittää kaikkien kansallisten ja paikallisten<br>terveyttä ja turvallisuutta koskevien määräysten ja lakien mukaisesti.                                                                                                    |

<sup>\*</sup> OSHA – Occupational Safety and Health Administration (Työturvallisuus- ja terveysvirasto, Yhdysvallat)

<sup>†</sup> ACGIH – American Conference of Government Industrial Hygienists (Valtion teollisuushygieenikkojen konferenssi, Yhdysvallat).

<sup>‡</sup> COSHH – Control of Substances Hazardous to Health (Terveydelle vaarallisten aineiden hallinta, Yhdistynyt kuningaskunta).

### <span id="page-16-0"></span>2.5 Kemikaalit

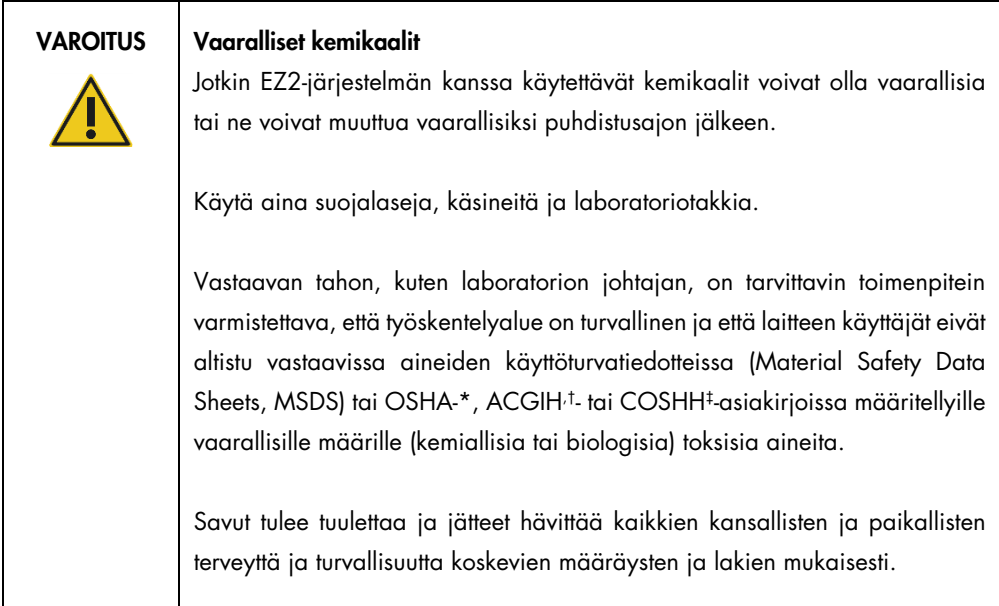

\* OSHA: Occupational Safety and Health Administration (Työturvallisuus- ja terveysvirasto, Yhdysvallat).

† ACGIH: American Conference of Government Industrial Hygienists (Valtion teollisuushygieenikkojen konferenssi, Yhdysvallat).

‡ COSHH: Control of Substances Hazardous to Health (Terveydelle vaarallisten aineiden hallinta, Yhdistynyt kuningaskunta).

#### Myrkylliset kaasut

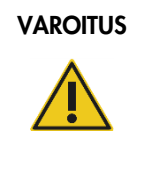

#### VAROITUS | Myrkylliset kaasut

EZ2-järjestelmän puhdistuksessa ja desinfioinnissa ei saa käyttää valkaisuainetta. Myrkyllisiä kaasuja voi muodostua, jos valkaisuaine joutuu kosketuksiin puskureista tulevien suolojen kanssa.

#### VAROITUS | Myrkylliset kaasut

Laboratoriotarvikkeiden desinfioinnissa ei saa käyttää valkaisuainetta. Myrkyllisiä kaasuja voi muodostua, jos valkaisuaine joutuu kosketuksiin puskureista tulevien suolojen kanssa.

Huomautus: jos laboratoriossa käsitellään haihtuvia liuottimia, myrkyllisiä aineita ja muita vastaavia, tiloissa on oltava tehokas ilmanvaihto, jotta prosesseissa syntyvät kaasut poistuvat.

#### <span id="page-17-0"></span>2.6 Jätteiden hävittäminen

Käytetyt kulutustarvikkeet, kuten reagenssikasetit ja kertakäyttöiset suodatinkärjet, voivat sisältää vaarallisia kemikaaleja tai tartuntavaarallisia aineita puhdistusprosessista. Tällaiset jätteet on kerättävä ja hävitettävä paikallisten turvamääräysten mukaisesti.

Tietoa EZ2-järjestelmän hävittämisestä on liitteessä A: Sähkö- [ja elektroniikkalaiteromumerkintä](#page-168-0)  [\(Waste Electrical and Electronic Equipment, WEEE\).](#page-168-0)

#### HUOMIO Vaaralliset kemikaalit ja tartunnanaiheuttajat

Jäte saattaa sisältää myrkyllistä tai tartuntavaarallista materiaalia, joten se on hävitettävä asianmukaisesti. Selvitä asianmukainen hävitystapa paikallisista turvamääräyksistä.

### <span id="page-17-1"></span>2.7 Mekaaniset vaarat

EZ2-järjestelmän suojusten täytyy olla kiinni laitteen toiminnan aikana. Suojukset saa avata vasta, kun käyttöohje tai järjestelmän käyttöliittymä neuvoo avaamaan ne.

EZ2-järjestelmän työalusta liikkuu laitteen käytön aikana. Kun täytät työalustaa, seiso aina kauempana laitteesta. Älä nojaa työalustaan, kun laitteen pipetointiyksikkö liikkuu täyttöasentoa kohti kansi avoinna. Odota, kunnes pipetointiyksikkö on saanut liikkeensä päätökseen, ennen kuin aloitat täytön tai tyhjennyksen.

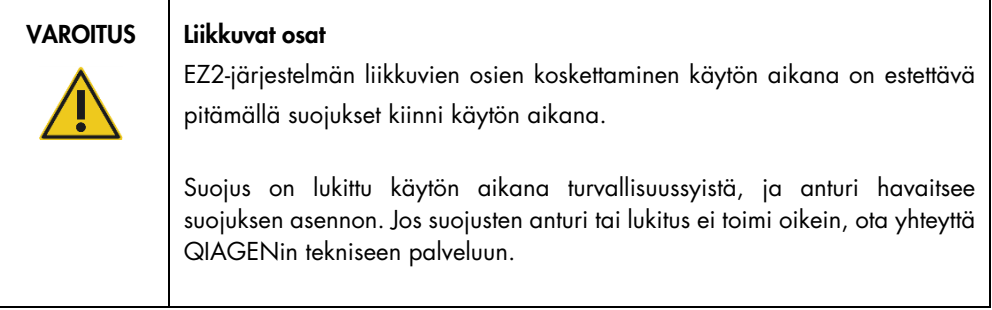

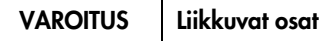

#### Vältä kontaktia liikkuviin osiin EZ2-järjestelmän toiminnan aikana. Älä missään tapauksessa aseta käsiäsi pipetointiyksikön alle sen liikkuessa. Älä yritä poistaa mitään muovitarvikkeita työalustalta laitteen toiminnan aikana.

#### <span id="page-18-0"></span>2.8 Lämpövaara

EZ2-järjestelmän työalustalla on lämmitysjärjestelmä.

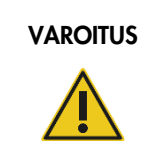

#### VAROITUS | Kuuma pinta

Lämmitysjärjestelmä voi lämmetä jopa 95 °C:n lämpötiloihin. Vältä sen koskettamista sen ollessa kuuma, etenkin heti ajon jälkeen.

### <span id="page-18-1"></span>2.9 Säteily

EZ2-järjestelmä sisältää UV-LED-lampun. UV-LED-lampun tuottaman UV-valon aallonpituus on 275– 285 nm. Tämä aallonpituus vastaa ultraviolettivalotyyppiä C, jota voidaan käyttää dekontaminaatiotoimenpiteiden tukena. Mekaaninen lukitus varmistaa, että kansi suljetaan, ennen kuin UV LED -valo toimii. Jos suojusten anturi tai lukitus ei toimi oikein, ota yhteyttä QIAGENin tekniseen palveluun.

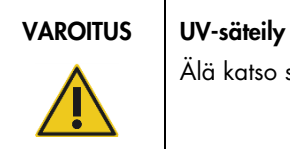

Älä katso suoraan UV-valoon. Älä altista ihoasi UV-valolle.

EZ2-järjestelmässä on kädessä pidettävä 2D-viivakoodinlukija, jolla voi skannata sarjojen ja näytteiden viivakoodit.

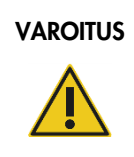

#### VAROITUS Loukkaantumisvaara

Turvallisuusluokan 2 laservalo: Älä katso valosäteeseen käyttäessäsi kädessä pidettävää viivakoodinlukijaa.

### <span id="page-18-2"></span>2.10 Kunnossapidon turvallisuus

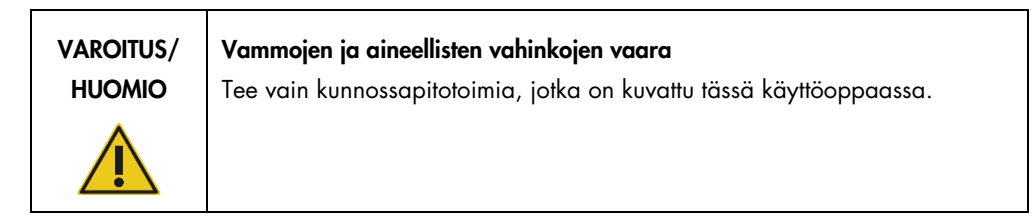

Tee kunnossapito kohdassa [Kunnossapitotoimenpiteet](#page-140-0) (sivu [141\)](#page-140-0) kuvatulla tavalla. QIAGEN laskuttaa korjauksista, joiden syynä on virheellinen kunnossapito.

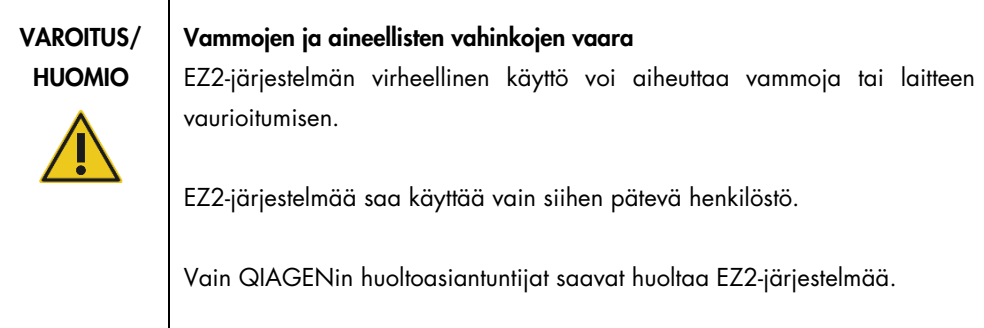

EZ2-järjestelmää saa käyttää vain kohdan [Käyttötoimenpiteet](#page-55-0) (sivu [56\)](#page-55-0) mukaisesti. QIAGEN laskuttaa korjauksista, joiden syynä on virheellinen käyttö.

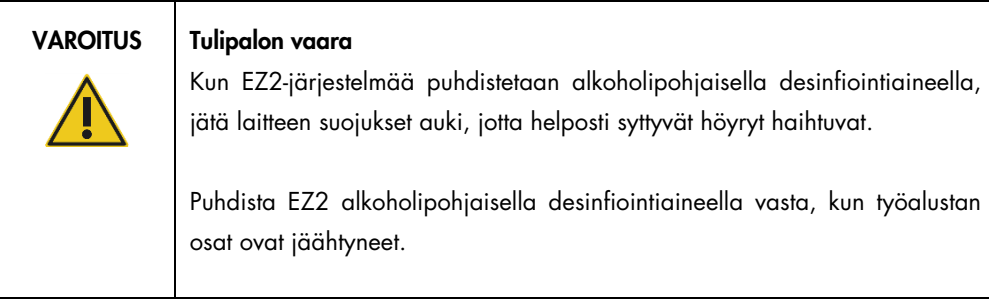

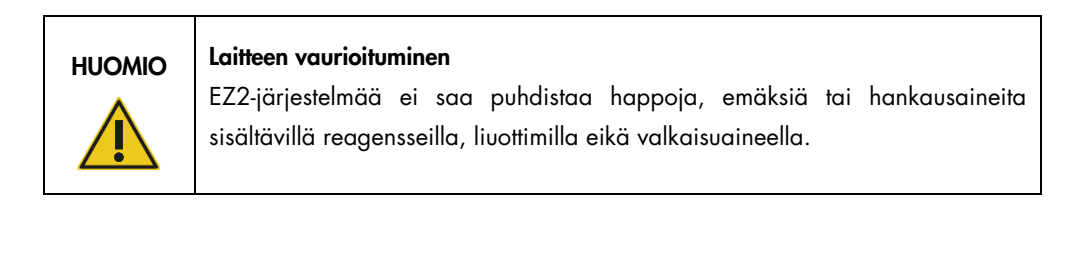

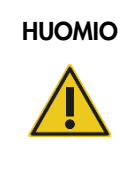

#### HUOMIO Laitteen vaurioituminen

EZ2-järjestelmän pintoja ei saa puhdistaa alkoholia tai desinfiointiainetta sisältävillä suihkeilla. Suihkeilla saa puhdistaa vain työalustoilta poistettuja esineitä ja vain, jos paikalliset laboratoriokäytännöt sen sallivat.

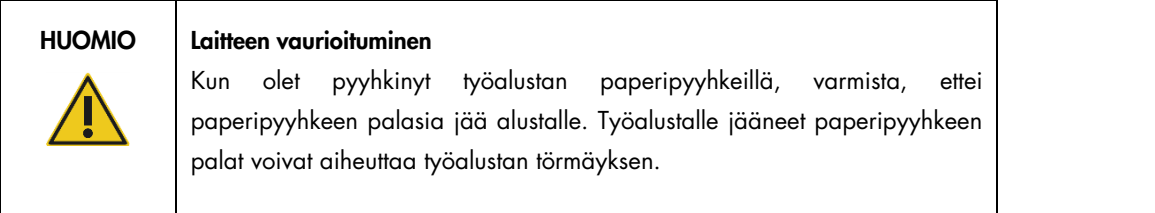

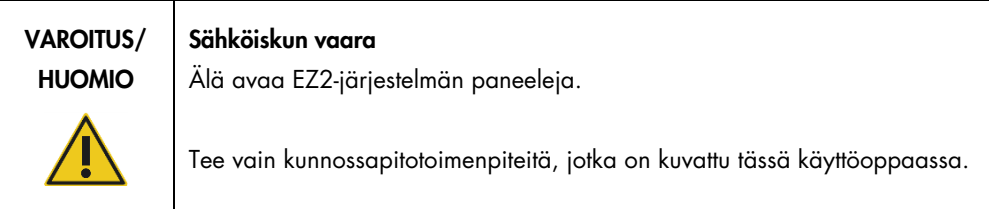

## <span id="page-21-0"></span>2.11 EZ2 Connect MDx -laitteen symbolit

EZ2 Connect MDx -laitteessa on seuraavia symboleita.

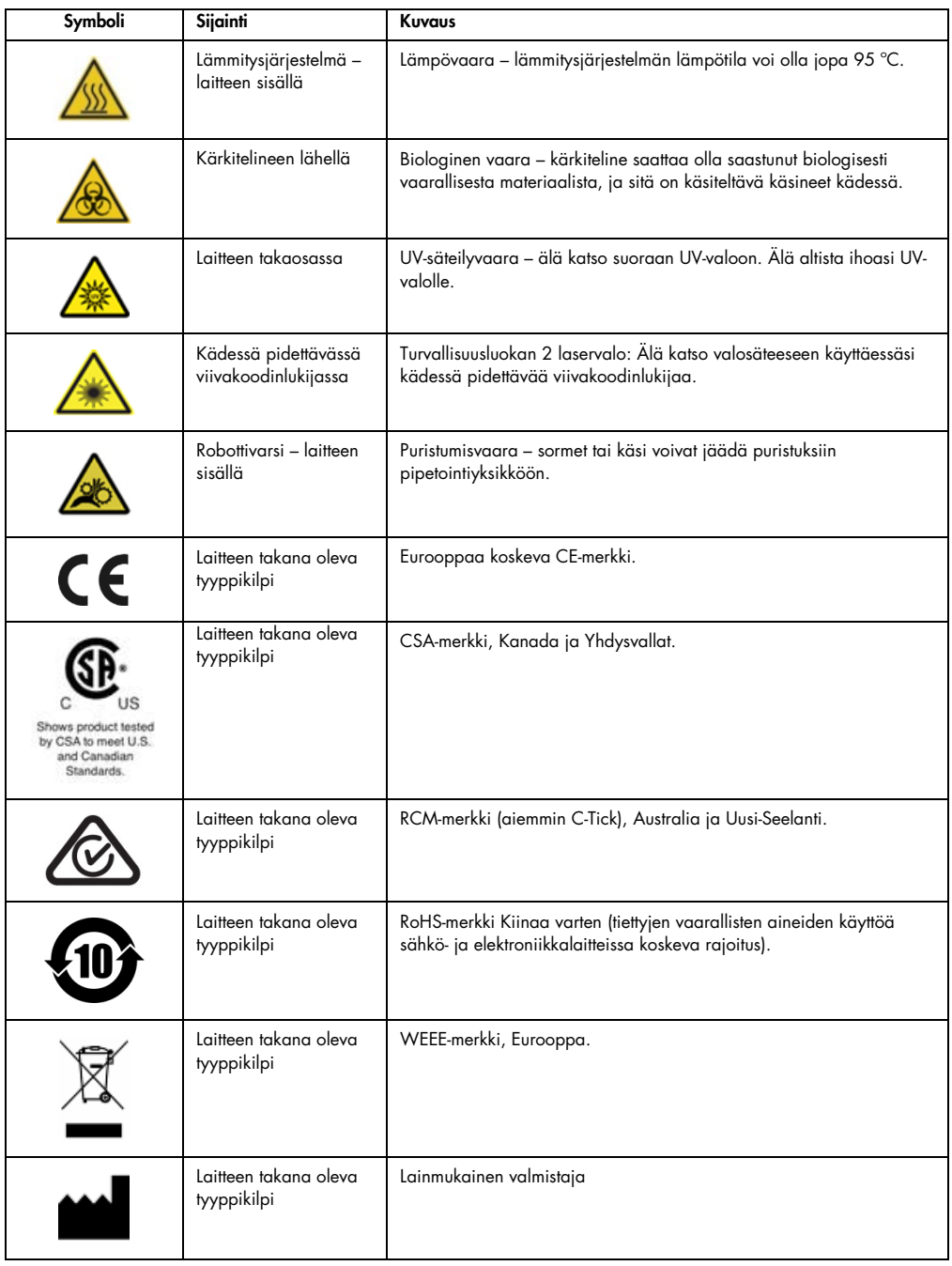

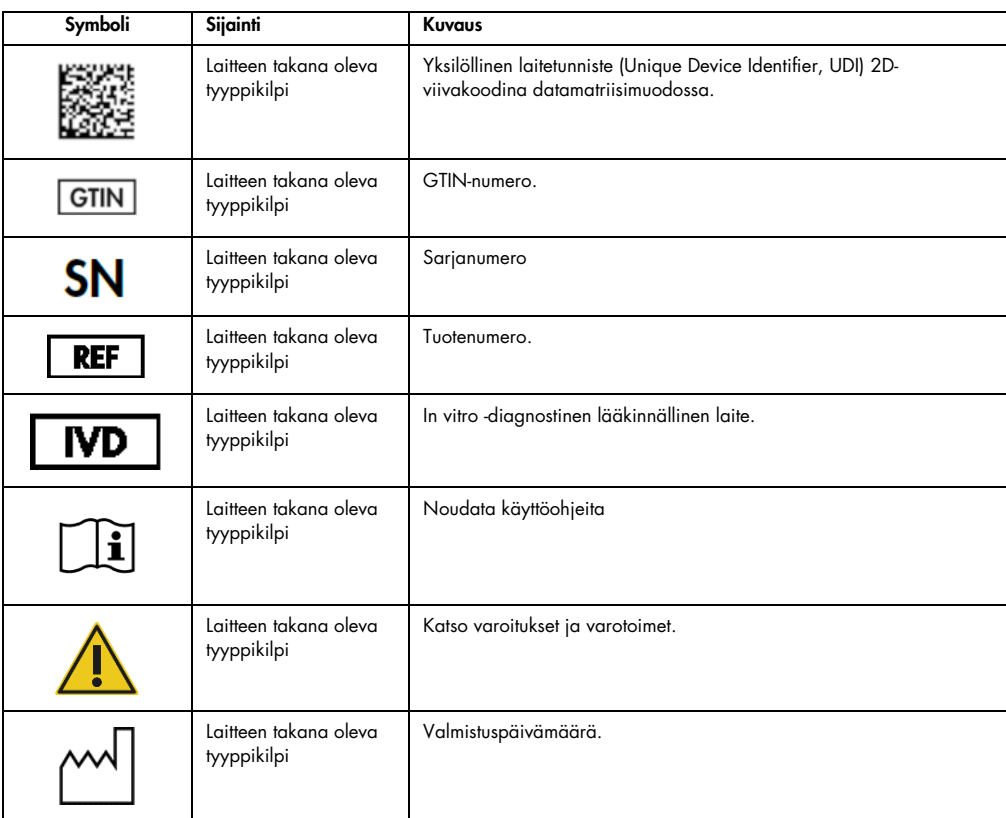

# <span id="page-23-0"></span>3 Yleiskuvaus

EZ2 Connect MDx -järjestelmä on tarkoitettu nukleiinihappojen automaattiseen eristykseen ja puhdistukseen molekyylidiagnostiikka- ja/tai molekyylibiologiatehtävissä.

#### <span id="page-23-1"></span>3.1 Periaate

EZ2 Connect MDx tekee täysin automaattisesti nukleiinihappojen puhdistuksen enintään 24 näytteestä yhdessä ajossa molekyylidiagnostiikan ja molekyylibiologian käyttösovelluksissa hyödyntämällä magneettisten hiukkasten tekniikkaa. EZ2 Connect MDx on suunniteltu automatisoimaan QIAGENin EZ1 DSP Kit -sarjat (ohjelmiston IVD-tilassa). Se tukee myös ei-DSPsarjojen käsittelemistä (ohjelmiston Research [Tutkimus] -tilassa).

EZ2 Connect MDx -järjestelmässä protokolla voidaan käynnistää joko ohjelmiston IVD-tilassa (vain hyväksytyt IVD-käyttösovellukset) tai Research (Tutkimus) -tilassa (vain molekyylibiologian käyttösovellukset). IVD-protokollien käyttö on mahdollista vain ohjelmiston IVD-tilassa. Tämä käyttöopas keskittyy EZ2 Connect MDx -järjestelmän käyttämiseen IVD-ohjelmistotilassa. Tarkempia ohjeita EZ2 Connect MDx -järjestelmän käyttämisestä ohjelmiston Research (Tutkimus) -tilassa (molekyylibiologian protokollilla tai räätälöidyillä protokollilla) on EZ2 Connect -käyttöoppaassa (EZ2 Connect -tuotteen verkkosivulla Product Resources [Tuoteresurssit] -välilehdessä).

EZ2 Connect MDx -järjestelmään on asennettu valmiiksi erilaisia protokollia QIAGEN EZ1 DSP- ja EZ1&2-sarjojen käsittelemiseen RNA:n, genomisen DNA:n sekä virusten nukleiinihappojen ja RNA:n puhdistusta varten. Käyttäjän täytyy ensin kirjautua ohjelmistoon IVD-tilassa kosketusnäytöstä, sitten skannata sarjan viivakoodi ja lisätä laboratoriotarvikkeet, näytteet ja reagenssit EZ2 Connect MDx -järjestelmän työalustalle. Käyttäjä sulkee sitten laitteen suojuksen ja käynnistää protokollan, joka sisältää kaikki tarvittavat komennot näytteen lyysausta ja puhdistusta varten. Täysin automaattinen täyttötarkistus auttaa varmistamaan työalustan oikeanlaisen täytön.

Järjestelmän laajennetun käyttöliittymän avulla käyttäjät voivat käyttää laitetta sisäänrakennetun näytön kautta sekä etänä tietokoneella tai mobiililaitteella (esim. tabletilla) ja QIAspheresovelluksella liittyvän QIAsphere-yhteyspaketin avulla (katso Verkko- [ja QIAsphere Base -yhteyksien](#page-83-0)  [määrittäminen](#page-83-0) ja Liite B – [EZ2-järjestelmän lisävarusteet\)](#page-170-0), mikä mahdollistaa nopeat reagoinnit ja ajojen seuraamisen kauempana laitteesta.

Näytteiden ja reagenssien aspiroinnin ja jakelun sekä magneettisten hiukkasten erottelun tekevät 24-kanavainen pipetointipää ja magneettimoduuli. Jos protokolla niin edellyttää, nesteiden lämpötilaa ohjaa lämmitysjärjestelmä.

EZ2 Connect MDx -järjestelmällä on seuraavat ominaisuudet:

- sisäinen kamera, jota käytetään täyttötarkistuksiin ja reagenssikasetin viivakoodin luentaan
- ulkoinen viivakoodinlukija, jolla luetaan näytetunnisteita ja sarjojen viivakoodeja
- laajennettu käyttäjien hallinta
- laajennettu käyttöliittymä
- lisäraportointitoiminnot
- yhteydet (Wi-Fi, LAN, QIAsphere, LIMS)
- <span id="page-24-0"></span>3.2 EZ2 Connect MDx -järjestelmän ulkoiset ominaisuudet.

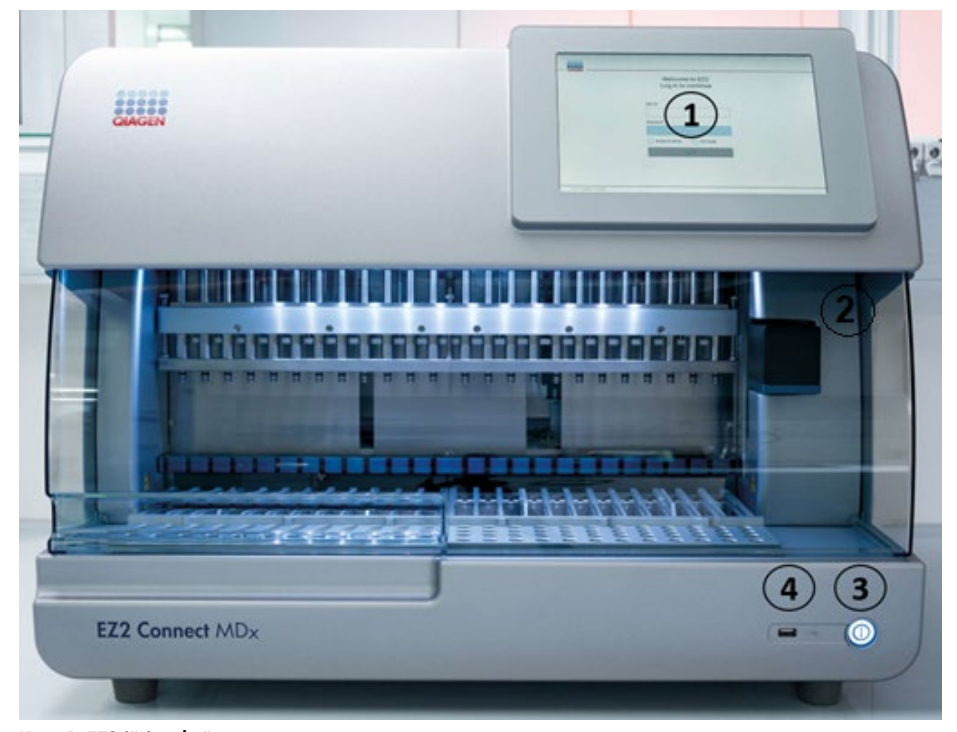

Kuva 1. EZ2-järjestelmän etuosa.

- 1 [Kosketusnäyttö](#page-26-0)
- 2 [Suojus](#page-27-0)
- 3 [Virtapainike](#page-28-0)
- 4 USB-liitäntä

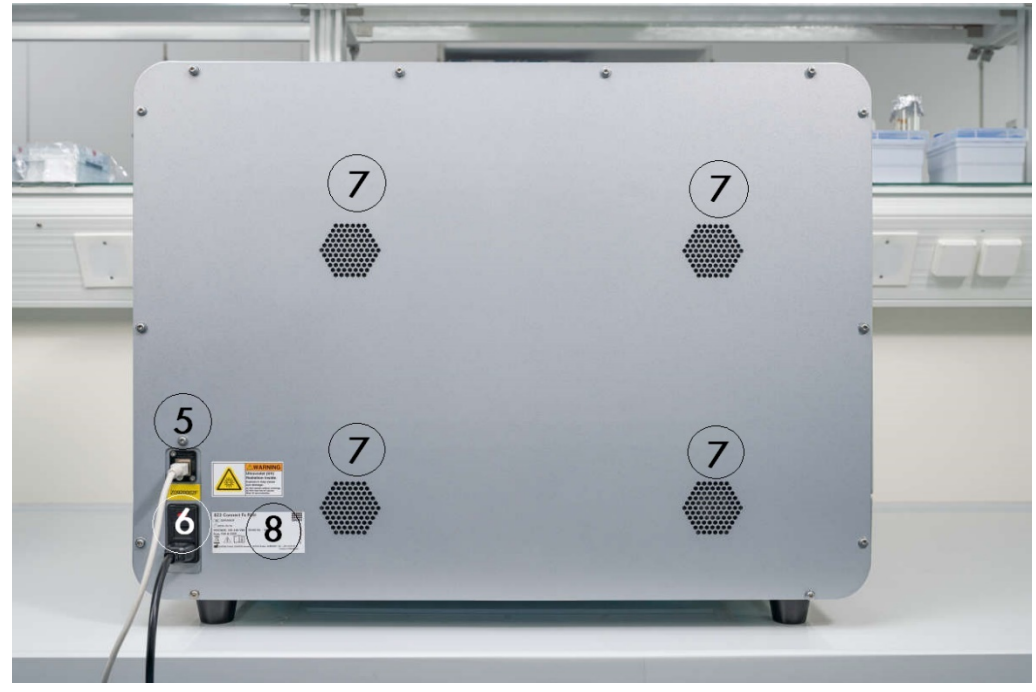

Huomautus: Kosketusnäytön takana on kaksi USB-lisäporttia (ei kuvassa).

Kuva 2. EZ2-järjestelmän takaosa.

- 5 [RJ-45 Ethernet-portti](#page-30-0)
- 6 [Virtajohdon liitäntä](#page-31-0) mukaan lukien laitteen pääsulake
- 7 [Ilmanvaihtoritilä](#page-32-0)
- 8 Laitteen tyyppikilpi

#### <span id="page-26-0"></span>3.2.1 Kosketusnäyttö

EZ2-järjestelmässä on 10,1 tuuman värikosketusnäyttö, jonka resoluutio on 1280 x 800 pikseliä. Graafinen käyttöliittymä näkyy kosketusnäytössä. Sen avulla käyttäjä voi käyttää laitetta, valmistella ja käynnistää ajoja, tehdä kunnossapitotoimia, seurata järjestelmän tilaa, muuttaa asetuksia ja ladata raportteja.

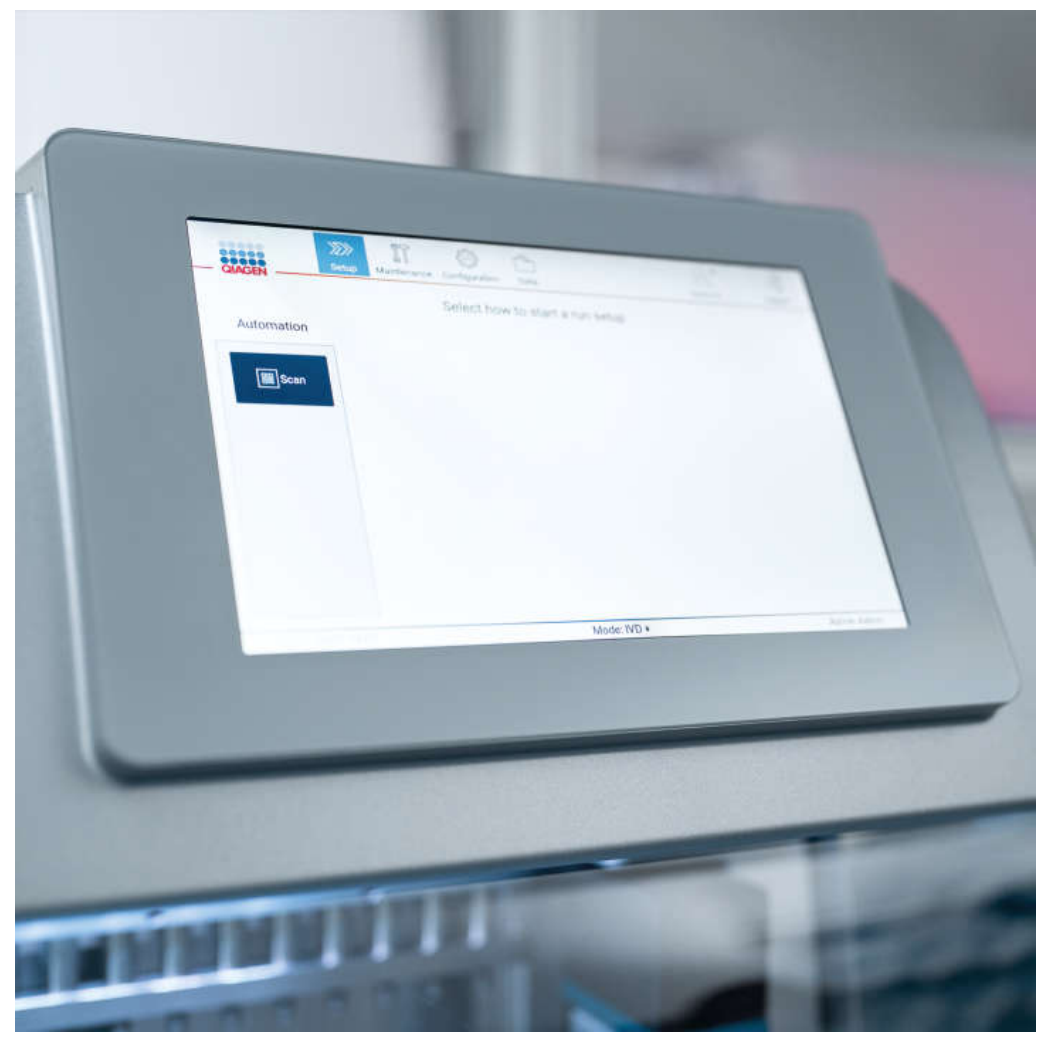

Kuva 3. EZ2-kosketusnäyttö, jossa graafinen käyttöliittymä.

#### <span id="page-27-0"></span>3.2.2 Suojus

EZ2-järjestelmän suojus suojaa laitteen sisäpuolta ulkoiselta kontaminaatiolta protokolla-ajojen aikana. Lisäksi suojus suojaa käyttäjiä liikkuvilta osilta protokolla-ajojen aikana ja UV-säteilyltä dekontaminaatiotoimenpiteiden aikana.

Suojus on suljettava, jotta protokolla-ajo voi alkaa. Suojus lukkiutuu ajon alussa ja pysyy lukkiutuneena koko ajon ajan. Tämä suojaa käyttäjiä työalustalla olevilta liikkuvilta osilta. Suojus voidaan avata käsin, jotta työalustaan pääsee käsiksi, kun protokollan ajo ei ole käynnissä. EZ2 järjestelmän toiminnan aikana suojuksen täytyy pysyä kiinni ja sen saa avata vain, kun käyttöopas tai graafisen käyttöliittymän ohjeet niin neuvovat.

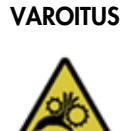

#### VAROITUS Liikkuvat osat

EZ2-järjestelmän liikkuvien osien koskettaminen käytön aikana on estettävä pitämällä suojukset kiinni käytön aikana.

Jos suojusten anturi tai lukitus ei toimi oikein, ota yhteyttä QIAGENin tekniseen palveluun.

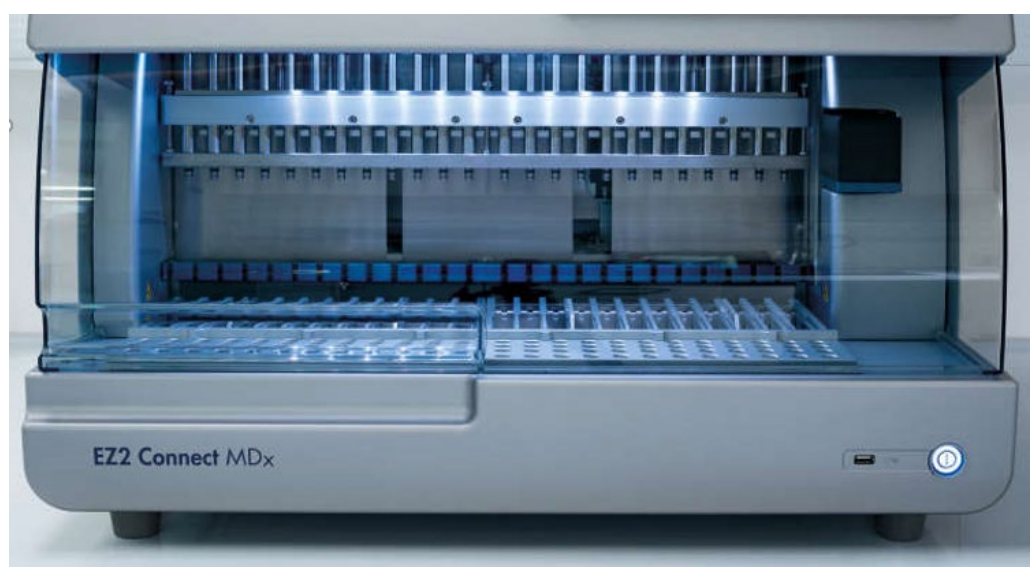

Kuva 4. EZ2 suojus suljettuna.

#### <span id="page-28-0"></span>3.2.3 Virtapainike

Virtapainike on EZ2-laitteen etupuolella oikeassa alakulmassa. Kytke EZ2-järjestelmään virta painamalla painiketta. Kun olet painanut painiketta, virtapainikkeeseen syttyy valo, kosketusnäyttöön tulee näkyviin käynnistysnäyttö ja laite käynnistyy.

Energiaan säästämiseksi EZ2-järjestelmän virran voi katkaista, kun sitä ei käytetä. Katkaise EZ2 järjestelmän virta painamalla virtapainiketta.

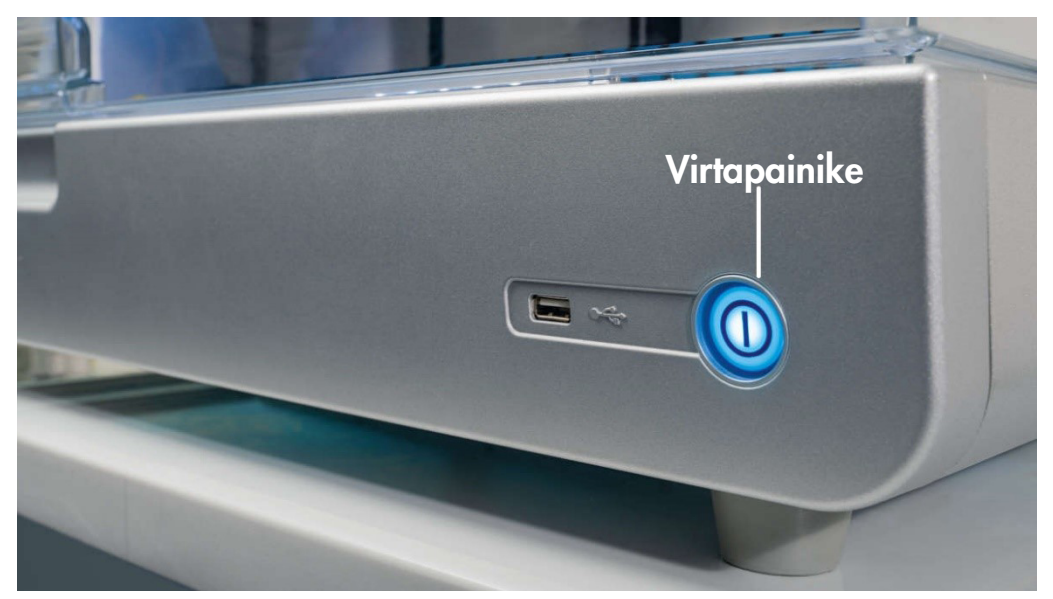

Kuva 5. Virtapainikkeen sijainti.

#### <span id="page-28-1"></span>3.2.4 USB-liitännät

EZ2-järjestelmässä kolme USB-porttia. Yksi sijaitsee virtapainikkeen vieressä laitteen etupuolella. Kaksi sijaitsee kosketusnäytön taustapuolella.

USB-porttien avulla voit liittää EZ2-järjestelmään USB-aseman. Laitteeseen liitettyä USB-asemaa voi käyttää esimerkiksi raporttitiedostojen siirtämiseen. Lisätietoa raporttien tallentamisesta on kohdassa [Ajoraportin tallentaminen](#page-127-0) (sivu [128\)](#page-127-0) annetuissa ohjeissa.

Lisäksi USB-asemaa voi käyttää protokollien lataamiseen tai ohjelmiston päivittämiseen, jos sinulla on asianomaiset tiedostot USB-asemalla. Lisätietoa protokollien lataamisesta on kohdassa [Uusien](#page-78-0)  [protokollien asentaminen](#page-78-0) [\(5.3.6\)](#page-78-0). Lisätietoja ohjelmistopäivityksistä on kohdassa [Ohjelmiston](#page-81-0)  [päivittäminen](#page-81-0) (sivu [82\)](#page-81-0).

Kädessä pidettävä viivakoodinlukija voidaan liittää EZ2-järjestelmään millä tahansa kolmesta USBportista.

Jos Wi-Fi-sovitin on käytössä, se liitetään EZ2-järjestelmään johonkin kolmesta USB-portista – kosketusnäytön takana olevat saattavat olla kätevimmät.

Tärkeää: Käytä vain QIAGENin toimittamaa USB-muistitikkua. Älä liitä muita USB-muistitikkuja USBliitäntöihin

Tärkeää: älä irrota USB-muistitikkua tai katkaise sen virtaa, kun tietojen tai ohjelmiston lataus tai siirto laitteeseen tai laitteesta on kesken.

Tärkeää: Katkaise aina EZ2-järjestelmän virta, ennen kuin kytket tai irrotat Wi-Fi-USB-laitteen. Wi-Fi-USB-laitteen plug-and-play-toiminto ei toimi, kun laitteeseen on kytketty virta.

Tärkeää: muita kuin edellä lueteltuja USB-laitteita ei pidä liittää EZ2-järjestelmän mihinkään USBporttiin.

### <span id="page-30-0"></span>3.2.5 RJ-45 Ethernet-portti

RJ-45 Ethernet-portti sijaitsee laitteen takapuolella (korostettuna seuraavassa kuvassa valkoisella). Portin avulla EZ2 liitetään lähiverkkoon.

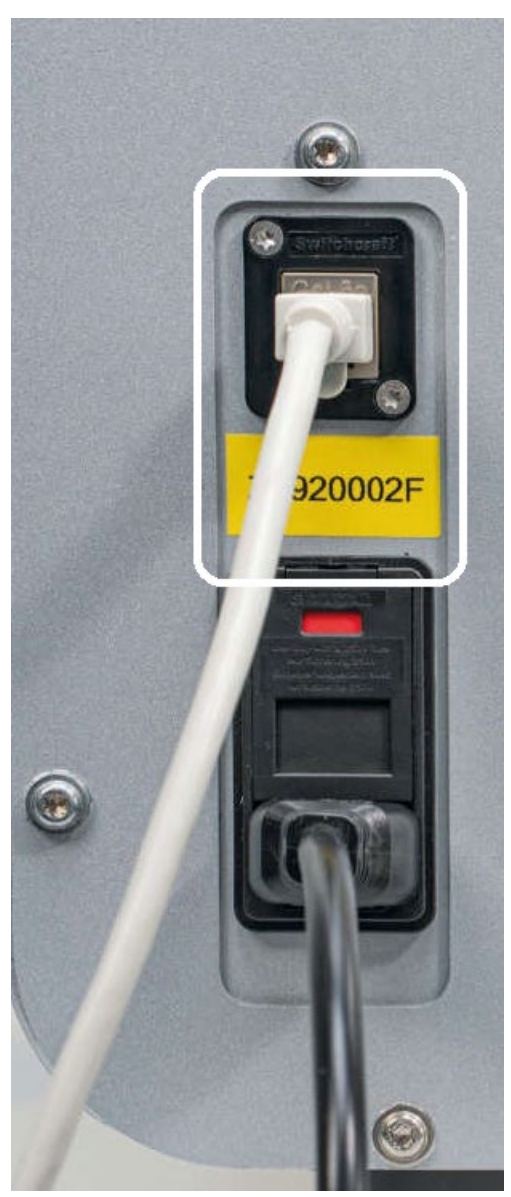

Kuva 6. RJ-45-liitännän sijainti.

#### <span id="page-31-0"></span>3.2.6 Virtajohdon liitäntä

Virtajohdon liitäntä sijaitsee EZ2-järjestelmän takapuolella (korostettuna seuraavassa kuvassa valkoisella). Sitä käytetään laitteen liittämiseen verkkovirtaan mukana tulevalla virtajohdolla.

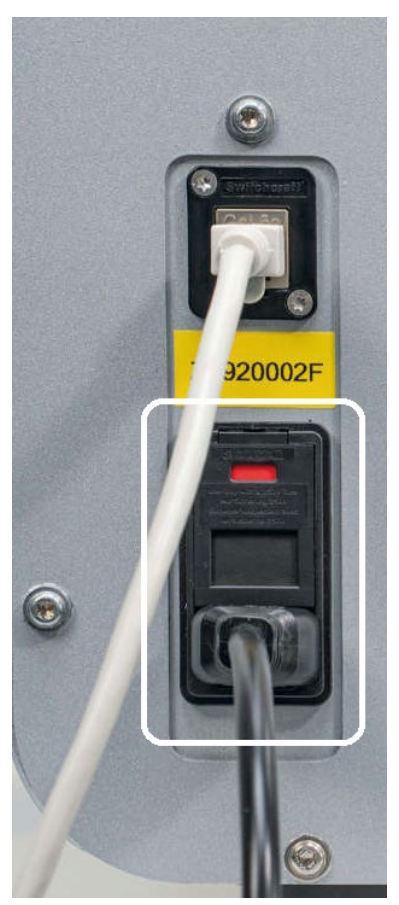

Kuva 7. Virtajohdon liitännän sijainti.

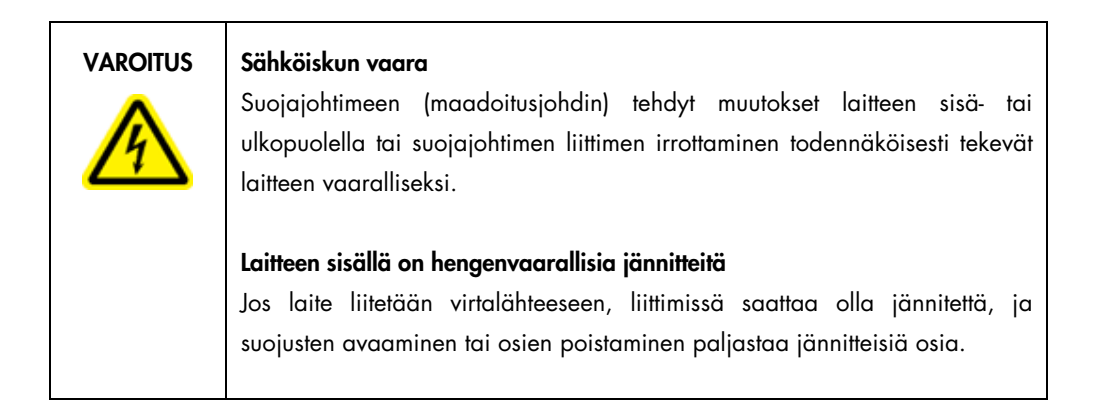

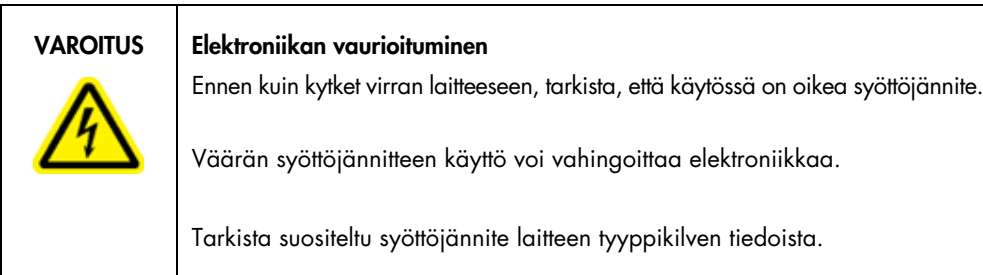

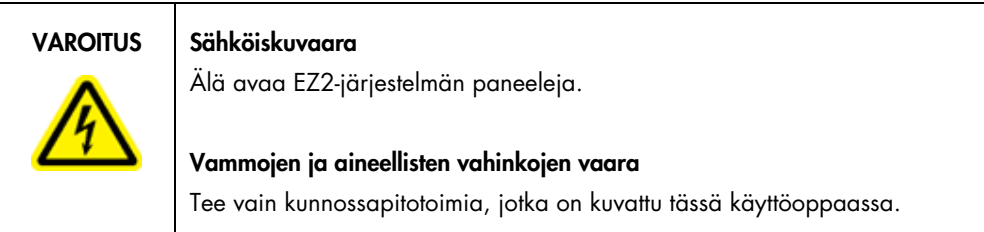

#### <span id="page-32-0"></span>3.2.7 Ilmanvaihtoritilä

EZ2-järjestelmän tuuletusaukot mahdollistavat laitteen sisäosien jäähdyttämisen.

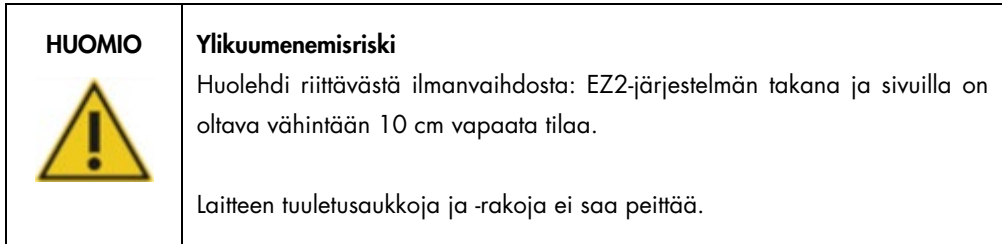

#### <span id="page-32-1"></span>3.2.8 Viivakoodinlukija

Laitteen mukana toimitettu viivakoodinlukija voidaan liittää EZ2-järjestelmään johonkin kolmesta USB-liitännästä. Viivakoodinlukijaa käytetään sarjan Q-Card-kortissa (toimitetaan näytteenvalmistelusarjojen mukana) olevan viivakoodin ja näytteiden viivakoodien lukemiseen. Lisätietoa viivakoodinlukijan käyttämisestä on kohdassa [Viivakoodinlukijan käyttäminen](#page-131-0) (sivu [132\)](#page-131-0).

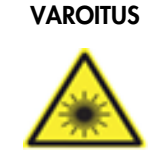

#### VAROITUS Loukkaantumisvaara

Turvallisuusluokan 2 laservalo: Älä katso valosäteeseen käyttäessäsi kädessä pidettävää viivakoodinlukijaa.

### <span id="page-33-0"></span>3.3 EZ2-järjestelmän sisäominaisuudet

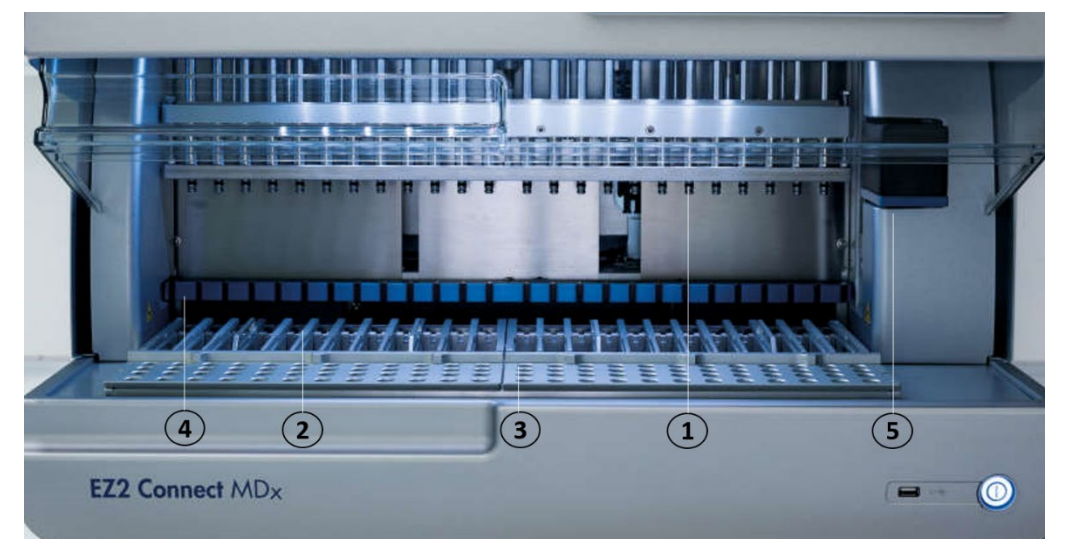

#### Kuva 8. EZ2-laitteen sisäpuoli.

- 1 [Pipetointikärki](#page-33-1)
- 2 [Kasettiteline](#page-35-0)
- 3 [Kärkiteline](#page-36-0)
- 4 Magneettimoduuli
- 5 [Kamera](#page-40-0)

Sisäominaisuudet, joita ei ole merkitty kuvaan:

- [Lämmitysjärjestelmä](#page-38-0)
- [UV-valo](#page-40-1)
- [Sisävalo](#page-41-0)

#### <span id="page-33-1"></span>3.3.1 Pipetointikärki

Pipetointikärki on asennettu työalustan yläpuolelle ja liikkuu Z-suuntaan (eli ylös ja alas) työalustalla olevien näytteiden ja reagenssiputkien luokse. Työalusta itsessään liikkuu Y-suunnassa (eli edestä taakse), jotta pipetointikärki on kasetin tai kärkitelineen tarvittavan paikan yläpuolella kunkin laitteen suorittaman toimen aikana.

Pipetointikärki sisältää 24 tarkkuusruiskupumppua, jotka on liitetty kärkisovittimiin, jotka puolestaan voidaan liittää suodatinkärkiin. Ruiskupumput toimivat samanaikaisesti ja voivat aspiroida tai jaella pieniä nestemääriä (50–1000 μl) kiinnitettyjen suodatinkärkien läpi.

Pipetointikärjen toinen osa on puhkaisuyksikkö, joka sijaitsee kärkisovittimien takana. Puhkaisuyksikkö on 24 metallipiikin rivi, joka puhkaisee reagenssikasettien foliotiivisteen. Toiminnan aikana puhkaisuyksikkö avaa reagenssikasettien kaikki kuopat tietyssä järjestyksessä. Sen jälkeen pipetointikärki poimii suodatinkärjet kärkitelineestä automaattisesti ja tekee aspirointija jakelutoimia eri paikoissa työalustaa, ennen kuin se ajon lopussa poistaa kärjet takaisin kärkitelineessä olevaan kärkipidikkeeseen.

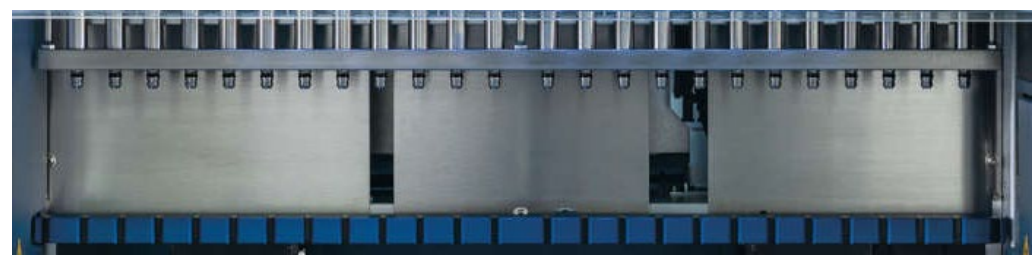

Kuva 9. EZ2-pipetointikärki.

# VAROITUS Liikkuvat osat EZ2-järjestelmän liikkuvien osien koskettaminen käytön aikana on estettävä pitämällä suojukset kiinni käytön aikana. Jos suojusten anturi tai lukitus ei toimi oikein, ota yhteyttä QIAGENin tekniseen palveluun.

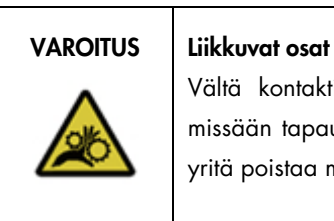

Vältä kontaktia liikkuviin osiin EZ2-järjestelmän toiminnan aikana. Älä missään tapauksessa aseta käsiäsi pipetointivarren alle sen liikkuessa. Älä yritä poistaa mitään muovitarvikkeita työalustalta laitteen toiminnan aikana.

#### <span id="page-34-0"></span>3.3.2 Työalusta

EZ2-laitteen työalustalla on kaksi liikuteltavaa telinettä (kasettiteline ja kärkiteline), joissa on protokolla-ajossa tarvittavat laboratoriotarvikkeet, sekä lämmitysjärjestelmä, joka hallitsee nesteiden lämpötilaa ajon aikana.

#### <span id="page-35-0"></span>Kasettiteline

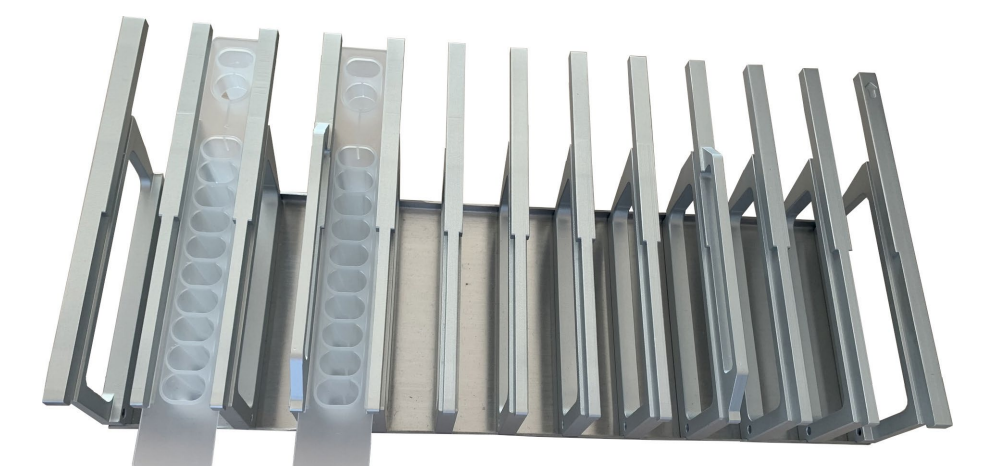

Kuva 10. Kasettiteline, johon on asetettu kaksi kasettia.

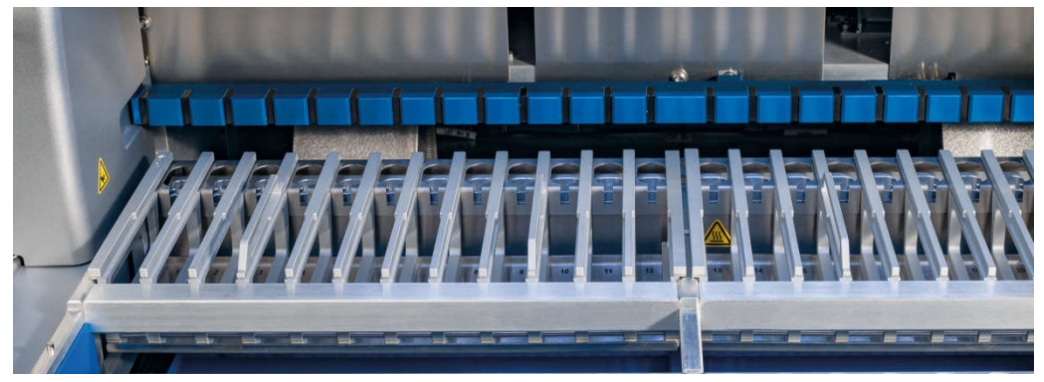

Kuva 11. Poistettava kasettiteline laitteen sisällä.

Kasettiteline koostuu kahdesta erillisestä osasta. Vasenta kasettitelinettä käytetään kasetteihin, jotka ovat paikoissa 1–12. Oikeaa kasettitelinettä käytetään paikoissa 13–24 oleville kaseteille. Työalustalla kasettiteline on kärkitelineen takana. Kasettitelineen molempiin osiin mahtuu enintään 24 reagenssikasettia.

Lisätietoa kasettitelineen täyttämisestä on kohdassa [Kasettitelineen täyttäminen](#page-108-0) (sivu [109\).](#page-108-0)

Suljetut reagenssikasetit (toimitetaan EZ1 DSP- ja EZ1&2-sarjojen mukana) on esitäytetty, ja ne sisältävät protokolla-ajossa tarvittavat reagenssit. Kussakin kasetissa on 10 suljettua reagenssikuoppaa ja kaksi tyhjää lämmityspaikkaa. Yksi lämmityspaikka on kuoppa ja toinen on aukko, johon voi asettaa putken.
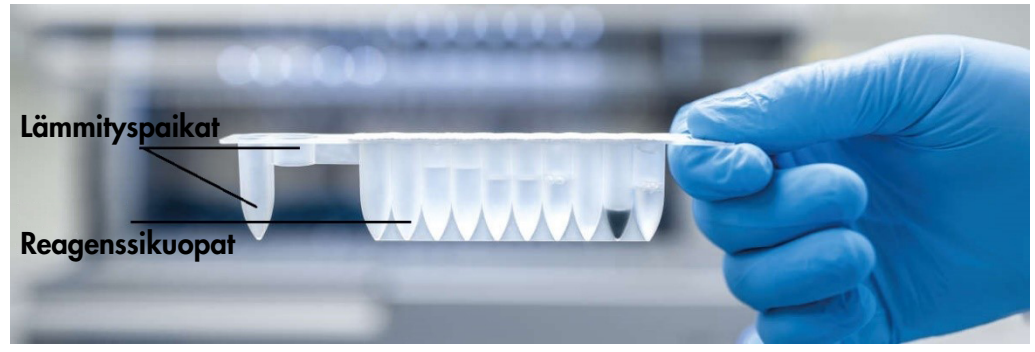

Kuva 12. EZ1/2-kasetti.

### Kärkiteline

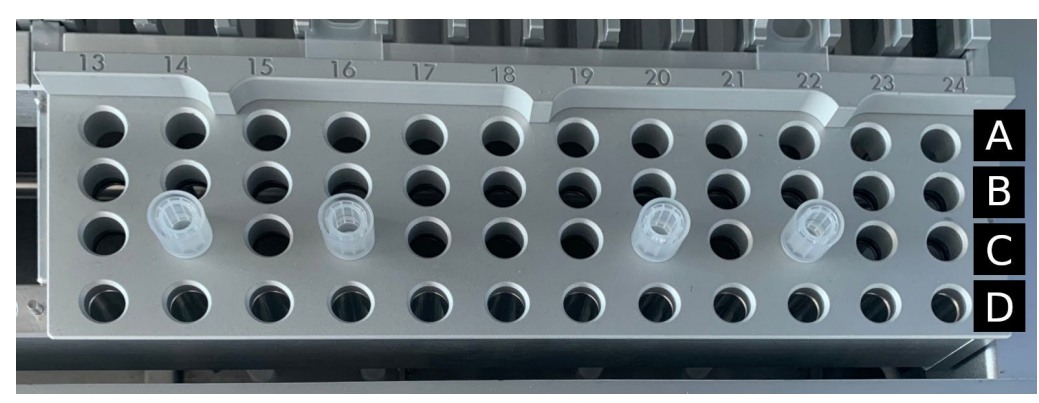

Kuva 13. Kärkiteline, johon on asetettu neljä kärkipidikettä/suodatinkärkeä.

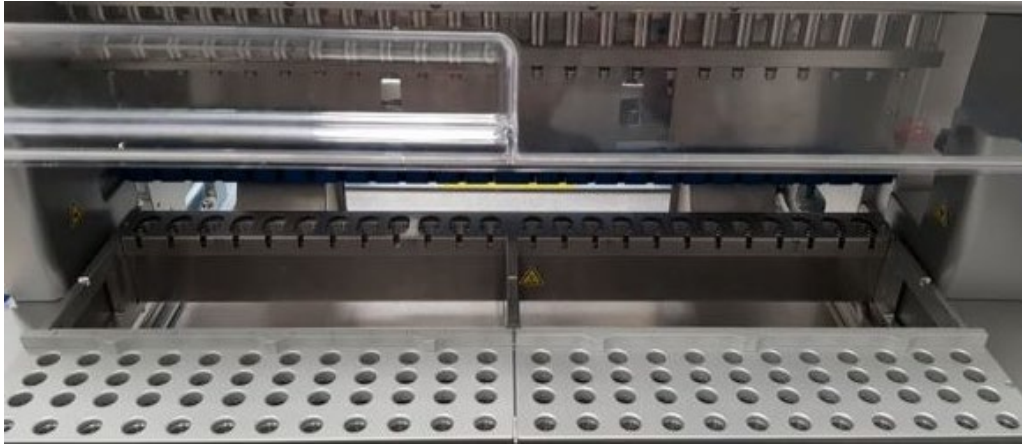

Kuva 14. Kärkitelineet laitteen sisällä.

EZ2-kärkiteline koostuu kahdesta erillisestä osasta. Kärkitelineen vasenta osaa käytetään laboratoriotarvikkeille paikoissa 1–12. Kärkitelineen oikeaa osaa käytetään laboratoriotarvikkeille paikoissa 13–24.

Kärkitelineet sijaitsevat työalustan etuosassa. Niissä on jokaisessa neljä riviä ja 12 paikkaa:

- Rivi A kasettitelinettä lähinnä oleva rivi, johon mahtuu enintään 24 näyteputkea. Tärkeää: käytä vain QIAGENin suosittelemia putkia (katso lisätietoja asianomaisten EZ1 DSPtai EZ1&2-sarjojen käsikirjoista).
- Rivi B voi sisältää putken, jossa on manuaalisesti täytettyjä komponentteja, kuten kantaja-RNA:ta tai etanolia (katso lisätietoja asianomaisista EZ1 DSP- tai EZ1&2-sarjojen käsikirjoista).
- Rivi C sisältää yleensä enintään 24 kärkipidikettä ja suodatinkärjet, jotka toimitetaan EZ1 DSP- tai EZ1&2-sarjoissa (katso lisätietoja asianomaisista EZ1 DSP- tai EZ1&2-sarjojen käsikirjoista).

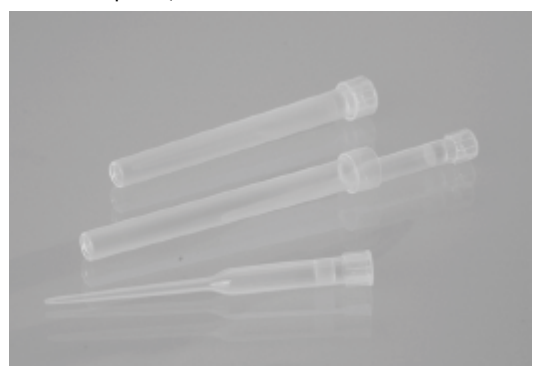

#### Kuva 15. Kärkipidikkeet ja suodatinkärjet.

 Rivi D – sisältää yleensä tyhjiä eluutioputkia; tämä on myös laitteen etuosaa lähinnä oleva rivi, johon mahtuu 24 eluutioputkea. QIAGENin suosittelemia putkia saa EZ1 DSP- tai EZ1&2 sarjoissa.

Tärkeää: Käytä eluutioon vain QIAGENin suosittelemia putkia.

Lisätietoa kärkitelineen täyttämisestä on kohdassa [Kärkitelineen täyttäminen](#page-109-0) (sivu [110\)](#page-109-0).

#### Lämmitysjärjestelmä

Lämmitysjärjestelmä sijaitsee kasettitelineen takaosan alapuolella. Jos käytettävä protokolla niin edellyttää, se lämmittää kuopat kasetin paikoissa 11 ja 12.

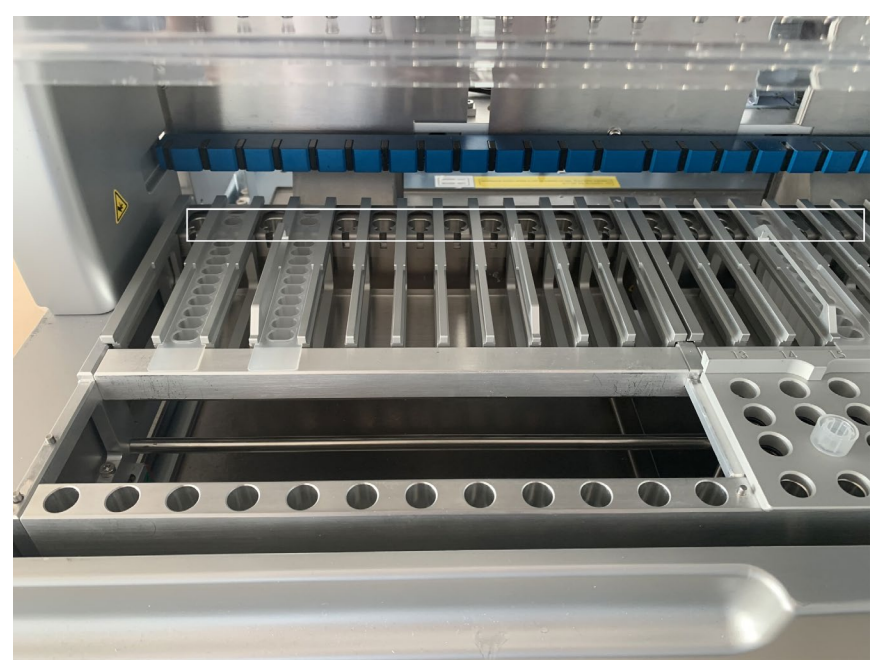

Kuva 16. Lämmitettävät paikat kasettitelineessä (merkitty valkoisella kehyksellä).

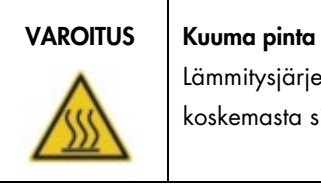

Lämmitysjärjestelmä voi lämmetä jopa 95 °C:n lämpötiloihin. Vältä koskemasta sitä, kun se on kuuma.

#### Alusta

Alusta sijaitsee kärki- ja kasettitelineiden alapuolella. Sen tarkoitus on estää EZ2-järjestelmän kontaminaatio, joka voi aiheutua tahattomasti läikkyneistä nesteistä. Alusta voidaan poistaa ja puhdistaa kohdassa [Päivittäinen kunnossapito](#page-147-0) (sivu [148\)](#page-147-0) annettujen ohjeiden mukaan.

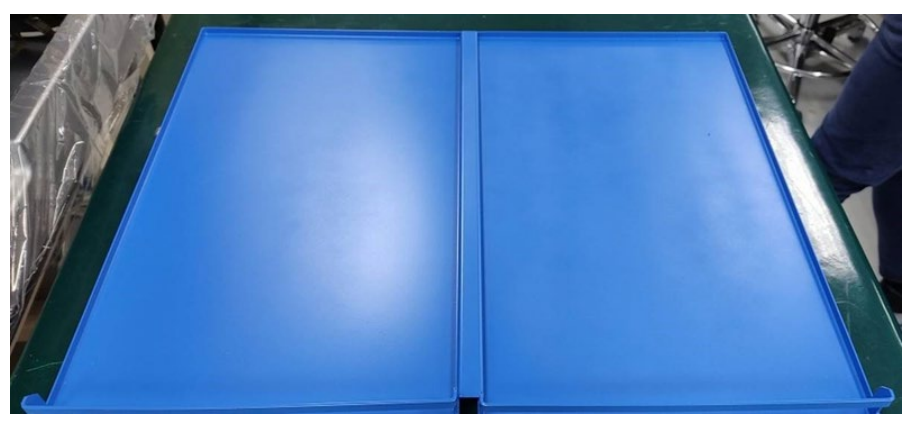

Kuva 17. EZ2-alusta.

### 3.3.3 Magneettimoduuli

EZ2-magneettimoduuli koostuu magneeteista, joiden avulla napataan suodatinkärkiin aspiroituneessa nesteessä olevat magneettiset hiukkaset.

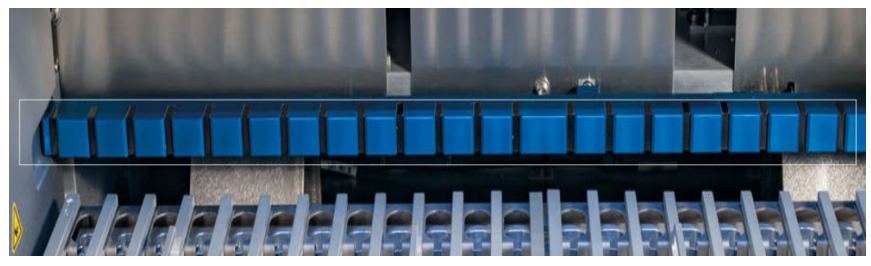

Kuva 18. EZ2-magneettimoduuli.

#### 3.3.4 Kamera

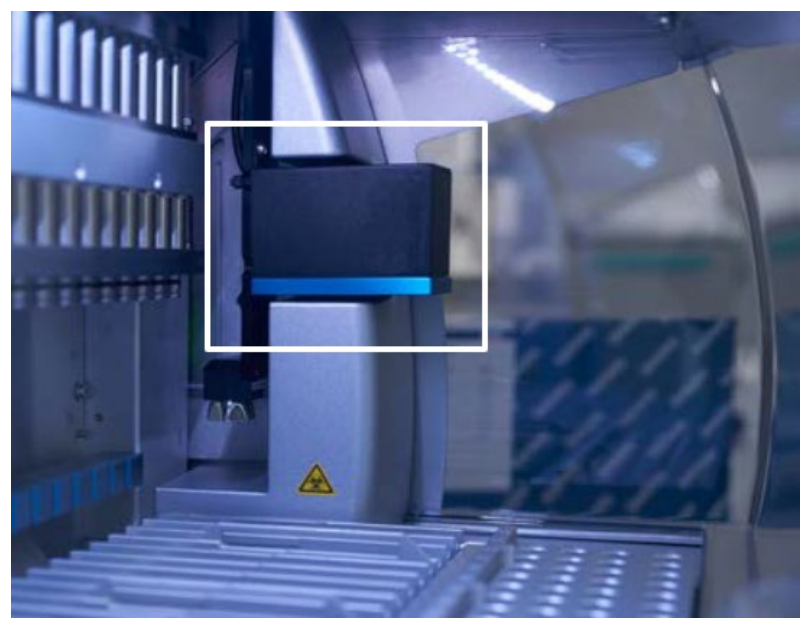

Kuva 19. Kameramoduuli.

EZ2 Connect MDx -järjestelmässä on sisäänrakennettu kamera, jota käytetään täyttötarkistuksiin ja kasettien viivakoodien luentaan.

Täyttötarkistukset tehdään ennen protokolla-ajon aloittamista. Kamera tarkistaa, onko laboratoriotarvikkeet täytetty oikeisiin paikkoihin. Täyttötarkistuksen tulokset näkyvät näytössä. Lisätietoa täyttötarkistuksesta on kohdassa [Täyttötarkistus](#page-120-0) (sivu [118\)](#page-117-0).

Kamera myös lukee kasettien 2D-viivakoodeja. 2D-viivakoodeista kerätyt tiedot sisällytetään ajoraportteihin.

### 3.3.5 UV-valo

EZ2 -järjestelmässä on UV-valo dekontaminaatiota varten. Kunnossapidon dekontaminaation aikana UV-valo siirtyy työalustan yli.

Huomautus: suojus on suljettava ennen kunnossapitotoimenpiteen aloittamista ja se lukkiutuu automaattisesti toimenpiteen aikana.

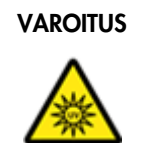

# UV-säteily

Älä altista ihoasi UV-lampun UV-valolle.

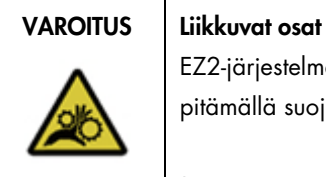

EZ2-järjestelmän liikkuvien osien koskettaminen käytön aikana on estettävä pitämällä suojukset kiinni käytön aikana.

Jos suojusten anturi tai lukitus ei toimi oikein, ota yhteyttä QIAGENin tekniseen palveluun.

# 3.3.6 Sisävalo

EZ2-järjestelmässä on sisäänrakennettu LED-valo. Sisävalo valaisee työalustan ja ilmoittaa ajon nykytilan. LED-valolla on kaksi tilaa:

- Vilkkuvalo ilmoittaa, että käyttäjän toimia tarvitaan (esimerkiksi virheen tapahtuessa).
- Jatkuvasti palava valo oletusasetus, jota käytetään kaikissa muissa tilanteissa.

# 4 Asennustoimenpiteet

Tässä luvussa on ohjeita asennusympäristön vaatimuksista sekä EZ2-järjestelmän pakkauksesta purkamisesta, asentamisesta ja pakkaamisesta.

# 4.1 Asennusympäristö

EZ2 on plug-and-play-laite. Pakkauksen purkamis- ja asennustoimenpiteet ovat helppoja noudattaa, mutta laboratoriolaitteet tuntevan henkilön tulee valvoa asennusta.

# 4.1.1 Käyttöpaikkaa koskevat vaatimukset

EZ2-järjestelmää ei saa sijoittaa lämpölähteen lähelle eikä altistaa suoralle auringonvalolle. Sen on oltava etäällä laitteista, jotka aiheuttavat tärinää ja sähköisiä häiriöitä. Katso käyttöolosuhteet (lämpötila ja kosteus) kohdasta [Tekniset tiedot](#page-164-0) (siv[u165\)](#page-164-0). Asennuspaikassa ei saa olla liikaa vetoa, kosteutta eikä pölyä eikä suuria lämpötilan vaihteluita.

Käytä tarpeeksi suurta, tasaista työpöytää, joka on tarpeeksi vahva kannattelemaan EZ2 järjestelmän painon. Lisätietoja EZ2-järjestelmän painosta ja mitoista on kohdassa [Tekniset tiedot](#page-164-0) (sivu [165\).](#page-164-0) Varmista, että työpöytä on puhdas ja kuiva, kestää tärinää ja että sillä on riittävästi tilaa tarvikkeille.

EZ2 on asetettava noin 1,5 m:n sisälle asianmukaisesti maadoitetusta verkkovirtapistorasiasta. Laitteeseen käytettävän voimajohdon on oltava jännitesäädelty ja ylijänniteaaltosuojattu. Varmista, että EZ2 on asetettu niin, että laitteen takana olevaan virtaliitäntään sekä etupuolella olevaan virtakytkimeen pääsee aina helposti käsiksi ja että on helppo kytkeä laitteeseen virta ja katkaista virta.

Huomautus: on suositeltavaa kytkeä laite suoraan omaan pistorasiaan eikä jakaa pistorasiaa muiden laboratoriolaitteiden kanssa.

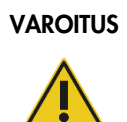

#### VAROITUS | Räjähdysvaaralliset tilat

EZ2-järjestelmää ei ole tarkoitettu käytettäväksi räjähdysvaarallisissa tiloissa.

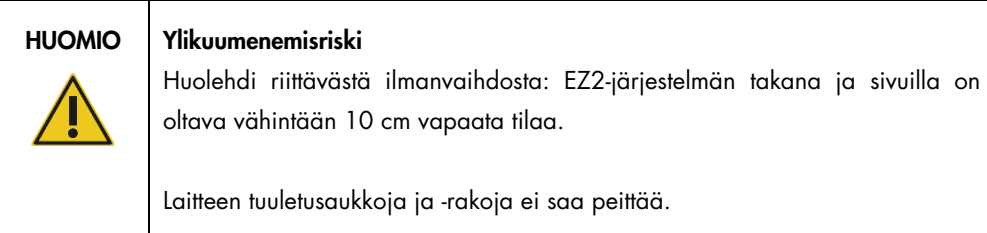

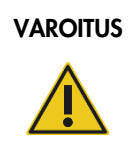

# VAROITUS | Vammojen ja aineellisten vahinkojen vaara

EZ2 on liian raskas yhden henkilön nostettavaksi. Vammojen ja järjestelmän vaurioitumisen estämiseksi älä nosta laitetta yksin.

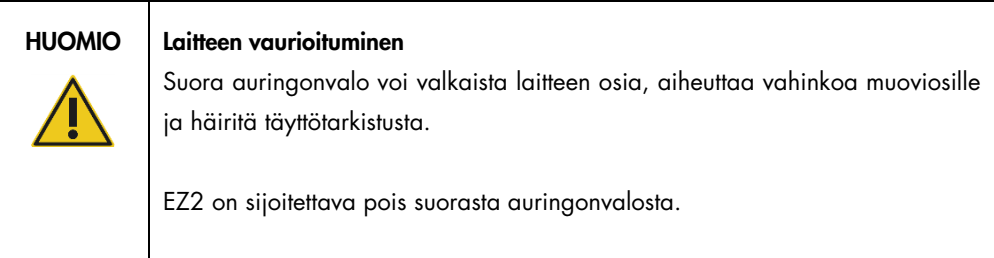

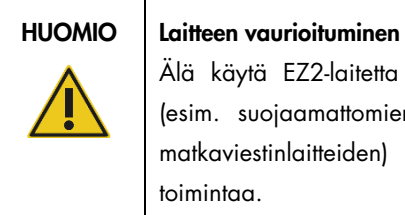

Älä käytä EZ2-laitetta voimakkaiden sähkömagneettisen säteilyn lähteiden (esim. suojaamattomien, tarkoituksella käytettyjen suurtaajuuslähteiden tai matkaviestinlaitteiden) läheisyydessä, sillä ne voivat häiritä asianmukaista toimintaa.

# 4.1.2 Virtalähdettä koskevat vaatimukset

EZ2-järjestelmän toiminta-alue: 100–240 V AC +/–10 %, 50/60 Hz, 1000 VA

Huolehdi, että EZ2-laitteen nimellisjännite sopii yhteen asennuspaikassa käytettävissä olevan verkkovirtajännitteen kanssa.

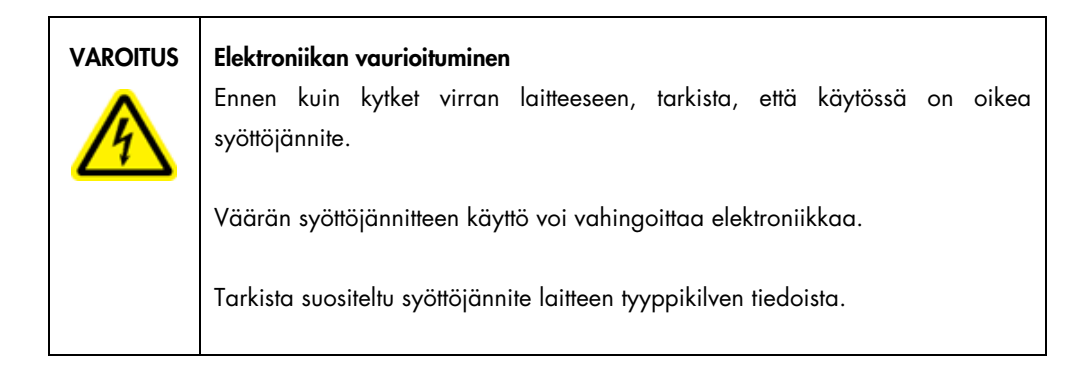

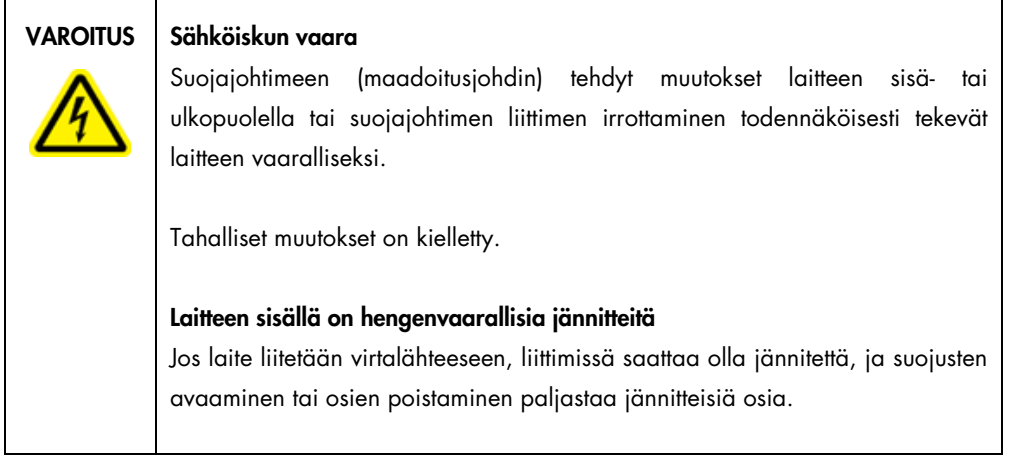

### 4.1.3 Maadoitusta koskevat vaatimukset

Käyttöhenkilökunnan suojaamiseksi *National Electrical Manufacturers' Association* (NEMA, kansallinen sähkölaitevalmistajien järjestö) suosittelee, että EZ2-järjestelmän on oltava oikein maadoitettu. Laite on varustettu 3-johtimisella vaihtovirtajohdolla, joka asianmukaiseen vaihtovirtaliitäntään liitettynä maadoittaa laitteen. Jotta tämä suojaava ominaisuus toimii, laitetta ei saa käyttää sellaiseen vaihtovirtapistorasiaan liitettynä, jossa ei ole maadoitusliitäntää.

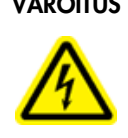

# VAROITUS | Sähköiskun vaara

Suojajohtimeen (maadoitusjohdin) tehdyt muutokset laitteen sisä- tai ulkopuolella tai suojajohtimen liittimen irrottaminen todennäköisesti tekevät laitteen vaaralliseksi.

Tahalliset muutokset on kielletty.

Laitteen sisällä on hengenvaarallisia jännitteitä Jos laite liitetään virtalähteeseen, liittimissä saattaa olla jännitettä, ja suojusten avaaminen tai osien poistaminen paljastaa jännitteisiä osia.

# <span id="page-45-0"></span>4.2 EZ2-järjestelmän purkaminen pakkauksesta

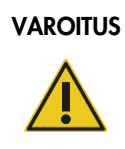

# VAROITUS Loukkaantumisvaara

EZ2 on liian raskas yhden henkilön nostettavaksi. Vammojen ja järjestelmän vaurioitumisen estämiseksi älä nosta laitetta yksin.

Seuraavat nimikkeet sisältyvät toimitukseen:

- EZ2-laite
- Pikaopas ja turvallisuusohjeet
- Vasen ja oikea kasettiteline
- Vasen ja oikea näyte-/kärkiteline
- Virtajohtosarja
- **USB-muisti**
- Silikonirasva
- Käsikäyttöinen viivakoodinlukija
- Yhteyspaketti (toimitetaan erikseen)

#### EZ2-järjestelmän purkaminen pakkauksesta:

- 1. Ennen EZ2-järjestelmän purkamista pakkauksesta pakkaus on siirrettävä asennuspaikalle ja tarkistettava, että pakkauksen nuolet osoittavat ylöspäin. Lisäksi on tarkistettava, onko pakkaus vahingoittunut. Mikäli vaurioita näkyy, ota yhteyttä QIAGENin tekniseen palveluun.
- 2. Avaa kuljetuslaatikon yläosa ja poista yläkerros (PE-vaahto).
- 3. Ota lisävarustelaatikko ulos yhdessä PE-vaahdon ja sen reunan kanssa.

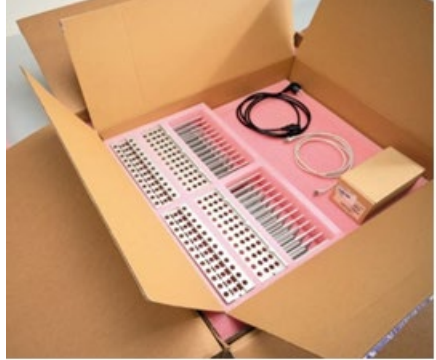

Kuva 20. Lisävarustelaatikko.

- 4. Ota ulompi pahvilaatikko ulos pitelemällä kiinni leikatusta alueesta ja nostamalla ulompi pahvilaatikko ylös.
- 5. Poista kaksi suojakappaletta yksiköstä.
- 6. Siirrä yksikkö työpöydälle tai kärrylle pakkauksesta. Kun nostat EZ2-järjestelmää, liu'uta sormesi laitteen molempien sivujen alle ja pidä selkäsi suorassa. Tärkeää: EZ2-järjestelmän nostamiseen tarvitaan kaksi henkilöä.

Tärkeää: Älä pidä kiinni kosketusnäytöstä, kun purat EZ2-järjestelmää pakkauksesta tai nostat sitä, sillä se voi vahingoittaa laitetta.

- 7. Poista vaahtoliuska, joka sijaitsee suojuksen ja etuyläsuojuksen välisessä aukossa.
- 8. Popista teipinpalat, jotka kiinnittävät suojuksen pohjapaneeleihin.
- 9. Poista suojakalvo, joka peittää suojuksen.
- 10. Avaa suojus ja poista kuljetuslukitus pipetointipäästä vetämällä kuljetuslukkoa pohjasta.

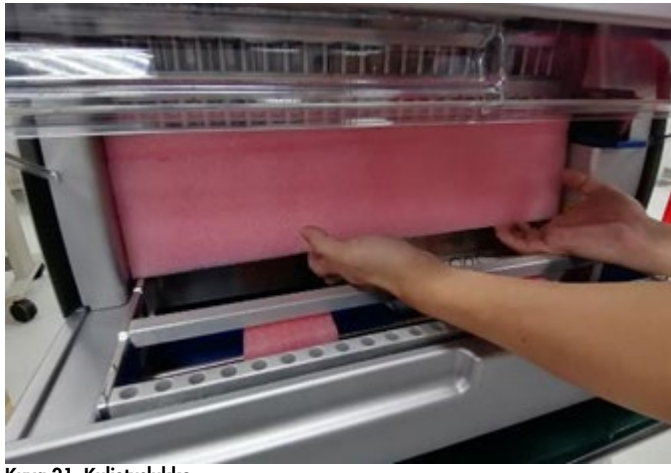

Kuva 21. Kuljetuslukko.

- 11. Poista silikageeli yksiköstä.
- 12. Poista kuljetuslukko Y-akselista (edestä taakse) työntämällä kuljetuslukon pohjaa taaksepäin ja vetämällä sitä pois takaosasta. Y-akselilla on yhteensä kaksi kuljetuslukkoa.
- 13. Tarkista EZ2-järjestelmän pakkauksesta purkamisen jälkeen, onko pakkauksessa pakkauslista.
- 14. Tarkista pakkauslistasta, että olet saanut kaikki mainitut osat. Jos jotakin puuttuu, ota yhteyttä QIAGENin tekniseen palveluun.
- 15. Tarkista, että EZ2 ei ole vahingoittunut ja että siinä ei ole irtonaisia osia. Jos jokin on vahingoittunut, ota yhteyttä QIAGENin tekniseen palveluun. Tarkista, että EZ2 on tasaantunut ympäristön lämpötilaan, ennen kuin kytket siihen virran.
- 16. Säilytä pakkaus siltä varalta, että sinun täytyy kuljettaa EZ2-järjestelmää tulevaisuudessa. Lisätietoja on kohdassa [EZ2 Connect MDx -laitteen pakkaaminen ja kuljettaminen](#page-54-0) (sivu [55\)](#page-54-0). Alkuperäisen pakkauksen käyttäminen pienentää vaurioiden mahdollisuutta EZ2-järjestelmän kuljetuksen aikana.

# 4.3 EZ2 Connect MDx -järjestelmän asentaminen

Tässä kappaleessa kuvataan tärkeitä toimia, jotka on tehtävä ennen EZ2-järjestelmän käyttämistä. Näitä toimia ovat seuraavat:

- EZ2-järjestelmän lisävarusteiden ja kuljetusmateriaalin poistaminen
- verkkovirtajohdon asentaminen
- ulkoisen viivakoodinlukijan asentaminen
- WiFi-sovittimen asentaminen (jos sellainen tulee yhteyspaketissa)
- alkumääritysten tekeminen
- kameran kuvauskalibraatio
- Mikäli laboratorion valmistelu edellyttää asennuksen kvalifiointia / toiminnan validointia (IQ/OQ), tämän palvelun voi tilata yhdessä laitteen kanssa. Lisätietoa saat QIAGENin tekniseltä palvelulta.

Huomautus: Varmista, että EZ2 Connect MDx -järjestelmässäsi on asennettuna viimeisimmät ohjelmisto- ja protokollaversiot. Käy EZ2 Connect MDx -verkkosivulla osoitteessa <https://www.qiagen.com/de/products/ez2-connect-mdx/>.

- 4.3.1 EZ2-järjestelmän lisävarusteiden ja kuljetusmateriaalin poistaminen
- 1. Poista virtajohto, viivakoodinlukija ja pikaopas EZ2-järjestelmän yläpuolella olevasta lisävarustelaatikosta.
- 2. Poista USB-muistitikku, kasettitelineet ja näyte-/kärkitelineet.
- 3. Tarkista, että kaikki kuljetusvaahtomuovit, kuljetuslukot ja muu pakkausmateriaali on poistettu kohdan [EZ2-järjestelmän purkaminen pakkauksesta](#page-45-0) (sivu [46\)](#page-45-0) ohjeiden mukaisesti.
- 4.3.2 Verkkovirtajohdon asentaminen
- 1. Poista virtajohto pakkauksen vaahtomuovista EZ2-järjestelmän yläosasta. Huomautus: Käytä vain EZ2-järjestelmän mukana tullutta virtajohtoa.
- 2. Tarkista, että virtapainike on OFF- eli pois-asennossa.

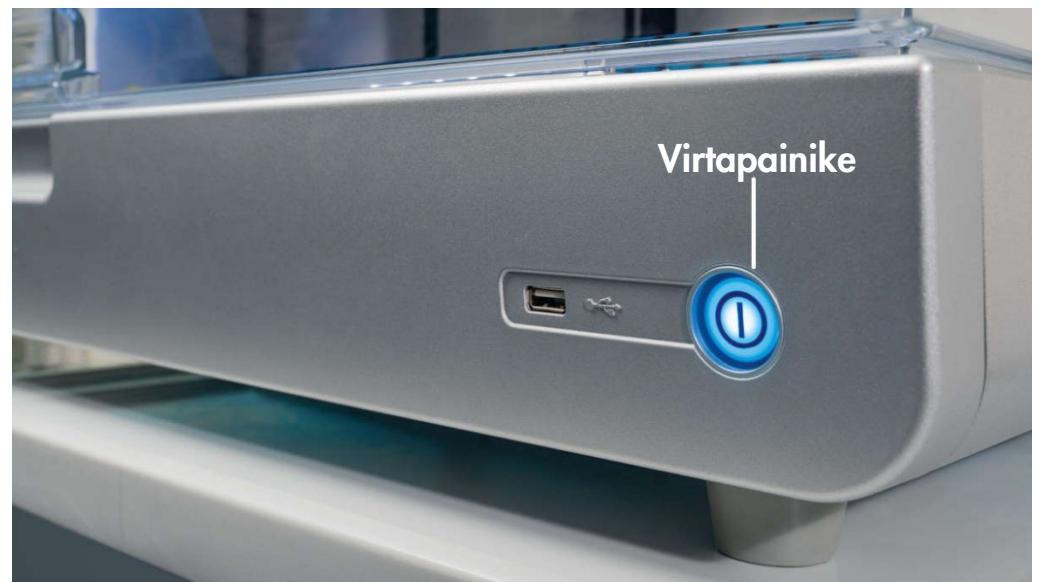

Kuva 22. Virtapainikkeen sijainti.

- 3. Tarkista, että EZ2-järjestelmän takana olevassa etiketissä mainittu nimellisjännite vastaa asennuspaikalla saatavilla olevaa jännitettä.
- 4. Kytke virtajohto laitteen virtaliitäntään.
- 5. Kytke virtajohto maadoitettuun seinäpistorasiaan.
- 6. Älä kytke laitteeseen virtaa tässä vaiheessa. Virran täytyy olla kytkemättä myöhemmässä USBlaitteiden asennuksessa, mikä kuvataan seuraavilla sivuilla.

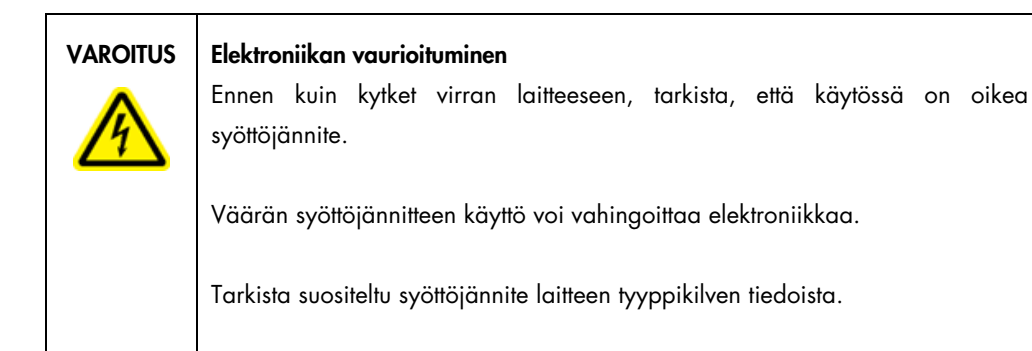

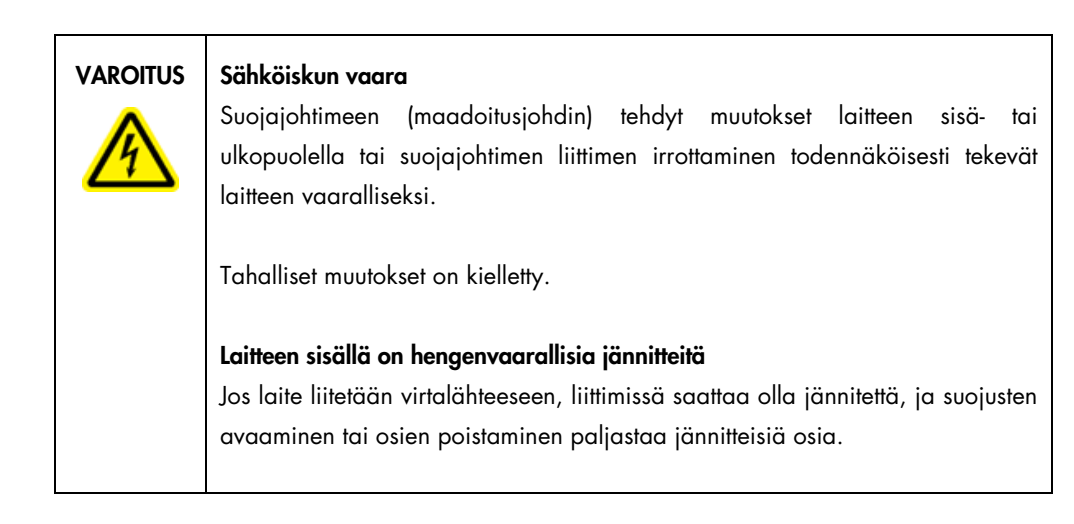

### 4.3.3 Ulkoisen viivakoodinlukijan asentaminen

- 1. Poista viivakoodinlukija laatikosta.
- 2. Ennen virran kytkemistä laitteeseen, liitä viivakoodinlukija yhteen laitteen etuosassa tai kosketusnäytön takaosassa sijaitsevista kolmesta USB-liitännästä.

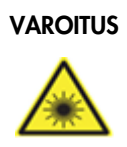

# VAROITUS Loukkaantumisvaara

Turvallisuusluokan 2 laservalo: Älä katso valosäteeseen käyttäessäsi kädessä pidettävää viivakoodinlukijaa.

#### 4.3.4 WiFi-sovittimen asentaminen (valinnainen)

Huomautus: WiFi-sovitin toimitetaan yhteyspaketin mukana tietyillä alueilla. Jos sellainen toimitetaan, WiFi-sovittimen asentaminen edellyttää seuraavia toimia:

- 1. Ota WiFi-sovitin ulos pakkauksestaan.
- 2. Ennen virran kytkemistä laitteeseen liitä WiFi-sovitin yhteen laitteen kolmesta USB-liitännästä laitteen etuosassa tai kosketusnäytön takaosassa.

Huomautus: voi olla kätevämpää käyttää kosketusnäytön takapuolella olevia USB-liitäntöjä.

#### 4.3.5 EZ2-järjestelmän alkumääritys

Huomautus: Tarkista, että EZ2 on tasaantunut ympäristön lämpötilaan, ennen kuin kytket siihen virran.

1. Kun haluat kytkeä virran EZ2 Connect MDx -laitteeseen, tarkista ensin, että suojus on suljettu. Kun olet painanut virtapainiketta, virtapainikkeen valo syttyy, käynnistysnäyttö tulee näkyviin kosketusnäyttöön, kuuluu äänimerkki ja laite käynnistyy.

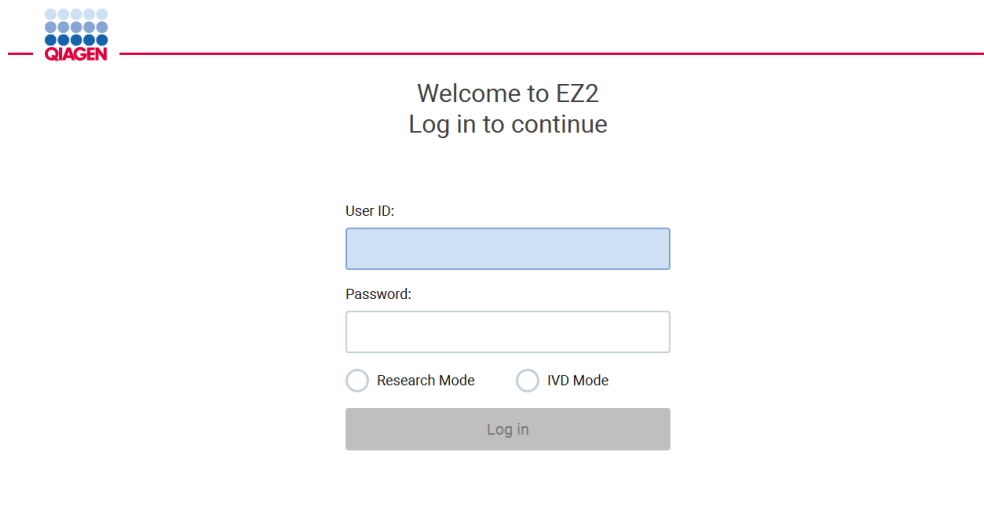

Kuva 23. Sisäänkirjautumisnäyttö.

- 2. Kun kirjaudut sisään ensimmäistä kertaa, valitse IVD-tila, kirjoita Admin (Järjestelmänvalvoja) sekä User ID (Käyttäjätunnus)- että Password (Salasana) -kenttiin ja paina Log in (Kirjaudu sisään) -painiketta. Tämän kirjautumisen jälkeen sinulla on järjestelmänvalvojan oikeudet määrittää muita käyttäjiä. Katso lisätietoja kohdasta [Käyttäjien hallinta](#page-69-0) (sivu [70\).](#page-69-0) Huomautus: kun olet kirjautunut sisään järjestelmänvalvojan tilillä ensimmäisen kerran, salasana on vaihdettava kohdassa [Käyttäjäturvallisuuden hallinta](#page-77-0) (sivu [78\)](#page-77-0) kuvatun salasanakäytännön ja kohdan [Salasanan vaihtaminen](#page-74-0) (sivu [75\)](#page-74-0) ohjeiden mukaisesti.
- 3. Configuration (Konfigurointi) -valikon System (Järjestelmä) -välilehdessä voit muokata Instrument Name (Instrumentin nimi)-, Date (Päiväys)- ja Time (Aika) -kenttiä. Siellä on myös tietoa ohjelmistoversiosta, sarjanumerosta ja laiteohjelmiston versiosta. Katso lisätietoja kohdasta [Järjestelmän perustietojen määrittäminen](#page-65-0) (sivu [66\)](#page-65-0).

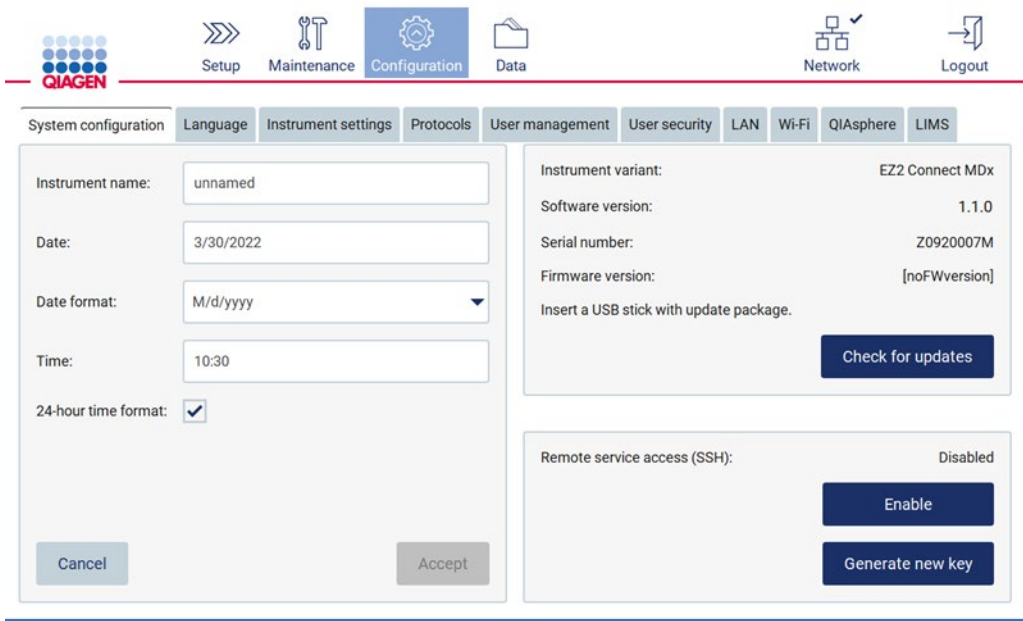

Kuva 24. System configuration (Järjestelmän määritykset) -välilehti.

4. Voit säätää EZ2 Connect MDx -järjestelmän asetuksia mieltymystesi mukaan Configuration (Konfigurointi) -valikon Instrument settings (Laiteasetukset) -välilehdestä. Lisätietoja on kohdassa [Laitteen asetusten muuttaminen](#page-67-0) (sivu [68\)](#page-67-0).

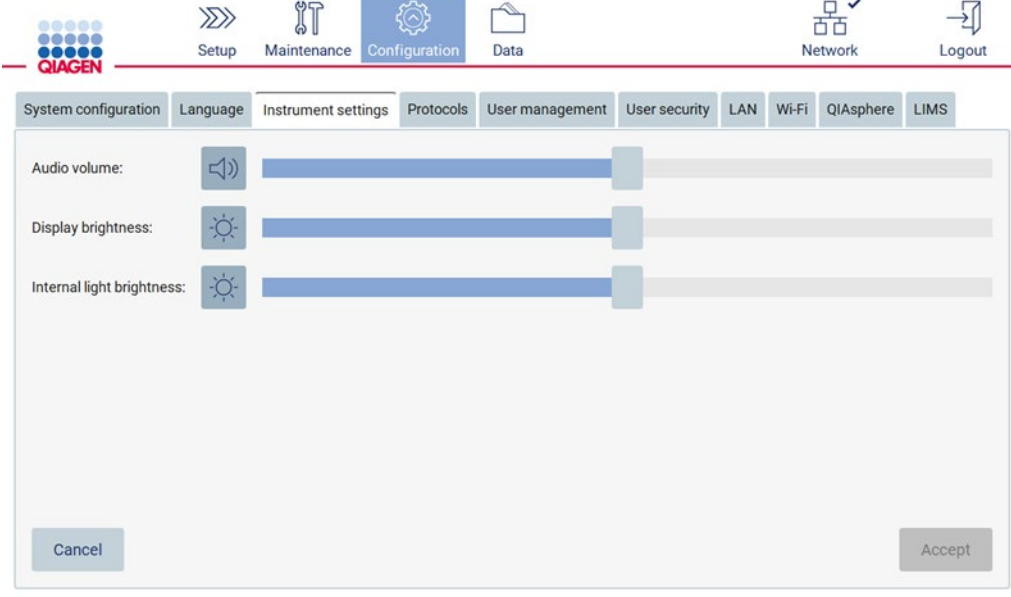

Kuva 25. Tietoja Instrument settings (Laiteasetukset) -välilehdessä.

Huomautus: Näytön kirkkautta ei pidä kytkeä kokonaan pois. Tämä muuttaa näytön mustaksi, minkä saa palautumaan vain käynnistämällä järjestelmän uudelleen.

#### 4.3.6 Kameran kuvauskalibroinnin tekeminen

Huomautus: vain järjestelmänvalvojat voivat tehdä kameran kuvauskalibroinnin.

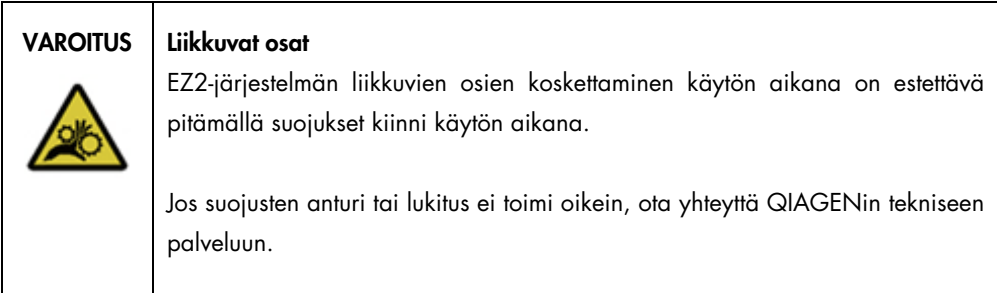

- 1. Ennen ensimmäistä käyttökertaa lopullisessa asennuspaikassa on tehtävä kameran kuvauskalibrointi.
- 2. Noudata Maintenance (Kunnossapito) -valikon Camera LED (Kameran LED) -välilehden ohjeita.
- 3. Varmista, että käytät samoja kärkitelineitä samassa järjestyksessä (telineet on suunniteltu asennettaviksi vain yhdessä suunnassa) kuin myöhemmin ajossa. Vain vakiomallista kärkitelinettä ( tuotenro 9027009) saa käyttää kuvauskalibrointiin.

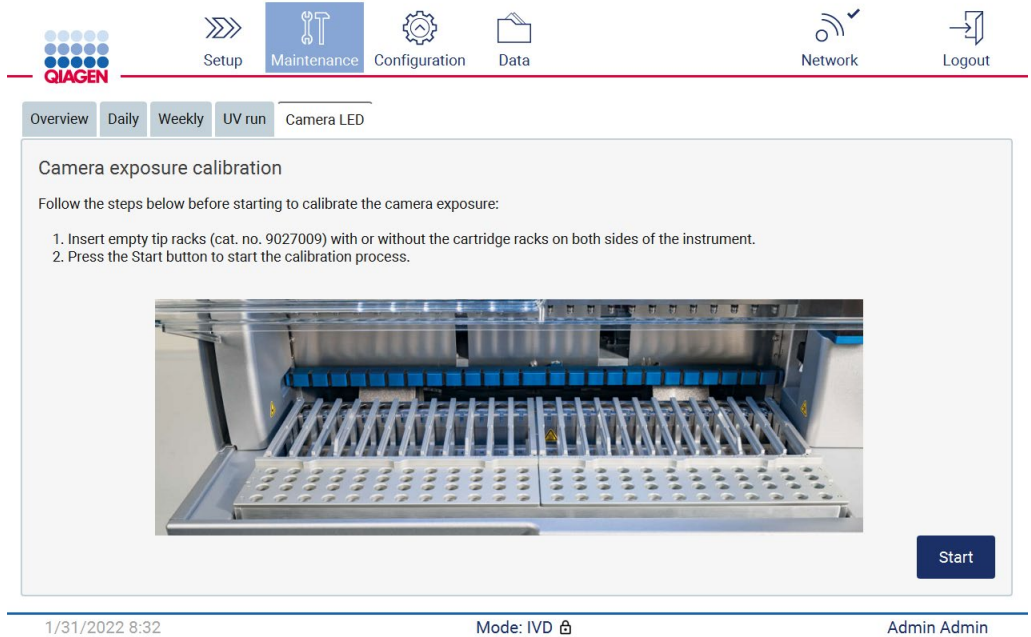

Kuva 26. Camera exposure calibration (Kameran kuvauskalibrointi) -näyttö.

#### 4. Kalibrointirutiinin aikana näkyvissä on seuraava ilmoitus.

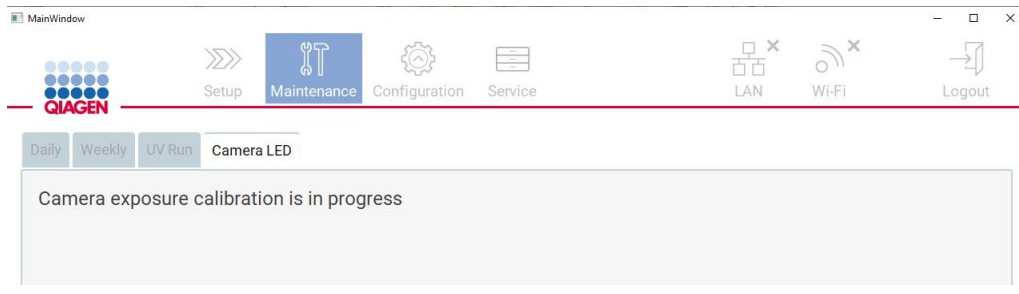

Kuva 27. Kameran kuvauskalibroinnin ilmoitus.

Huomautus: Jos tarvitset tukea tai teknisiä neuvoja tähän liittyen, ota yhteyttä QIAGENin tekniseen palveluun tai käy teknisessä tukikeskuksessa osoitteessa http://www.giagen.com/service-and[support/technical-support.](http://www.qiagen.com/service-and-support/technical-support)

# <span id="page-54-0"></span>4.4 EZ2 Connect MDx -laitteen pakkaaminen ja kuljettaminen

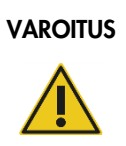

#### VAROITUS Loukkaantumisvaara

EZ2 on liian raskas yhden henkilön nostettavaksi. Vammojen ja järjestelmän vaurioitumisen estämiseksi älä nosta laitetta yksin.

Ennen EZ2 Connect MDx -laitteen kuljettamista laite on dekontaminoitava. Lisätietoja on kohdissa [EZ2-laitteen desinfioiminen](#page-143-0) ja [Kontaminaation poistaminen.](#page-143-1) Valmistele laite sitten seuraavasti.

- 1. Valmistele pakkausmateriaalit.
- 2. Asenna Y-akselin kuljetuslukot (kaksi).
- 3. Asenna P-akselin kuljetuslukko.
- 4. Sulje laitteen suojus ja asenna vaahtoliuska suojuksen ja etuyläsuojuksen väliseen aukkoon.
- 5. Siirrä laite kuljetuslaatikon pohjalle.

Tärkeää: EZ2-järjestelmän nostamiseen tarvitaan kaksi henkilöä.

Tärkeää: Älä pidä kiinni kosketusnäytöstä, kun purat EZ2-järjestelmää pakkauksesta tai nostat sitä, sillä se voi vahingoittaa laitetta.

- 6. Asenna ulompi pahvilaatikko.
- 7. Pakkaa lisävarusteet lisävarustelaatikkoon ja aseta se kuljetuslaatikon yläosaan niin, että PEvaahto on sen ympärillä.
- 8. Lisää päälle PE-vaahtokerros.
- 9. Sulje pahvilaatikon ulkoreunat teipillä.

Huomautus: alkuperäispakkauksen käyttäminen vähentää vaurioiden vaaraa EZ2 Connect MDx -järjestelmän kuljetuksen aikana.

# 5 Käyttötoimenpiteet

Tässä luvussa kuvataan, miten EZ2-järjestelmää käytetään.

Ennen kuin jatkat, on suositeltavaa tutustua laitteen ominaisuuksiin kohdissa [EZ2 Connect MDx](#page-24-0)  [järjestelmän ulkoiset ominaisuudet.](#page-24-0) ja [EZ2-järjestelmän sisäominaisuudet](#page-33-0) (katso sivut [25](#page-24-0) ja [34\)](#page-33-0).

EZ2-järjestelmää tulee käyttää ainoastaan EZ2-järjestelmää varten tarkoitettujen QIAGEN-sarjojen kanssa käyttökohteisiin, jotka on esitetty sarjojen käsikirjoissa.

EZ2-järjestelmän suojusten täytyy olla kiinni laitteen toiminnan aikana, ja ne lukkiutuvat automaattisesti. Suojukset saa avata vasta, kun käyttöohje tai käyttöliittymä neuvoo avaamaan ne.

EZ2-järjestelmän työalusta liikkuu laitteen käytön aikana. Älä koskaan avaa EZ2-suojusta, kun laite on käynnissä.

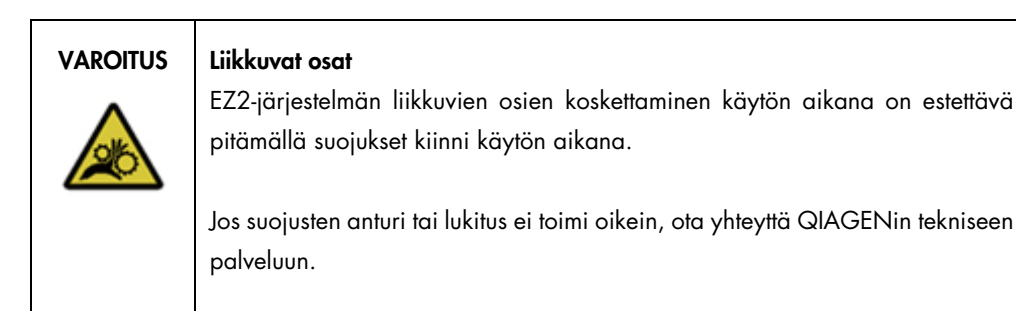

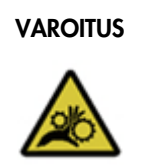

#### VAROITUS Liikkuvat osat

Vältä kontaktia liikkuviin osiin EZ2-järjestelmän toiminnan aikana. Älä missään tapauksessa aseta käsiäsi pipetointivarren alle sen liikkuessa. Älä yritä poistaa mitään muovitarvikkeita työalustalta laitteen toiminnan aikana.

VAROITUS | Vammojen ja aineellisten vahinkojen vaara

Älä yritä siirtää EZ2-järjestelmää, kun se on käynnissä.

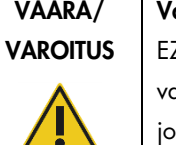

#### ammojen ja aineellisten vahinkojen vaara

EZ2-järjestelmän virheellinen käyttö voi aiheuttaa vammoja tai laitteen vaurioitumisen. EZ2-järjestelmää saa käyttää ainoastaan pätevä henkilökunta, ka on saanut asianmukaisen laitteen käyttökoulutuksen. Vain QIAGENin huoltoasiantuntijat saavat huoltaa EZ2-järjestelmää.

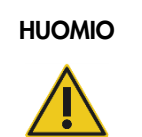

#### HUOMIO Laitteen vaurioituminen

Vältä veden ja kemikaalien läikkymistä EZ2-järjestelmän päälle. Veden tai kemikaalien läikkymisestä aiheutuva laitevika mitätöi takuun.

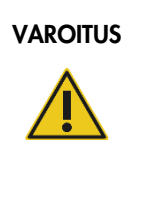

### VAROITUS | Tulipalo- tai räjähdysvaara

Käytettäessä EZ2-järjestelmässä etanolia tai etanolipohjaisia nesteitä on käsiteltävä näitä nesteitä varovasti ja voimassa olevien turvallisuussäädösten mukaisesti. Jos nestettä läikkyy, pyyhi se pois ja jätä EZ2-järjestelmän suojus auki, jotta syttyvät höyryt voivat haihtua.

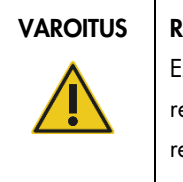

### VAROITUS **Räjähdysvaara**

EZ2 on tarkoitettu käytettäväksi QIAGEN-sarjojen mukana toimitettavien reagenssien ja aineiden kanssa käyttöohjeissa kuvatulla tavalla. Muiden reagenssien ja aineiden käyttö voi johtaa tulipaloon tai räjähdykseen.

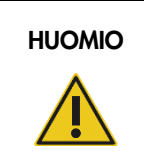

### HUOMIO Laitteen vaurioituminen

Tarkista, että EZ2-järjestelmän virta on kytketty pois, ennen kuin manuaalisesti liikutat laitteen mekaanisia komponentteja.

#### HUOMIO Laitteen vaurioituminen

Älä nojaa laitteeseen tai kosketusnäyttöön.

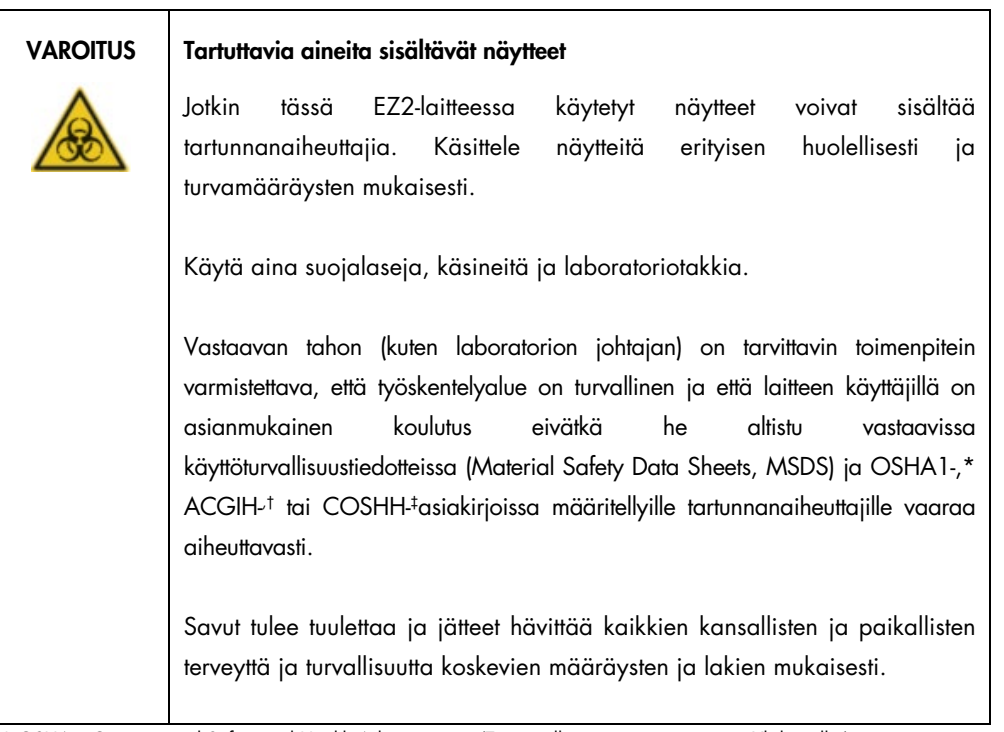

\* OSHA – Occupational Safety and Health Administration (Työturvallisuus- ja terveysvirasto, Yhdysvallat)

† ACGIH – American Conference of Government Industrial Hygienists (Valtion teollisuushygieenikkojen konferenssi, Yhdysvallat).

‡ COSHH – Control of Substances Hazardous to Health (Terveydelle vaarallisten aineiden hallinta, Yhdistynyt kuningaskunta).

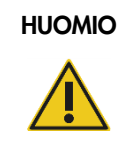

# HUOMIO Vaaralliset aineet ja tartunnanaiheuttajat

Jätteet sisältävät näytteitä ja reagensseja. Ne saattavat sisältää myrkyllistä tai tartuntavaarallista materiaalia, joten ne on hävitettävä asianmukaisesti. Selvitä asianmukainen hävitystapa paikallisista turvamääräyksistä.

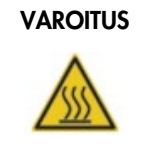

#### VAROITUS | Kuuma pinta

Lämmitysjärjestelmä voi lämmetä jopa 95 °C:n lämpötiloihin. Vältä koskemasta sitä, kun se on kuuma.

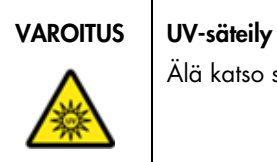

Älä katso suoraan UV-valoon. Älä altista ihoasi UV-valolle.

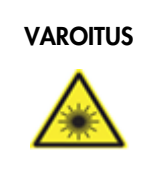

#### VAROITUS Loukkaantumisvaara

Turvallisuusluokan 2 laservalo: Älä katso valosäteeseen käyttäessäsi kädessä pidettävää viivakoodinlukijaa.

# 5.1 Yleistä

EZ2-järjestelmää käytetään kosketusnäytön avulla. Kosketusnäyttö ohjeistaa vaihe vaiheelta työalustan oikeanlaisen täytön ja protokollan valinnan. Seuraavat toimet voidaan tehdä käyttöliittymän avulla:

- ohjatut ajojen asetukset
- ajon ja laitteen tilan tarkistus
- ohjatut kunnossapitotoimet
- ajoraporttien, tukitiedostojen ja auditointilokien luonti, tallennus ja lataus
- laitteen asetusten muuttaminen EZ2-järjestelmän räätälöimiseksi

Huomautus: laitteen kosketusnäyttö ei tue pyyhkäisyjä tai monikosketuksia.

Käyttöliittymän kussakin näytössä on kolme osaa: työkalupalkki, pääsisältö ja alatunniste.

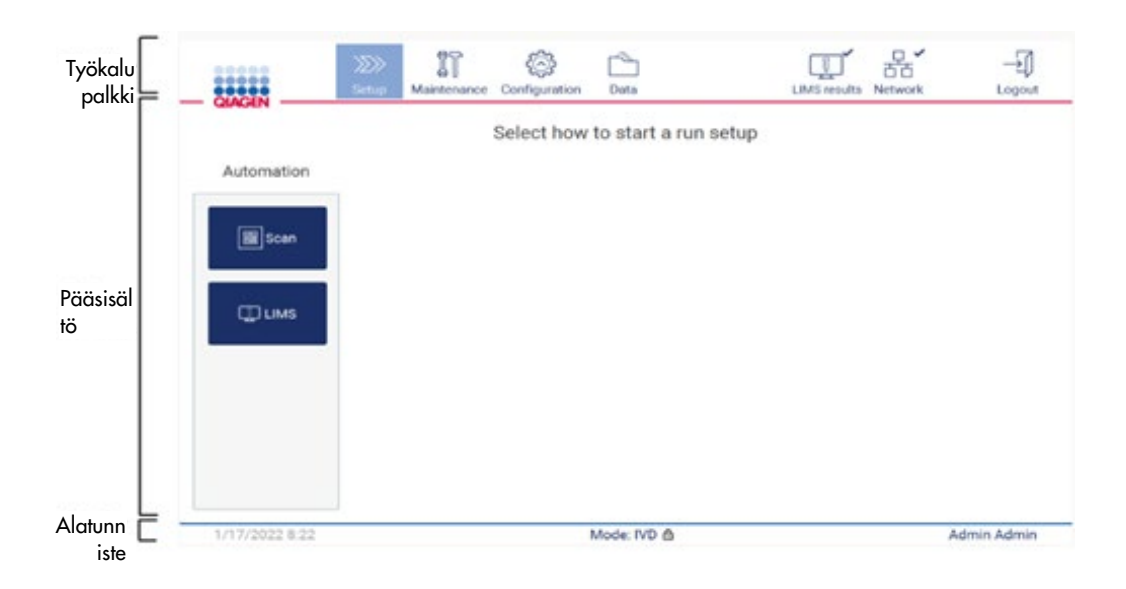

#### Kuva 28. Aloitusnäyttö.

#### Työkalupalkki

Työkalupalkin kautta pääsee EZ2-järjestelmän ohjelmiston pääosiin, tarkistamaan lähiverkon ja WiFin yhteystilan sekä kirjautumaan ulos sovelluksesta. Työkalupalkki sisältää samat painikkeet koko sovelluksessa, mutta jotkin painikkeet ovat pois käytöstä protokollan asetusten, protokollaajojen ja kunnossapitotoimien aikana.

Seuraavien elementtien avulla käyttäjä voi käyttää käyttöliittymää:

| Elementti                   | Kuvaus                                                                                                    |
|-----------------------------|----------------------------------------------------------------------------------------------------|
| $\gg$<br>Setup              | Tämä painike vie aloitusnäyttöön, jossa voi aloittaa protokolla-ajon asetusten määrityksen.                                                                                                |
| IT<br>Maintenance           | Tämä painike vie Maintenance (Kunnossapito) -osaan, jossa voi määrittää tiedonvaihdon ja käyttää<br>kunnossapitotoimenpiteitä.                                                             |
| Configuration               | Tämä painike vie Configuration (Konfiguraatio) -osaan, jossa voi muuttaa asetuksia, hallinnoida<br>käyttäjiä, määrittää verkon ja QIAsphere Base -laitteen yhteyksiä ja vaihtaa salasanan. |
| LAN                         | Näyttää LAN-yhteyden tilan.                                                                                                    |
| $\widehat{\delta}$<br>Wi-Fi | Näyttää WiFi-yhteyden tilan.                                                                                                    |
| Logout                      | Tämä painike kirjaa ulos.                                                                                                    |
| Data                        | Tämä painike avaa ajoraportit, tukipaketit ja auditointilokin.                                                                                                    |
| <b>LIMS</b> results         | Tämä painike näyttää LIMS-lähetystulosten tilan                                                                                                    |

Kuva 29. Käyttöliittymäelementtien kuvaus.

#### Pääsisältö

Näytön osa, jossa näkyy kunkin näkymän pääsisältö.

#### Alatunniste

Alatunnisteessa näkyy nykyinen päivämäärä ja kellonaika, ohjelmiston tila ja parhaillaan kirjautuneen käyttäjän nimi.

#### <span id="page-61-0"></span>5.1.1 Tekstin ja numeroiden syöttäminen

Näyttönäppäimistöä käytetään tekstin syöttämiseen EZ2-laiteohjelmiston muokattaviin kenttiin. Kun haluat avata näppäimistön, napauta muokattavaa kenttää. Näppäimistö tulee näkyviin.

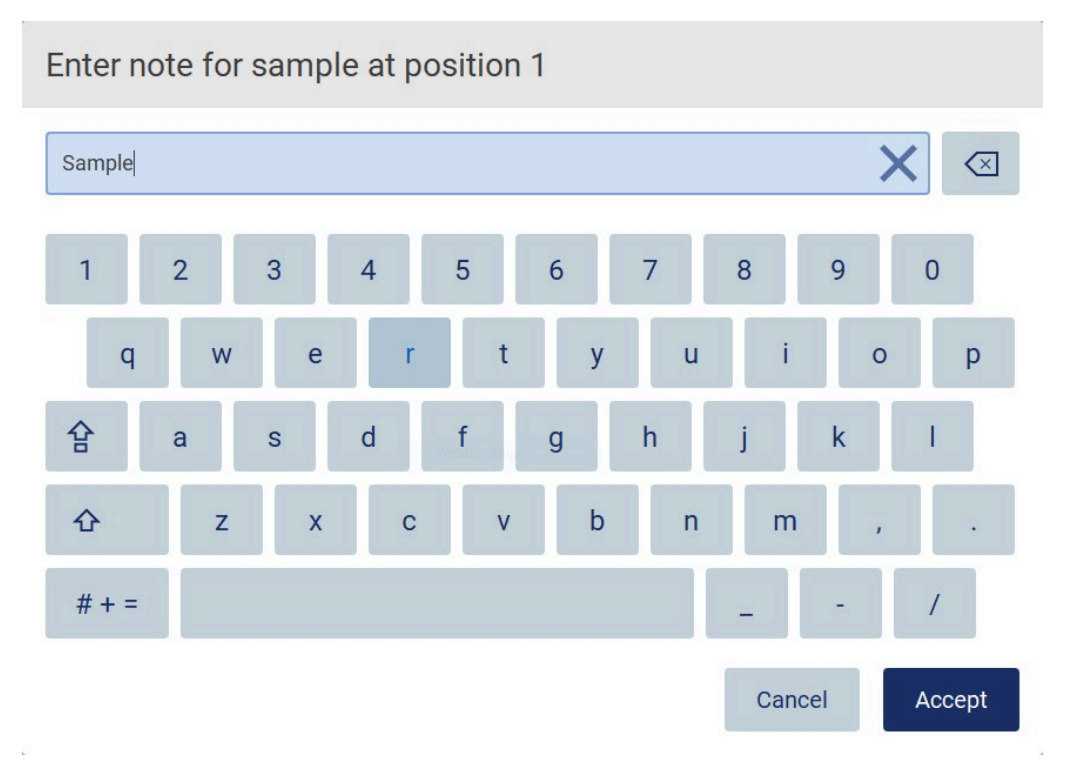

#### Kuva 30. Näyttönäppäimistö.

Näppäimistön oletusasettelu on QWERTY, ja se sisältää numerot 1–0, yleiset erikoismerkit, välilyöntipainikkeen, vaihtonäppäimen  $\Phi$ , Caps Lock  $\mathbb{F}$  -painikkeen ja erikoismerkkipainikkeen  $# + =$  Syötä merkki napauttamalla asianomaista kirjainta, numeroa tai erikoismerkkiä näppäimistöstä. Jos haluat syöttää yhden ison kirjaimen, napauta vaihtonäppäintä  $\Phi$ . Jos haluat syöttää useita peräkkäisiä isoja kirjaimia, napauta Caps Lock -painiketta  $\mathbb{G}$ . Poista isojen kirjainten syöttötila käytöstä napauttamalla Caps Lock -painiketta  $\widehat{P}$  uudelleen. Jos haluat katsella erikoismerkkejä, napauta erikoismerkkipainiketta  $\frac{H}{H}$  = Siirry takaisin aakkosmerkkeihin valitsemalla ABC A B C

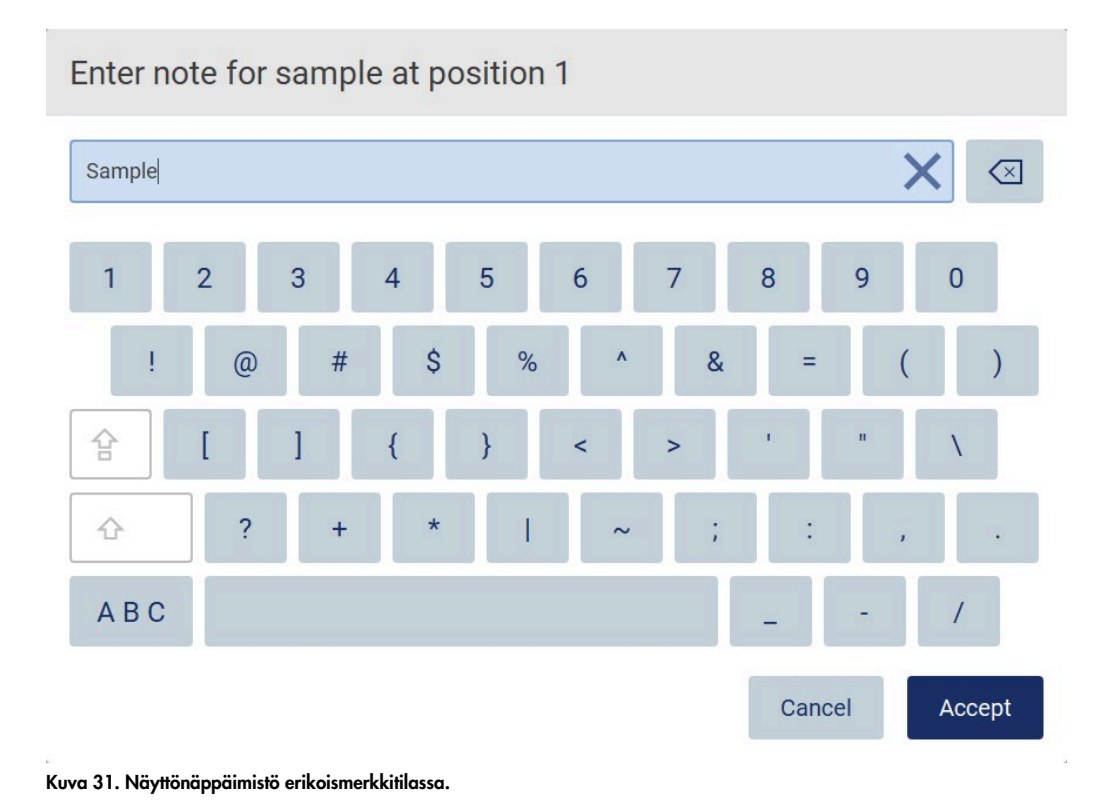

Jos haluat poistaa yhden merkin kursorin vasemmalta puolelta, valitse askelpalautin  $\boxtimes$  . Jos haluat poistaa kaikki merkit kentästä, valitse Poista kaikki  $\times$ . Huomaa, että askelpalauttimen pitäminen painettuna ei tyhjennä kaikkea.

Joissakin kentissä on vaatimuksia tai rajoituksia, joita on noudatettava. Jos syötetty teksti ei vastaa kentän vaatimuksia, näkyviin tulee virheilmoitus, eikä syötettyä tietoa hyväksytä. Jatka muokkaamalla tekstiä niin, että se noudattaa vaatimuksia.

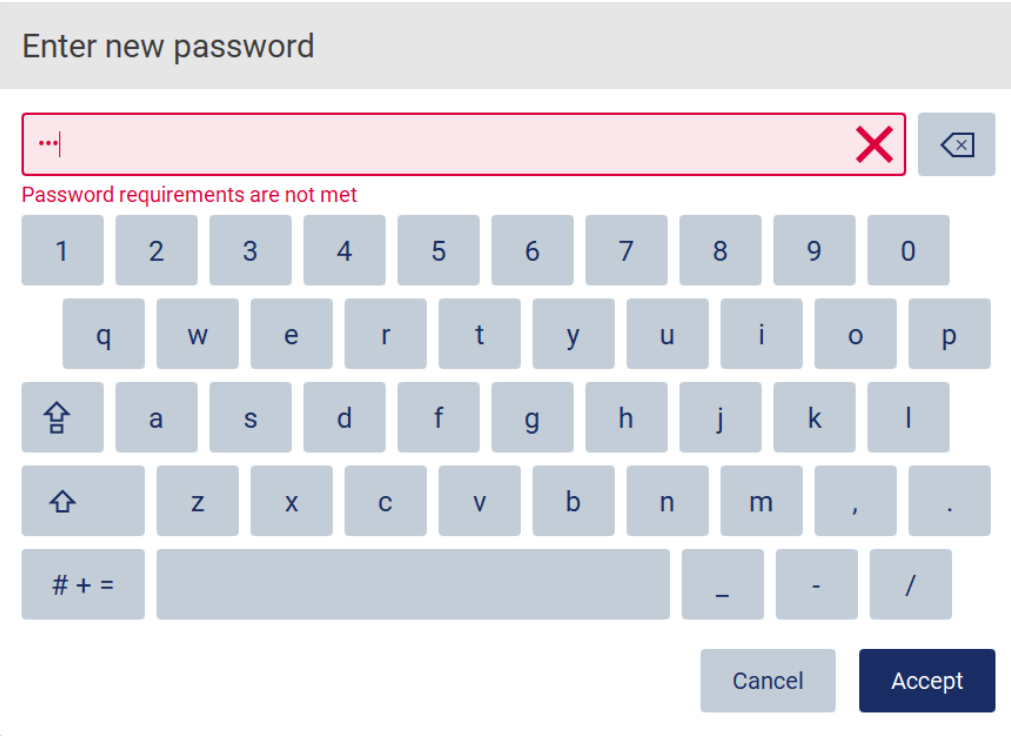

#### Kuva 32. Esimerkki tekstikentän validoinnista.

Jos tietyt merkit eivät ole sallittuja kentässä, ne ovat poissa käytöstä näppäimistössä eikä niitä voi syöttää kenttään.

# 5.2 EZ2-järjestelmän käynnistäminen

- 1. Sulje laitteen suojus.
- 2. Paina virtapainiketta. Jos laitteessa on kytketty äänet käyttöön, virran kytkeminen aiheuttaa äänimerkin. Käynnistysnäyttö tulee näkyviin ja laite alustuu. Kun alustus on valmis, näkyviin tulee Login (Kirjaudu sisään) -näyttö.

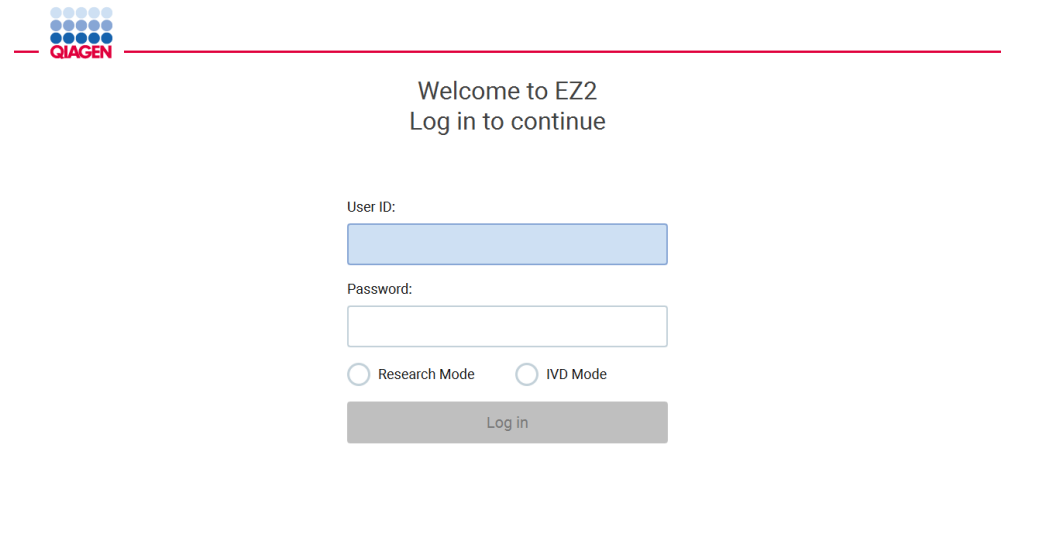

Kuva 33. Sisäänkirjautumisnäyttö.

3. Napauta User ID (Käyttäjätunnus) -kenttää ja kirjoita käyttäjätunnuksesi näyttönäppäimistön avulla. Lisätietoa näyttönäppäimistön käytöstä on kohdassa [Tekstin ja numeroiden syöttäminen](#page-61-0) (sivu [62\)](#page-61-0).

Huomautus: jos EZ2-järjestelmään kytketään virta ensimmäistä kertaa, syötä oletusarvoinen käyttäjätunnus, joka on Admin.

4. Napauta Password (Salasana) -kenttää ja anna salasanasi näyttönäppäimistön avulla.

Huomautus: jos EZ2-järjestelmään kytketään virta ensimmäistä kertaa, syötä käyttäjätunnus / oletusarvoinen salasana, joka on Admin/Admin.

Huomautus: Kirjautumisen jälkeen järjestelmä tarkistaa saatavilla olevan levytilan ja näyttää varoituksen, jos levytila ei riitä viiteen (5) protokolla-ajoon. Katso [kohdasta 5.12, Data valikko](#page-133-0) [> Aja raportteja,](#page-133-0) lisätietoja ajoraporttien lataamisesta ja poistamisesta levytilan vapauttamiseksi.

Huomautus: ensimmäisen oletusarvoiselle järjestelmänvalvojan käyttäjätilille kirjautumisen jälkeen salasana on vaihdettava kohdassa [Käyttäjäturvallisuuden hallinta](#page-77-0) (sivu [78\)](#page-77-0) kuvatun salasanakäytännön sekä kohdassa [Salasanan vaihtaminen](#page-74-0) (sivu [75\)](#page-74-0) annettujen ohjeiden mukaan.

- 5. Valitse käynnistettäväksi IVD- tai Research (Tutkimus) -tila. Lisätietoa ohjelmistotiloista on kohdassa [Yleiskuvaus:](#page-23-0) [Periaate](#page-23-1) (sivu [24\)](#page-23-1).
- 6. Valitse Log in (Kirjaudu sisään). Jos syöttämäsi tiedot ovat oikein, näkyviin tulee Aloitusnäyttö. Jos syöttämäsi tiedot ovat väärin, näkyviin tulee virheilmoitus.

Huomautus: Mikäli epäonnistuneiden kirjautumisyritysten määrä ylittää järjestelmänvalvojan määrittämän rajan (oletusarvoisesti kolme yritystä), tili lukkiutuu. Jos haluat aktivoida tilisi, ota yhteyttä järjestelmänvalvojaan. Jos olet ainoa käyttäjä, jolla on järjestelmänvalvojan rooli, ja tilisi on lukittu, ota yhteyttä QIAGENin tekniseen tukeen.

# 5.3 EZ2-järjestelmän määrittäminen

EZ2-järjestelmänvalvojat voivat säätää laitteen asetuksia, hallinnoida käyttäjiä, ladata ja poistaa protokollia, päivittää ohjelmiston ja määrittää verkkoyhteyksiä.

Huomautus: käyttäjillä, joiden roolina on Operator (Käyttäjä), ei ole pääsyä ohjelmiston asetuksiin ja konfigurointiominaisuuksiin.

<span id="page-65-0"></span>5.3.1 Järjestelmän perustietojen määrittäminen

Määritä laitteen nimi, päivämäärä, päivämäärän muoto ja kellonaika seuraavien ohjeiden mukaan:

몲.

Network

 $\frac{1}{2}$ 

Logout

Huomautus: vain järjestelmänvalvojat voivat muuttaa järjestelmän asetuksia.

1. Valitse työkalupalkista Configuration (Konfiguraatio).

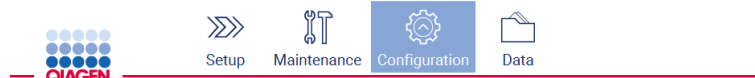

Kuva 34. Configuration (Konfiguraatio) -painike työkalupalkissa.

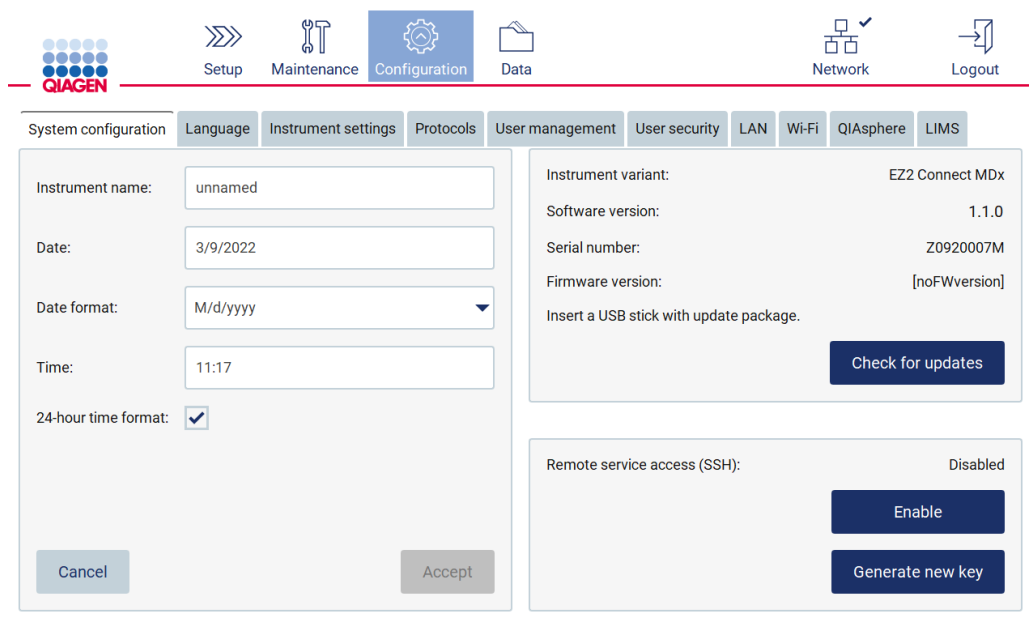

2. Valitse System configuration (Järjestelmän konfiguraatio).

Kuva 35. System configuration (Järjestelmän konfiguraatio) -välilehti.

- 3. Määritä instrumentin nimi napauttamalla Instrument name (Instrumentin nimi) -kenttää ja antamalla nimi näyttönäppäimistöllä. Tallenna nimi valitsemalla Accept (Hyväksy). Huomautus: Instrumentin nimi voi olla korkeintaan 24 merkkiä pitkä. Nimi ei voi sisältää erikoismerkkejä tai välilyöntejä.
- 4. Määritä päivämäärä napauttamalla Date (Päivämäärä) -kenttää ja valitse päivämäärä päivämääräikkunasta. Jos haluat vaihtaa kuukauden, vuoden tai molemmat, käytä nuolipainikkeita kuukauden ja vuoden vierestä. Voit valita tietyn päivämäärän napauttamalla päivää kalenterista. Vahvista valintasi valitsemalla Accept (Hyväksy).

|        | August 2020 |                |     |                |     |                |
|--------|-------------|----------------|-----|----------------|-----|----------------|
| Mon    | Tue         | Wed            | Thu | Fri            | Sat | Sun            |
| 27     | 28          | 29             | 30  | 31             | 1   | $\overline{2}$ |
| 3      | 4           | 5              | 6   | 7              | 8   | 9              |
| 10     | 11          | 12             | 13  | 14             | 15  | 16             |
| 17     | 18          | 19             | 20  | 21             | 22  | 23             |
| 24     | 25          | 26             | 27  | 28             | 29  | 30             |
| 31     | 1           | $\overline{2}$ | 3   | $\overline{4}$ | 5   | 6              |
| Cancel |             |                |     |                |     | Accept         |

Kuva 36. Select date (Valitse päivämäärä) -valintaikkuna.

- 5. Aseta päivämäärän muoto valitsemalla avattava Date format (Päivämäärän muoto) -luettelo ja valitsemalla jokin luetelluista muodoista.
- 6. Määritä kellonaika napauttamalla Time (Kellonaika) -kenttää ja antamalla kellonaika näyttönäppäimistöllä.
- 7. Jos haluat käyttää 24 tunnin aikamuotoa, valitse 24-hour time format (24 tunnin aikamuoto) -valintaruutu. Jos haluat käyttää 12 tunnin aikamuotoa, poista 24-hour format (24 tunnin aikamuoto) -valintaruudun valinta.
- <span id="page-67-0"></span>8. Tallenna asetukset valitsemalla Accept (Hyväksy).
- 5.3.2 Laitteen asetusten muuttaminen

Voit muuttaa EZ2-järjestelmän asetuksia mieltymystesi mukaan.

Huomautus: vain järjestelmänvalvojat voivat muuttaa järjestelmän asetuksia.

Voit muuttaa laitteen asetuksia seuraavalla tavalla:

1. Valitse työkalupalkista Configuration (Konfiguraatio).

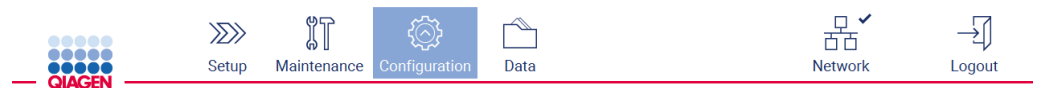

Kuva 37. Configuration (Konfiguraatio) -painike työkalupalkissa.

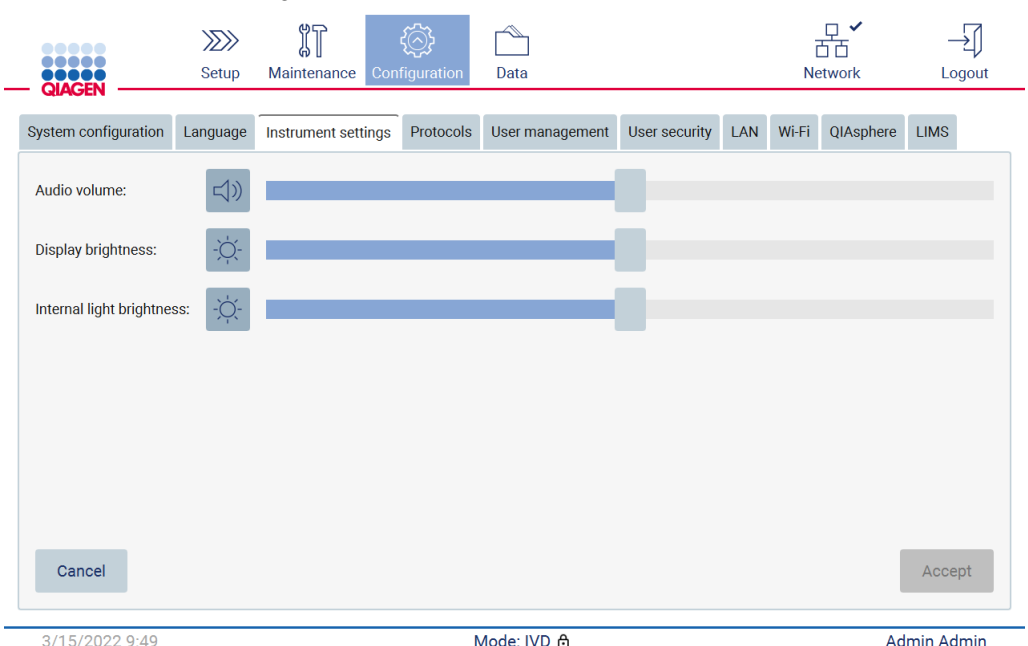

#### 2. Valitse Instrument settings (Laitteen asetukset).

- 3. Audio volume (Äänenvoimakkuus) -liukupalkilla voit säätää äänenvoimakkuutta. Ääni kuuluu joka kerta, kun muutat äänenvoimakkuutta. Vaienna laite valitsemalla Audio (Ääni) <sup>4</sup>) tai siirrä liukupalkki äärivasemmalle.
- 4. Display brightness (Näytön kirkkaus) -liukupalkilla voit säätää kosketusnäytön kirkkautta. On mahdollista sammuttaa näytön taustavalo valitsemalla Display brightness (Näytön kirkkaus)  $\bullet$ tai siirtämällä liukupalkin äärivasemmalle. Tätä ei kuitenkaan suositella, koska se sammuttaa näytön taustavalon, minkä jälkeen kosketusnäytön sisältö on juuri ja juuri nähtävissä. Jos näin tapahtuu vahingossa, laitteen uudelleenkäynnistys tekee näytöstä uudelleen kirkkaan.
- 5. Internal light brightness (Sisävalon kirkkaus) -liukupalkilla voit säätää sisävalon kirkkautta. Sammuta sisävalo valitsemalla Internal light brightness (Sisävalon kirkkaus)  $\Phi$  tai siirtämällä liukupalkki äärivasemmalle.
- 6. Tallenna muutetut asetukset valitsemalla Accept (Hyväksy) tai palauta aiemmin tallennetut asetukset valitsemalla Cancel (Peruuta).

Kuva 38. Instrument settings (Laiteasetukset) -välilehti.

### <span id="page-69-0"></span>5.3.3 Käyttäjien hallinta

EZ2-järjestelmän käyttäjien hallinnassa voi luoda ja muokata käyttäjätilejä, joilla voi olla kaksi eri roolia: järjestelmänvalvoja ja käyttäjä. Kun EZ2 -järjestelmää käytetään ensimmäistä kertaa, siihen on asennettu ja määritetty oletuskäyttäjä nimeltä Admin (Järjestelmänvalvoja).

Huomautus: käyttäjien hallintatoiminto on vain Administrator (Järjestelmänvalvoja) -käyttäjien käytettävissä.

#### Uuden käyttäjän lisääminen

Huomautus: vain järjestelmänvalvojat voivat lisätä uusia käyttäjiä.

1. Valitse työkalupalkista Configuration (Konfiguraatio).

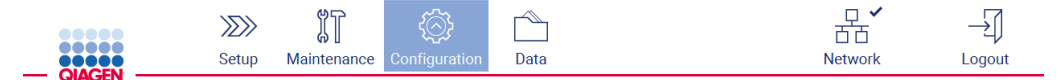

#### Kuva 39. Configuration (Konfiguraatio) -painike työkalupalkissa.

2. Valitse User management (Käyttäjien hallinta). Olemassa olevat käyttäjät on esitetty taulukossa.

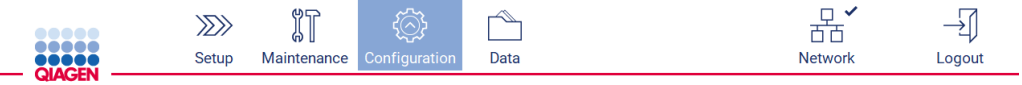

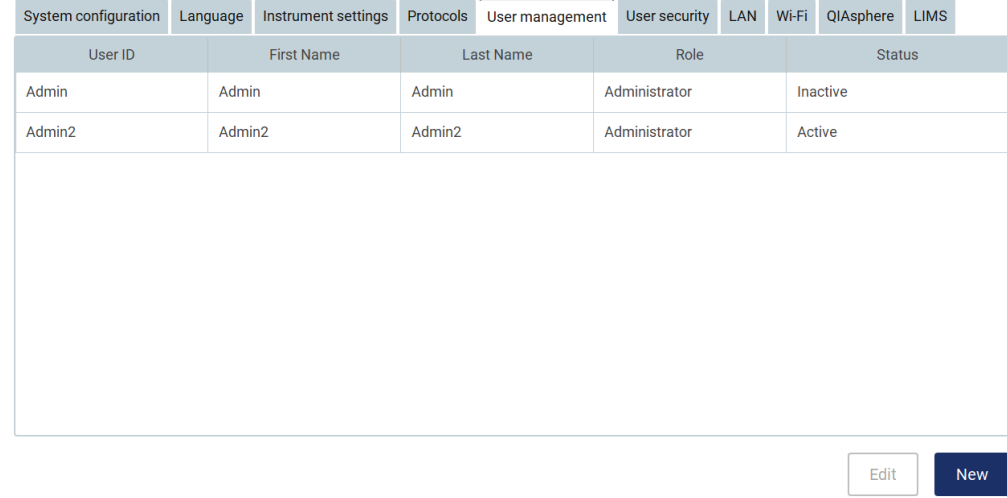

Kuva 40. User Management (Käyttäjien hallinta) -välilehti.

3. Lisää uusi käyttäjä valitsemalla New (Uusi). Näkyviin tulee Create new account (Luo uusi käyttäjätili) -valintaikkuna.

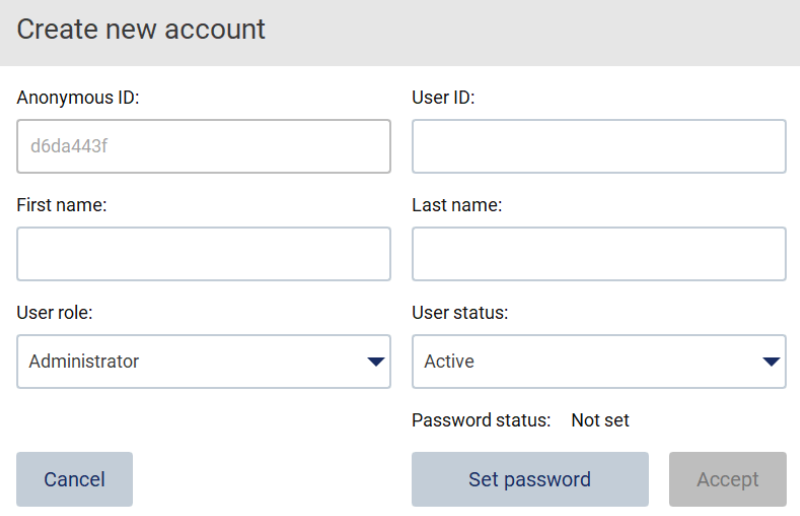

Kuva 41. Create new account (Luo uusi käyttäjätili) -valintaikkuna.

4. Anna User ID (Käyttäjätunnus), First name (Etunimi) ja Last name (Sukunimi) näyttönäppäimistön avulla napauttamalla asianomaisia kenttiä. Anonymous ID (Nimetön tunnus) generoituu automaattisesti, ja sen avulla tunnistetaan käyttäjät auditointilokeissa, kun huoltokäyttäjät lataavat lokit.

Huomautus: Vain järjestelmänvalvojat voivat katsella käyttäjätilin täydellisiä tietoja. Tämän vuoksi vain järjestelmänvalvojat voivat tunnistaa käyttäjät käyttäjien nimettömien tunnuksien perusteella.

- 5. Valitse User role (Käyttäjän rooli) ja User status (Käyttäjän tila) asianomaisista avattavista luetteloista.
- 6. Valitse Set password (Aseta salasana). Set user password (Aseta käyttäjän salasana) -valintaikkuna avautuu. Syötä salasana New password (Uusi salasana) -kenttään ja uudelleen Retype password (Kirjoita salasana uudelleen) -kenttään. Salasanan täytyy täyttää valintaikkunassa näkyvät kriteerit. Jos haluat muokata salasanakäytäntöä, katso ohjeita kohdasta [Käyttäjäturvallisuuden hallinta](#page-77-0) (sivu [78\)](#page-77-0).

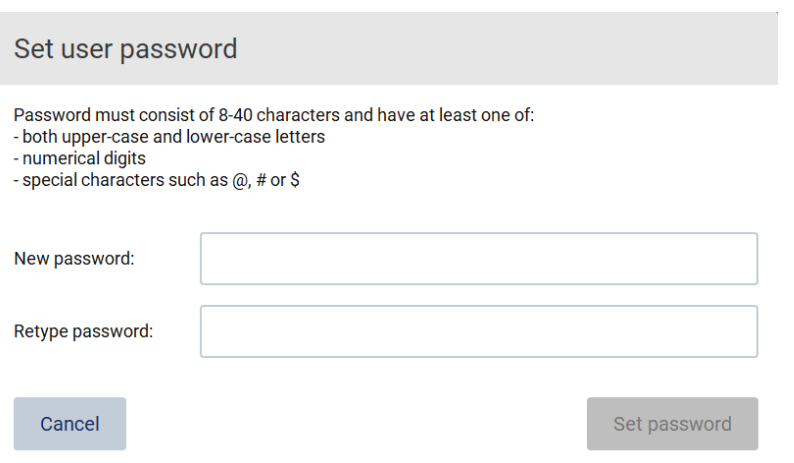

Kuva 42. Set user password (Aseta käyttäjän salasana) -valintaikkuna.

7. Valitse Set password (Aseta salasana). Jos salasanat täsmäävät, salasanan tilaksi muuttuu aktiivinen.

Huomautus: käyttäjät voivat muuttaa salasanaansa myöhemmin, kats[o Salasanan vaihtaminen](#page-74-0) (sivu [75\).](#page-74-0)

8. Valitse Accept (Hyväksy). Järjestelmä lisää käyttäjän.

Huomautus: On suositeltavaa luoda ainakin yksi järjestelmänvalvojan tili oletusarvoisen Admin-käyttäjätilin lisäksi. Mikäli yksi järjestelmänvalvojan tili lukkiutuu väärien tietojen antamisen vuoksi, toinen järjestelmänvalvoja voi poistaa tilin lukituksen.

#### Olemassa olevan käyttäjätilin muokkaaminen

Huomautus: vain järjestelmänvalvojat voivat muokata käyttäjätilejä.

1. Valitse työkalupalkista Configuration (Konfiguraatio).

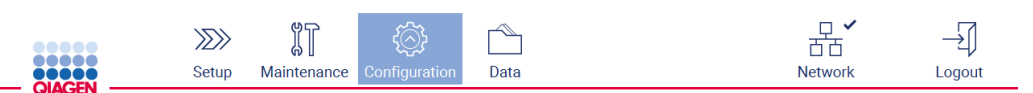

Kuva 43. Configuration (Konfiguraatio) -painike työkalupalkissa.
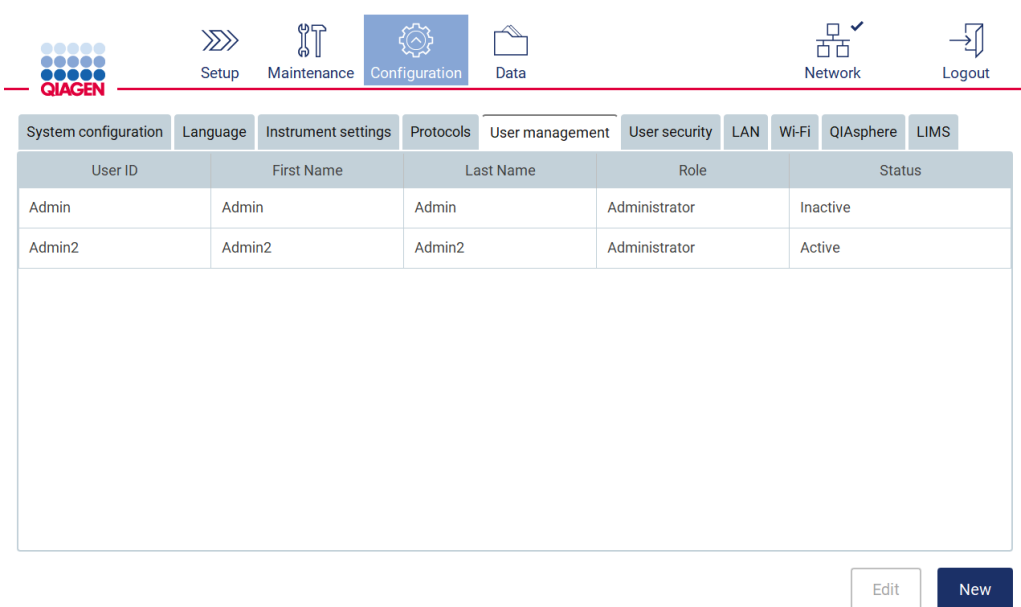

2. Valitse User management (Käyttäjien hallinta). Olemassa olevat käyttäjät on esitetty taulukossa.

# Kuva 44. User Management (Käyttäjien hallinta) -välilehti.

3. Napauta sitä taulukon riviä, jolla on muokattava käyttäjäprofiili. Edit user account (Muokkaa käyttäjätiliä) -valintaikkuna avautuu.

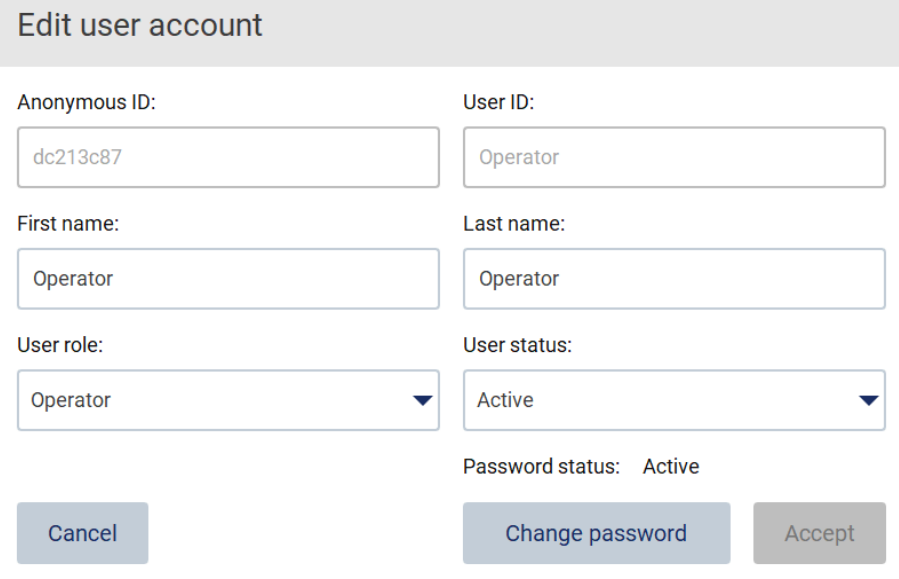

Kuva 45. Edit user account (Muokkaa käyttäjätiliä) -valintaikkuna.

- 4. Jos haluat muokata First name (Etunimi)- tai Last name (Sukunimi) -tietoja, napauta asianomaisia laatikoita ja muokkaa sisältöä näyttönäppäimistön avulla.
- 5. Jos haluat vaihtaa User role (Käyttäjärooli)- tai User status (Käyttäjän tila) -valinnan, napauta asianomaisia avattavia luetteloita ja valitse vaihtoehto.
- 6. Jos haluat muuttaa käyttäjän salasanaa, valitse Change password (Vaihda salasana). Change user password (Muuta käyttäjän salasana) -valintaikkuna avautuu.

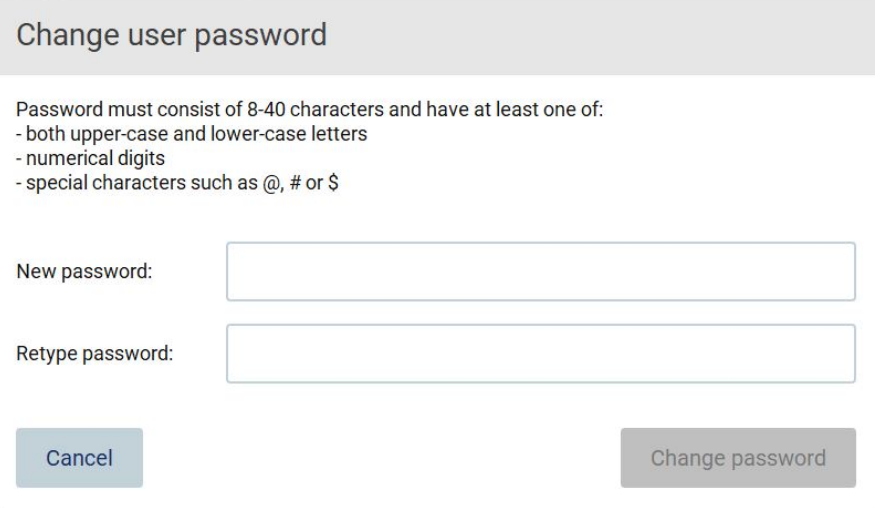

#### Kuva 46. Change user password (Muuta käyttäjän salasana) -näyttö.

- 7. Syötä salasana New password (Uusi salasana) -kenttään ja uudelleen Retype password (Kirjoita salasana uudelleen) -kenttään. Salasanan on täytettävä valintaikkunassa esitetyt kriteerit, ja sen on oltava eri kuin aiemmin käytetty salasana. Jos haluat muokata salasanakäytäntöä, katso ohjeita kohdasta [Käyttäjäturvallisuuden hallinta](#page-77-0) (sivu [78\)](#page-77-0).
- 8. Valitse Change password (Muuta salasana).
- 9. Tallenna käyttäjätiliin tehdyt muutokset valitsemalla Accept (Hyväksy).

Huomautus: kyberturvallisuussyistä käyttäjän on vaihdettava järjestelmänvalvojan antama salasana ensimmäisen kirjautumisen yhteydessä.

#### Käyttäjän deaktivointi/aktivointi

Huomautus: Vain järjestelmänvalvojat voivat deaktivoida tai aktivoida käyttäjätilejä. Aktivointitoimintoa voidaan käyttää aktivoimaan uudelleen käyttäjä, joka on inaktivoitu liian usean virheellisen kirjautumisyritysten takia.

1. Valitse työkalupalkista Configuration (Konfiguraatio).

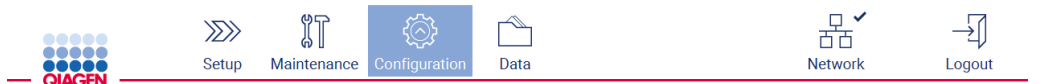

Kuva 47. Configuration (Konfiguraatio) -painike työkalupalkissa.

2. Valitse User management (Käyttäjien hallinta). Olemassa olevat käyttäjät on esitetty taulukossa.

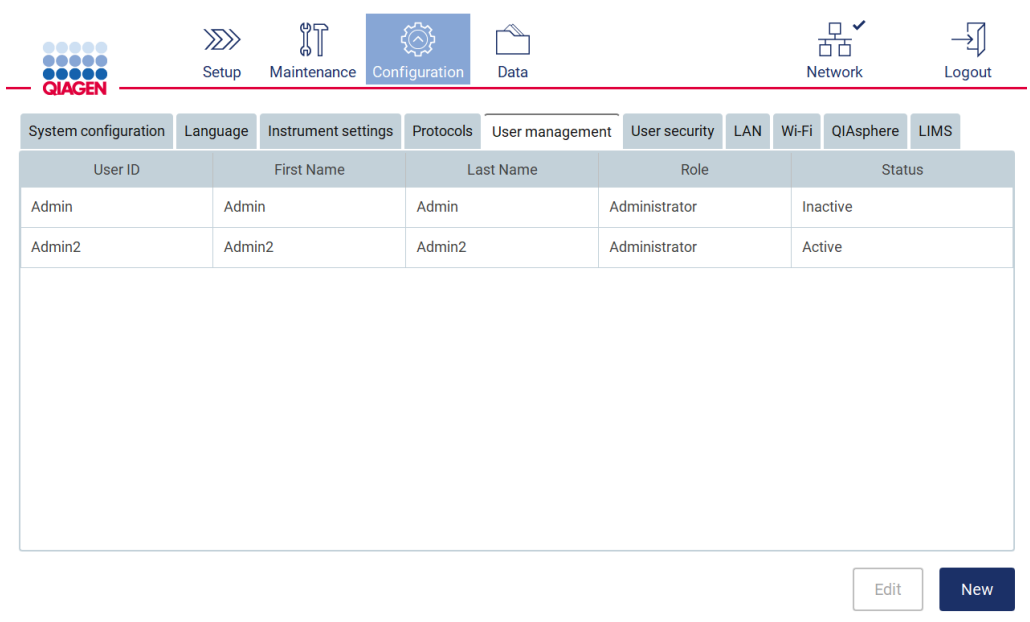

#### Kuva 48. User Management (Käyttäjien hallinta) -välilehti.

- 3. Napauta taulukosta riviä, jolla on deaktivoitava tai uudelleenaktivoitava käyttäjä.
- 4. Valitse Edit (Muokkaa).
- 5. Napauta avattavaa User status (Käyttäjän tila) -luetteloa ja valitse haluamasi tila (Active [Aktiivinen] tai Inactive [Inaktiivinen]).
- 6. Valitse Accept (Hyväksy).

5.3.4 Salasanan vaihtaminen

Kaikki aktiiviset käyttäjät voivat vaihtaa oman salasanansa. Lisäksi järjestelmänvalvojat voivat vaihtaa muiden käyttäjien salasanat. Lisätietoa muiden käyttäjien salasanojen vaihtamisesta on kohdassa [Olemassa olevan käyttäjätilin muokkaaminen](#page-71-0) (sivu [72\)](#page-71-0).

Huomautus: kyberturvallisuussyistä käyttäjän on vaihdettava järjestelmänvalvojan antama salasana ensimmäisen kirjautumisen yhteydessä.

Huomautus: vaikka järjestelmä ei nimenomaisesti kiellä salasanojen käyttämistä uudelleen, on suositeltavaa olla käyttämättä aiempia salasanoja.

Jos haluat vaihtaa oman salasanasi, noudata seuraavia ohjeita.

1. Valitse työkalupalkista Configuration (Konfiguraatio).

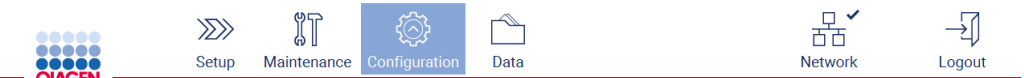

Kuva 49. Configuration (Konfiguraatio) -painike työkalupalkissa.

2. Valitse Edit (Muokkaa).

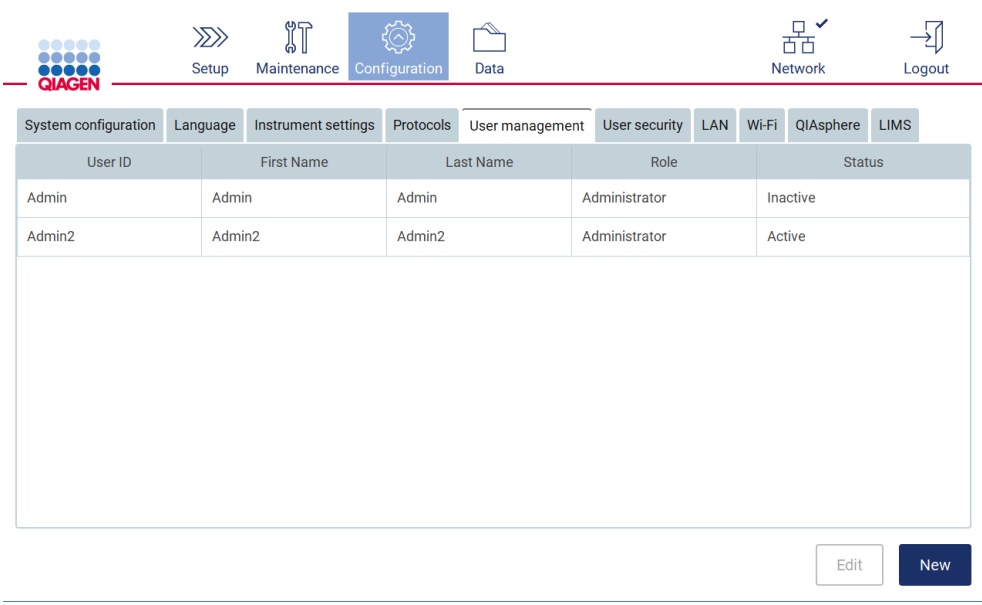

Kuva 50. User Management (Käyttäjien hallinta) -välilehti (näkyy vain järjestelmänvalvojille).

# 3. Valitse Change password (Muuta salasana).

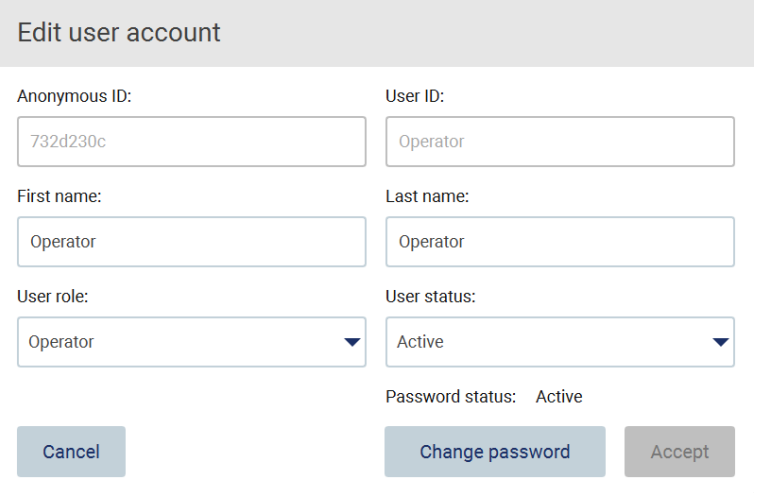

Kuva 51. Change Password (Vaihda salasana) -näyttö.

- 4. Napauta Current password (Nykyinen salasana) -kenttää ja anna nykyinen salasanasi näyttönäppäimistön avulla.
- 5. Valitse Accept (Hyväksy).
- 6. Syötä salasana New password (Uusi salasana) -kenttään ja uudelleen Retype password (Kirjoita salasana uudelleen) -kenttään. Salasanan täytyy täyttää näytössä näkyvät kriteerit.
- 7. Valitse Change password (Muuta salasana).

Huomautus: käyttäjäroolissa määritysnäyttö näyttää erilaiselta.

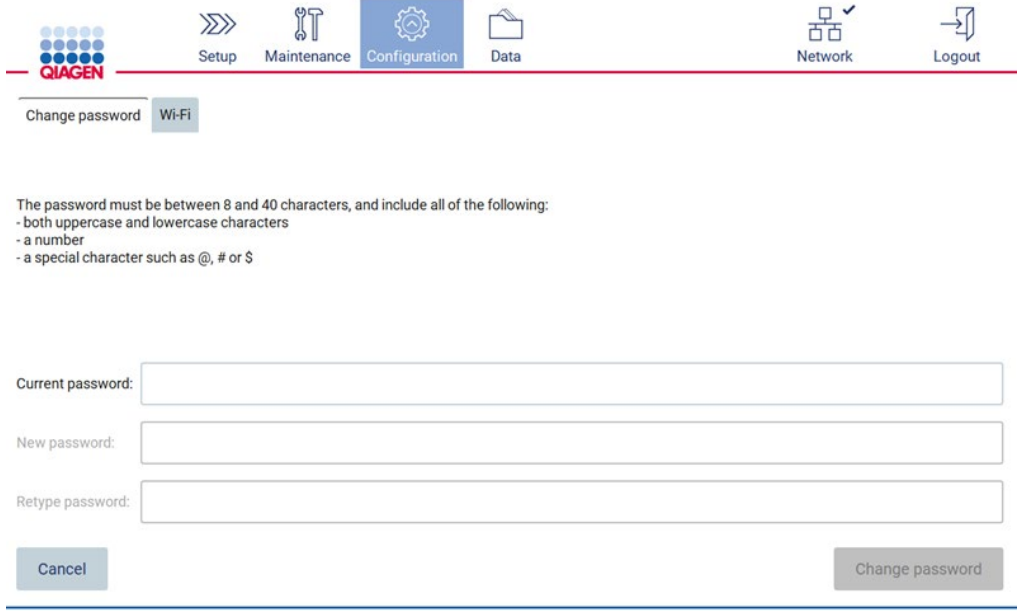

Kuva 52. Configuration (Määritys) -näyttö Operator (Käyttäjä) -roolissa.

8. Jos olet kirjautunut sisään käyttäjäroolissa, voit vaihtaa salasanasi suoraan Configuration (Konfiguraatio) -näytössä.

# <span id="page-77-0"></span>5.3.5 Käyttäjäturvallisuuden hallinta

Vain järjestelmänvalvojat voivat muuttaa kaikkien käyttäjäroolien salasanakäytäntöä sekä muuttaa salasanan vanhentumisen asetuksia ja rajoittaa virheellisiä sisäänkirjautumisyrityksiä.

Jos haluat muokata käyttäjäturvallisuuteen liittyviä asetuksia, noudata seuraavia ohjeita:

1. Valitse työkalupalkista Configuration (Konfiguraatio).

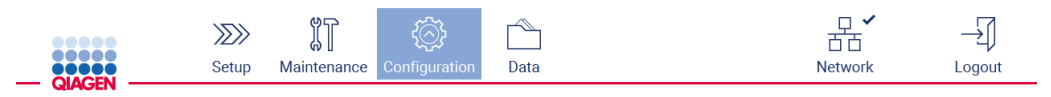

Kuva 53. Configuration (Konfiguraatio) -painike työkalupalkissa.

2. Valitse User security (Käyttäjäturvallisuus).

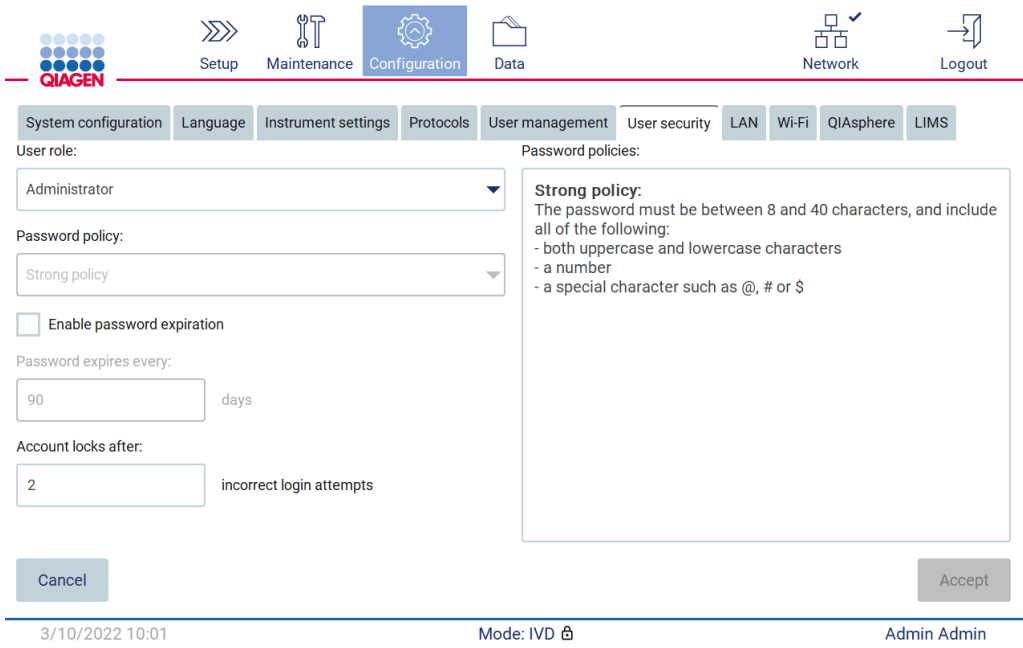

Kuva 54. User security (Käyttäjäturvallisuus) -välilehti.

- 3. Jos haluat muuttaa salasana-asetuksia, valitse avattavasta User role (Käyttäjärooli) -luettelosta käyttäjärooli, jonka salasanakäytäntöjä haluat muuttaa.
- 4. Jos haluat ottaa käyttöön salasanan vanhenemisen, valitse Enable password expiration (Ota käyttöön salasanan vanheneminen) -valintaruutu.
- 5. Määritä päivien määrä, jonka jälkeen käyttäjien salasanat vanhenevat, kirjoittamalla arvo Days (Päivät) -kenttään. Hyväksyttävä arvoväli on 1–360.
- 6. Määritä virheellisten kirjautumisyritysten määrä, jonka jälkeen käyttäjätili lukkiutuu, kirjoittamalla arvo Incorrect login attempts (Virheelliset kirjautumisyritykset) -kenttään. Hyväksyttävä arvoväli on 1–50. On suositeltavaa asettaa virheellisten yritysten määräksi ainakin kaksi. Muuten yksi vikalyönti lukitsee käyttäjätilin. Vain järjestelmänvalvojat voivat avata lukittuja käyttäjätilejä.
- 7. Tallenna kaikki muutokset valitsemalla Accept (Hyväksy) tai palauta aiemmin tallennetut asetukset valitsemalla Cancel (Peruuta).
- 5.3.6 Uusien protokollien asentaminen

Huomautus: vain järjestelmänvalvojat voivat asentaa uusia protokollapaketteja.

Huomautus: Protocols (Protokollat) -välilehti on vain Administrator (Järjestelmänvalvoja) -käyttäjien käytettävissä.

Huomautus: Varmista, että EZ2-järjestelmässäsi on asennettuna viimeisimmät protokollaversiot. Käy EZ2 Connect MDx -verkkosivulla osoitteessa https://www.giagen.com/de/products/ez2-connect-mdx/. Protokollaversiot voi tarkistaa ohjatun asennustoiminnon vaiheessa 2/7.

Huomautus: Uuden protokollapaketin asennus kirjoittaa yli kaikki olemassa olevat protokollat. Varmista, että sinulla on kaikki aiemmin asennetut protokollat USB-muistitikulla, jotta voit palauttaa ne tarvittaessa.

Tärkeää: voit ladata ohjelmistopäivitykset, protokollatiedostot, kielipaketit ja muut EZ2-järjestelmään liittyvät tiedostot osoitteesta [www.qiagen.com.](http://www.qiagen.com/)

Tärkeää: Käytä vain QIAGENin toimittamaa USB-muistitikkua. Älä liitä muita USB-muistitikkuja USB-liitäntöihin

Tärkeää: älä irrota USB-muistitikkua, kun tietojen tai ohjelmiston lataus tai siirto laitteeseen tai laitteesta on kesken.

- 1. Liitä järjestelmään USB-muistitikku, jossa on protokollapaketti.
- 2. Valitse työkalupalkista Configuration (Konfiguraatio).

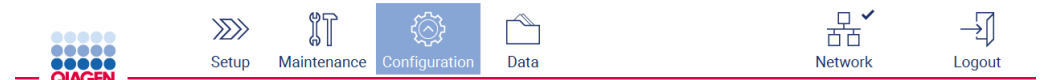

Kuva 55. Configuration (Konfiguraatio) -painike työkalupalkissa.

# 3. Valitse Protocols (Protokollat).

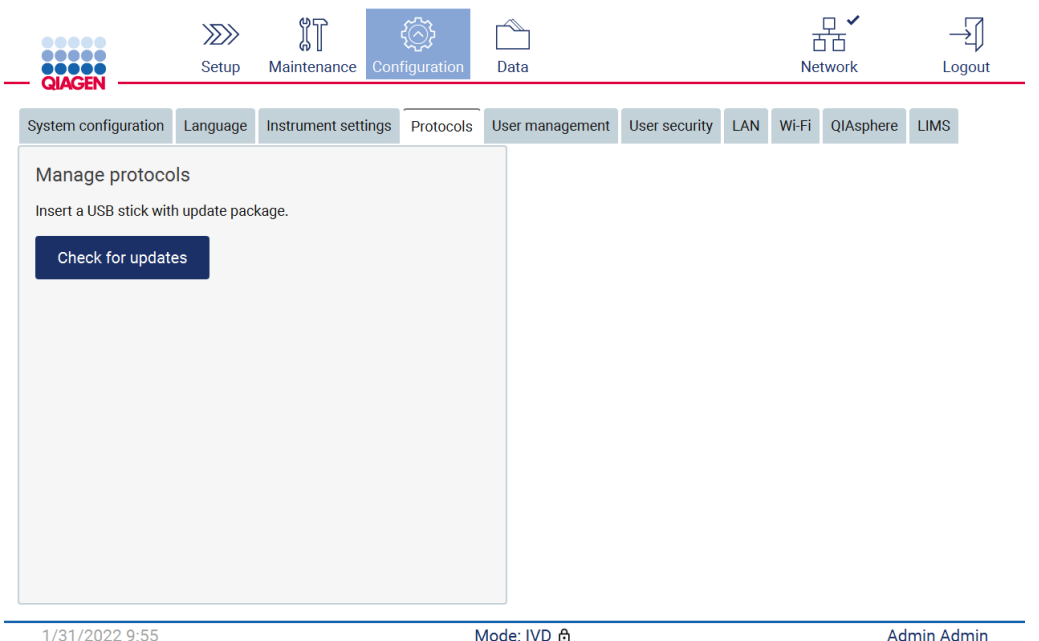

Kuva 56. Protocols (Protokollat) -välilehti.

- 4. Valitse Check for updates (Tarkista päivitykset).
- 5. Jos järjestelmä havaitsee USB-muistitikulla protokollanlatauspaketteja, näkyviin tulee ponnahdusikkuna.

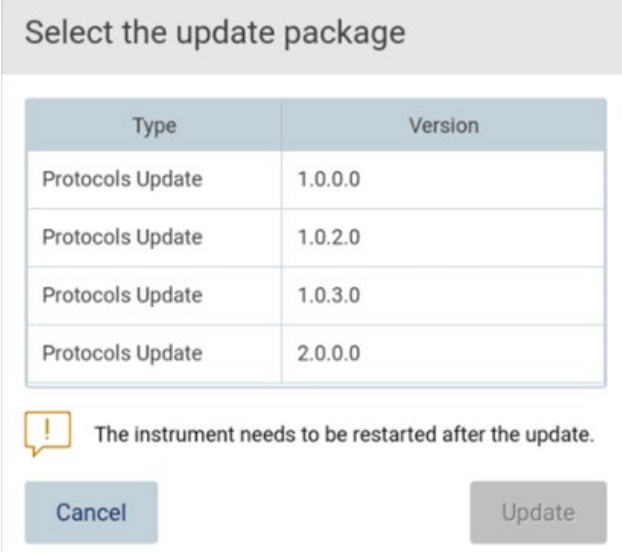

#### Kuva 57. Päivityspaketin ponnahdusikkuna.

- 6. Aloita asennus valitsemalla haluamasi protokollapaketti ja sitten Update (Päivitä).
- 7. Kun asennus on valmis, näkyviin tulee viestiruutu. Käynnistä laite uudelleen, jotta uudet protokollat ovat käytettävissä.

# 5.3.7 Kieliasetukset

Huomautus: vain järjestelmänvalvojat voivat vaihtaa kielen ja asentaa uusia kielipaketteja.

Huomautus: Language (Kieli) -välilehti on vain Administrator (Järjestelmänvalvoja) -käyttäjien käytettävissä.

Tärkeää: voit ladata ohjelmistopäivitykset, protokollatiedostot, kielipaketit ja muut EZ2-järjestelmään liittyvät tiedostot osoitteesta [www.qiagen.com.](http://www.qiagen.com/)

Tärkeää: Käytä vain QIAGENin toimittamaa USB-muistitikkua. Älä liitä muita USB-muistitikkuja USB-liitäntöihin.

Tärkeää: älä irrota USB-muistitikkua, kun tietojen tai ohjelmiston lataus tai siirto laitteeseen tai laitteesta on kesken.

- 1. Liitä järjestelmään USB-muistitikku, jossa on kielipaketti.
- 2. Valitse työkalupalkista Configuration (Konfiguraatio).

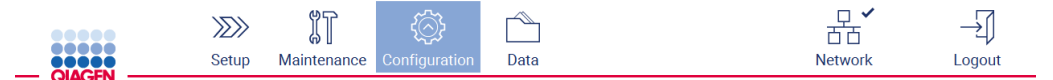

Kuva 58. Configuration (Konfiguraatio) -painike työkalupalkissa.

- 3. Valitse Language (Kieli).
- 4. Voit joko ladata uuden kielipaketin, jotta uusi kieli on käytettävissä, tai vaihtaa kieliasetuksia.

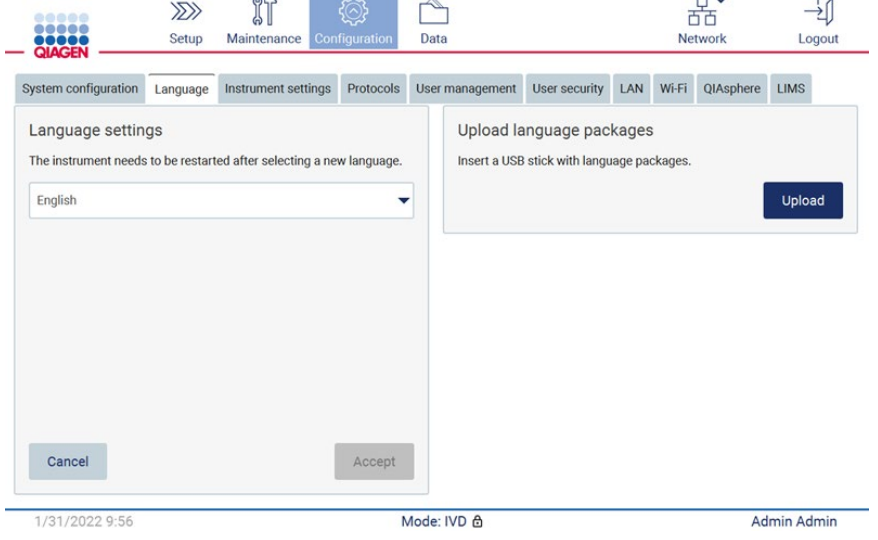

Kuva 59. Language (Kieli) -välilehti.

- 5. Valitse Upload (Lataa) Upload language packages (Lataa kielipaketit) -ikkunassa.
- 6. Jos järjestelmä havaitsee USB-muistitikulla kielenlatauspaketteja, näkyviin tulee ponnahdusikkuna.

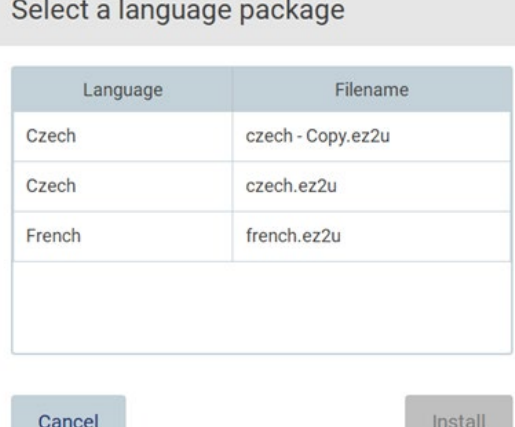

Kuva 60. Kielipaketin ponnahdusikkuna.

- 7. Valitse haluamasi kielipaketti ja sitten Install (Asenna). Vain yhden kielipaketin voi ladata kerralla.
- 8. Valitse Language (Kieli) -näytöstä avattava Language settings (Kieliasetukset) -luettelo.
- 9. Valitse haluamasi kieli.
- 10. Valitse Accept (Hyväksy).

Huomautus: EZ2 on käynnistettävä uudelleen, jotta valittu kieli tulee käyttöön.

# 5.3.8 Ohjelmiston päivittäminen

Huomautus: vain järjestelmänvalvojat voivat päivittää ohjelmiston.

Huomautus: System Configuration (Järjestelmäasetukset) -välilehti on vain Administrator (Järjestelmänvalvoja) -käyttäjien käytettävissä.

Huomautus: Varmista, että EZ2-järjestelmässäsi on asennettuna viimeisimmät ohjelmistoversiot. Käy EZ2 Connect MDx -verkkosivulla osoitteessa <https://www.qiagen.com/de/products/ez2-connect-mdx/>. Parhaillaan asennetun ohjelmistoversion voi tarkistaa Configuration (Konfiguraatio) -valikon System configuration (Järjestelmäasetukset) -välilehdestä.

Tärkeää: Käytä vain QIAGENin toimittamaa USB-muistitikkua. Älä liitä muita USB-muistitikkuja USB-liitäntöihin.

Tärkeää: voit ladata ohjelmistopäivitykset, protokollatiedostot, kielipaketit ja muut EZ2-järjestelmään liittyvät tiedostot osoitteesta www.giagen.com. Ennen asennusta on tarkistettava, että paketti on peräisin alkuperäisestä QIAGEN-lähteestä, josta sen latasit. Voit tehdä tämän vertaamalla paketin kuittausta sen QIAGEN-sivun kuittaukseen, josta paketin latasit.

Tärkeää: älä irrota USB-muistitikkua, kun tietojen tai ohjelmiston lataus tai siirto laitteeseen tai laitteesta on kesken.

- 1. Liitä järjestelmään USB-muistitikku, jossa on uusin ohjelmistoversio.
- 2. Valitse työkalupalkista Configuration (Konfiguraatio).

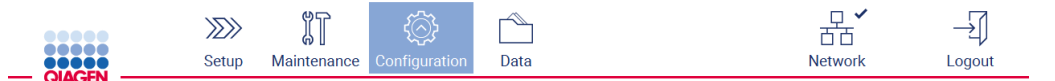

Kuva 61. Configuration (Konfiguraatio) -painike työkalupalkissa.

3. Valitse System configuration (Järjestelmän konfiguraatio).

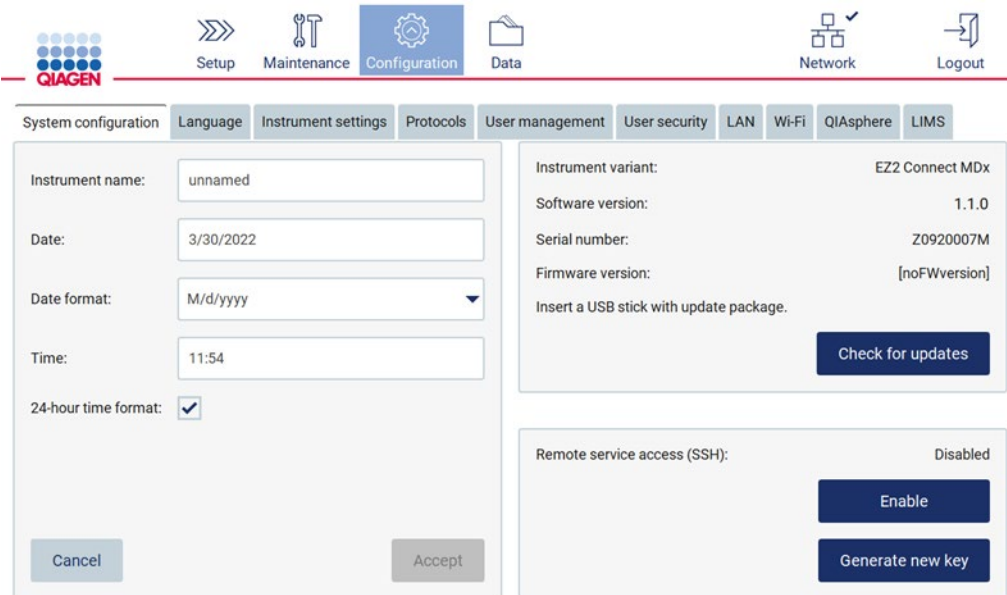

Kuva 62. System configuration (Järjestelmän konfiguraatio) -välilehti.

- 4. Tarkista liitetty USB-muistitikku valitsemalla Check for updates (Tarkista päivitykset).
- 5. Jos järjestelmä havaitsee USB-muistitikulla ohjelmistopäivityspaketin, näkyviin tulee ponnahdusikkuna.

| Type            | Version |
|-----------------|---------|
| Software Update | 1.0.0.4 |
|                 |         |
| Software Update | 1.1.0.5 |

Kuva 63. Päivityspaketin ponnahdusikkuna.

- 6. Aloita asennus valitsemalla haluamasi ohjelmistopaketti ja sitten Update (Päivitä).
- 7. Kun asennus on valmis, käynnistä laite uudelleen.
- 5.3.9 QIAsphere Base -alustan yhteyden ja verkkoyhteyden määrittäminen

# Lähiverkkoyhteyden määrittäminen

Huomautus: LAN-välilehti on vain Administrator (Järjestelmänvalvoja) -käyttäjien käytettävissä.

1. Valitse työkalupalkista **Configuration** (Konfiguraatio).

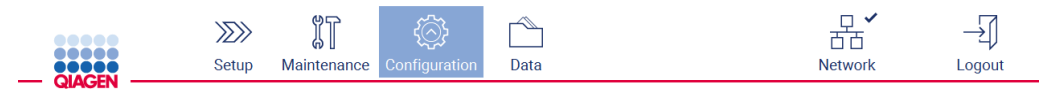

Kuva 64. Configuration (Konfiguraatio) -painike työkalupalkissa.

# 2. Valitse LAN.

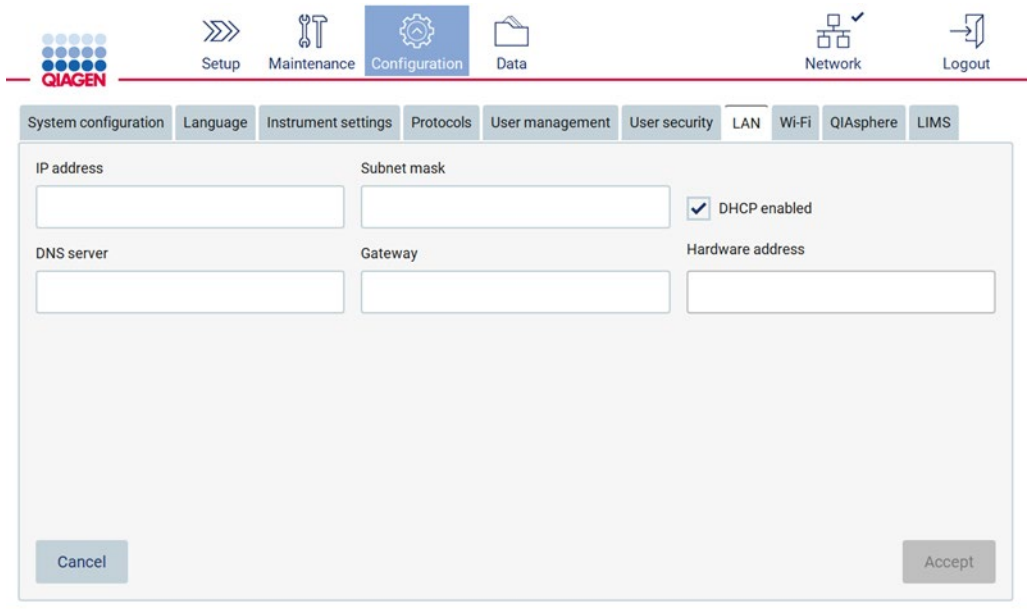

Kuva 65. LAN-välilehti.

- 3. Anna IT-osastolta saamasi verkkoasetukset.
- 4. Valitse Accept (Hyväksy).

Huomautus: määritä verkko niin, että EZ2-järjestelmä ei näy oman organisaatiosi verkon ulkopuolella.

Huomautus: Laitteisto-osoite = MAC-osoite

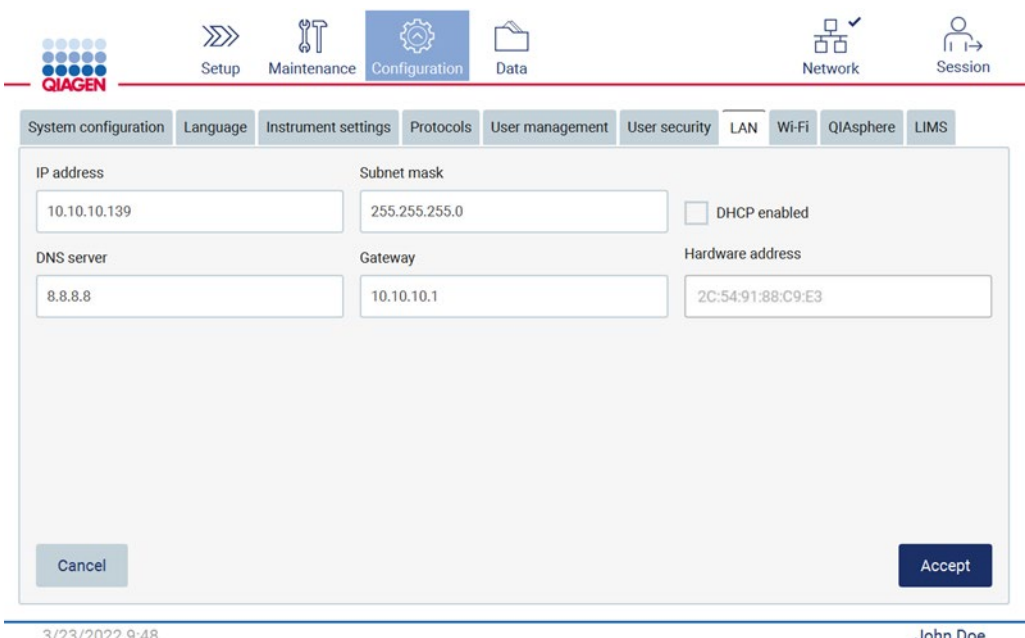

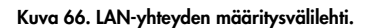

#### WiFi-yhteyden määrittäminen

Huomautus: vain järjestelmänvalvojat voivat määrittää WiFi-asetuksia.

Huomautus: tarkista, että WiFi-yhteyden USB-laite oli liitetty, ennen kuin laitteeseen kytkettiin virta.

EZ2 voidaan liittää WiFi-verkkoon käyttämällä Wi-Fi-sovitinta jossakin USB-liitännöistä. WiFi-sovitin tukee 802.11b-, 802.11g- ja 802.11n-WiFi-standardeja sekä WEP-, WPA-PSK- ja WPA2-PSK-salausta.

Verkon SSID:n täytyy olla näkyvissä. Ei ole mahdollista muodostaa verkkoyhteyttä piilotetulla SSID:llä.

Määritä WiFi-yhteys seuraavien ohjeiden mukaan:

1. Valitse työkalupalkista Configuration (Konfiguraatio).

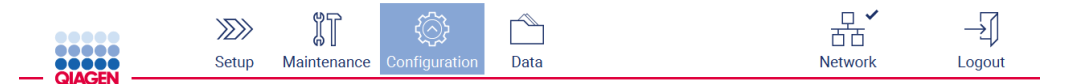

Kuva 67. Configuration (Konfiguraatio) -painike työkalupalkissa.

# 2. Valitse Wi-Fi.

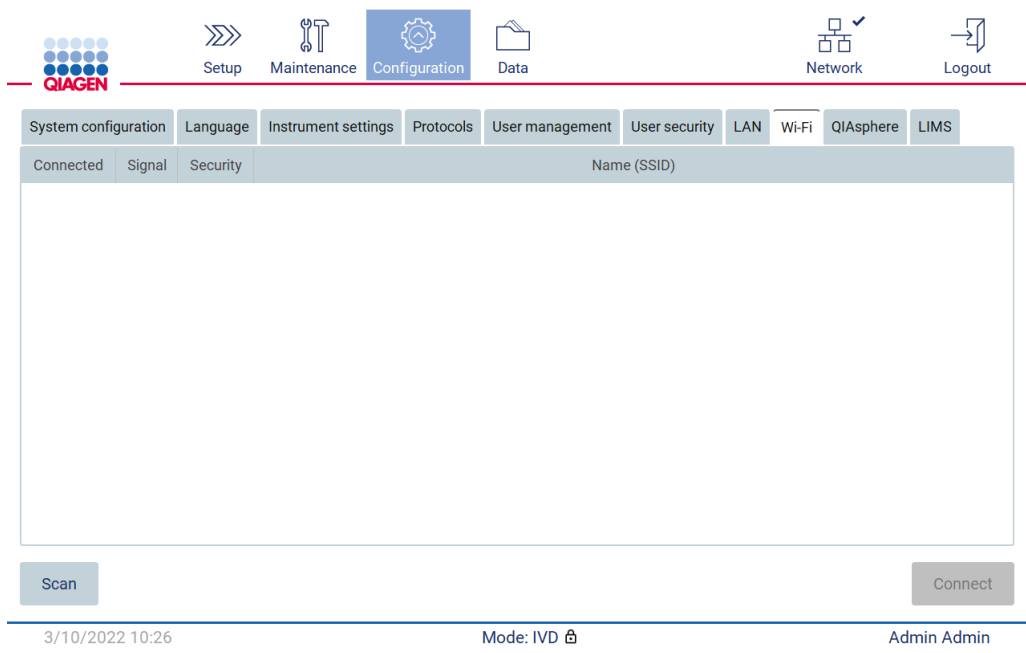

Kuva 68. Wi-Fi-välilehti.

3. Etsi saatavilla olevia verkkoja valitsemalla Scan (Skannaa). Näkyviin tulee signaalin voimakkuus, salauksen tyyppi ja kunkin verkon nimi.

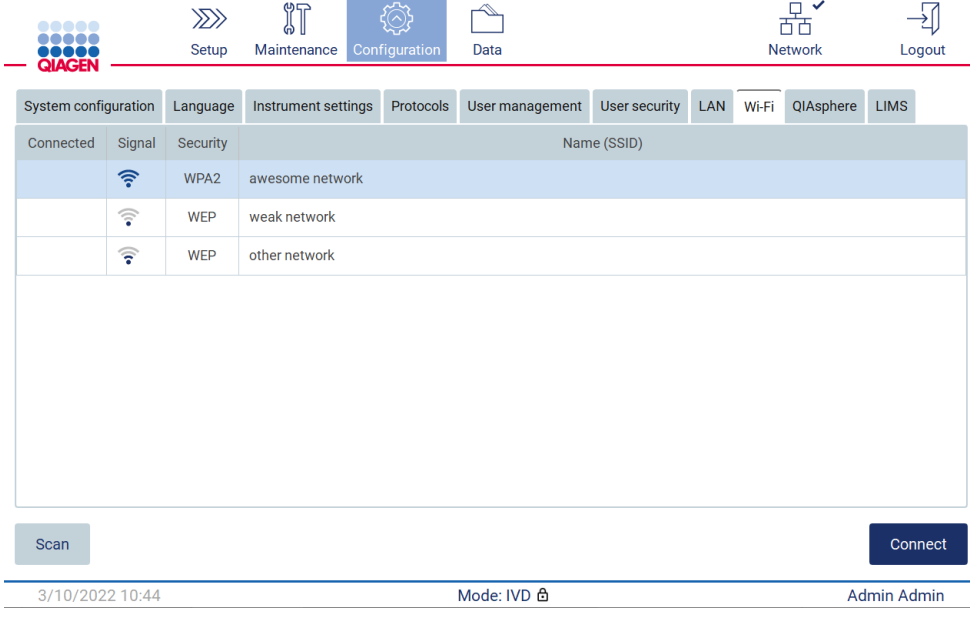

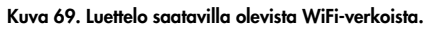

4. Valitse verkko napauttamalla riviä, jolla on haluamasi verkko.

- 5. Yhdistä valittuun verkkoon valitsemalla Connect (Yhdistä).
- 6. Anna verkkosalasana näyttönäppäimistön avulla ja valitse Connect (Yhdistä). Laite yhdistää verkkoon ja yhteyden tila päivittyy näyttöön.

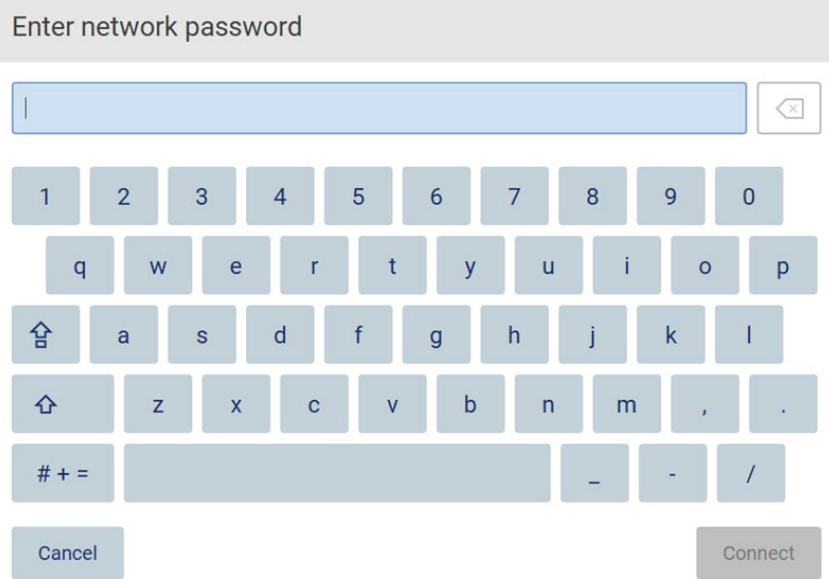

# Kuva 70. Näyttönäppäimistö.

Huomautus: mikäli yhteyden muodostus verkkoon epäonnistuu useita kertoja oikean salasanan syöttämisestä huolimatta, on suositeltavaa käynnistää laite uudelleen.

Huomautus: mikäli ilmenee virheitä, katso lisätietoja kohdasta [Vianmääritys](#page-159-0) (sivu [160\)](#page-159-0).

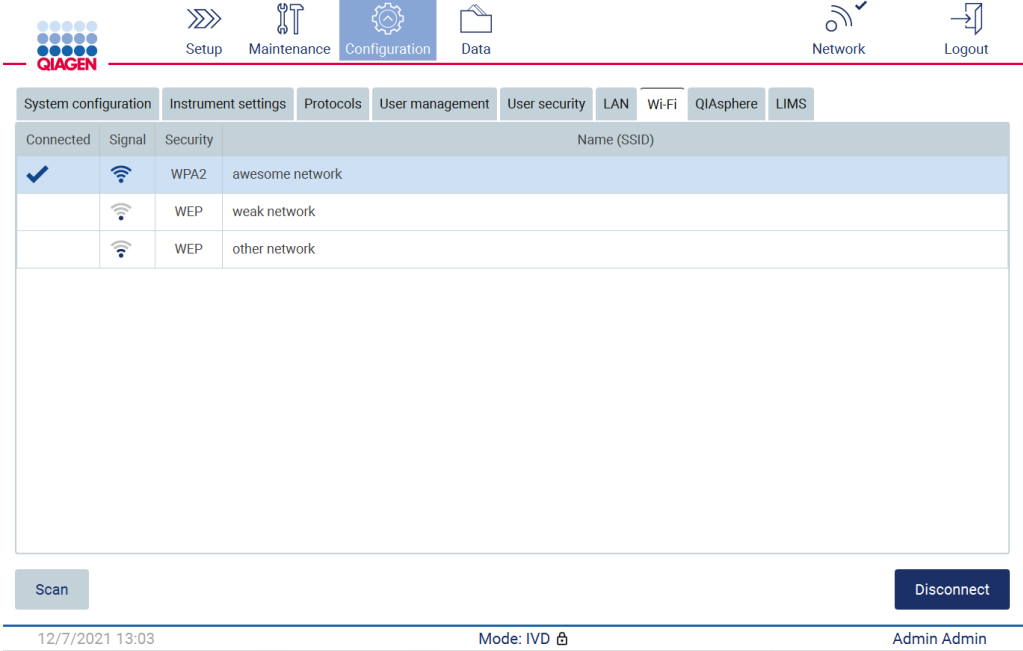

Kuva 71. Onnistunut yhteys WiFi-verkkoon.

- 7. Jos haluat katkaista yhteyden verkkoon, napauta sen verkon riviä, johon laite on yhdistetty. Valitse sitten Disconnect (Katkaise yhteys).
- 8. Voit katsella lisätietoja verkosta tai vaihtaa sen salasanan valitsemalla Advanced (Lisäasetukset). Siirry takaisin Wi-Fi-välilehteen valitsemalla Back (Paluu). Vaihda salasana valitsemalla Change password (Vaihda salasana). Katkaise yhteys verkkoon valitsemalla Disconnect (Katkaise yhteys).

Huomautus: määritä verkko niin, että EZ2-järjestelmä ei näy oman organisaatiosi verkon ulkopuolella.

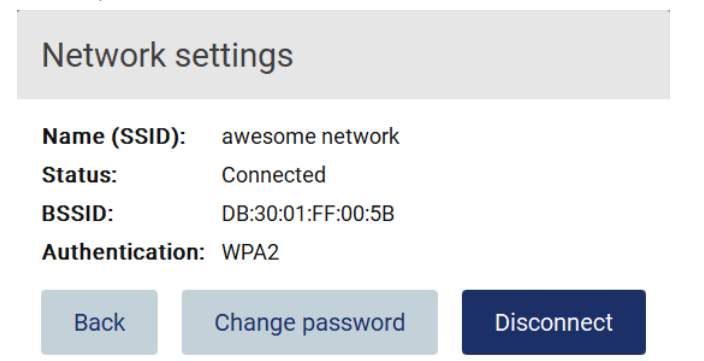

Kuva 72. Network settings (Verkkoasetukset) -valintaikkuna.

#### QIAsphere Base -alustan yhteyden määrittäminen

Lisätietoa QIAsphere Base -alustan yhteyden määrittämisestä QIAsphere App -sovellukseen on *QIAsphere Base User Manual* -käyttöoppaassa.

Lisätietoja QIAsphere Base -alustan verkon määrityksestä ja yhteyden muodostamisesta EZ2-järjestelmään on QIAsphere Base -käyttöoppaassa, joka on saatavilla osoitteessa [www.qiagen.com.](http://www.qiagen.com/)

Vain Administrator (Järjestelmänvalvoja) -käyttäjät voivat muuttaa verkon määritystä. On suositeltavaa pyytää neuvoa verkon järjestelmänvalvojalta verkon määrittämisen yhteydessä. Tiedonsiirtoon QIAsphere Basen kanssa käytetään lähtevää TCP-porttia 443 (https); se tukee myös pingausta.

1. Valitse työkalupalkista Configuration (Konfiguraatio).

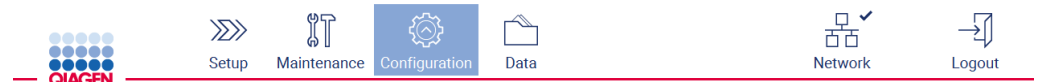

Kuva 73. Configuration (Konfiguraatio) -painike työkalupalkissa.

#### 2. Valitse QIAsphere.

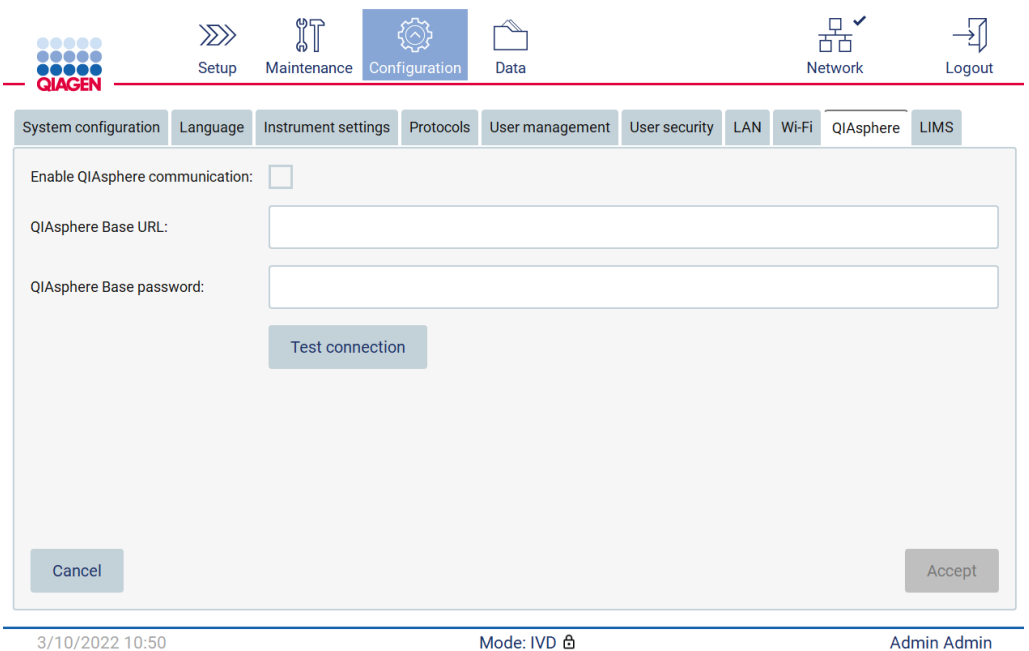

Kuva 74. QIAsphere-välilehti.

- 3. Anna QIAsphere Base -alustan URL.
- 4. Anna QIAsphere Base -alustan salasana.
- 5. Valitse Enable QIAsphere communication (Ota käyttöön QIAsphere-yhteys) -ruutu.
- 6. Valitse Accept (Hyväksy).
- 7. Valitse Test connection (Testaa yhteys).

Huomautus: jos QIAsphere Base -alustan suhteen ilmenee ongelmia, katso ohjeita QIAsphere Base -käyttöoppaasta tai ota yhteyttä QIAGENin tukeen.

#### LIMS-yhteyden määrittäminen

Huomautus: vain järjestelmänvalvojat voivat määrittää LIMS-yhteyden.

Huomautus: System Configuration (Järjestelmäasetukset) -välilehti on vain Administrator (Järjestelmänvalvoja) -käyttäjien käytettävissä.

Tärkeää: Käytä vain QIAGENin toimittamaa USB-muistitikkua. Älä liitä muita USB-muistitikkuja USB-liitäntöihin.

Tärkeää: älä irrota USB-muistitikkua, kun tietojen tai ohjelmiston lataus tai siirto laitteeseen tai laitteesta on kesken.

EZ2 Connect MDx voidaan yhdistää LIMS-järjestelmään. Yhteys määritetään Configuration (Konfiguraatio) -valikosta LIMS-välilehdestä ja noudattamalla seuraavia ohjeita:

- Lataa LIMS-liittimen sertifikaatti.
- Luo uusi laitesertifikaatti.
- Lisää LIMS-liittimen URL-osoite.
- Rekisteröi laite LIMS-liittimeen.

QIAGEN LIMS Connector on yhteyskomponentti, joka mahdollistaa tiedonsiirron EZ2-järjestelmän ja laboratoriotietojärjestelmien (Laboratory Information Systems, LIS), laboratoriotietojen hallintajärjestelmien (Laboratory Information Management Systems, LIMS), laboratorion automaatiojärjestelmien (Laboratory Automation System, LAS), työnkulun hallintajärjestelmien tai välijärjestelmien välillä.

Tärkeää: QIAGENin edustajan on asennettava QIAGEN LIMS Connector. Asiakkaan laboratorioja tietokonelaitteisiin perehtyneen henkilön tulisi olla paikalla QIAGEN LIMS Connector -komponentin asennuksen aikana. QIAGEN tarjoaa palvelua, jolla muodostetaan yhteys EZ2 Connect MDx -järjestelmän ja LIMS-järjestelmän välille. Jos haluat QIAGENin määrittävän sellaisen yhteyden, ota yhteyttä QIAGENin myyntiedustajaan ja pyydä tarjous.

Joissakin harvinaisissa tapauksissa on ehkä ladattava QIAGEN LIMS Connector -sertifikaatti uudelleen.

Tämän sertifikaatin loi alun perin QIAGENin huoltotiimi LIMS Connector -komponentin määrityksen yhteydessä, ja se tallennettiin USB-muistitikulle. Sertifikaatti suunnitellaan paikallisesti, eikä sitä voi toimittaa etänä. Jos tarvitset tukea QIAGEN LIMS Connector -sertifikaatin suhteen, ota yhteyttä paikalliseen tekniseen huoltotiimiin.

- 1. Liitä järjestelmään USB-muistitikku, jossa on QIAGEN LIMS Connector -sertifikaatti.
- 2. Valitse työkalupalkista Configuration (Konfiguraatio).

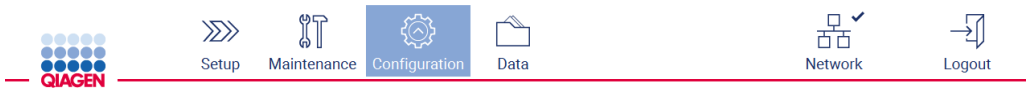

Kuva 75. Configuration (Konfiguraatio) -painike työkalupalkissa.

# 3. Valitse LIMS-välilehti.

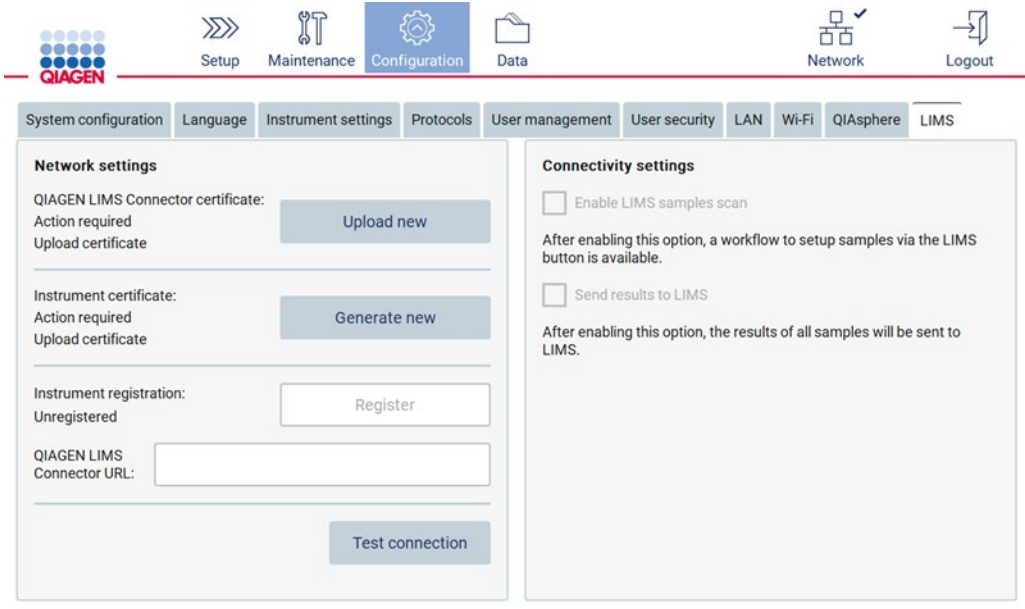

# Kuva 76. LIMS-konfiguraatiovälilehti.

# 4. Valitse Upload new (Lataa uusi).

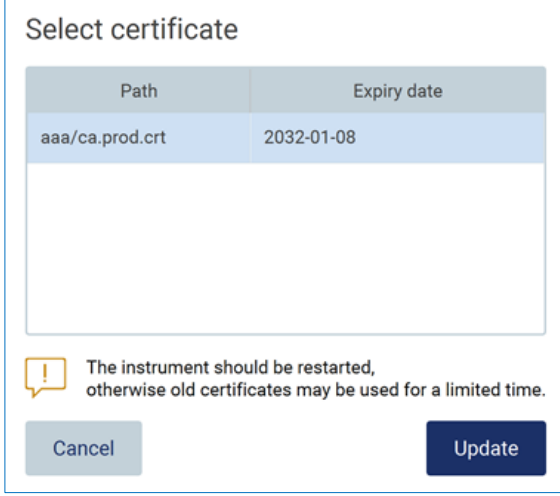

Kuva 77. Select certificate (Valitse sertifikaatti) -näyttö.

5. Valitse sertifikaatti ja sitten Update (Päivitä).

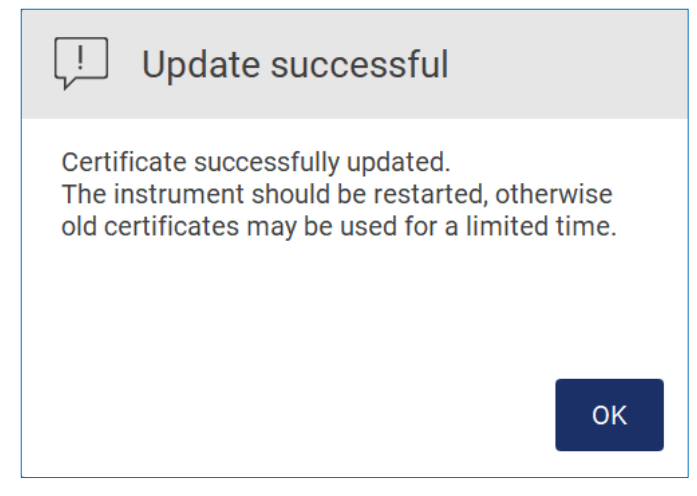

Kuva 78. Onnistunut sertifikaatin päivitys.

- 6. Valitse OK ja käynnistä EZ2 uudelleen.
- 7. Valitse LIMS-konfiguraatiovälilehdestä Generate new (Luo uusi). Sertifikaatti tallentuu liitetylle USB-muistitikulle.

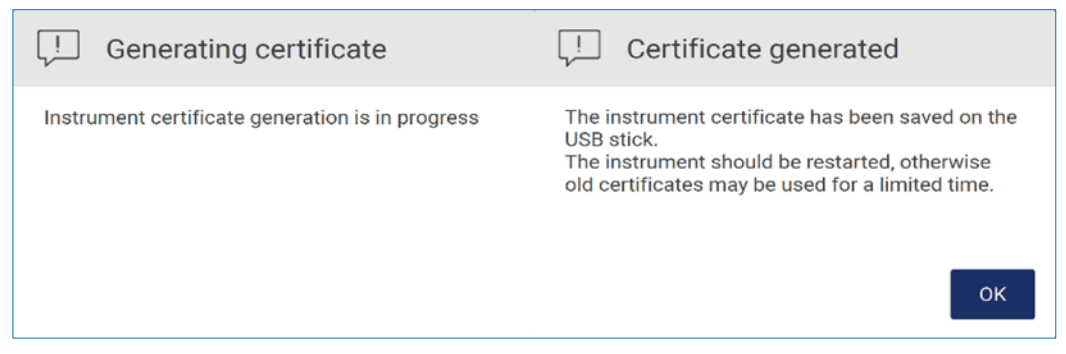

Kuva 79. Laitesertifikaatin luonti.

- 8. Valitse OK.
- 9. Asenna luotu sertifikaatti QIAGEN LIMS Connector -komponentin sisältävältä USB-muistitikulta.

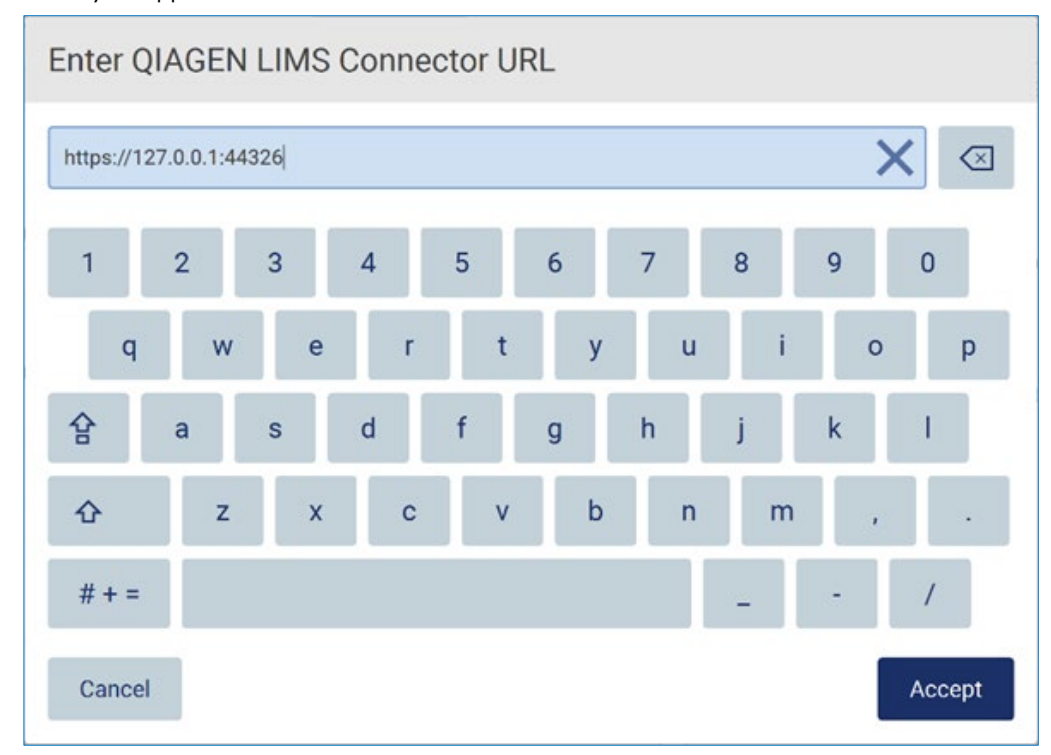

10. Napauta QIAGEN LIMS Connector -komponentin URL-ruutua, jotta voit kirjoittaa osoitteen näyttönäppäimistöllä.

Kuva 80. Lisää LIMS Connector -komponentin URL-osoite.

11. Valitse Accept (Hyväksy).

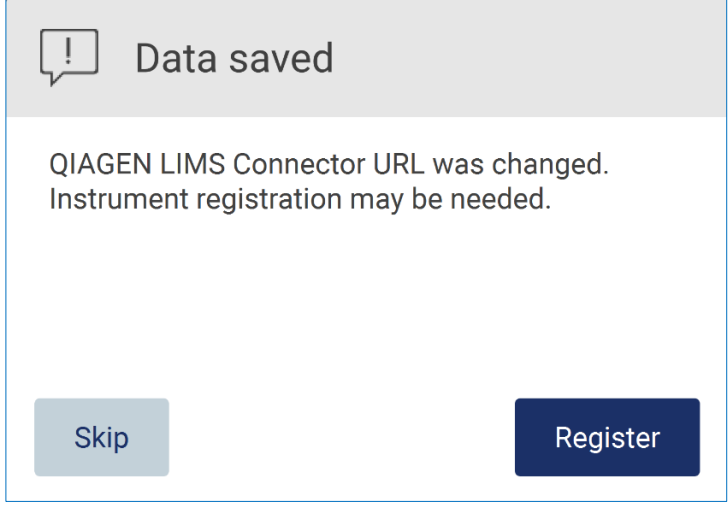

Kuva 81. URL hyväksytty.

- 12. Rekisteröi laite valitsemalla Register (Rekisteröi) ja valitse konfiguraatio. Jos laite rekisteröidään ja vain LIMS Connector -osoite muuttui, voit kirjoittaa uuden URL-osoitteen ja valita Skip (Ohita).
- 13. Jos haluat valita uuden konfiguraation, voit myös valita Register (Rekisteröi) LIMS-konfiguraatiovälilehdessä.

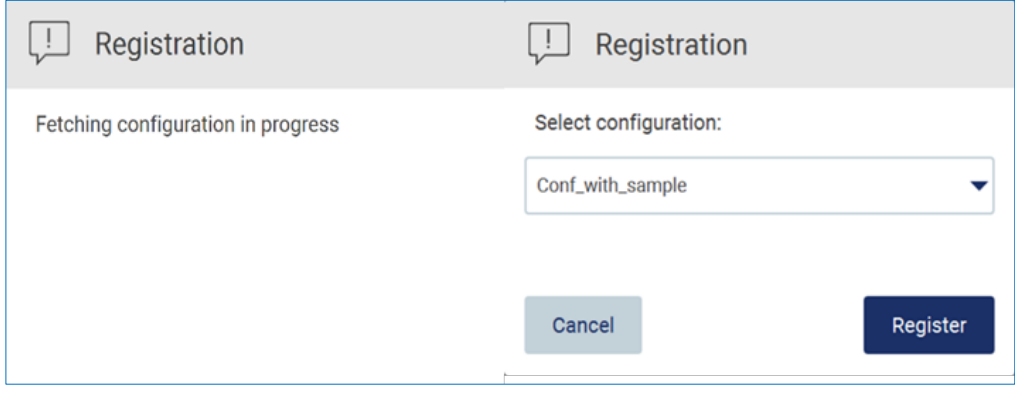

Kuva 82. LIMS-rekisteröinti.

14. Valitse konfiguraatio avattavasta luettelosta ja sitten Register (Rekisteröi).

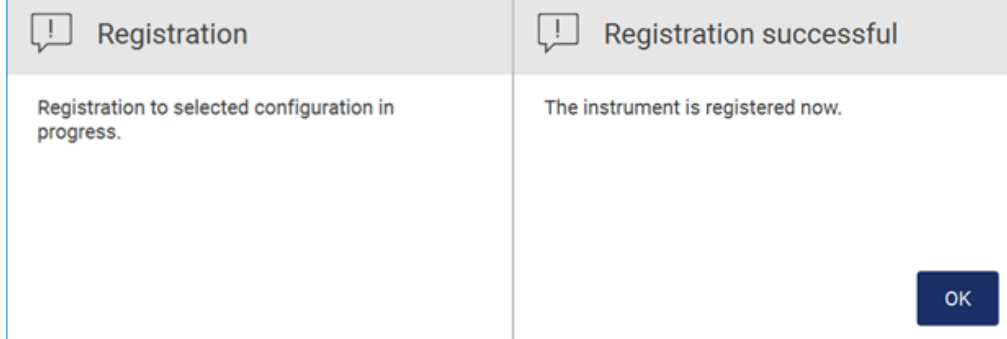

Kuva 83. LIMS-rekisteröinti onnistui.

### 15. Valitse OK ja sitten Test connection (Testaa yhteys).

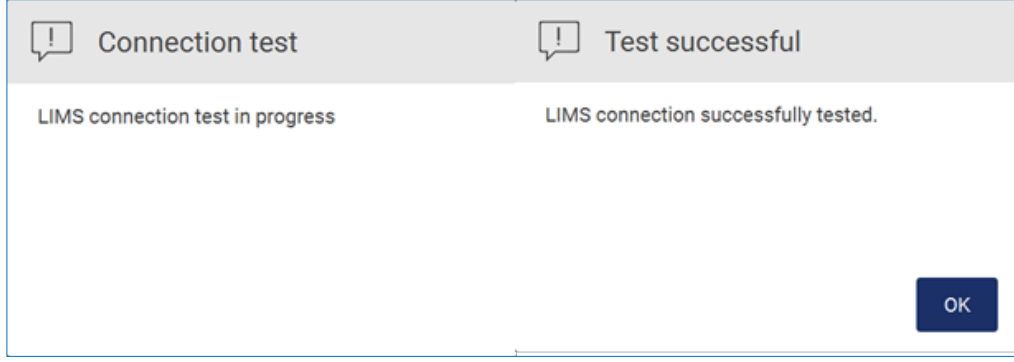

Kuva 84. LIMS-yhteystesti.

16. Jos Enable LIMS sample scan (Ota käyttöön LIMS-näyteskannaus) -ruutu ja Send results to LIMS (Lähetä tulokset LIMS-järjestelmään) ovat aktiivisia, LIMS-painike on käytettävissä Setup (Alkuasetukset) -näytössä.

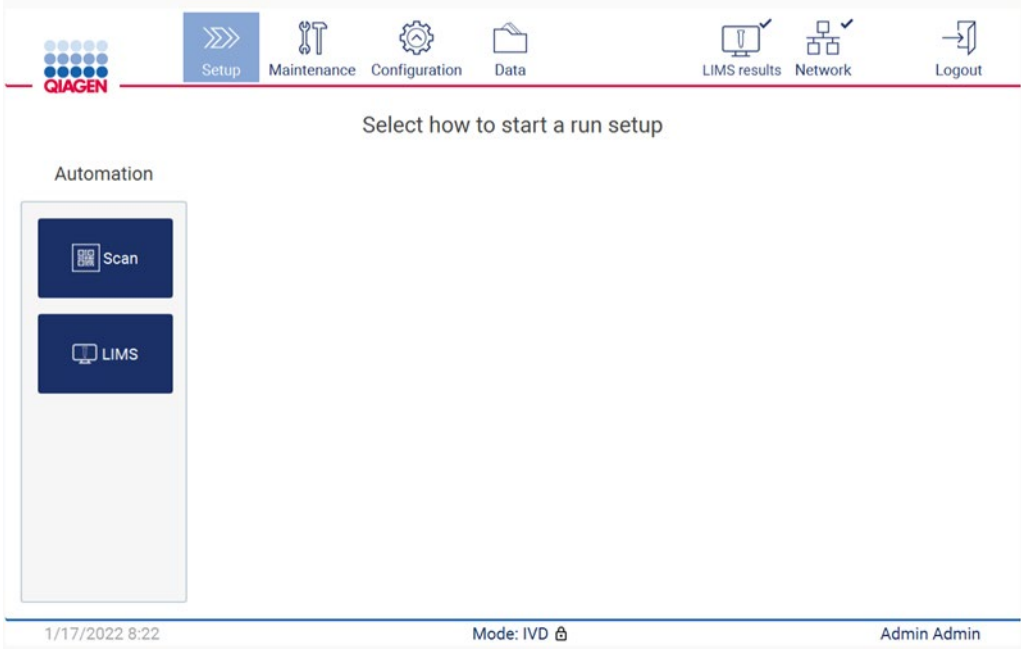

Kuva 85. LIMS-painike Setup (Alkuasetukset) -näytössä.

Huomautus: Jos käyttäjä valitsee Send results to LIMS (Lähetä tulokset LIMS-järjestelmään) -ruudun, LIMS results (LIMS-tulokset) -tila tulee näkyviin ja kunkin näytteen tulokset siirtyvät LIMS-järjestelmään ajon jälkeen. Tämä asetus ei muutu laitteen uudelleenkäynnistyksen jälkeen.

Huomautus: jos käyttäjä poistaa Send results to LIMS (Lähetä tulokset LIMS-järjestelmään) -ruudun valinnan, näkyviin tulee seuraava varoitus.

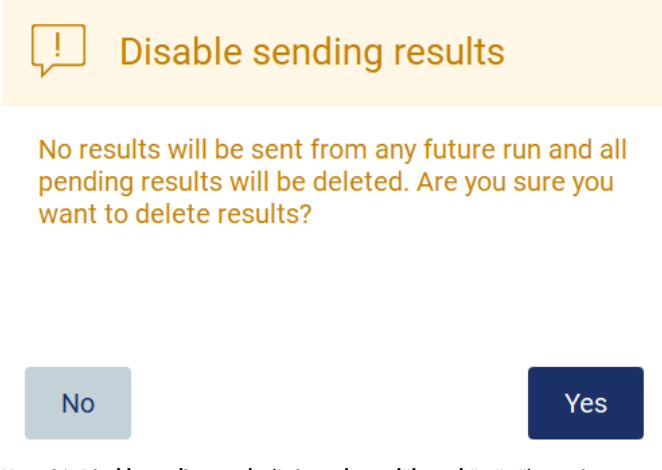

Kuva 86. Disable sending results (Poista tulosten lähetys käytöstä) -varoitus.

LIMS-tulosten tila näkyy kuvakkeessa näytön oikeassa yläkulmassa. Tässä kuvakkeessa on kolme tilaa:

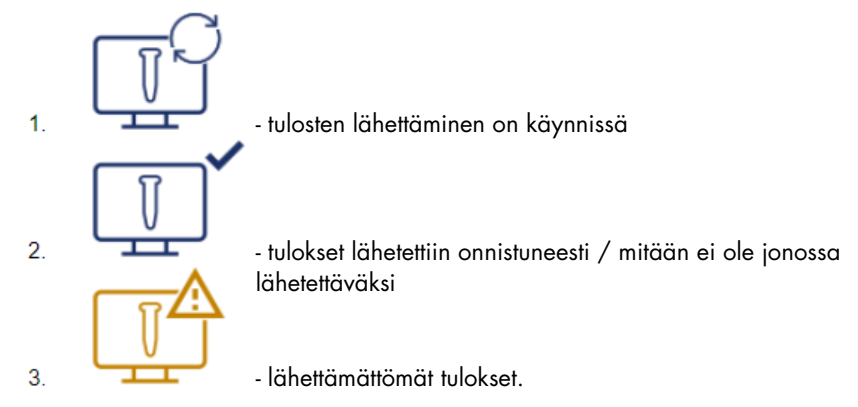

#### Kuva 87. LIMS-tilakuvakkeet.

- 17. Kuvakkeen napauttaminen avaa Results sending status (Tulosten lähettämisen tila) -näytön. Tiedot Results sending status (Tulosten lähettämisen tila) -näytön taulukossa määräytyvät parhaillaan lähetettävien tulosten tilan mukaan.
- 18. Tilakuvake:

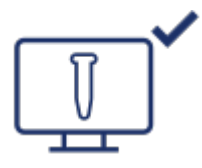

Tulosten lähetyksen tilan taulukko on tyhjä, kun kaikki tulokset on onnistuneesti lähetetty eikä mitään ole jonossa lähetettäväksi. Käyttäjä näkee LIMS-tulosten tilakuvakkeen ja valintamerkin.

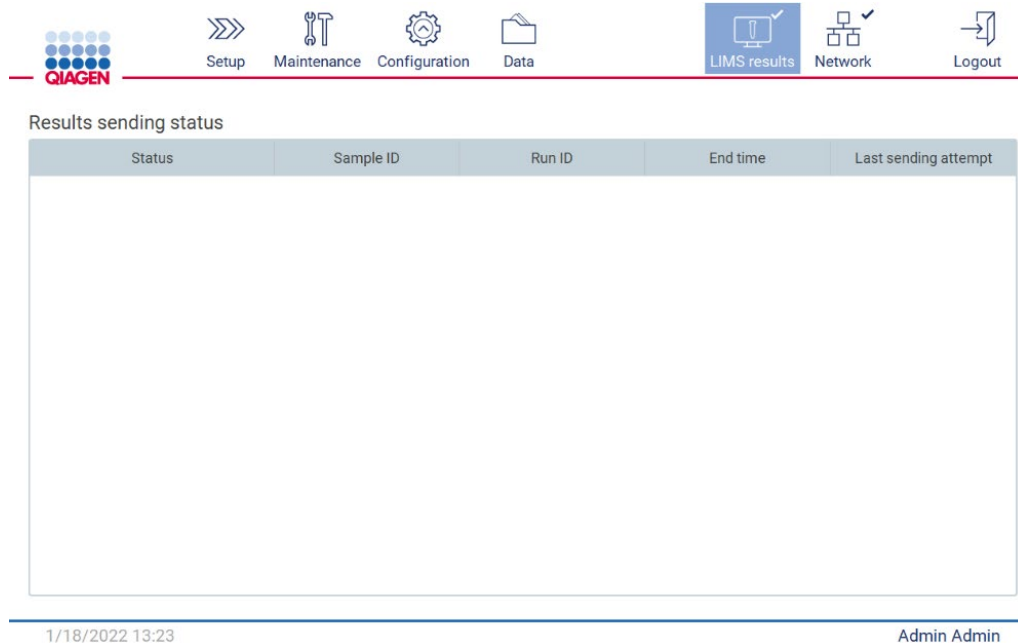

1/18/2022 13:23

Kuva 88. Results sending status (Tulosten lähetystila) tyhjä.

19. Tilakuvake:

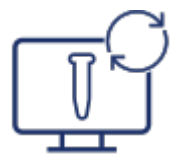

Jos tulosten lähetys on kesken, lähetyksen tilataulukko kertoo käyttäjälle lähettämisestä ja odottavista tuloksista. Sending (Lähetetään) -tilassa olevat tulokset ovat siirtymässä LIMS-järjestelmään. Pending (Odottaa) -tilassa olevat tulokset ovat jonossa ja odottavat lähetystä. Käyttäjä näkee myös LIMS-tulosten tilakuvakkeen ja välimuistikuvakkeen.

| .                      | /2//  | ïΊ<br>(๑) แ | $\sim$        |      | $\mathbb{T}^4$<br>$\frac{1}{2} \left( \frac{1}{2} \right) \left( \frac{1}{2} \right) \left( \frac{1}{2} \right)$ | <b>Terms</b> |        |
|------------------------|-------|-------------|---------------|------|----------------------------------------------------------------------------------------------------|--------------|--------|
| 00000<br><b>OIACEM</b> | Setup | Maintenance | Configuration | Data |                                                                                                    | Network      | .ogout |

Results sending status

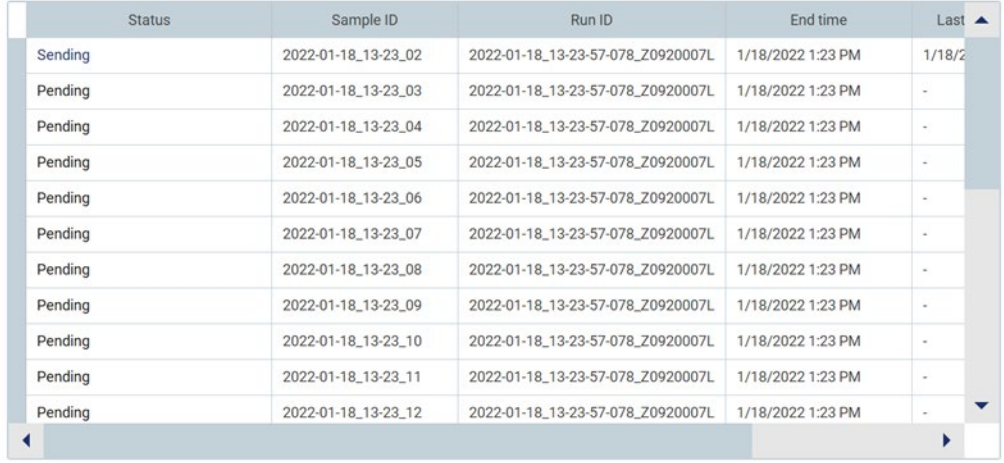

1/18/2022 13:24

Admin Admin

Kuva 89. Results sending status (Tulosten lähetystila) käynnissä.

# 20. Tilakuvake:

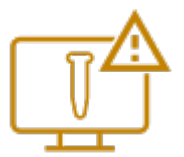

Jos tuloksia ei voi lähettää, lähetyksen tilataulukko ilmoittaa käyttäjälle lähettämättömästä tilasta ja tapahtuneesta virheestä. Unsent (Lähettämätön) -tila näkyy virhetunnuksen ja tarkemman kuvauksen kera. Käyttäjä näkee myös LIMS-tulosten tilakuvakkeen ja varoitussymbolin.

| $\Theta$<br>$\sigma$ A<br>ے<br>$(\wedge)$<br>Æ<br>لتهيبنا<br><b>GV</b> Li<br><b>DOOOO</b><br>NACEN<br><b>Network</b><br>Configuration<br>Maintenance<br><b>Setup</b><br>Data<br>∠IMS results<br>Loqout |
|----------------------------------------------------------------------------------------------------|
|----------------------------------------------------------------------------------------------------|

Results sending status

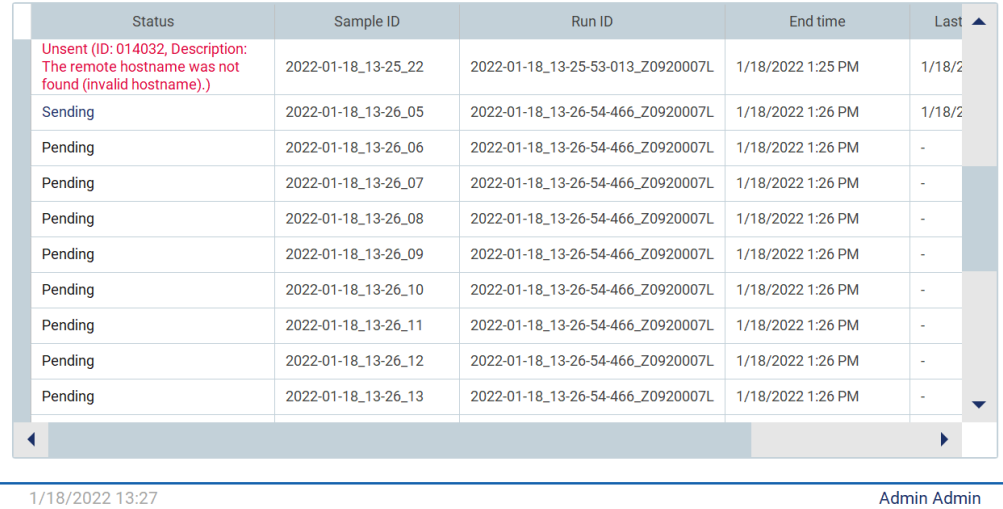

Kuva 90. Results sending status (Tulosten lähetystila) virhe.

# 5.4 Protokolla-ajon valmisteleminen

Valmistele protokolla-ajo valitsemalla Setup (Alkuasetukset) -välilehti aloitusnäytöstä.

Kaikki saatavilla olevat QIAGEN-protokollat on esiasennettu EZ2-järjestelmään toimitushetkellä. Voit ladata kaikki saatavilla olevat QIAGEN-protokollat QIAGENin verkkosivustosta. Valitse MDx-käyttösovelluksissa IVD-tila, kun kirjaudut sisään. Käytä muihin käyttösovelluksiin Research (Tutkimus) -tilaa. Lisätietoja kaikista protokollista on asianomaisissa käyttöohjeissa / sarjan käsikirjoissa.

Huomautus: EZ2 ei tue protokollia, jotka on saatu muualta kuin QIAGENin verkkosivustosta.

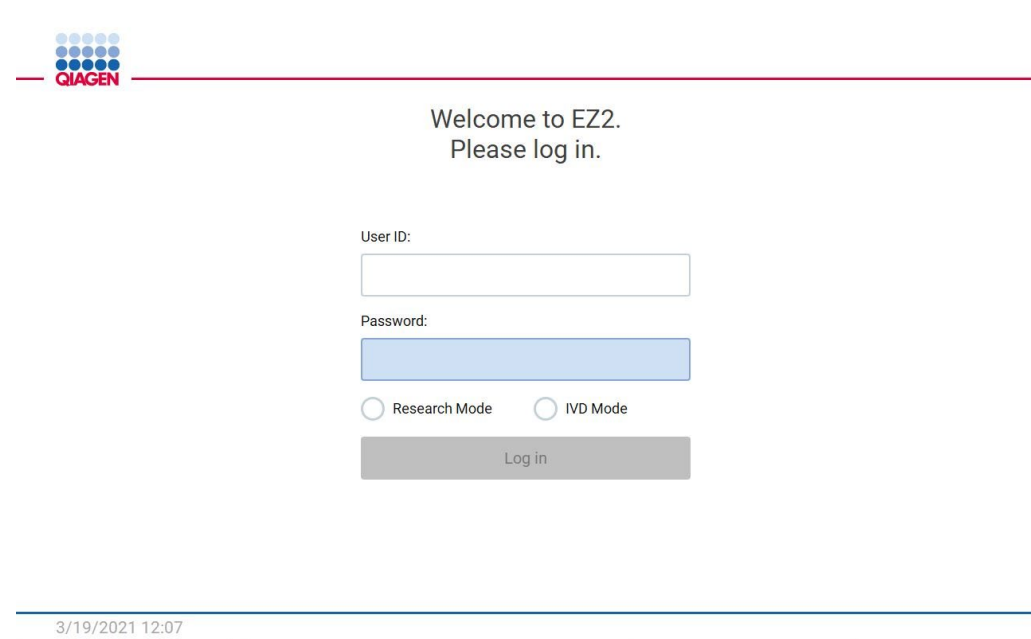

Kuva 91. Sisäänkirjautumisnäyttö.

EZ2-ohjelmisto ohjaa protokolla-ajon valmistelussa. Ohjatun protokollatoiminnon vaiheet voivat vaihdella valitun protokollan mukaan ja saattavat olla erilaisia kuin tässä osassa esitetyt kuvat. Jotkin kosketusnäytössä näkyvät kuvaukset saattavat olla näkyvissä vain käyttämällä selauspalkkia. Muista lukea koko ohje. Prosessi käynnistetään valitsemalla joko SCAN (Skannaa)- tai LIMS-painike Set-Up (Alkuasennus) -välilehdestä. LIMS-painike on käytettävissä vain, jos LIMS määritettiin aiemmin.

Tärkeää: ennen protokolla-ajon aloittamista lue asianomaisen QIAGEN-sarjan käsikirja ja noudata sen ohjeita (esim. näytteiden säilyttämisestä, käsittelemisestä ja valmistelusta).

# 5.4.1 Q-Card-viivakoodin skannaaminen

Aloita protokolla-ajon valmisteleminen Setup (Alkuasennus) -välilehdestä ja napauta sitten skannauspainiketta Applications (Sovellukset) -paneelista.

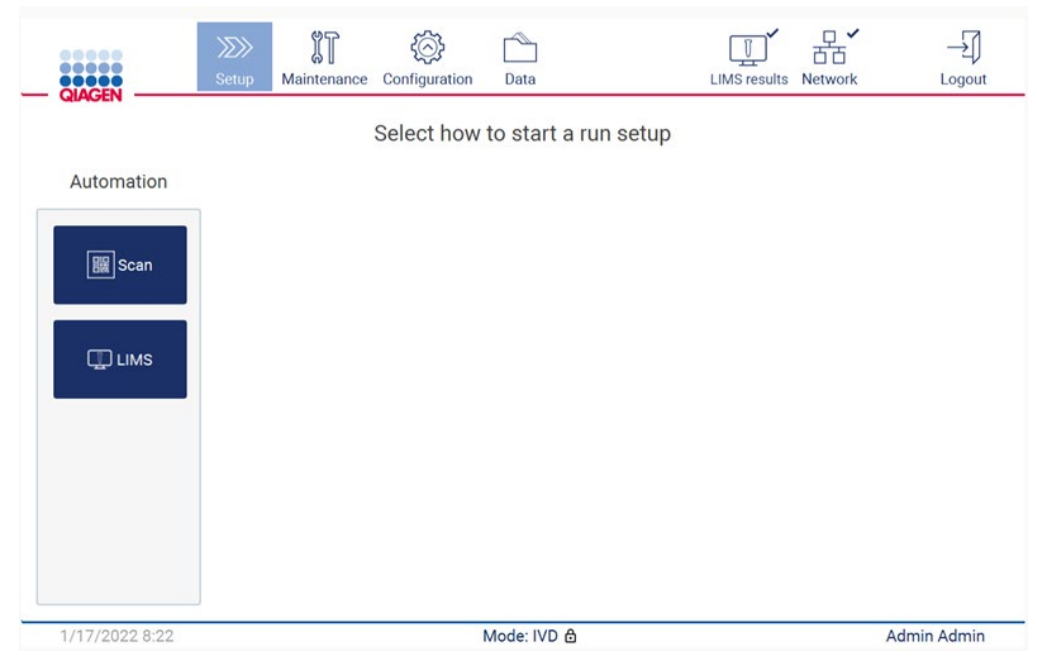

Kuva 92. Setup (Alkuasetukset) -näyttö.

Napauta seuraavassa näytössä olevaa kenttää ja skannaa 1D-viivakoodi sarjan mukana tulleesta Q-Card-kortista.

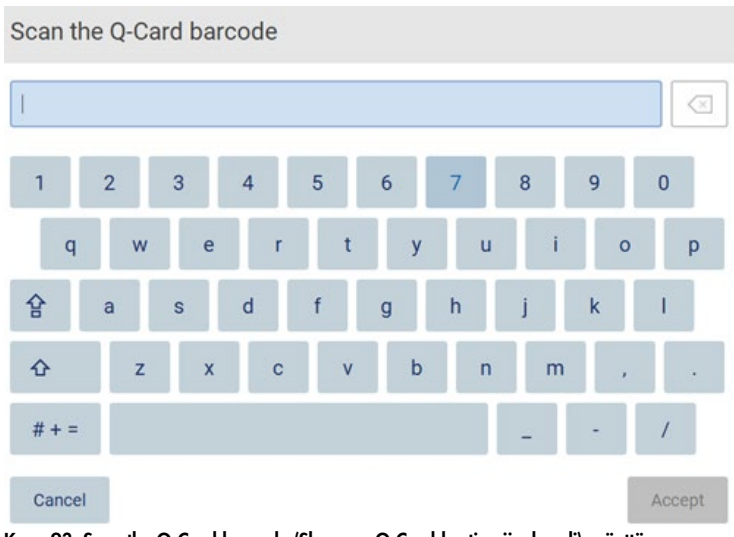

Kuva 93. Scan the Q-Card barcode (Skannaa Q-Card-kortin viivakoodi) -näyttö.

Tärkeää: Jos Q-Card-kortin viivakoodin skannaus epäonnistuu, voit myös kirjoittaa viivakoodinumeron käyttöliittymän avulla.

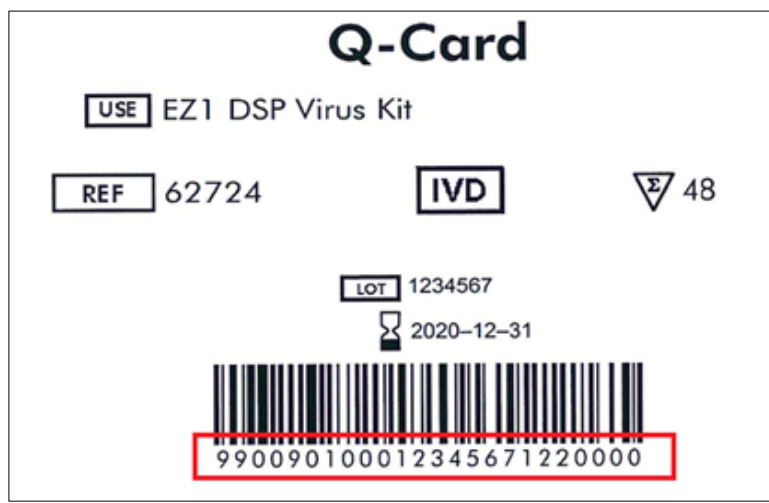

Kuva 94. Esimerkki Q-Card-kortista.

Skannaamalla sarjan mukana tulleen Q-Card-kortin 1D-viivakoodi valitaan sovelluksen tyyppi ja annetaan tietoa skriptivaihtoehdoista. Katso kohtaa [Viivakoodinlukijan käyttäminen](#page-131-0) (sivu [132\)](#page-131-0).

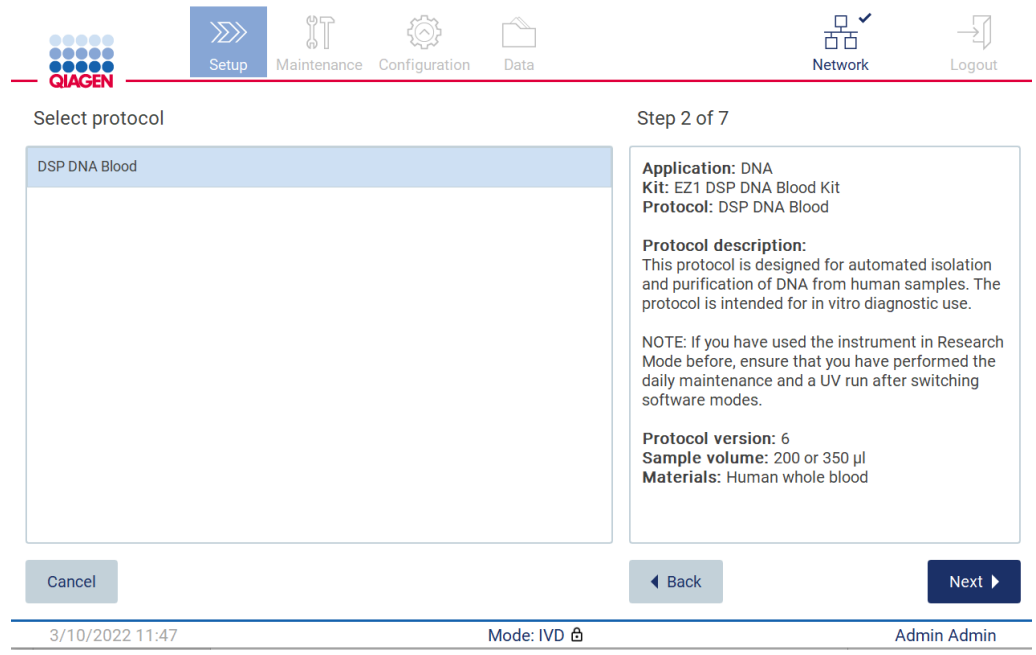

Kuva 95. Select protocol (Valitse protokolla) -näyttö.

Jatka painamalla Next (Seuraava) -painiketta. Palaa Setup (Alkuasetukset) -näyttöön valitsemalla Back (Palaa) tai Cancel (Peruuta).

# 5.4.2 Parametrien määrittäminen

Määritä arvoja protokollaparametreille napauttamalla kunkin parametrien vieressä olevaa ruutua Define parameters (Määritä parametrit) -paneelista ja valitse arvot avattavista luetteloista.

Huomautus: käytettävissä olevat protokollaparametrien vaihtoehdot, kuten näytemäärä, määräytyvät valitun protokollan perusteella.

Huomautus: Jos käytät kielitiedostoja kääntämään kosketusnäytön sisällön, protokollaparametreja ei ole käännetty kohdekielelle. Valitse No (Ei), jos etanolipesua ei haluta, tai valitse Yes (Kyllä), jos etanolipesu halutaan.

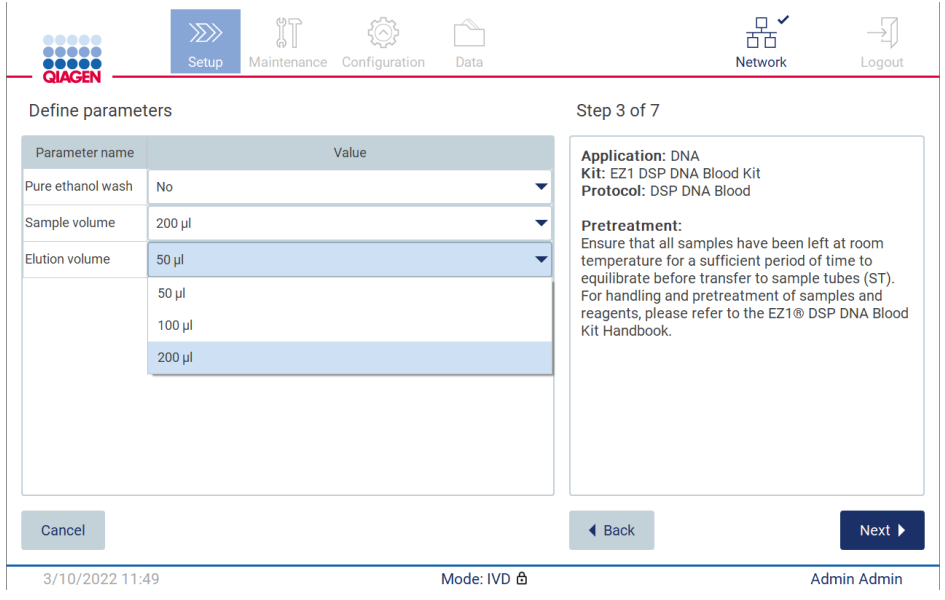

Kuva 96. Define parameters (Määritä parametrit) -vaihe ja avoin avattava luettelo.

Lisätietoa protokollasta näkyy myös näytössä, esim. viittaukset asianomaiseen sarjan käsikirjaan näytteen säilytykseen, käsittelyyn ja esikäsittelyyn liittyen (tarvittaessa). Muista lukea koko ohje selauspainikkeiden avulla (tarvittaessa).

Huomautus: Käyttöliittymän kuvaus on vain tueksi. Muista lukea sarjan käsikirjasta liittyvät tiedot.

Jatka Select sample positions (Valitse näytepaikat) -vaiheeseen valitsemalla Next (Seuraava).

Palaa edelliseen näyttöön valitsemalla Back (Palaa).

Peruuta protokolla valitsemalla Cancel (Peruuta).

# 5.4.3 Näytepaikkojen valitseminen

Valitse paikat näytteille napauttamalla asianomaisia rivejä työalustakaaviosta tai vastaavia rivinumeroita kaavion alapuolelta. Valitut paikat korostuvat. Valitse kaikki paikat tai poista niiden valinta napauttamalla Select all (Valitse kaikki) -kiikkukytkintä.

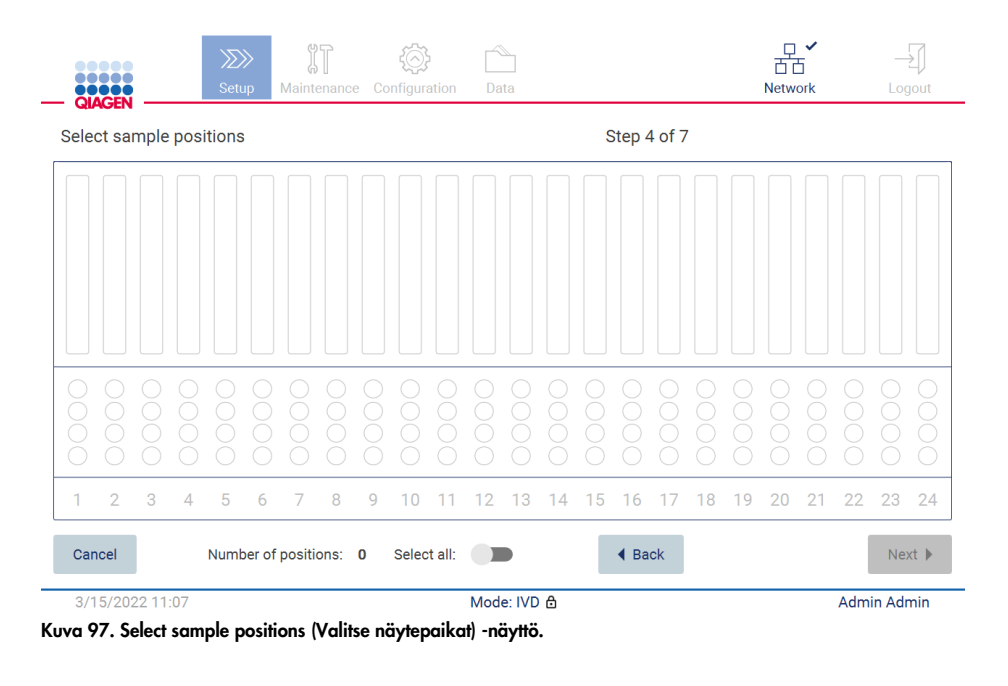

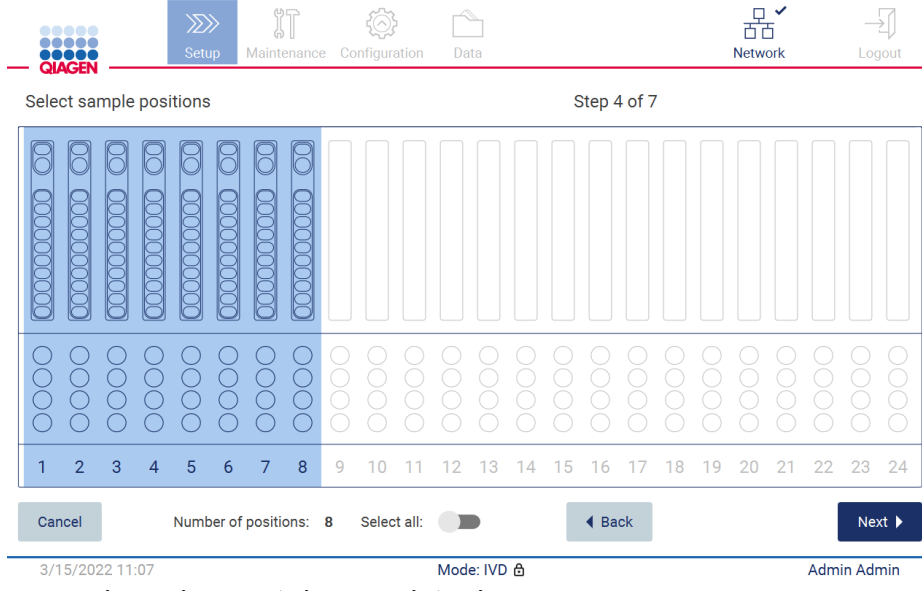

Kuva 98. Select sample positions (Valitse näytepaikat) -vaihe.

Kun valitset ainakin yhden näytepaikan, Next (Seuraava) -painike on käytössä. Jatka Enter sample IDs (Anna näytetunnukset) -vaiheeseen valitsemalla Next (Seuraava).

Palaa edelliseen näyttöön valitsemalla Back (Palaa).

Peruuta protokolla valitsemalla Cancel (Peruuta).

5.4.4 Näytetunnusten syöttäminen

Valitse Generate missing sample IDs (Luo puuttuvat näytetunnukset), jos haluat luoda tunnukset automaattisesti muodossa VVVV-KK-PP\_hh-mm\_XX, missä ensimmäiset 16 merkkiä ovat tämänhetkinen päivämäärä ja kellonaika ja XX on näytenumero.

Huomautus: Näytetunnukset voi myös syöttää manuaalisesti, käyttämällä näyttönäppäimistöä ja käyttämällä kädessä pidettävää viivakoodinlukijaa. Tarkista, että annettu näytetunnus todella vastaa asianomaisessa paikassa olevan näytteen tunnusta.

Huomautus: käytettäessä kädessä pidettävää viivakoodinlukijaa näytetunnusten syöttämiseen on varmistettava, että käytetty viivakoodi on lukijan lukemaa tyyppiä ja laatua.

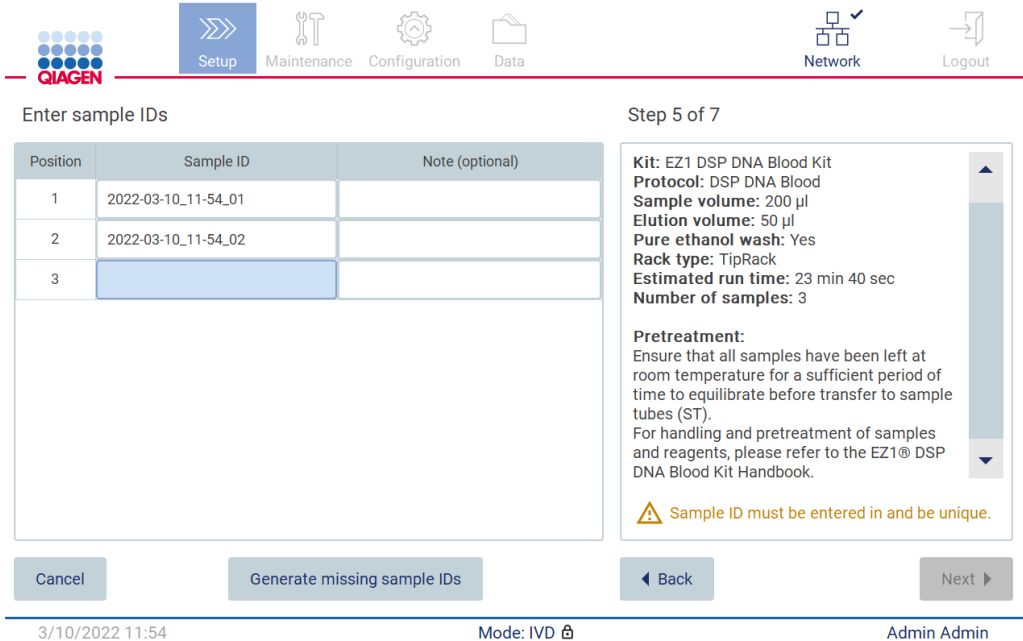

Kuva 99. Enter sample IDs (Anna näytetunnukset) -vaihe (kaksi tunnusta luotu automaattisesti).

### Näytetunnuksen muuttaminen

Jos haluat muuttaa näytetunnusta, napauta sitä ja muuta teksti näyttönäppäimistön avulla.

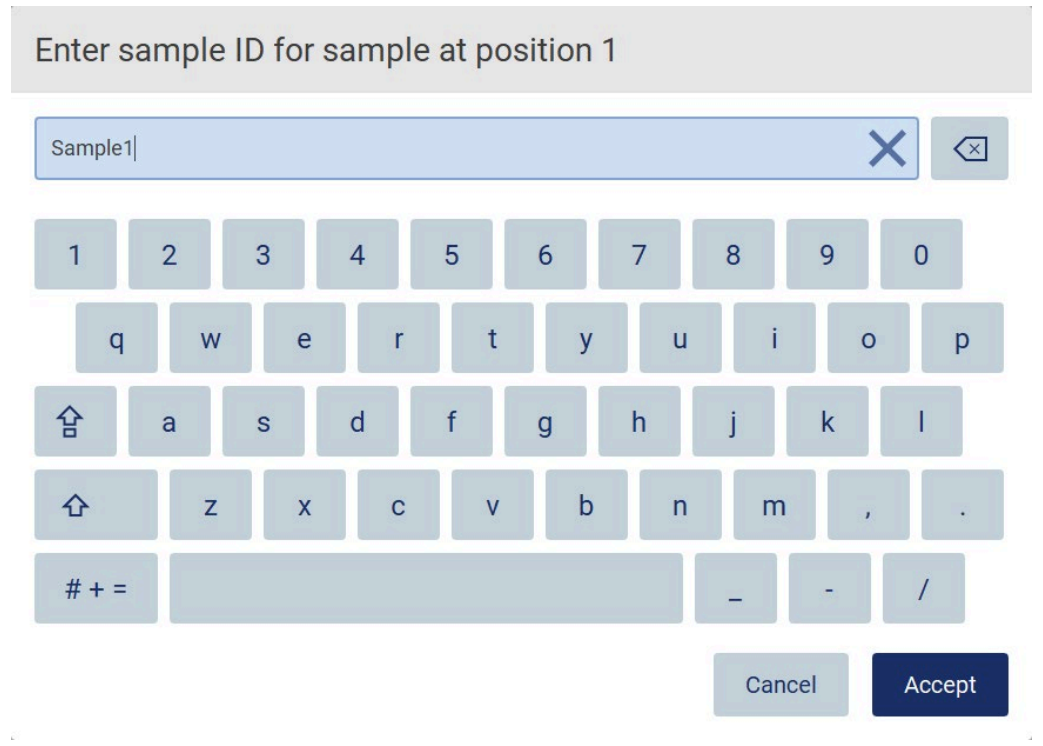

Kuva 100. Näytetunnuksen muuttaminen.

Sample ID (Näytetunnus) -kentässä on 80 merkin raja. Tallenna muutokset valitsemalla Accept (Hyväksy) tai siirry takaisin Enter sample IDs (Anna näytetunnukset) -näyttöön valitsemalla Cancel (Peruuta).

Huomautus: Näytetunnusten täytyy olla yksilöllisiä. NEXT (Seuraava) -painike ei ole aktiivinen, ennen kuin kaikille näytteille on annettu yksilöllinen näytetunniste.

#### Huomautuksen lisääminen näytteeseen

Vaihtoehtoisesti voit lisätä huomautuksen jokaiseen näytteeseen. Napauta Note (optional) (Huomautus [valinnainen]) -ruutua asianomaisen näytetunnuksen vierestä ja kirjoita huomautus näyttönäppäimistöllä.

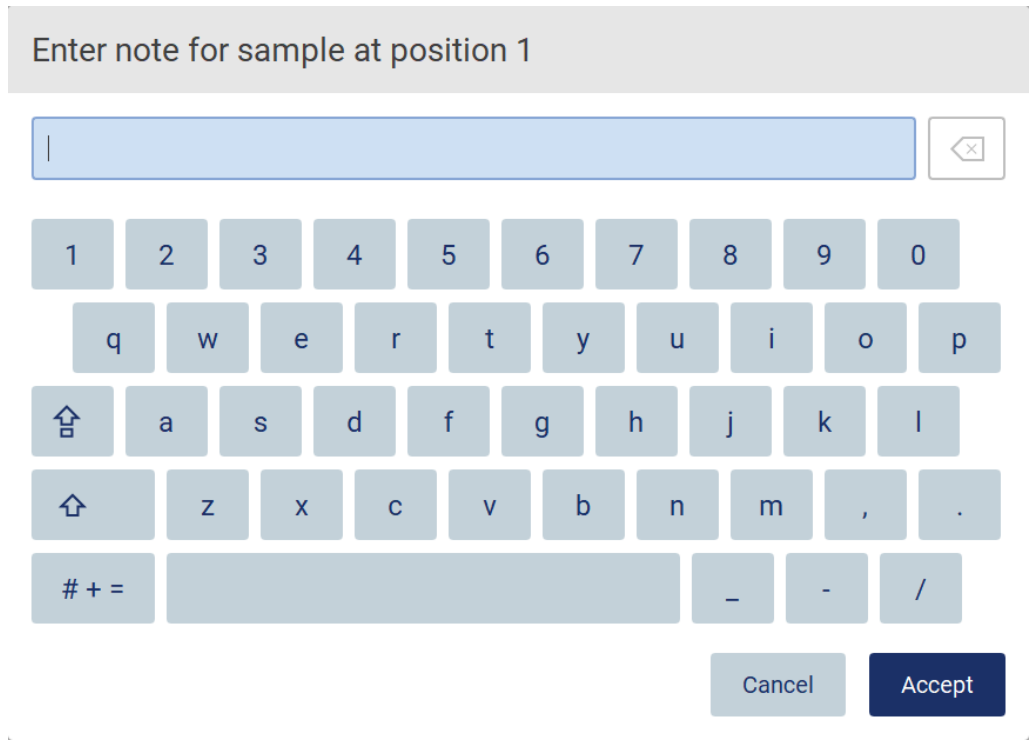

Kuva 101. Huomautuksen lisääminen näytteeseen.

Note (optional) (Huomautus [valinnainen]) -kentässä on 80 merkin raja. Tallenna muutokset valitsemalla Accept (Hyväksy) tai siirry takaisin Enter sample IDs (Anna näytetunnukset) -näyttöön valitsemalla Cancel (Peruuta).

Jatka Load the cartridge rack (Lataa kasettiteline) -vaiheeseen valitsemalla Next (Seuraava).

Palaa edelliseen näyttöön valitsemalla Back (Palaa).

Peruuta protokolla valitsemalla Cancel (Peruuta).
## <span id="page-108-0"></span>5.4.5 Kasettitelineen täyttäminen

Poista kasettiteline laitteesta ja aseta se turvallisesti työpöydälle. Katso kohtaa [Kasettitelineen](#page-129-0)  [täyttäminen ja tyhjentäminen](#page-129-0) (sivu [130\)](#page-129-0).

[Load the cartridge rack](#page-129-0) (Lataa kasettiteline) -vaiheissa (sivu [130\)](#page-129-0) on ohjeita kasettitelineen täyttämisestä. Korosta kuoppa kaaviosta ja vastaava rivi taulukosta napauttamalla kuoppaa tai taulukon riviä. Ohjelmiston IVD-tilassa vain DSP Virus Kit -sarjan protokollat käyttävät täyttöohjetta taulukon ylimääräiselle kuopalle.

Tärkeää: lue ohjeet huolellisesti ennen telineen täyttämistä ja noudata kaikkia ohjeita, myös asianomaisen sarjan käsikirjasta.

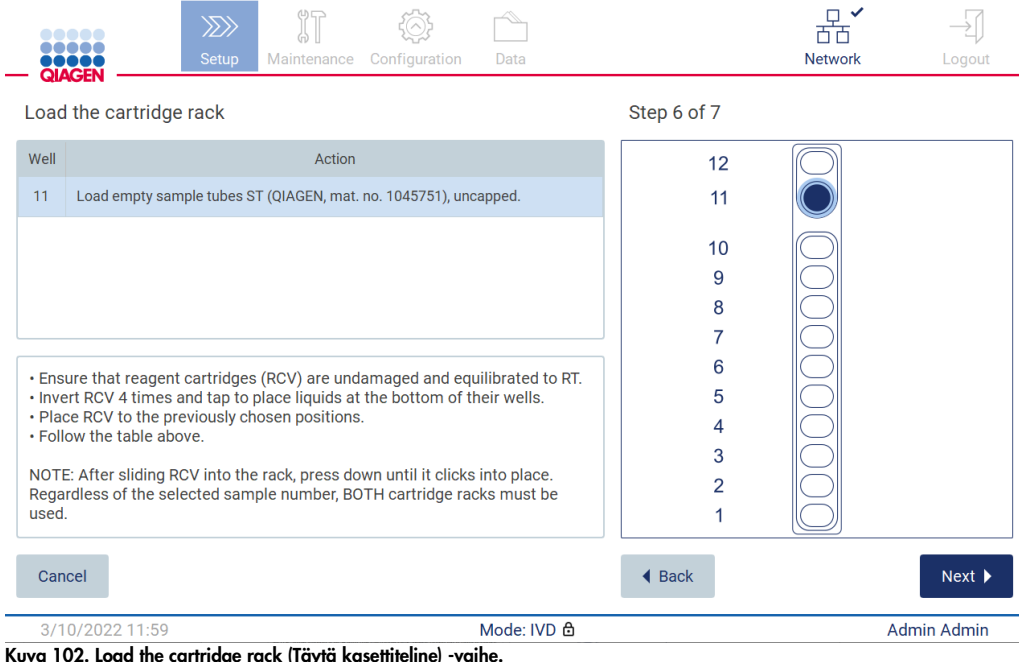

Jatka Load the cartridge rack (Täytä kasettiteline) -vaiheeseen valitsemalla Next (Seuraava).

Palaa edelliseen näyttöön valitsemalla Back (Palaa).

Peruuta protokolla valitsemalla Cancel (Peruuta).

#### <span id="page-109-0"></span>5.4.6 Kärkitelineen täyttäminen

Poista kärkiteline laitteesta ja aseta se turvallisesti työpöydälle. Katso kohtaa [Kärkitelineen](#page-130-0)  [täyttäminen ja tyhjentäminen](#page-130-0) (sivu [131\)](#page-130-0).

Load the tip rack (Täytä kärkiteline) -vaiheissa (sivu [131\)](#page-130-0) on ohjeita kärkitelineen täyttämisestä. Korosta paikka kärkitelineen kaaviosta ja vastaava rivi taulukosta napauttamalla paikkaa tai taulukon riviä.

Tärkeää: lue ohjeet huolellisesti ennen telineen täyttämistä ja noudata kaikkia ohjeita, myös asianomaisen sarjan käsikirjasta.

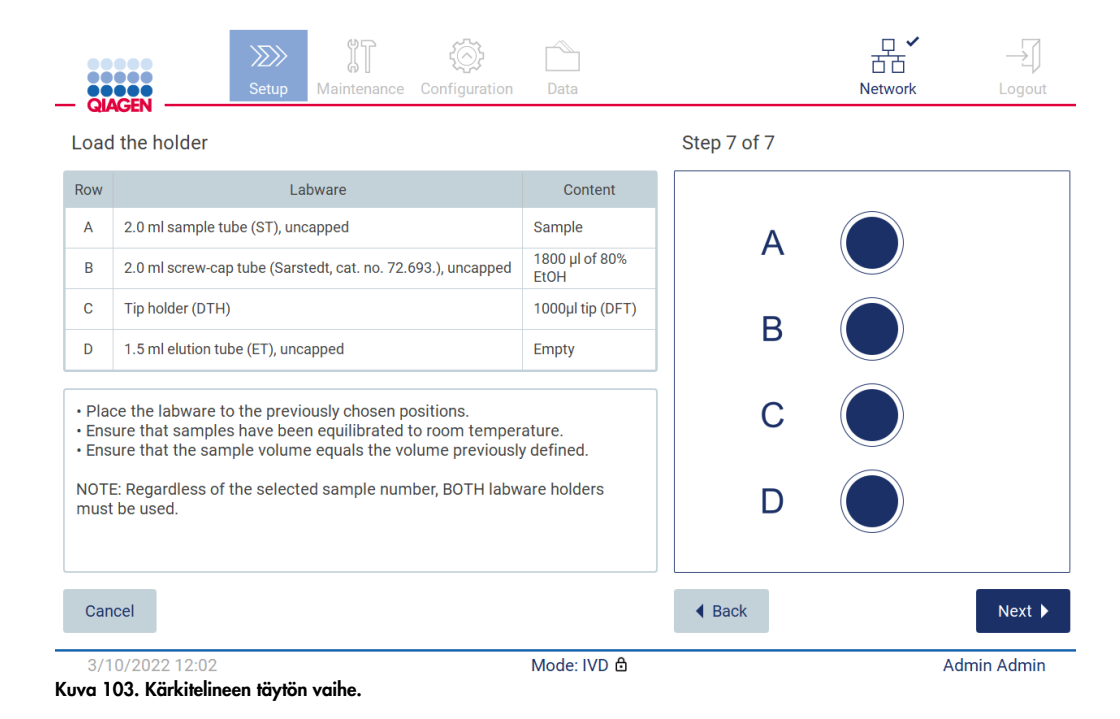

Huomautus: Joissakin käyttösovelluksissa ei käytetä kaikkia laboratoriotarviketelineen paikkoja. Tämän osoittaa tämän paikan puuttuminen vasemmalta puolelta ja valkoinen ympyrä oikealla puolella.

Jatka protokollan käynnistämiseen valitsemalla Next (Seuraava). Ennen kuin ajo alkaa, näet yhteenvedon ajon valmistelussa tekemistäsi valinnoista.

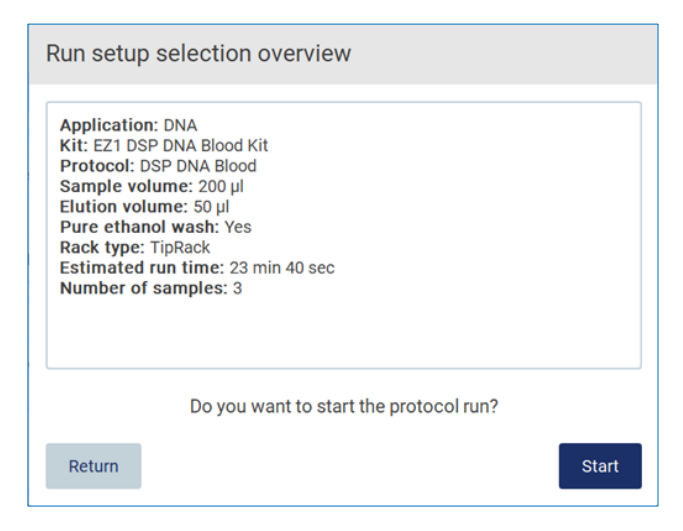

Kuva 104. Ajon valmistelun yhteenveto.

Palaa edelliseen näyttöön valitsemalla Return (Palaa).

Käynnistä protokolla-ajo valitsemalla Start (Käynnistä).

Järjestelmä tarkistaa käytettävissä olevan levytilan, kun protokolla-ajo käynnistetään. Mikäli käytettävissä oleva tila on pienempi kuin viidessä ajossa tarvittu tila, järjestelmä näyttää varoituksen.

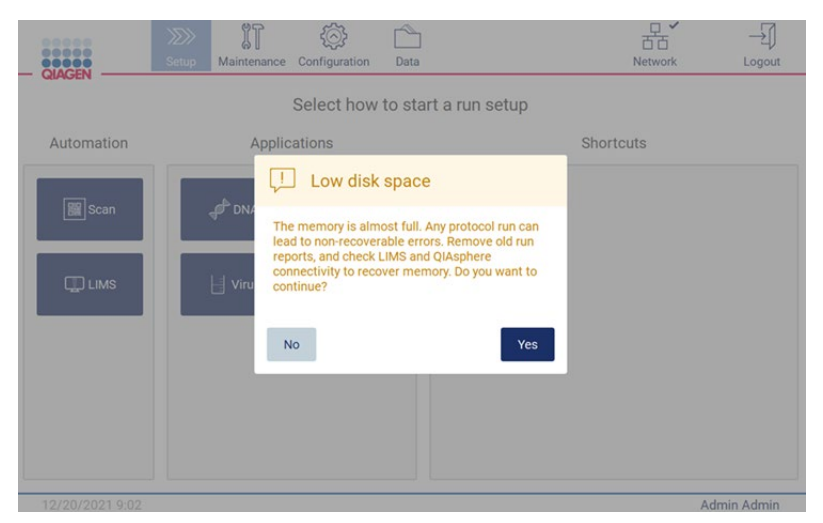

Kuva 105. Low disk space (Kiintolevytila vähissä).

Aiemmat ajoraportit on ladattava ja poistettava levytilan vapauttamiseksi.

## 5.4.7 LIMS-työnkulku

Tärkeää: Ennen ajon aloittamista LIMS-työnkululla on luotava tietty sovelluskerros ja määritettävä sen asetukset kaikille protokollille, joita ajetaan laboratoriossasi rutiininomaisesti. Sovelluskerros sisältää asianomaisen protokollan kaikki tarkat parametrit. Muista LIMS-yhteyden määrityspalvelun yhteydessä käydä läpi QIAGEN-huoltohenkilön kanssa kaikki protokollat, joita aiotte käyttää laboratoriossa, jotta näiden edellyttämät sovelluskerrokset saadaan luotua tämän asennustoimen yhteydessä.

1. Aloita protokolla-ajon valmisteleminen LIMS-käyttöliittymässä Setup (Alkuasetukset) -välilehdestä ja napauta sitten LIMS-painiketta.

| <b>BRACEN</b>  | Setup | Maintenance | Configuration | Data                            | LIMS results Network | Logout |
|----------------|-------|-------------|---------------|---------------------------------|----------------------|--------|
|                |       |             |               | Select how to start a run setup |                      |        |
| Automation     |       |             |               |                                 |                      |        |
| <b>B</b> Scan  |       |             |               |                                 |                      |        |
| <b>UD</b> LIMS |       |             |               |                                 |                      |        |
|                |       |             |               |                                 |                      |        |
|                |       |             |               |                                 |                      |        |
|                |       |             |               |                                 |                      |        |

Kuva 106. Setup (Alkuasetukset) -näyttö.

2. Scan sample ID (Skannaa näytetunnus) -näyttö avautuu. Käytä esivalittua paikkaa ja skannaa näytetunnus tai valitse uusi paikka ja skannaa näytetunnus.

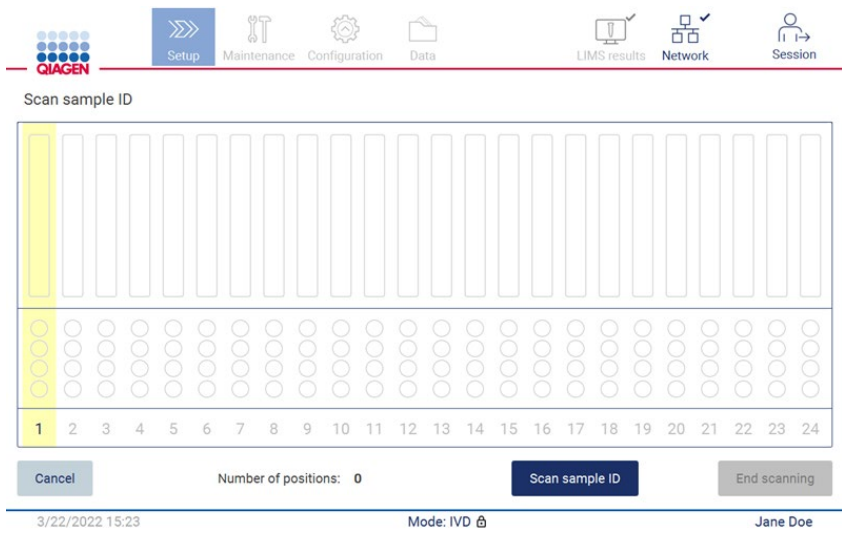

Kuva 107. Scan sample ID (Skannaa näytetunnus) -näyttö.

3. Valitse Scan sample ID (Skannaa näytetunnus), jos haluat skannata viivakoodinlukijalla tai kirjoittaa tunnuksen näyttönäppäimistöllä.

| $\mathbf{I}$ |                |   |   |              |   |              |   |              |                  |   |                |                         |   |   |             |         |         | ⊴ |
|--------------|----------------|---|---|--------------|---|--------------|---|--------------|------------------|---|----------------|-------------------------|---|---|-------------|---------|---------|---|
| 1            | $\overline{2}$ |   | 3 |              | 4 |              | 5 |              | $\boldsymbol{6}$ |   | $\overline{7}$ |                         | 8 |   | 9           |         | $\circ$ |   |
| q            |                | W |   | e            |   | r            |   | t            |                  | ÿ |                | $\mathsf{u}$            |   | í |             | $\circ$ |         | p |
| 슙            | a              |   | s |              | d |              | f |              | g                |   | $\mathsf{h}$   |                         | i |   | $\mathsf k$ |         |         |   |
| ⇧            |                | z |   | $\mathsf{x}$ |   | $\mathbf{c}$ |   | $\mathbf{v}$ |                  | b |                | $\overline{\mathsf{n}}$ |   | m |             |         |         |   |
| $# + =$      |                |   |   |              |   |              |   |              |                  |   |                |                         |   |   |             |         |         |   |
| Cancel       |                |   |   |              |   |              |   |              |                  |   |                |                         |   |   |             |         | Accept  |   |

Kuva 108. Skannaa tai kirjoita näytetunnus.

4. Ensimmäisen näytteen skannaamisen jälkeen näkyviin tulee Check parameters and load the holder (Tarkista parametrit ja täytä pidike) -näyttö.

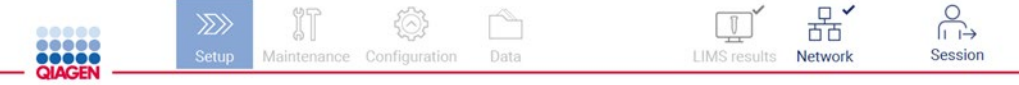

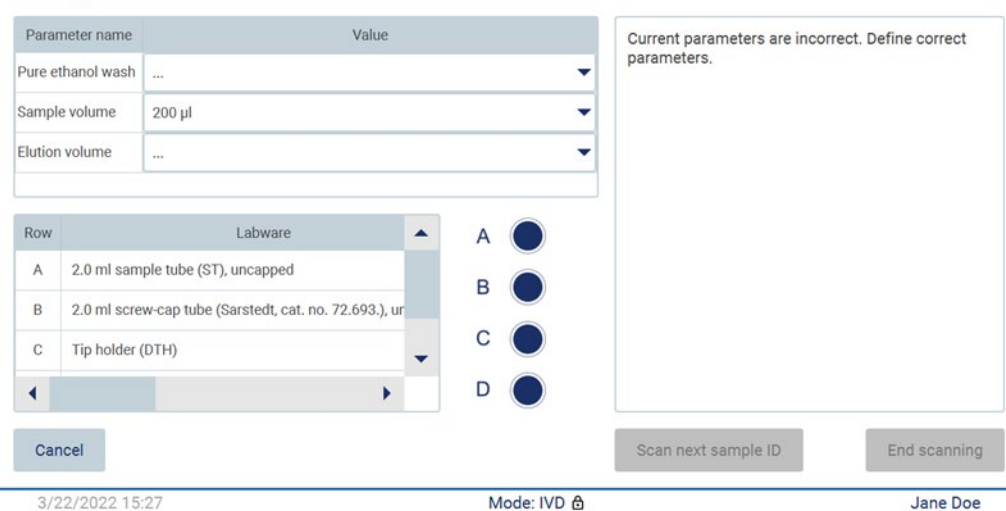

Check parameters and load the holder

Kuva 109. Check parameters and load the holder (Tarkista parametrit ja täytä pidike) -näyttö.

5. Tarkista esivalitut parametrit ja valitse parametrit tyhjiin kenttiin. Valitse Scan sample ID (Skannaa näytetunnus) tai valitse End scanning (Lopeta skannaus), jos haluat ajaa vain yhden näytteen.

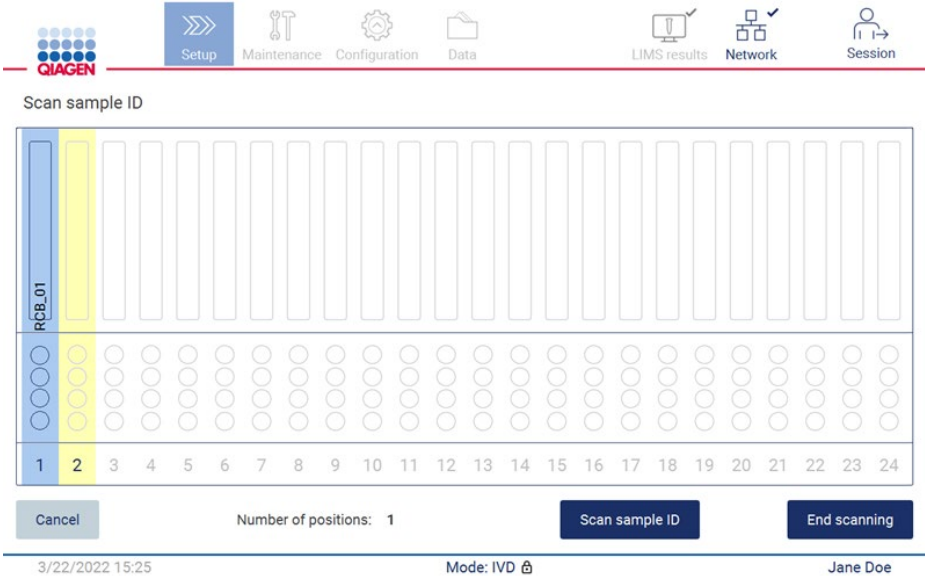

Kuva 110. Skannaa lisää näytteitä tai jatka seuraavaan vaiheeseen.

6. Tärkeää: Huomautuskenttään kirjoitetut tiedot eivät siirry LIMS-järjestelmään. Kun olet painanut End scanning (Lopeta skannaus) -painiketta, Review collected samples (Tarkastele otettuja näytteitä) -näyttö avautuu. Tässä voit tarkistaa asetukset ja lisätä huomautuksia (valinnaista). Myös näytteitä, joita ei ole LIMS-järjestelmässä, voidaan käsitellä.

Huomautus: jos Sample ID (Näytetunnus) -kentissä on skannattuna näytetunnuksia LIMS-järjestelmästä, näitä kenttiä ei voi muokata.

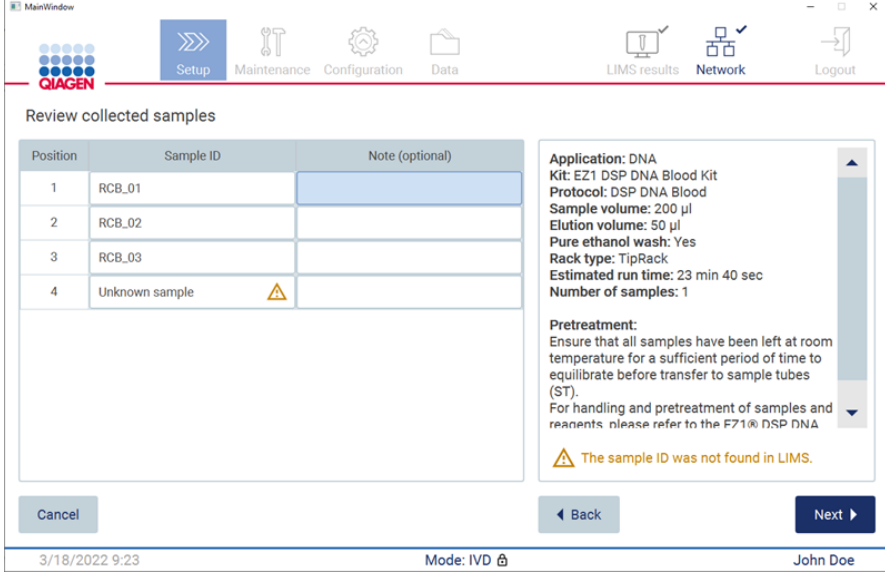

Kuva 111. Review collected samples (Tarkastele otettuja näytteitä).

7. Jatka Q-card-kortin tietojen skannaamiseen valitsemalla Next (Seuraava). Valitse Scan Q-Card (Skannaa Q-card). Skannaa kädessä pidettävällä viivakoodinlukijalla Q-card-kortin viivakoodi tai kirjoita se näyttönäppäimistön avulla. Valitse Next (Seuraava), kun olet valmis.

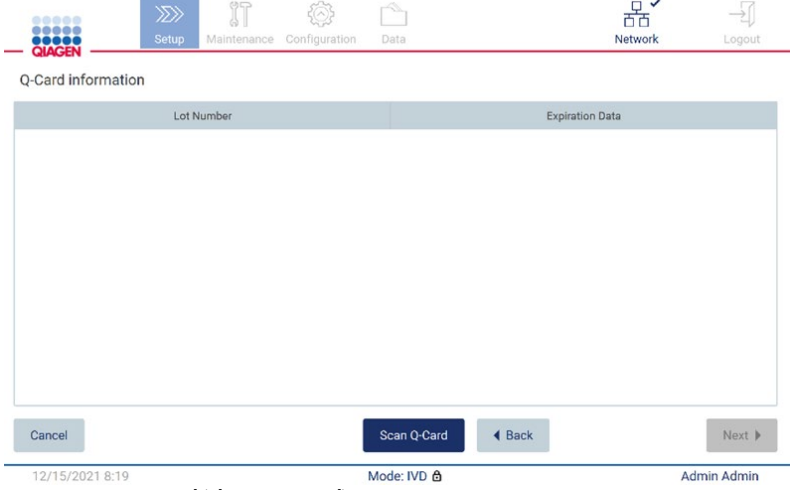

Kuva 112. Scan Q-Card (Skannaa Q-card).

[Load the cartridge rack](#page-129-0) (Lataa kasettiteline) -vaiheissa (sivu [130\)](#page-129-0) on ohjeita kasettitelineen täyttämisestä. Korosta kuoppa kaaviosta ja vastaava rivi taulukosta napauttamalla kuoppaa tai taulukon riviä.

Tärkeää: lue ohjeet huolellisesti ennen telineen täyttämistä ja noudata kaikkia ohjeita, myös asianomaisen sarjan käsikirjasta.

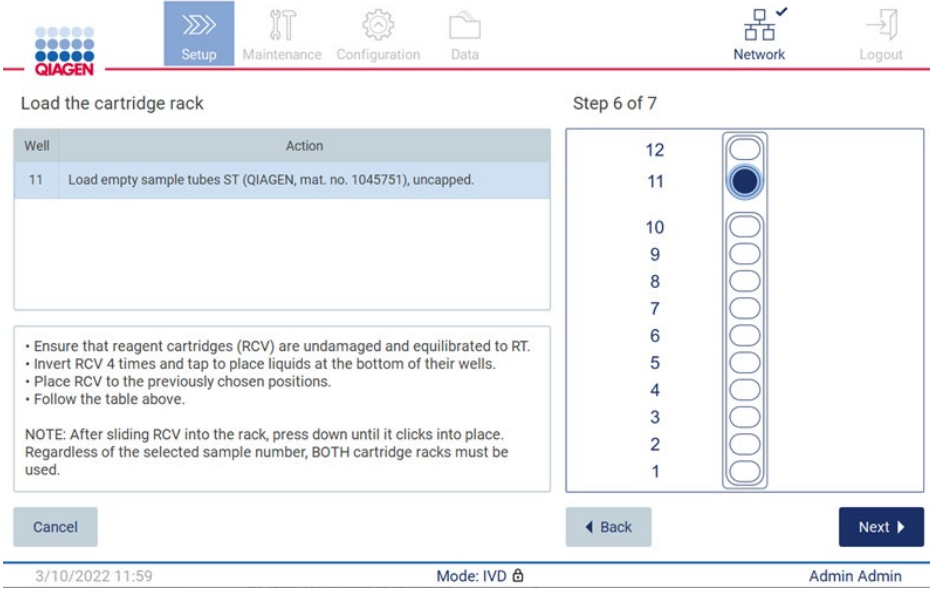

Kuva 113. Load the cartridge rack (Täytä kasettiteline).

8. Jatka seuraavaan vaiheeseen valitsemalla Next (Seuraava).

*Load the holder* (Täytä teline) -vaiheessa on ohjeita kärkitelineen täyttämisestä. Korosta paikka kärkitelineen kaaviosta ja vastaava rivi taulukosta napauttamalla paikkaa tai taulukon riviä. Tärkeää: lue ohjeet huolellisesti ennen telineen täyttämistä ja noudata kaikkia ohjeita, myös asianomaisen sarjan käsikirjasta.

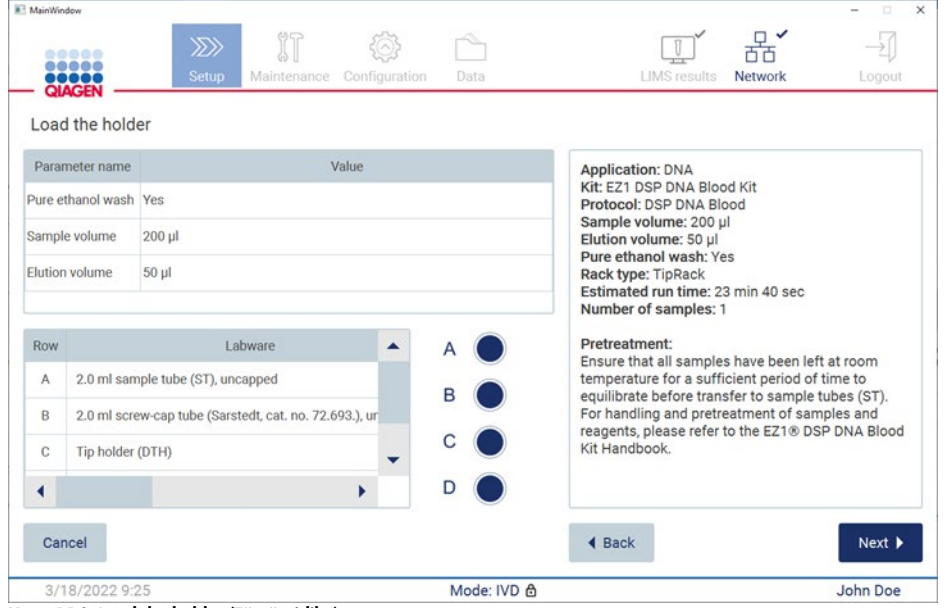

Kuva 114. Load the holder (Täytä pidike).

|  |  |  | 9. Jatka ajon yhteenvetonäyttöön valitsemalla Next (Seuraava). |  |  |  |  |  |
|--|--|--|----------------------------------------------------------------|--|--|--|--|--|
|--|--|--|----------------------------------------------------------------|--|--|--|--|--|

| MainWindow     |                                           |                         |                                                                                                    |                                   |                                        |                      |                                                 | $\Box$<br>$\times$ |
|----------------|-------------------------------------------|-------------------------|----------------------------------------------------------------------------------------------------|-----------------------------------|----------------------------------------|----------------------|-------------------------------------------------|--------------------|
|                | 88888<br><br><b>TTTT</b><br><b>QIAGEN</b> | $\gg$<br><b>Setup</b>   | $\mathbb{R}^n$                                                                                       | Maintenance Configuration         | Data                                   | <b>LIMS</b> results  | Network                                         | Logout             |
|                | Load the holder                           |                         |                                                                                                    | Run setup selection overview      |                                        |                      |                                                 |                    |
|                | Parameter name                            |                         |                                                                                                    |                                   |                                        |                      |                                                 |                    |
|                | Pure ethanol wash Yes                     |                         | <b>Application: DNA</b>                                                                              | Kit: EZ1 DSP DNA Blood Kit        |                                        |                      | <b>Kit</b>                                      |                    |
|                | Sample volume                             | $200$ $\mu$             | Sample volume: 200 µl                                                                                | Protocol: DSP DNA Blood           |                                        |                      |                                                 |                    |
| <b>Row</b>     | Elution volume                            | $50$ $\mu$<br>I abwar   | Elution volume: 50 µl<br>Pure ethanol wash: Yes<br><b>Rack type: TipRack</b><br>Number of samples: 4 | Estimated run time: 23 min 40 sec |                                        |                      | in 40 sec<br>all samples have                   |                    |
| $\overline{A}$ |                                           | 2.0 ml sample tube (S)  |                                                                                                    |                                   |                                        |                      | ature for a sufficient<br>te before transfer to |                    |
| $\overline{B}$ |                                           | 2.0 ml screw-capped:    |                                                                                                    |                                   |                                        |                      | indling and<br>and reagents, please             |                    |
| $\mathcal{C}$  | Tip holder (DTH)                          |                         |                                                                                                    |                                   | Do you want to start the protocol run? |                      | A Blood Kit                                     |                    |
| D              |                                           | 1.5 ml elution tube (E) | Return                                                                                               |                                   |                                        | <b>Start</b>         |                                                 |                    |
| Cancel         |                                           |                         |                                                                                                    |                                   |                                        | $\triangleleft$ Back |                                                 | Next               |
|                | 3/18/2022 8:55                            |                         |                                                                                                    |                                   | Mode: IVD &                            |                      | John Doe                                        |                    |

Kuva 115. Ajon valmistelun yhteenveto.

10. Aloita valittu protokolla-ajo valitsemalla Start (Aloita).

Huomautus: Ensimmäisen skannatun näytetunnuksen täytyy olla LIMS-järjestelmän tuntema. Seuraavat skannatut näytetunnukset voivat olla LIMS-järjestelmälle tuntemattomia, ja niitä voi käyttää esivalitun protokollan ja parametrien kanssa. Tässä tapauksessa näkyviin tulee valintaikkuna:

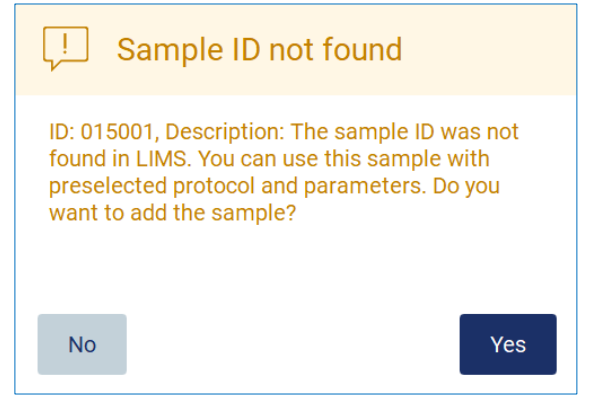

Kuva 116. LIMS-järjestelmän Sample ID not found (Näytetunnusta ei löydy) -valintaikkuna.

- 11. Jos haluat käsitellä tuntemattoman näytteen LIMS-järjestelmästä löytyvien näytetunnusten lisäksi, valitse Yes (Kyllä). Aiemmin skannattu tunnus tulee näkyviin. Huomautus: auditointiloki ja tukipaketti sisältävät myös LIMS-tulosten lähetyksen ja LIMS Connector -tiedot.
- 12. Järjestelmä tarkistaa käytettävissä olevan levytilan, kun protokolla-ajo käynnistetään. Mikäli käytettävissä oleva tila on pienempi kuin viidessä ajossa tarvittu tila, järjestelmä näyttää varoituksen.

| 1111<br><b>QIAGEN</b> | Setup<br>Configuration<br>Select how to start a run setup                                                              |                  | Logout |
|-----------------------|----------------------------------------------------------------------------------------------------|------------------|--------|
| Automation            | <b>Applications</b>                                                                                                    | <b>Shortcuts</b> |        |
|                       | Low disk space<br>U<br>$A$ <sub>DN</sub>                                                                               |                  |        |
| <b>B</b> Scan         | The memory is almost full. Any protocol run can<br>lead to non-recoverable errors. Remove old run                      |                  |        |
| $\Box$ LIMS           | reports, and check LIMS and QIAsphere<br>connectivity to recover memory. Do you want to<br>$\exists$ Viru<br>continue? |                  |        |
|                       |                                                                                                    |                  |        |
|                       | <b>No</b>                                                                                                    | Yes              |        |
|                       |                                                                                                    |                  |        |
|                       |                                                                                                    |                  |        |

Kuva 117. Low disk space (Kiintolevytila vähissä).

Aiemmat ajoraportit on ladattava ja poistettava levytilan vapauttamiseksi.

# 5.5 Protokolla-ajon asetusten peruuttaminen

Voit peruuttaa protokolla-ajon asetusprosessin koska tahansa. Jos peruutat ajon asetukset, eteneminen ei tallennu eikä työalusta liiku. Jos olet lisännyt mitään työalustalle, poista ne.

Peruuta valmistelu valitsemalla Cancel (Peruuta). Valitse Cancel run setup (Peruuta ajon valmistelu) -valintaikkunassa Yes (Kyllä), jos haluat vahvistaa peruutuksen, tai No (Ei), jos haluat siirtyä takaisin ajon asetuksiin.

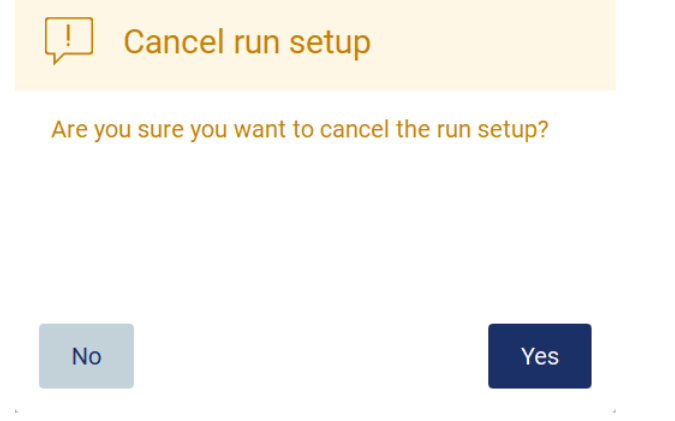

Kuva 118. Cancel run setup (Peruuta ajon asetukset) -valintaikkuna.

# <span id="page-117-0"></span>5.6 Protokolla-ajon käynnistäminen ja sen etenemisen seuranta

Kun olet onnistuneesti suorittanut protokolla-ajon valmistelun kaikki vaiheet, voit käynnistää ajon. Protokolla-ajon aikana voit seurata sen etenemistä. Kesken olevat vaiheet, arvioitu ajoaika ja kulunut ajoaika näkyvät näytössä.

Käynnistä ajo ja tarkastele sen etenemistä seuraavien ohjeiden mukaan:

1. Valitse Next (Seuraava) Load the tip rack (Täytä kärkiteline) -vaiheessa. Run setup selection overview (Ajon valmisteluvalintojen yhteenveto) -valintaikkuna tulee näkyviin.

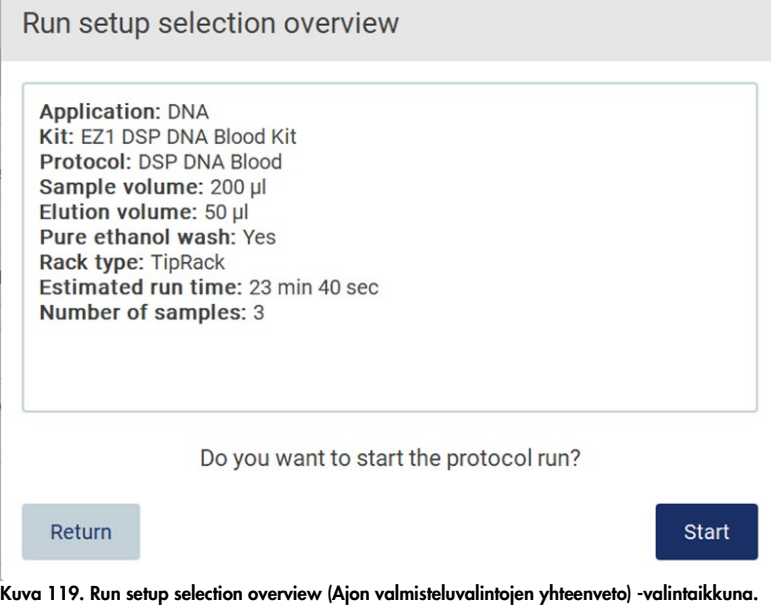

2. Jos kaikki yhteenvedon tiedot ovat oikein, voit välittömästi jatkaa protokolla-ajoa valitsemalla Start (Käynnistä). Jos haluat tehdä muutoksia valintoihin, siirry takaisin ajon valmisteluun valitsemalla Return (Palaa).

Huomautus: Estimated run time (Arvioitu ajoaika) ei sisällä Load Check (Täyttötarkistus) -tarkistukseen käytettävää aikaa, joka on noin 6 minuuttia.

3. Jos laitteen suojus on auki, sulje se ja ajo käynnistyy.

# Close the hood to continue

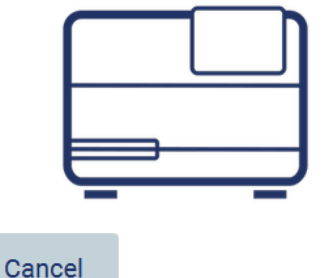

Kuva 120. Suojuksen sulkemisen valintaikkuna.

4. Järjestelmä tekee nyt täyttötarkistuksen. Lisätietoa täyttötarkistuksesta on kohdassa [Täyttötarkistus](#page-120-0) (sivu [121\)](#page-120-0). Ajo alkaa, kun tarkistus on tehty onnistuneesti. Voit pysäyttää täyttötarkistuksen valitsemalla Abort (Keskeytä).

Huomautus: Odota, kunnes Load Check (Täyttötarkistus) on suoritettu onnistuneesti loppuun, ennen kuin jätät laitteen valvomatta. Mikäli täyttötarkistus ei mene läpi (esim. työalustan valmistelussa tapahtuneiden käyttäjävirheiden vuoksi), ajo ei käynnisty ja käyttäjältä tarvitaan toimia. Jos laite jätetään valvomatta pidemmäksi aikaa, näytteiden ja reagenssien stabiilius voi vaarantua.

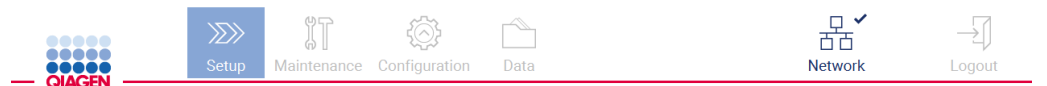

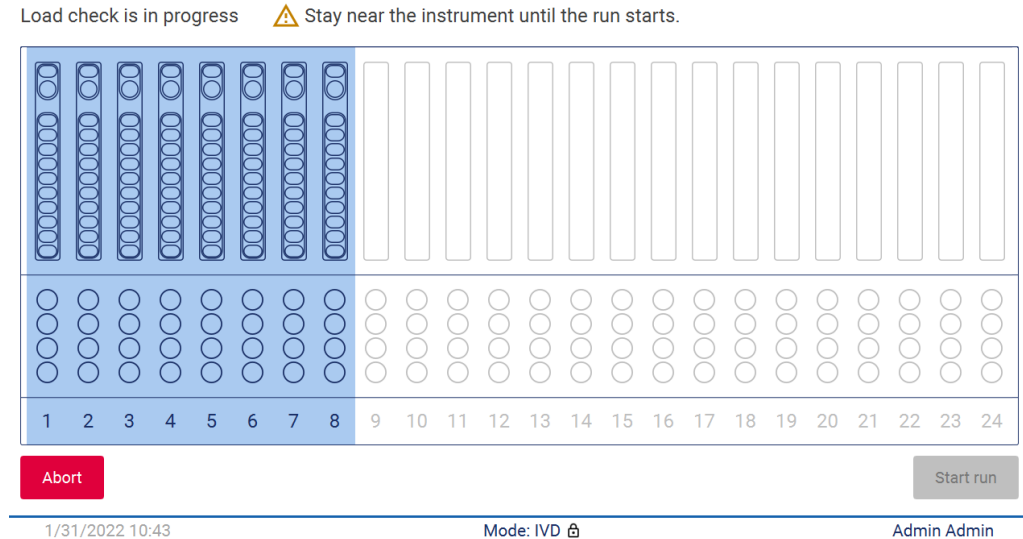

1/31/2022 10:43

Kuva 121. Load check in progress (Täyttötarkistus käynnissä) -näyttö.

5. Kun täyttötarkistus on suoritettu onnistuneesti, ajon eteneminen ja kulunut ajoaika näkyvät Protocol run in progress (Protokolla-ajo käynnissä) -näytössä.

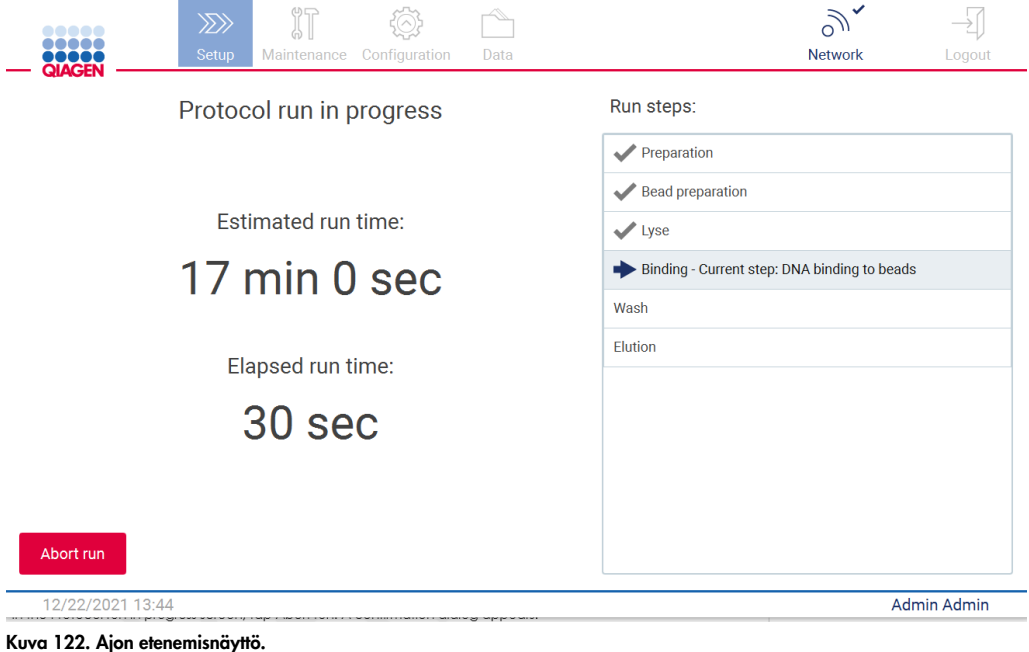

#### <span id="page-120-0"></span>5.6.1 Täyttötarkistus

EZ2 Connect MDx -järjestelmässä on sisäänrakennettu kamera, joka auttaa käyttäjää varmistamaan, että hän on lisännyt kaikki kasetit ja laboratoriotarvikkeet oikeisiin paikkoihin työalustalla. Kärkitelineen laboratoriotarvikkeiden sisältöä (esim. nestetasoja) ei kuitenkaan tarkisteta, joten käyttäjien on varmistettava, että he ovat tarkasti seuranneet ajettavaan protokollaan liittyviä ohjeita.

Huomautus: noudata käyttöliittymässä sekä asianomaisen sarjan käsikirjassa annettuja ohjeita.

Täyttötarkistus on pakollinen ja käynnistyy automaattisesti, kun valitset Start (Käynnistä) Run setup selection overview (Ajon valmisteluvalintojen yhteenveto) -valintaikkunassa. Lisätietoa ajon aloittamisesta on kohdassa [Protokolla-ajon käynnistäminen ja sen etenemisen seuranta](#page-117-0) (sivu [118\).](#page-117-0)

Kun täyttötarkistus on alkanut, kamera siirtyy työalustan yläpuolelle ja tarkistaa kaikki kasettitelineen ja kärkitelineen paikat. Näyttöön tulee näkyviin Load check is in progress (Täyttötarkistus on käynnissä) -näyttö. Select sample positions (Valitse näytepaikat) -näytöstä valitsemasi paikat korostuvat.

Tärkeää: Käyttäjän on tarkistettava täyttötarkistuksen loppuunsuoritus ennen EZ2-järjestelmän jättämistä valvomattomaksi, koska jos täyttötarkistus ei mene läpi, saatetaan tarvita käyttäjän toimia. Jos laite jätetään valvomatta pidemmäksi aikaa, näytteiden ja reagenssien stabiilius voi vaarantua.

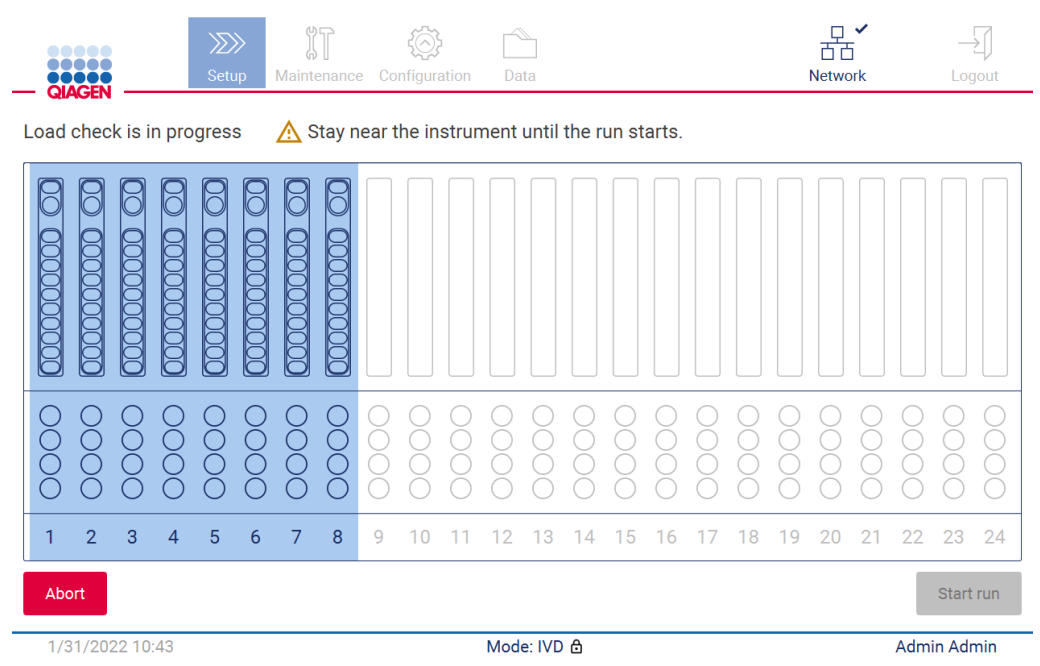

Kuva 123. Load check is in progress (Täyttötarkistus on käynnissä) -näyttö.

#### Täyttötarkistuksen rajoitukset

Tärkeää: Täyttötarkistus auttaa käyttäjää varmistamaan, että työalusta on valmisteltu oikein käyttöliittymän ohjeiden mukaisesti. Sitä ei ole tarkoitettu korvaamaan käyttäjän huolellisuutta sen varmistamisessa, että kulutustarvikkeet/reagenssit/näytteet on asetettu työalustalle oikein.

On huomattava, että täyttötarkistus ei tunnista seuraavia:

- nestettä putkissa
- $\bullet$  erota 1,5 ja 2,0 ml:n putkia
- erota tyhjää kärkitelinettä ja eluutio-/reagenssi-/näyteputkea toisistaan
- erota korkilla suljettua putkea ja kärjellä varustettua kärkitelinettä toisistaan
- erota kärkitelinettä (ilman kärkiä) ja putkea toisistaan
- erota kärkitelinettä (ilman kärkiä) ja kärjillä varustettua kärkitelinettä toisistaan.

#### Onnistunut täyttötarkistus

Jos kaikki laboratoriotarvikkeet lisätään oikein, täyttötarkistus päättyy onnistuneesti ja ajo käynnistyy automaattisesti.

#### Epäonnistunut täyttötarkistus

Jos kamera havaitsee yhden tai useamman virheen täyttötarkistuksessa, Load check failed (Täyttötarkistus epäonnistui) -näyttö tulee näkyviin. Virheelliset laboratoriotarvikkeiden asetukset on merkitty punaisella. Saat lisätietoa tietystä täyttötarkistuksen virheestä napauttamalla yhtä punaisista paikoista. Näkyviin tulee valintaikkuna, jossa on tietoja virheestä.

Huomautus: Kaikkien kulutustarvikepaikkojen oikea täyttö on tarkistettava silmämääräisesti ohjatun työalustan täyttämisen toiminnon ohjeiden mukaisesti. Älä toistuvasti aja epäonnistunutta täyttötarkistusta uudelleen tekemättä ensin tätä silmämääräistä tarkistusta. Näytteiden ja reagenssien stabiilius voi myöskin heikentyä, jos ne ovat pidempään laitteessa toistuvan täyttötarkistuksen ajamisen aikana.

Palaa täyttöohjeisiin ja käynnistä täyttötarkistus uudelleen valitsemalla Back (Palaa). Näkyviin tulee Load the tip rack (Täytä kärkiteline) -näyttö. Jos tarvitset ohjeita edellisestä näytöstä, valitse Back (Palaa) uudelleen. Kun olet vahvistanut työalustan oikeanlaisen täytön, valitse Next (Seuraava) Load the tip rack (Täytä kärkiteline) -näytössä. Run setup selection overview (Ajon valmisteluvalintojen yhteenveto) -näyttö tulee näkyviin, ja siinä on nyt käytettävissä Skip load check (Ohita täyttötarkistus) -painike. Jos sinun täytyy korjata täyttöä, täyttötarkistus on toistettava.

Huomautus: Käytä EZ1&2 DSP -sarjoja vain ennen niiden viimeistä käyttöpäivää. Jos käytät vanhentunutta sarjaa, EZ2-ohjelmisto näyttää varoituksen. Ajo/näyte ei ole enää voimassa, jos käytät vanhentunutta sarjaa, eikä ajon tuloksia voi käyttää diagnostiikkaan. Tämä merkitään virheelliseksi näytteeksi ajoraportissa.

Huomautus: Mikäli täyttötarkistus epäonnistuu toistuvasti, kalibroi kamera uudelleen (katso [kohta](#page-157-0) 6.6). Pyydä lisätukea QIAGENin tekniseltä palvelulta. Tänä aikana näytteet on poistettava työalustalta, ja niitä on säilytettävä asianmukaisissa säilytysolosuhteissa.

| <b>III</b> MainWindow                                             |                          |                             |               |             |          |          |                     |                     | $\overline{\phantom{0}}$ | $\times$<br>$\Box$ |
|-------------------------------------------------------------------|--------------------------|-----------------------------|---------------|-------------|----------|----------|---------------------|---------------------|--------------------------|--------------------|
| do o c<br>.                                                       | $\gg$<br>Setup           | $\mathbb{N}$<br>Maintenance | Configuration | Data        |          |          | <b>LIMS</b> results | 뫎<br><b>Network</b> |                          | Logout             |
| <b>QIAGEN</b><br>Load check failed (click on columns for details) |                          |                             |               |             |          |          |                     |                     |                          |                    |
|                                                                   |                          |                             |               |             |          |          |                     |                     |                          |                    |
| Ō<br>Ŏ                                                            | ◠<br>∩                   |                             |               |             |          |          |                     |                     |                          |                    |
| $\overline{2}$<br>3<br>1                                          | $\overline{4}$<br>5<br>6 | 8<br>7                      | 9<br>10       | 13<br>12    | 15<br>14 | 16<br>17 | 18<br>19            | $2^{\circ}$<br>20   | 22                       | 23<br>24           |
| <b>◀ Back</b>                                                     |                          |                             |               |             |          |          |                     |                     |                          | Start run          |
| 3/18/2022 8:55                                                    |                          |                             |               | Mode: IVD & |          |          |                     |                     |                          | John Doe           |

Kuva 124. Load check failed (Täyttötarkistus epäonnistui) -näyttö.

#### Täyttötarkistuksen ohittamisvaihtoehto

Ensimmäinen täyttötarkistus on pakollinen eikä sitä voi ohittaa Run setup selection overview (Ajon valmisteluvalintojen yhteenveto) -valintaikkunassa. Ensimmäisen täyttötarkistuksen epäonnistumisen jälkeen voit ohittaa täyttötarkistuksen ja jatkaa protokollan käynnistämistä palaamalla Load the holder (Täytä pidike) -näyttöön Back (Palaa) -painikkeella. Käytettäessä tätä vaihtoehtoa on sinun vastuullasi silmämääräisesti tarkistaa KAIKKIEN kulutustarvikkeiden oikeanlainen täyttö KAIKISSA työalustan paikoissa ohjatun työalustan täyttötoiminnon ohjeiden mukaisesti. On suositeltavaa suorittaa tämä tarkistus, kun Load check failed (Täyttötarkistus epäonnistui) -näyttö (kuva 123) on vielä auki. Jos valitset Back (Palaa), tiedot hylätyistä paikoista eivät ole enää katseltavissa. Kun oikea täyttö on vahvistettu, siirry Run setup selection overview (Ajon valmistelun valintayhteenveto) -näyttöön valitsemalla Next (Seuraava). Nyt Skip load check (Ohita täyttötarkistus) -painike on käytettävissä.

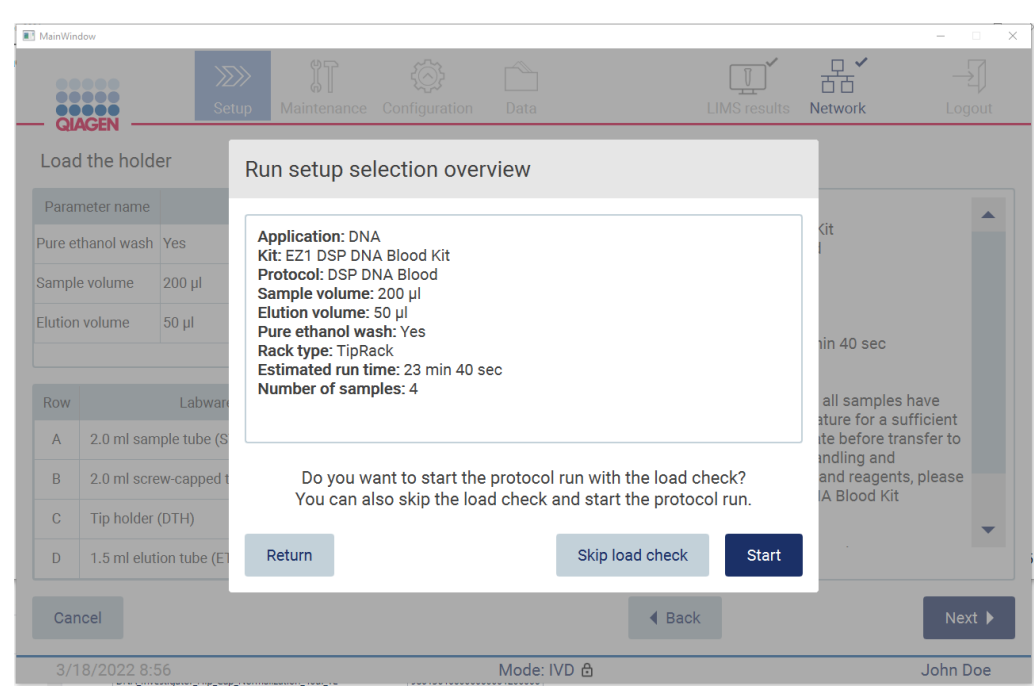

Kuva 125. Skip load check (Ohita täyttötarkistus) -vaihtoehto.

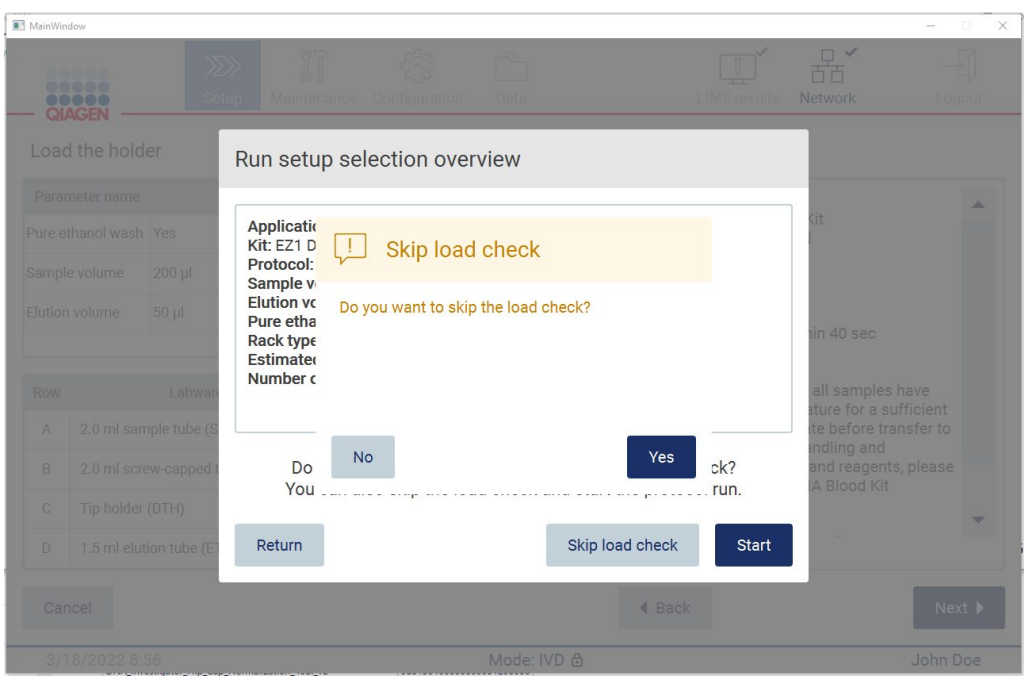

Kuva 126. Täyttötarkistuksen ohituksen vahvistusnäyttö.

Kun päätät käyttää täyttötarkistuksen ohitusvaihtoehtoa aiemmin epäonnistuneen täyttötarkistuksen jälkeen, tämä kirjautuu ajoraporttiin ja kaikki näytteet merkitään virheellisiksi.

Jos löydät väärin täytettyjä paikkoja, sinun on painettava Back (Palaa) -painiketta, kunnes pääset Select sample positions (Valitse näytepaikat) -näyttöön. Tämä avaa suojuksen lukituksen ja mahdollistaa väärien paikkojen korjaamisen.

Huomautus: jos palaat Select sample positions (Valitse näytepaikat) -näyttöön (vakiotyönkulku) tai Scan sample ID (Skannaa näytetunnus) -näyttöön (LIMS-työnkulku), täyttötarkistus on jälleen pakollinen.

# 5.7 Protokolla-ajon päättyminen

Kun protokolla on päättynyt onnistuneesti, näkyviin tulee Protocol run completed (Protokolla-ajo valmis) -näyttö. Tietoa tarvittavasta puhdistuksesta/kunnossapidosta tulee myös näkyviin. Poista ensin eluaatit ja aseta ne säilytykseen käytetyn käyttösovelluksen sarjan käsikirjan ohjeiden mukaisesti. Poista kaikki laboratoriotarvikkeet laitteesta asianmukaisesti ja puhdista puhkaisuyksikkö noudattamalla kohdan [Kunnossapito ajon jälkeen](#page-144-0) (sivu [145\)](#page-144-0) ohjeita. Jos ajon jälkeen tehdään kunnossapitoa, siirrä kunnossapitotila ajoraporttiin napauttamalla valintaruutua. Päätä ajo, luo raporttitiedosto ja siirry takaisin aloitusnäyttöön valitsemalla Finish (Lopeta). Kun ajo on valmis, järjestelmä luo ajoraportin. Lisätietoa ajoraportin tallentamisesta ja lataamisesta on kohdassa [Ajoraportin tallentaminen](#page-127-0) (sivu [128\)](#page-127-0).

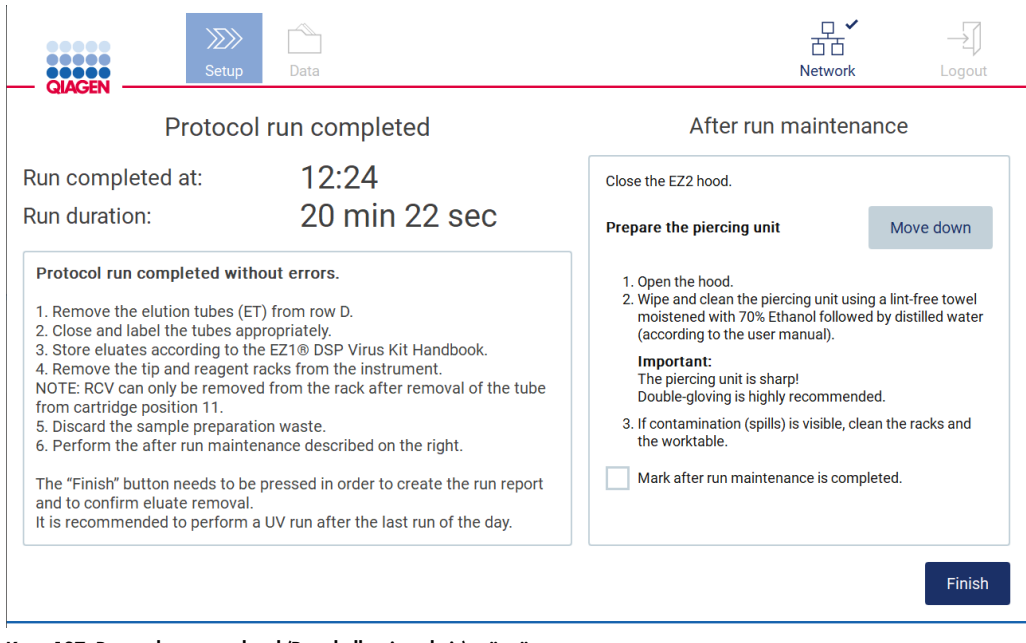

Kuva 127. Protocol run completed (Protokolla-ajo valmis) -näyttö.

# 5.8 Protokolla-ajon keskeyttäminen

Protokolla-ajon voi pysäyttää koska tahansa. Pysäytä ajo seuraavien ohjeiden mukaan:

- 1. Valitse Protocol run in progress (Protokolla-ajo käynnissä) -näytössä Abort run (Keskeytä ajo). Näkyviin tulee vahvistusikkuna.
- 2. Pysäytä ajo valitsemalla Yes (Kyllä) tai siirry takaisin Protocol run in progress (Protokolla-ajo käynnissä) -näyttöön valitsemalla No (Ei).

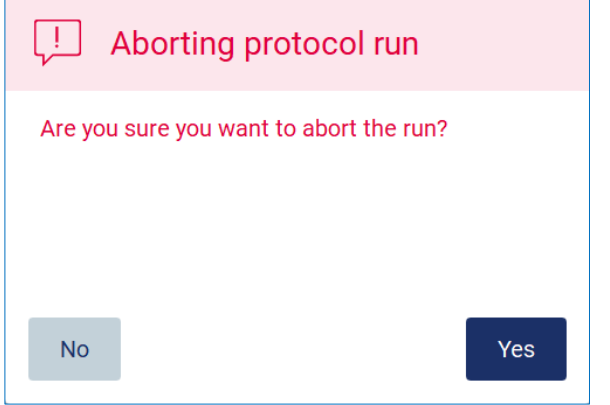

Kuva 128. Aborting protocol run (Protokolla-ajon keskeyttäminen) -valintaikkuna.

3. Kun ajo keskeytetään, laite viimeistelee senhetkisen liikkeen ja yrittää sitten jakaa pipettien sisällön ensimmäiseen saatavilla olevaan tyhjään putkeen ja vapauttaa kärjet tyhjiin kärkitelineisiin. Sitten työalusta palaa alkuasentoonsa. Kun tämä on tehty, näkyviin tulee ilmoitus ja Proceed to the summary (Jatka yhteenvetoon) -painike aktivoituu. Valitse Proceed to the summary (Jatka yhteenvetoon).

Huomautus: jos valitset Abort (Keskeytä) tauon aikana tai kun laite odottaa tietyn lämpötilan saavuttamista, ajo pysähtyy välittömästi.

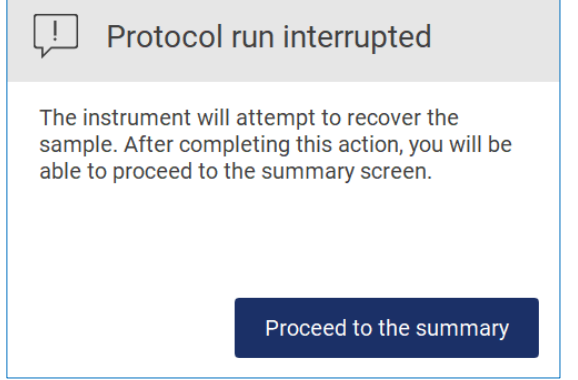

Kuva 129. Protocol run interrupted (Protokolla-ajo keskeytetty) -valintaikkuna.

4. Päätä ajo ja siirry takaisin aloitusnäyttöön valitsemalla Finish (Lopeta). Järjestelmä luo ajoraportin. Lisätietoa ajoraportin tallentamisesta on kohdassa [Ajoraportin tallentaminen](#page-127-0) (sivu [128\)](#page-127-0).

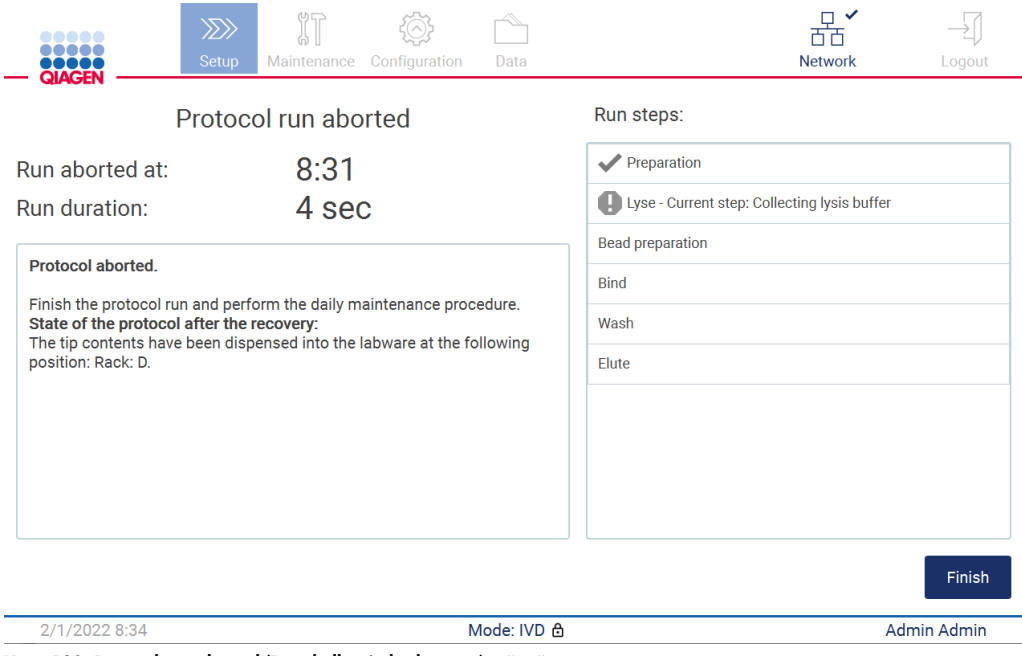

Kuva 130. Protocol run aborted (Protokolla-ajo keskeytetty) -näyttö.

5. Myös keskeytettyjen protokolla-ajojen jälkeen on tehtävä päivittäinen kunnossapito. Noudata puhkaisuyksikön puhdistamisohjeita kohdasta [Päivittäinen kunnossapito](#page-147-0) (sivu [148\)](#page-147-0).

# <span id="page-127-0"></span>5.9 Ajoraportin tallentaminen

Kun ajo päättyy onnistuneesti, epäonnistuu tai keskeytetään, järjestelmä voi luoda ajoraportin kahdessa tiedostomuodossa: PDF ja XML.

Jos haluat tallentaa ajoraportin automaattisesti, valitse Protocol run completed (Protokolla-ajo valmis)-, Protocol run failed (Protokolla-ajo epäonnistui)- tai Protocol run aborted (Protokolla-ajo keskeytetty) -näytöissä Finish (Lopeta).

Lisätietoa ajoraportin sisällöstä on kohdassa [Ajoraportin sisältö](#page-128-0) (sivu [129\)](#page-128-0).

## <span id="page-128-0"></span>5.9.1 Ajoraportin sisältö

Ohjelmistosovellus luo EZ2-järjestelmän ajoraportin ajon päättymisen, keskeyttämisen tai epäonnistumisen jälkeen, kun käyttäjä valitsee Finish (Lopeta) ajon päättymisen jälkeen näkyviin tulevasta näytöstä.

Ajoraportit tallentuvat kahdessa tiedostomuodossa: PDF ja XML. Molemmissa tiedostomuodoissa on samat tiedot eli seuraavat:

- sisäänkirjautunut käyttäjätunnus ajon käynnistyshetkellä
- **·** laitteen sarjanumero
- ajon kesto
- ajon alkamisen ja päättymisen kellonaika ja päivämäärä
- protokollatiedot:
	- o nimi
	- o versio
	- o sovellus
	- o valitut parametrit
	- o näytteiden määrä
- sarjan nimi, materiaalinumero, eränumero ja viimeinen käyttöpäivä
- ajoraporttitiedoston otsikko, joka sisältää ajon päättymispäivämäärän ja laitteen sarjanumeron
- ajon tila, joka ilmoittaa, päättyikö ajo onnistuneesti, epäonnistuiko se tai keskeytettiinkö se
- virheet (jos niitä esiintyi)
- ajon päättymisen jälkeen pakollisen puhdistustoimenpiteen tila
- tietoa näytteistä: niiden paikat, nimet ja käyttäjän mahdollisesti lisäämät huomautukset
- tietoa näytemerkinnöistä
- kunnossapitotiedot (määräaika, suoritettu jne.)
- näytteiden validiustila.

# 5.10 Työalustan valmisteleminen

EZ2-työalustan valmisteleminen sisältää kärkitelineen ja kasettitelineen poistamisen laitteesta, kasettien, putkien, kärkitelineiden ja kärkien lisäämisen sekä telineiden asettamisen laitteeseen. Jotkin protokollat edellyttävät lisätoimia ennen ajon käynnistämistä, esim. kasetin kääntelyä magneettihelmien sekoittamiseksi. Nämä toimet on kuvattu protokolla-ajon valmistelun [Kasettitelineen täyttäminen-](#page-108-0) ja [Kärkitelineen täyttäminen-n](#page-109-0)äytöissä ja sarjan käsikirjoissa.

## <span id="page-129-0"></span>5.10.1 Kasettitelineen täyttäminen ja tyhjentäminen

Täytä kasettiteline seuraavalla tavalla:

1. Noudata asianomaisen sarjan käsikirjan ohjeita reagenssikasettien käsittelemisestä ennen niiden täyttämistä kasettitelineeseen.

Huomautus: muista valmistella sama määrä reagenssikasetteja kuin valitsit paikkoja protokolla -ajon valmistelun Select sample positions (Valitse näytepaikat) -vaiheessa.

- 2. Kääntele kasettia neljä kertaa, jotta magneettihelmet varmasti sekoittuvat.
- 3. Naputtele reagenssikasetteja, kunnes reagenssit ovat asettuneet kuoppien pohjalle. Kasetin seinämillä ja tiivisteessä ei pitäisi olla pisaroita.
- 4. Poista kasettitelineen yksi osa tai molemmat osat (vasen tai oikea) työalustalta sen mukaan, mitkä paikat valitsit protokolla-ajon valmistelun Select sample positions (Valitse näytepaikat) -vaiheessa. Poista kasettitelineen osat tarttumalla niiden kahvoihin ja vetämällä varovasti telinettä ylöspäin.
- 5. Liu'uta reagenssikasetteja käyttöliittymässä kuvatussa suunnassa kasettitelineeseen kuhunkin kasettitelineen osaan kaiverretun nuolen suuntaan, kunnes tunnet vastusta. Kasetin pitää napsahtaa paikalleen.
- 6. Kun kaikki reagenssikasetit on asetettu, aseta kumpikin kasettitelineen osa työalustalle. Reagenssikasetin muovilipun (jossa 2D-viivakoodietiketti on) reunan täytyy olla kärkitelineen alapuolella, mutta etikettiä itsessään ei saa peittää.

Huomautus: Varmista, että kasettitelineet asetetaan oikeaan paikkaan; paikkanumerot on kaiverrettu telineeseen. Numerointi on 1–24 vasemmalta oikealle.

Protokolla-ajon lopussa sinun on poistettava reagenssikasetit kasettitelineestä. Tee niin seuraavien ohjeiden mukaan:

- 1. Poista ensin kärkiteline.
- 2. Poista kasettitelineen toinen tai molemmat osat (vasen tai oikea) työalustalta. Poista kasettitelineen osat tarttumalla niiden kahvoihin ja vetämällä varovasti telinettä ylöspäin. Huomautus: jos reagenssikasetista käytettiin lisäputken paikka, nämä putket on poistettava ennen kasettitelineen poistamista.
- 3. Liu'uta reagenssikasetit ulos ja hävitä ne paikallisten turvamääräysten mukaisesti.

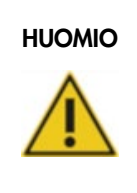

## HUOMIO Vaaralliset aineet ja tartunnanaiheuttajat

Jätteet sisältävät näytteitä ja reagensseja. Ne saattavat sisältää myrkyllistä tai tartuntavaarallista materiaalia, joten ne on hävitettävä asianmukaisesti. Selvitä asianmukainen hävitystapa paikallisista turvamääräyksistä.

- 4. Mikäli nesteitä läikkyy näkyvästi, desinfioi kasettiteline ja poista läikkynyt neste tai mahdollinen kontaminaatio kasettitelineen osista. Lisätietoa desinfioinnista ja kontaminaation poistamisesta on kohdissa [Puhdistusaineet,](#page-141-0) [EZ2-laitteen desinfioiminen](#page-143-0) ja [Kontaminaation](#page-143-1)  [poistaminen.](#page-143-1)
- <span id="page-130-0"></span>5. Aseta kasettitelineen osat takaisin laitteeseen ja sen jälkeen kärkiteline.

5.10.2 Kärkitelineen täyttäminen ja tyhjentäminen

Täytä kärkiteline seuraavalla tavalla:

- 1. Poista kärkitelineen yksi osa tai molemmat osat työalustalta sen mukaan, mitkä paikat valitsit protokolla-ajon valmistelun Select sample positions (Valitse näytepaikat) -vaiheessa. Poista kärkitelineen osa tarttumalla osan molempiin sivuihin ja vetämällä varovasti ylöspäin.
- 2. Aseta kärjet kärkipidikkeisiin.
- 3. Aseta kärkipidikkeet ja kärjet riville C.
- 4. Lisää laboratoriotarvikkeet riveille B ja D.

Huomautus: Muista noudattaa kaikkia protokollakohtaisia ohjeita, jotka näkyvät ajon valmistelun Load the tip rack (Aseta kärkiteline) -vaiheessa näytössä. Sinun täytyy ehkä suorittaa joitakin lisätoimia. Ohjeet löytyvät myös sarjan käsikirjoista.

Huomautus: Poista laboratoriotarvikkeiden korkit ja aseta ne säilytykseen turvalliseen paikkaan. Varo, ettet sekoita eri näytteiden kansia keskenään.

- 5. Kun kaikki laboratoriotarvikkeet on asetettu, aseta kärkitelineen osat työalustalle.
- 6. Aseta kärkitelineet aina kasettitelineiden asettamisen jälkeen. Reagenssikasetin muovilipun (jossa 2D-viivakoodietiketti on) reunan täytyy olla kärkitelineen alapuolella, mutta etikettiä itsessään ei saa peittää.

Protokolla-ajon lopussa sinun on poistettava laboratoriotarvikkeet kärkitelineestä. Tee niin seuraavien ohjeiden mukaan:

Huomautus: Poista eluaattia sisältävä eluutioputki, sulje se, pane siihen etiketti ja aseta se säilytykseen asianmukaisesti, ennen kuin poistat käytetyt laboratoriotarvikkeet kärkitelineestä. Kun käsittelet avoimia eluutioputkia, ole varovainen, ettei eluaattia siirry yhdestä putkesta toiseen.

Tärkeää: Muista poistaa eluaatit laitteesta ajantasaisesti, kun ajo on päättynyt, ja säilytä niitä vastaavan sarjan käsikirjassa annettujen ohjeiden mukaisesti. Eluaatit altistuvat ympäristölämpötilalle EZ2-laitteessa ja pidempi aika ennen poistoa voi aiheuttaa nukleiinihappojen hajoamista.

- 1. Poista kärkitelineen toinen tai molemmat osat työalustalta. Poista kärkitelineen osa tarttumalla osan molempiin sivuihin ja vetämällä varovasti ylöspäin.
- 2. Aseta eluaattiputkiin korkit, poista ne telineestä ja säilytä niitä asianmukaisesti.
- 3. Poista laboratoriotarvikkeet kärkitelineestä ja hävitä ne paikallisten turvallisuussäädösten mukaisesti.

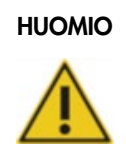

# HUOMIO Vaaralliset aineet ja tartunnanaiheuttajat

Jätteet sisältävät näytteitä ja reagensseja. Ne saattavat sisältää myrkyllistä tai tartuntavaarallista materiaalia, joten ne on hävitettävä asianmukaisesti. Selvitä asianmukainen hävitystapa paikallisista turvamääräyksistä.

- 4. Mikäli nesteitä läikkyy näkyvästi, desinfioi kärkiteline ja poista läikkynyt neste tai mahdollinen kontaminaatio kasettitelineen osista. Lisätietoa desinfioinnista ja kontaminaation poistamisesta on kohdissa [Puhdistusaineet,](#page-141-0) [EZ2-laitteen desinfioiminen](#page-143-0) ja [Kontaminaation poistaminen.](#page-143-1)
- 5. Aseta kärkitelineen osat takaisin laitteeseen.

# <span id="page-131-0"></span>5.11 Viivakoodinlukijan käyttäminen

EZ2-laitteessa on kädessä pidettävä 2D-viivakoodinlukija, jolla voi skannata seuraavat viivakoodit protokollan valmistelun yhteydessä:

- sarjojen Q-Card-kortit
- näytteiden viivakoodit

Tarkempia tietoja luettavista viivakoodityypeistä löytyy viivakoodinlukijan mukana toimitetuista tiedoista.

Suuntaa viivakoodinlukija haluttuun Q-Card-korttiin/viivakoodiin tai näytteen viivakoodiin, jotta voit skannata tiedot laitteeseen, kun käyttöliittymä kehottaa tekemään niin.

Huomautus: viivakooditiedot voi myös syöttää manuaalisesti.

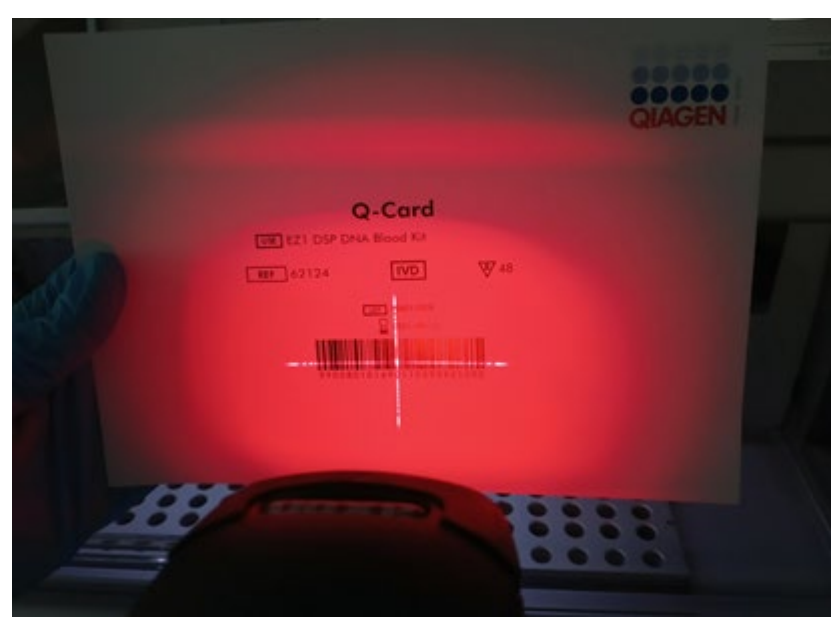

Kuva 131. Tietojen skannaaminen laitteeseen.

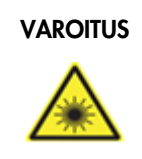

## VAROITUS Loukkaantumisvaara

Turvallisuusluokan 2 laservalo: Älä katso valosäteeseen käyttäessäsi kädessä pidettävää viivakoodinlukijaa.

# 5.12 Data-valikko

Tärkeää: Käytä vain QIAGENin toimittamaa USB-muistitikkua. Älä liitä muita USB-muistitikkuja USB-liitäntöihin.

Tärkeää: älä irrota USB-muistitikkua, kun tietojen tai ohjelmiston lataus tai siirto laitteeseen tai laitteesta on kesken.

Data-valikon kautta voi suorittaa seuraavat toiminnot:

- ladata ja/tai poistaa ajon tiedostoja
- **·** luoda tukipaketin
- ladata auditointiloki

Avaa Data-näyttö valitsemalla työkalupalkista Data.

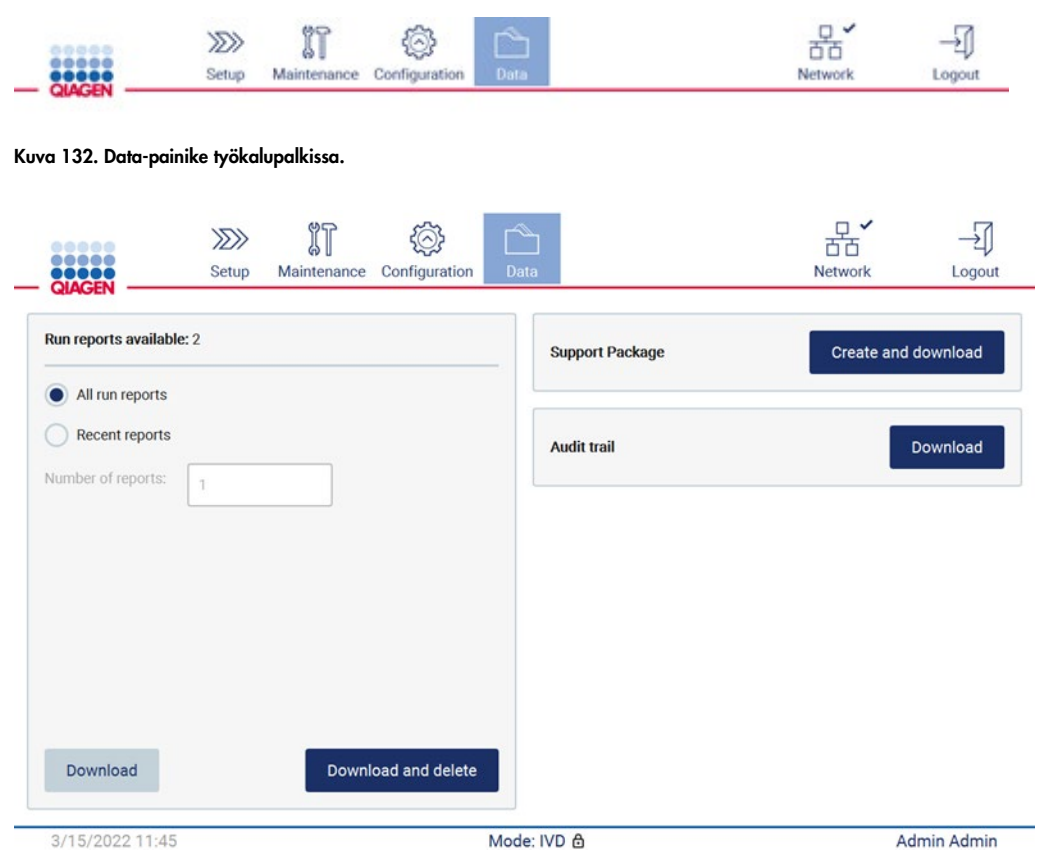

Kuva 133. Data-näyttö.

### Ajoraportit

Jos laitteessa ei parhaillaan ole ajoraporttia, Download (Lataa)- ja Download and delete (Lataa ja poista) -painikkeet ovat poissa käytöstä.

Napauta jompaakumpaa seuraavista vaihtoehdoista:

- All run reports (Kaikki ajoraportit)
- Recent reports (Viimeaikaiset raportit) tässä vaihtoehdossa sinun on määritettävä raporttien määrä

Valitse joko Download (Lataa) tai Download and delete (Lataa ja poista).

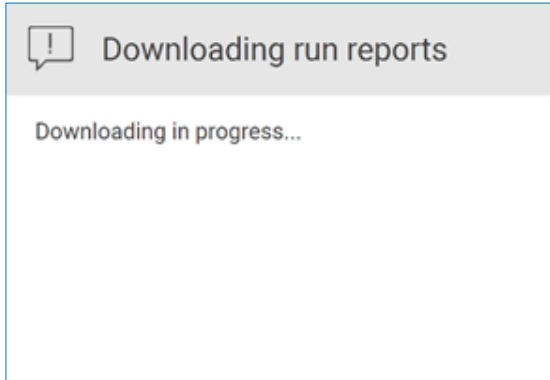

Kuva 134. Raporttien lataus on käynnissä.

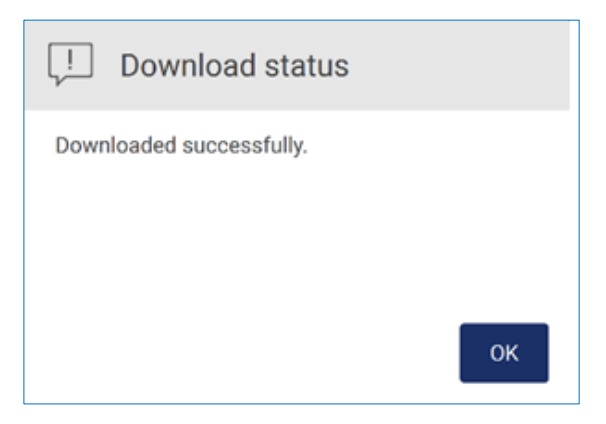

Kuva 135. Raportin lataus onnistui.

Jos valitaan Download and delete (Lataa ja poista), seuraava näyttö tulee näkyviin ennen poistamisen alkua.

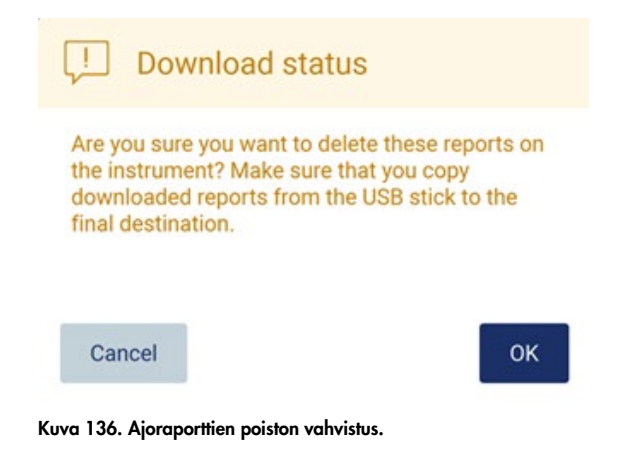

Vahvista poisto valitsemalla OK tai palaa takaisin valitsemalla Cancel (Peruuta). Ladatut tiedostot on kopioitava USB-muistitikulta käyttäjän valitsemaan lopulliseen kohdesijaintiin.

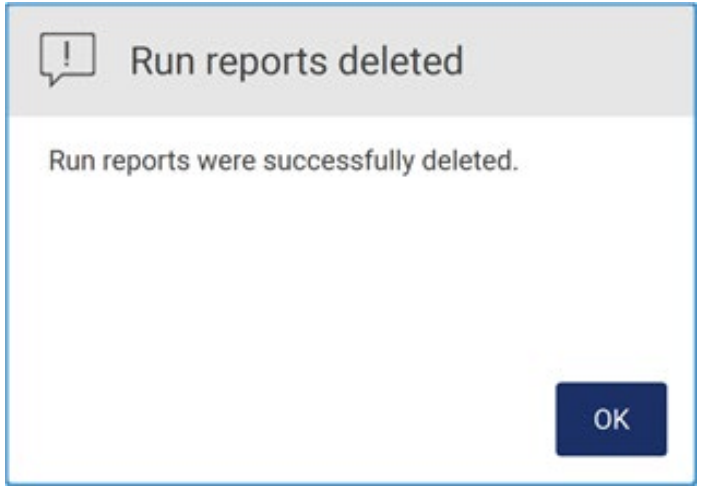

Kuva 137. Run reports deleted (Ajoraportit poistettu) -vahvistus.

Viimeistele prosessi valitsemalla OK.

Jos USB-muistitikkua ei ole asetettu, näkyviin tulee seuraava näyttö:

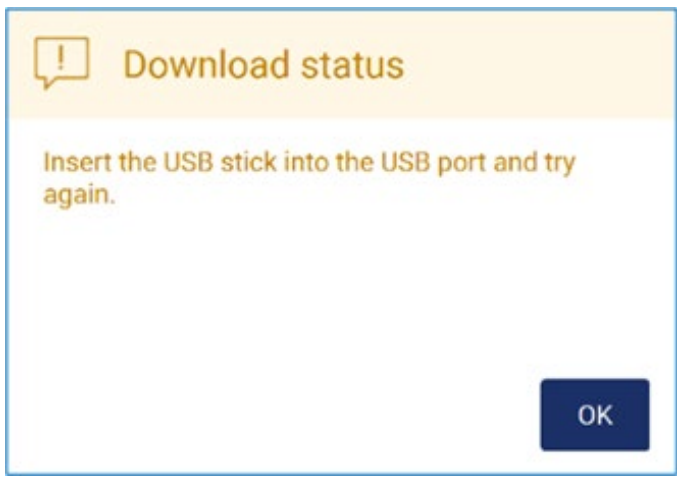

Kuva 138. USB-muistitikkua ei ole asetettu.

Aseta USB-muistitikku ja yritä toimintoa uudelleen.

# Tukipaketti

Tarkempia ohjeita löytyy kohdasta [7.1.1, Tukipaketin luominen.](#page-159-0)

# Auditointiloki

Huomautus: auditointilokitiedoston lataus on mahdollista vain järjestelmänvalvojakäyttäjille.

Valitse Download (Lataa) Data-näytön Audit trail (Auditointiloki) -osan vierestä. Näkyviin tulee seuraava näyttö:

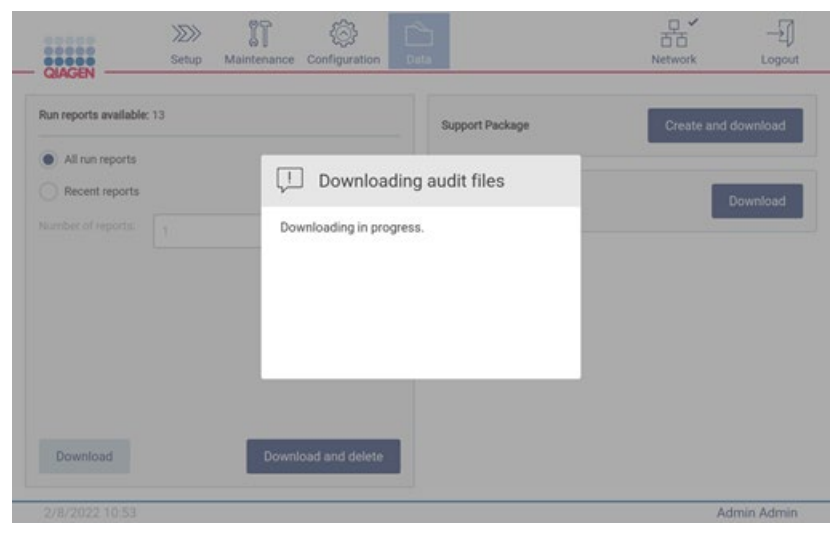

Kuva 139. Auditointilokin lataus käynnissä.

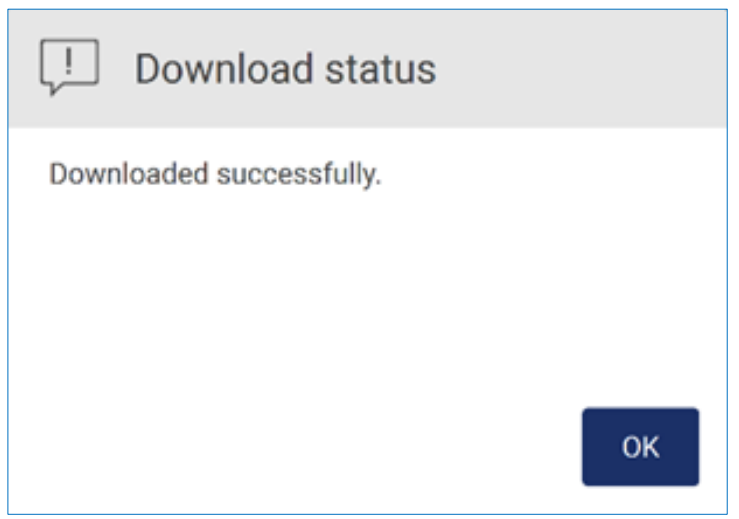

Kuva 140. Auditointilokin lataus onnistui.

Jos USB-muistitikkua ei ole asetettu, näkyviin tulee seuraava näyttö:

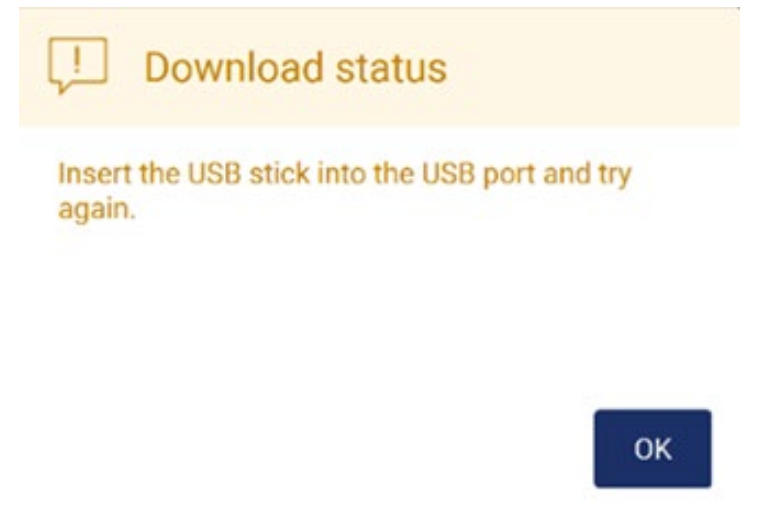

#### Kuva 141. USB-muistitikkua ei ole asetettu.

Aseta USB-muistitikku ja yritä toimintoa uudelleen.

# 5.13 Kirjautuminen ulos ja laitteen virran katkaiseminen

Kirjaudu ulos ohjelmistosta napauttamalla Log out (Kirjaudu ulos) -painiketta työkalupalkista.

Katkaise laitteen virta painamalla virtapainiketta.

Tärkeää: Ei ole suositeltavaa katkaista laitteen virtaa, kun protokolla-ajo, kunnossapitotoimenpide tai tiedostonsiirto on kesken. Tämä voi aiheuttaa vaurioita laitteelle ja näytteet ja/tai tiedot voidaan menettää.

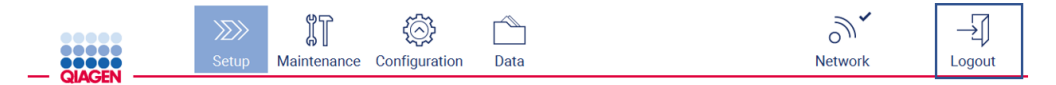

Kuva 142. Log out (Kirjaudu ulos) -painikkeen sijainti.

# 5.14 Research (Tutkimus) -tila

EZ2 Connect MDx -järjestelmässä protokolla voidaan käynnistää joko ohjelmiston IVD-tilassa (vain hyväksytyt IVD-käyttösovellukset) tai Research (Tutkimus) -tilassa (vain molekyylibiologian käyttösovellukset). Tässä kappaleessa on lyhyet ohjeet Research (Tutkimus) -tilan käytöstä.

Tarkempia ohjeita EZ2 Connect MDx -järjestelmän käyttämisestä ohjelmiston Research (Tutkimus) -tilassa (molekyylibiologian protokollilla tai räätälöidyillä protokollilla) on EZ2 Connect -käyttöoppaassa (EZ2 Connect -tuotteen verkkosivulla Product Resources [Tuoteresurssit] -välilehdessä).

- Jos haluat käynnistää EZ2 Connect MDx -järjestelmän Research (Tutkimus) -tilassa, valitse kirjautumisnäytössä Research Mode (Tutkimustila).
- Jos EZ2 Connect MDx -järjestelmää käytetään nyt ensimmäistä kertaa, käytä User ID (Käyttäjätunnus)- ja Password (Salasana) -tietona sanaa Admin ja valitse Log in (Kirjaudu sisään), jotta ohjelmisto käynnistyy.

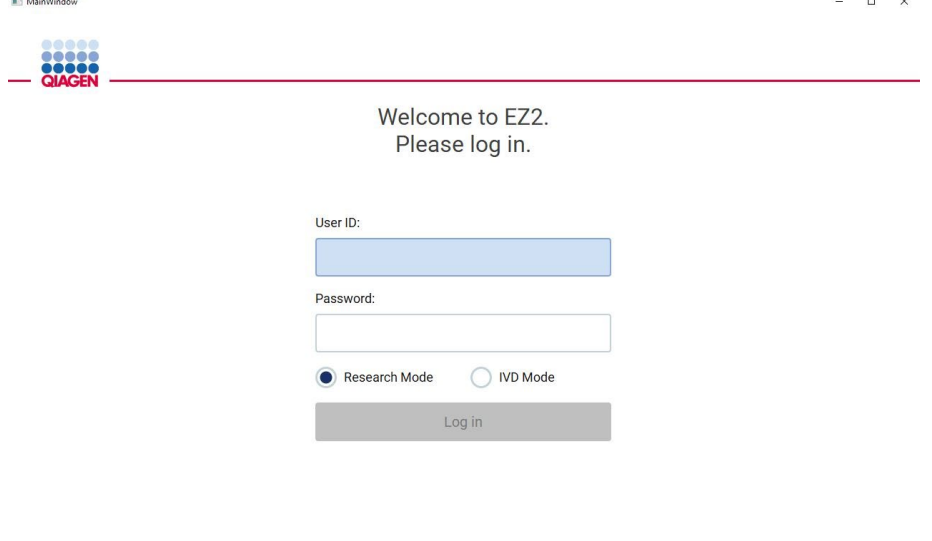

4/9/2021 13:39

Kuva 143. Sisäänkirjautumisnäyttö.

- Valmistelunäyttö avautuu ja näyttää käytettävissä olevat sovellukset.
- Käynnistä sovellus tekemällä jompikumpi seuraavista:
	- o Valitse Scan (Skannaa) Applications (Sovellukset) -paneelissa. Skannaamalla sarjan mukana tulleen Q-Card-kortin 2D-viivakoodi valitaan sovelluksen tyyppi ja annetaan tietoa skriptivaihtoehdoista. Skannatun Q-Card-viivakoodin mukaan ohjelmisto ohittaa automaattisesti valintanäytöt, jos tarvittavat tiedot on annettu skannaamalla viivakoodi. Katso kohtaa [Viivakoodinlukijan käyttäminen](#page-131-0) (sivu [132\).](#page-131-0)

o Valitse sovellus Applications (Sovellukset) -paneelista. Ohjelmisto jatkaa automaattisesti protokollanvalintanäyttöön.

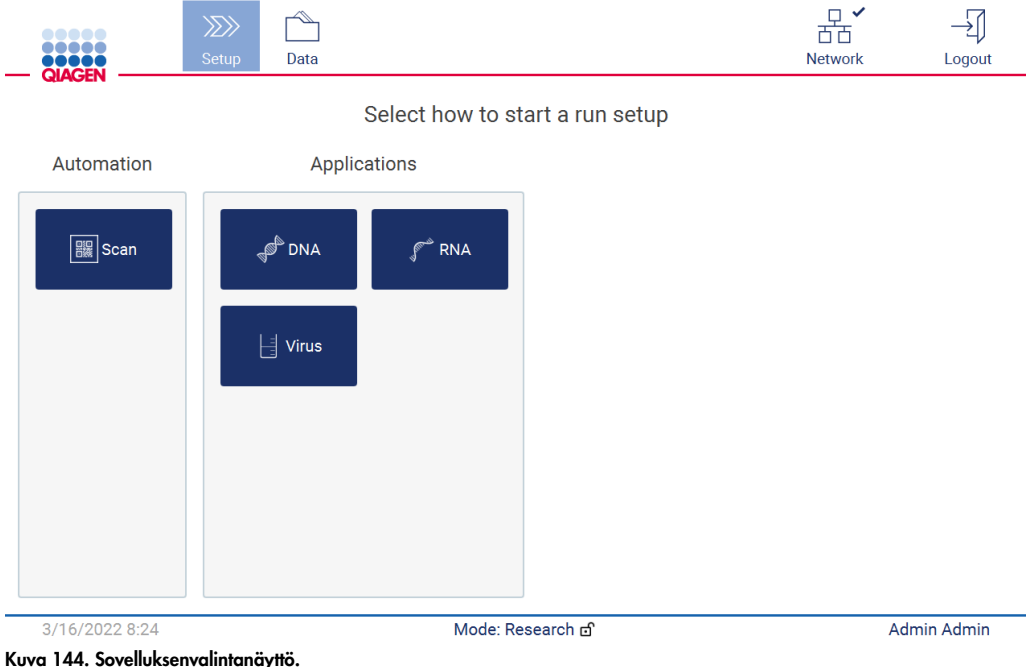

 Valitse protokolla ja noudata käyttöliittymän ohjeita edetessäsi protokollan valmisteluvaiheiden läpi. Katso lisätietoja alakohdista kohdassa [Protokolla-ajon valmisteleminen](#page-99-0) (sivu [100\)](#page-99-0).

Huomautus: Kun EZ2 Connect MDx -järjestelmää käytetään Research (Tutkimus) -tilassa, on mahdollista ohittaa ensimmäinen täyttötarkistus. Kun täyttötarkistus ohitetaan, laite ei tarkista työalustan valmistelua, vaan aloittaa protokolla-ajon välittömästi. QIAGEN suosittelee aina tekemään täyttötarkistuksen, jotta turvallisuus on parhaalla tasolla.

Huomautus: Kun EZ2 Connect MDx palautetaan IVD-tilaan, on tärkeää puhdistaa ja dekontaminoida laite perusteellisesti. Seuraavat kunnossapitotoimet on suoritettava:

- kohta [6.3](#page-147-0) [Päivittäinen kunnossapito](#page-147-0) (jos ei jo tehty)
- kohta [6.5](#page-155-0) [UV-dekontaminaatio](#page-155-0)

# 6 Kunnossapitotoimenpiteet

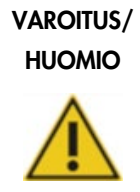

## Vammojen ja aineellisten vahinkojen vaara

Tee vain kunnossapitotoimia, jotka on kuvattu tässä käyttöoppaassa.

EZ2-järjestelmän luotettavan toiminnan takaamiseksi on tehtävä kunnossapitotoimia. Toimenpiteet on esitetty taulukossa. Asianmukaisen henkilöstön on suoritettava kaikki toimenpiteet, kuten alla on määritetty.

#### Taulukko 1. Kunnossapitoaikataulu

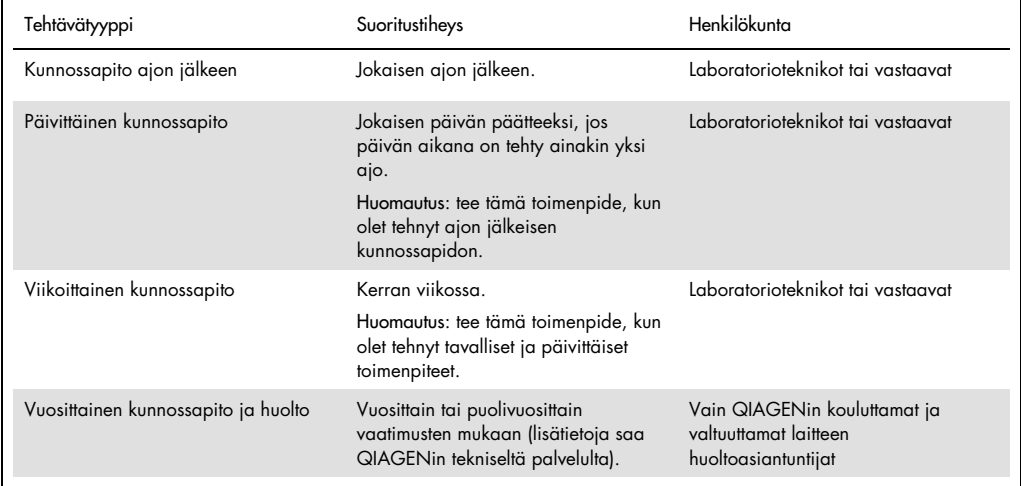

Vaihtoehtoisesti voidaan suorittaa UV-dekontaminaatio tarvittaessa patogeeni- ja nukleiinihappokontaminaation vähentämiseksi. Lisätietoja on kohdassa [UV-dekontaminaatio](#page-155-0) sivulla [156.](#page-155-0)

Yhteenveto kunnossapitotehtävän tilasta löytyy Maintenance (Kunnossapito) -välilehdestä. Overview (Yhteenveto) -välilehdessä näkyy taulukko, jossa on lueteltu tehtävät, niiden viimeisin suoritusaika ja seuraavan suorituksen aikataulu. Lisäksi taulukossa on sarake, jonka kuvake varoittaa myöhässä olevasta kunnossapidosta.

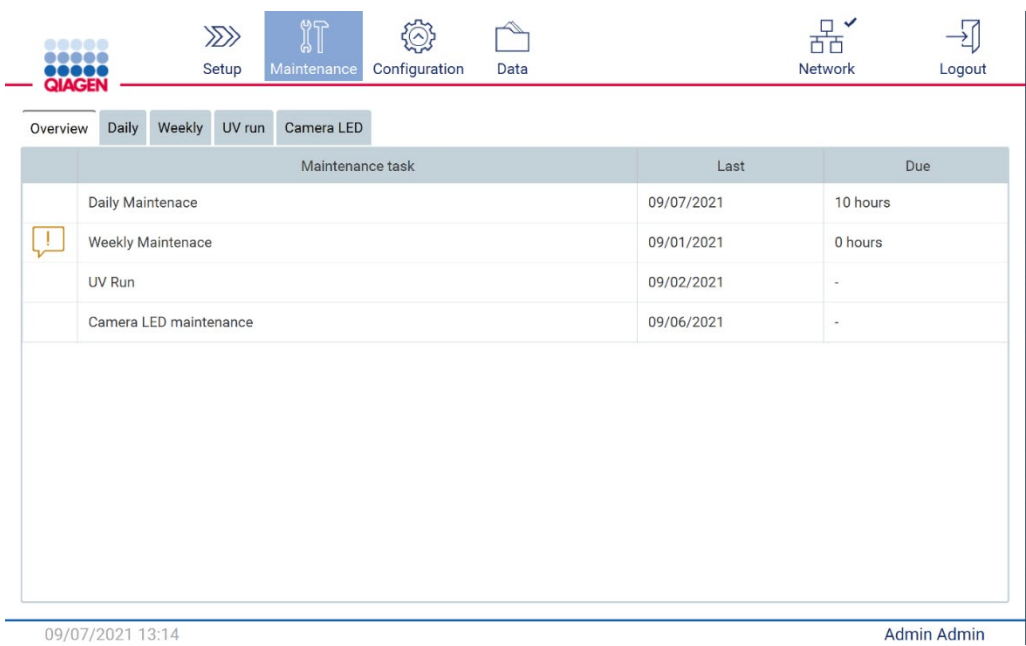

Kuva 145. Kunnossapidon yhteenveto

# <span id="page-141-0"></span>6.1 Puhdistusaineet

EZ2-järjestelmän pinnat ja irrotettavat osat on puhdistettava ja desinfioitava yhteensopivilla puhdistus- ja desinfiointiaineilla. Noudata näiden materiaalien valmistajan antamia ohjeita, jotta saat laitteen puhdistettua turvallisesti.

Huomautus: jos haluat käyttää muita desinfiointiaineita kuin suositeltuja, tarkista, että niiden koostumus on sama.

Jos et ole varma puhdistus- tai desinfiointiaineiden sopivuudesta käytettäväksi EZ2-laitteeseen, älä käytä niitä.

EZ2-laitteen yleispuhdistus, lukuun ottamatta suojusta ja kosketusnäyttöä, voidaan tehdä miedolla puhdistus-/desinfiointiaineella, kuten Mikrozid® AF sensitive -aineella [\(www.schuelke.com\)](http://www.schuelke.com/) tai 70-prosenttisella etanolilla. 70-prosenttista etanolia voi käyttää työalustaan. Suojuksen ja kosketusnäytön saa puhdistaa VAIN nukkaamattomalla vedellä kostutetulla liinalla.

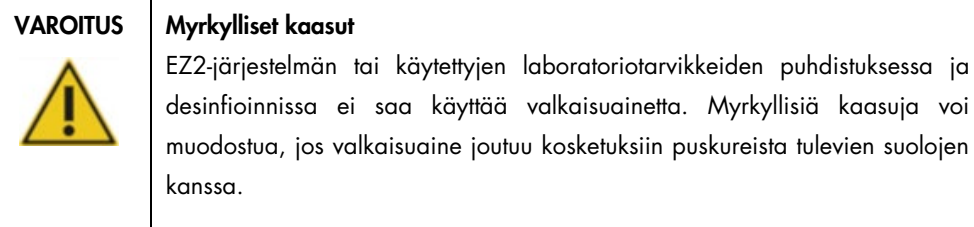

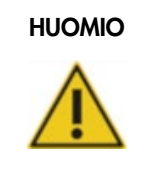

# HUOMIO Laitteen vaurioituminen

EZ2-järjestelmän pintoja ei saa puhdistaa alkoholia tai desinfiointiainetta sisältävillä suihkeilla. Suihkeilla saa puhdistaa vain työalustoilta poistettuja esineitä ja vain, jos paikalliset laboratoriokäytännöt sen sallivat.

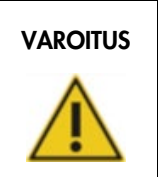

# VAROITUS | Tulipalon vaara

Älä päästä puhdistusnestettä tai dekontaminaatioliuosta kosketuksiin EZ2-laitteen sähköosien kanssa.

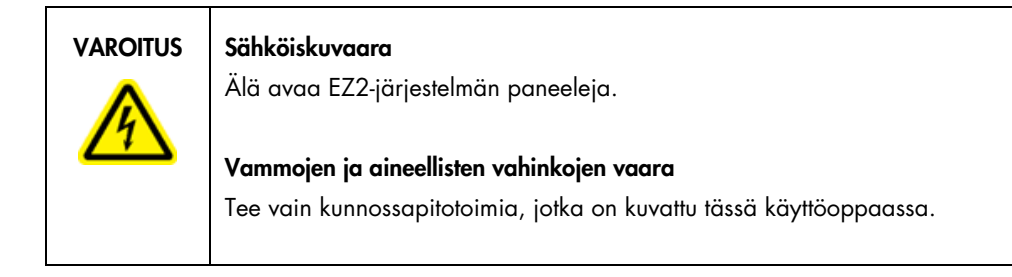

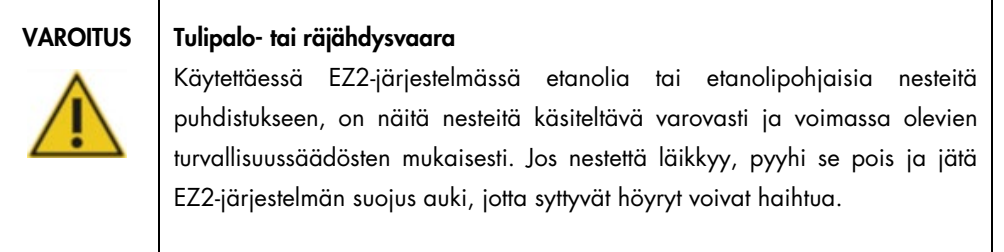

### <span id="page-143-0"></span>6.1.1 EZ2-laitteen desinfioiminen

Alkoholipohjaisia desinfiointiaineita voi käyttää pintojen, kuten työalustan, desinfioimiseen. Esimerkki etanolipohjaisesta desinfiointiaineesta on Mikrozid® Liquid (Mikrozid® Liquid sisältää 25 g etanolia ja 35 g 1-propanolia 100 g:ssa) tai Mikrozid AF -pyyhkeet. Näitä saa valmistajalta Schülke & Mayr GmbH (esim. tuotenumero 109203 tai 109160). Maissa, joissa Mikrozid® Liquid -ainetta ei ole saatavilla, voidaan käyttää 70-prosenttista etanolia.

Kvaternääriseen ammoniumsuolaan perustuvia desinfiointiaineita voi käyttää työalustan esineiden upottamiseen. Esimerkki sellaisista desinfiointiaineista on Lysetol® AF tai Gigasept® Instru AF (Gigasept Instru AF Euroopassa, tuotenumero 107410, tai DECON-QUAT® 100, Veltek Associates, Inc., Yhdysvalloissa, tuotenumero DQ100-06-167-01). Näiden desinfiointiaineiden koostumus on 14 g kookospropyleeni-diamiini-guanidiinidiasetaattia, 35 g fenoksipropanoleja ja 2,5 g bentsalkoniumkloridia / 100 g, ja lisäksi ne sisältävät syöpymistä ehkäiseviä ainesosia, hajustetta ja 15–30 % ei-ionisia pinta-aktiivisia aineita.

Huomautus: jos haluat käyttää muita desinfiointiaineita kuin suositeltuja, tarkista, että niiden koostumus on sama.

Tärkeää: noudata aina valmistajan ohjeita desinfiointiaineiden valmistelussa.

Huomautus: Suojuksen saa puhdistaa VAIN nukkaamattomalla vedellä kostutetulla liinalla.

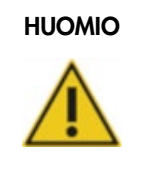

## HUOMIO Laitteen vaurioituminen

EZ2-järjestelmän pintoja ei saa puhdistaa alkoholia tai desinfiointiainetta sisältävillä suihkeilla. Suihkeilla saa puhdistaa vain työalustoilta poistettuja esineitä ja vain, jos paikalliset laboratoriokäytännöt sen sallivat.

#### <span id="page-143-1"></span>6.1.2 Kontaminaation poistaminen

EZ2 saattaa kontaminoitua toiminnan aikana. Käytä kontaminaation poistamiseen asianmukaisia dekontaminaatioliuoksia.

RNAasi-kontaminaation osalta RNaseZap® RNase Decontamination Solution (Ambion, Inc., tuotenumero AM9780) -liuosta voi käyttää pintojen puhdistamiseen ja työalustan tarvikkeiden upottamiseen. RNaseZap-valmistetta voi käyttää myös dekontaminaatioon suihkuttamalla työalustan tarvikkeet, kun ne on poistettu laitteesta.
Nukleiinihappokontaminaation tapauksessa DNA-ExitusPlus™ (AppliChem, tuotenumero A7089,0100) -ainetta voi käyttää pintojen puhdistamiseen ja työalustan tarvikkeiden upottamiseen. DNA-ExitusPlus-valmistetta voi käyttää myös dekontaminaatioon suihkuttamalla työalustan tarvikkeet, kun ne on poistettu laitteesta. DNA-ExitusPlus-valmisteella puhdistus voi jättää pinnoille jäämiä, joten tästä syystä sen käyttämisen jälkeen tarvikkeet on puhdistettava vedellä kostutetulla liinalla useita kertoja tai niitä on huuhdeltava juoksevalla vedellä, kunnes DNA-ExitusPlus on saatu kokonaan pois.

Huomautus: noudata aina huolellisesti valmistajan ohjeita dekontaminaatioliuoksista.

### <span id="page-144-0"></span>6.2 Kunnossapito ajon jälkeen

Jokaisen EZ2-ajon jälkeen on tehtävä ajon jälkeinen kunnossapito.

EZ2-järjestelmää saa käyttää ainoastaan pätevä henkilökunta, joka on saanut asianmukaisen laitteen käyttökoulutuksen.

Vain QIAGENin huoltoasiantuntijat saavat huoltaa EZ2-järjestelmää.

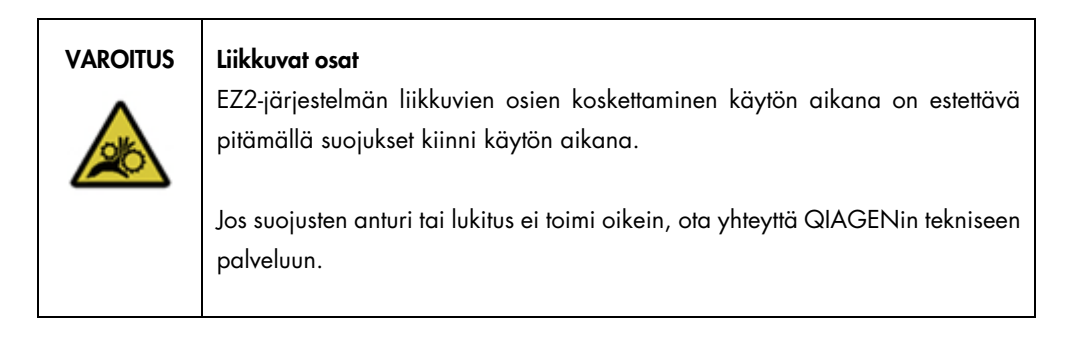

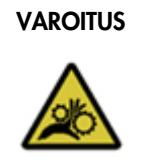

#### VAROITUS Liikkuvat osat

Vältä kontaktia liikkuviin osiin EZ2-järjestelmän toiminnan aikana. Älä missään tapauksessa aseta käsiäsi pipetointivarren alle sen liikkuessa. Älä yritä poistaa mitään muovitarvikkeita työalustalta laitteen toiminnan aikana.

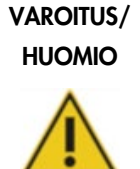

#### Vammojen ja aineellisten vahinkojen vaara

EZ2-järjestelmän virheellinen käyttö voi aiheuttaa vammoja tai laitteen vaurioitumisen.

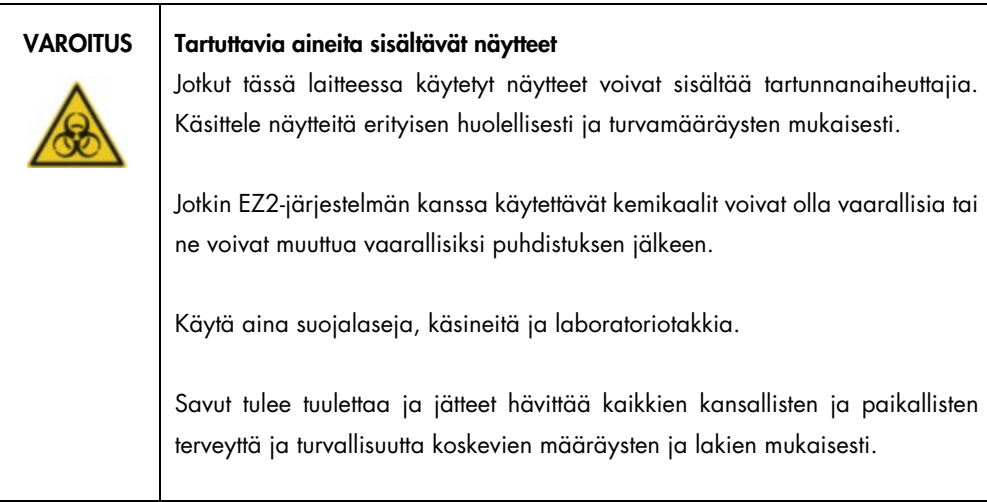

EZ2-järjestelmässä käytetyt materiaalit, kuten ihmisen veri, seerumi tai plasma, ovat mahdollisesti tartuntavaarallisia. Siksi EZ2 on dekontaminoitava käytön jälkeen (lisätietoja on kohdissa [EZ2-laitteen desinfioiminen](#page-143-0) ja [Kontaminaation poistaminen,](#page-143-1) sivu [144\)](#page-143-0).

Protokollan ajamisen jälkeen on tehtävä ajon jälkeinen kunnossapito seuraavien ohjeiden mukaan. Voit ajaa toisen protokollan vasta, kun ajon jälkeinen kunnossapito on tehty.

Huomautus: varmista, että eluaatit on otettu pois ja asetettu säilytykseen asianomaisen sarjan käsikirjan mukaisesti ennen ajon jälkeisen kunnossapidon tekemistä.

1. Poista kaikki näytteiden valmistelujäte ja hävitä se paikallisten turvallisuusmääräysten mukaisesti.

2. Sulje suojus.

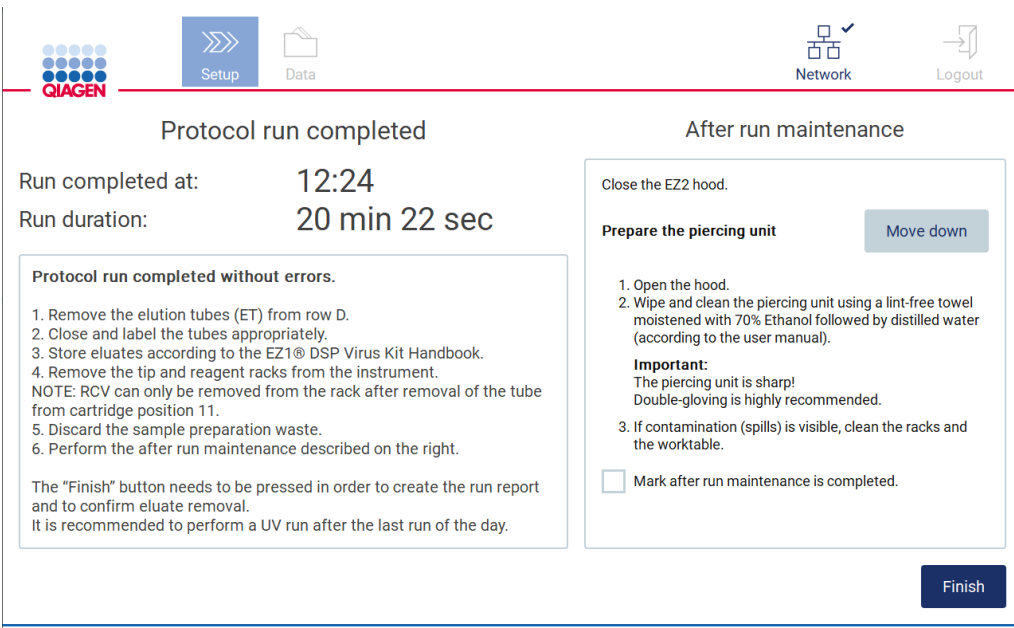

Kuva 146. Protocol run completed (Protokolla-ajo valmis) -näyttö.

- 3. Pue käsineet; on suositeltavaa käyttää kahta paria, koska puhkaisuyksikkö on terävä.
- 4. Valmistele puhkaisuyksikkö valitsemalla Move down (Siirrä alas). Laite laskee pipetointipään puhkaisuyksikön.
- 5. Avaa suojus.
- 6. Pyyhi puhkaisuyksikkö huolellisesti käyttämällä nukkaamatonta liinaa, jota on kostutettu 70 prosenttisella etanolilla. Kääri yksittäinen puhkaisupiikki liinaan, purista tiukasti ja kääntele monta kertaa. Toista tämä kaikille puhkaisupiikeille.

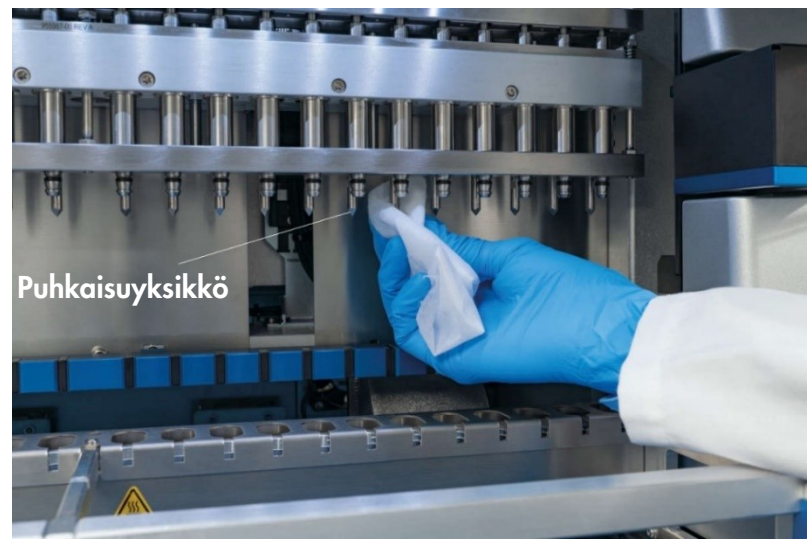

Kuva 147. EZ2-puhkaisuyksikön puhdistaminen.

- 7. Pyyhi puhkaisuyksikkö huolellisesti käyttämällä nukkaamatonta liinaa, jota on kostutettu tislatulla vedellä. Kääri yksittäinen puhkaisupiikki liinaan, purista tiukasti ja kääntele monta kertaa. Toista tämä kaikille puhkaisupiikeille.
- 8. Sulje suojus.
- 9. Kirjaa puhdistustoimenpide ajoraporttiin vahvistamalla kunnossapidon suoritus valitsemalla kosketusnäytön valintaruutu.
- 10. Valitse kosketusnäytössä Finish (Valmis). Puhkaisuyksikkö palaa aloitusasentoonsa.
- 11. Avaa suojus.
- 12. Jos työalustalla näkyy kontaminaatiota, puhdista se 70-prosenttisella etanolilla ja sen jälkeen tislatulla vedellä.

### <span id="page-147-0"></span>6.3 Päivittäinen kunnossapito

Päivittäinen kunnossapito on pakollinen kunkin päivän viimeisen ajon jälkeen.

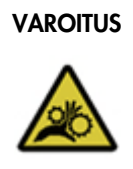

### VAROITUS Liikkuvat osat

EZ2-järjestelmän liikkuvien osien koskettaminen käytön aikana on estettävä pitämällä suojukset kiinni käytön aikana.

Jos suojusten anturi tai lukitus ei toimi oikein, ota yhteyttä QIAGENin tekniseen palveluun.

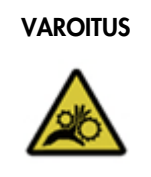

### VAROITUS Liikkuvat osat

Vältä kontaktia liikkuviin osiin EZ2-järjestelmän toiminnan aikana. Älä missään tapauksessa aseta käsiäsi pipetointivarren alle sen liikkuessa. Älä yritä poistaa mitään muovitarvikkeita työalustalta laitteen toiminnan aikana.

### VAROITUS/ HUOMIO

### Vammojen ja aineellisten vahinkojen vaara

EZ2-järjestelmän virheellinen käyttö voi aiheuttaa vammoja tai laitteen vaurioitumisen.

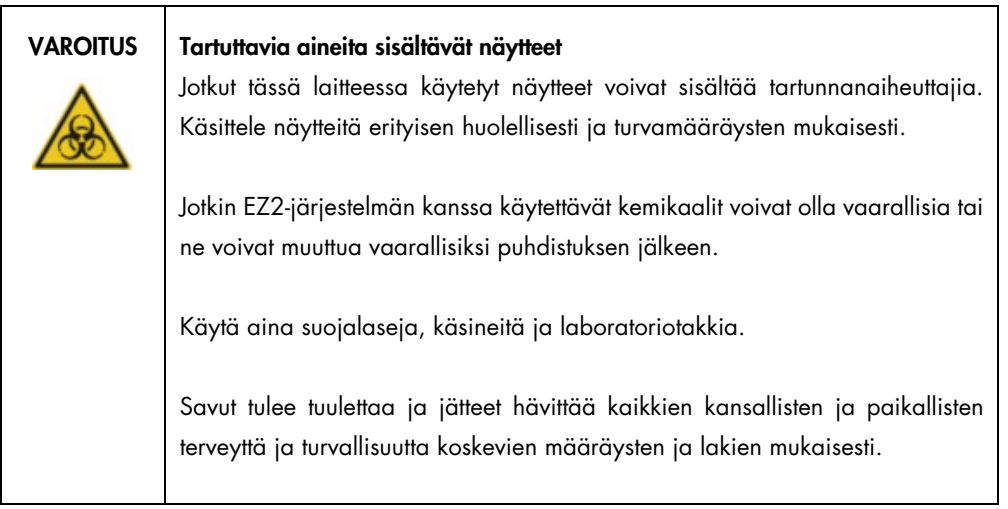

- 1. Valitse kosketusnäytössä Maintenance (Kunnossapito).
- 2. Valitse Daily (Päivittäinen). Viimeisimmän valmistuneen toimenpiteen päivämäärä näkyy näytössä.

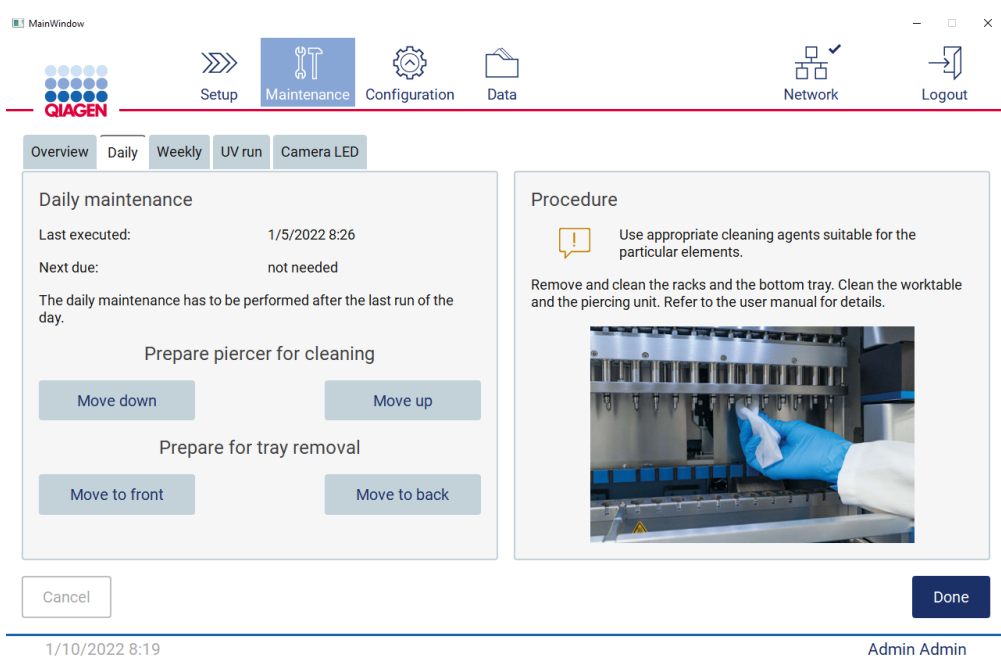

Kuva 148. Daily maintenance (Päivittäinen kunnossapito) -näyttö.

- 3. Pue käsineet.
- 4. Puhdista puhkaisuyksikkö (jos et vielä tehnyt sitä ajon jälkeisessä kunnossapidossa).
	- o Valmistele puhkaisuyksikkö puhdistukseen valitsemalla Move down (Siirrä alas).
	- o Avaa suojus
	- o Puhdista puhkaisuyksikkö kohdan [Kunnossapito ajon jälkeen](#page-144-0) (sivu [145\)](#page-144-0) ohjeiden mukaan.
- 5. Puhdista työalusta 70-prosenttisella etanolilla ja sen jälkeen tislatulla vedellä (jos et vielä tehnyt tätä ajon jälkeisessä kunnossapidossa).
- 6. Sulje suojus.
- 7. Palauta puhkaisuyksikkö aloitusasentoon valitsemalla Move up (Siirrä ylös).
- 8. Valitse Move to back (Siirrä taakse), jotta alusta voidaan poistaa.
- 9. Puhdista alusta 70-prosenttisella etanolilla ja sen jälkeen tislatulla vedellä.

Huomautus: kun alusta on poistettu puhdistusta varten, varmista, että se asennetaan takaisin oikein.

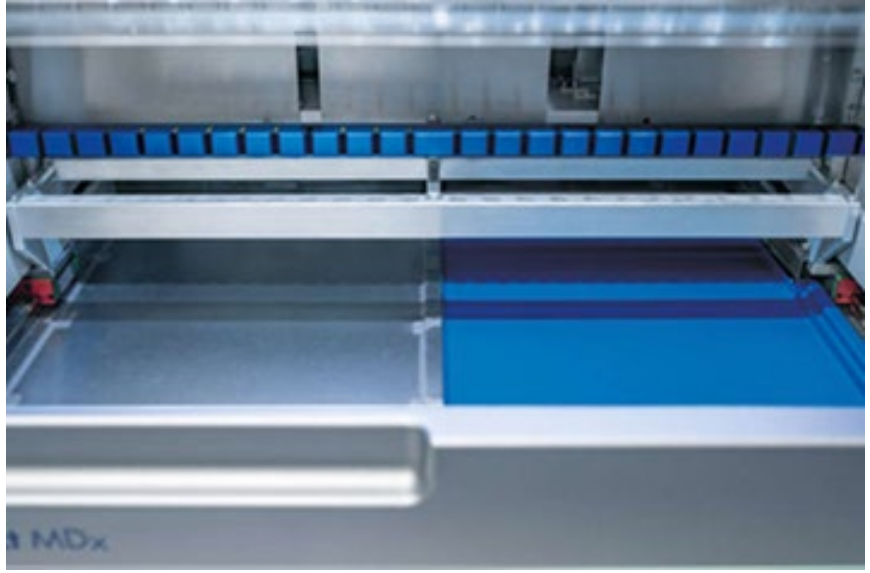

Kuva 149-A. Oikean puolen alusta asennettuna.

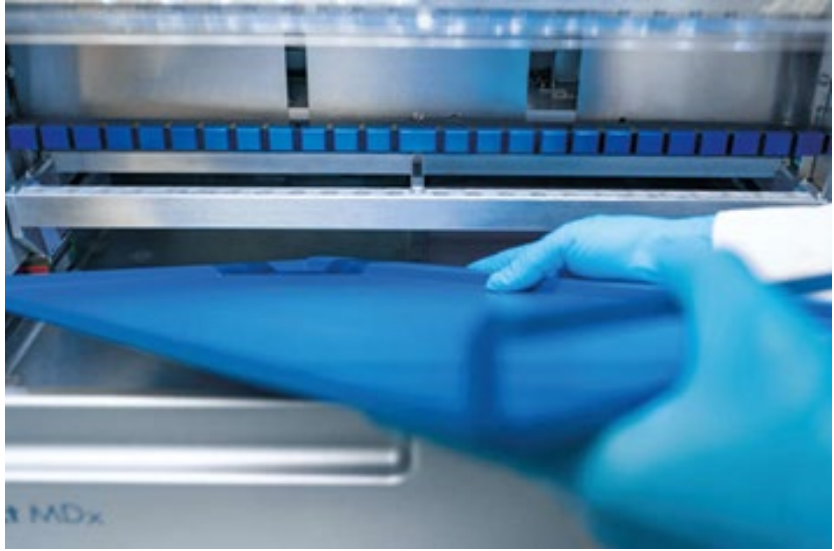

Kuva 149-B. Vasemmanpuoleisen alustan asentaminen.

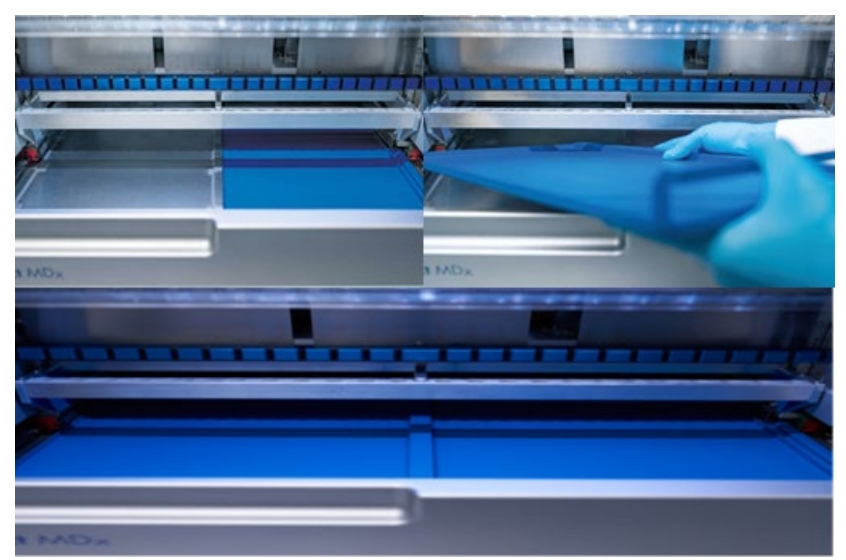

Kuva 149-C. Alustojen oikeanlainen asennus.

- 10. Pyyhi kasetti- ja kärkitelineet 70-prosenttisella etanolilla ja sitten tislatulla vedellä.
- 11. Pyyhi laitteen pinta käyttämällä nukkaamatonta liinaa, jota on kostutettu 70-prosenttisella etanolilla.

Huomautus: Suojuksen ja kosketusnäytön saa puhdistaa VAIN nukkaamattomalla vedellä kostutetulla liinalla.

### 6.4 Viikoittainen kunnossapito

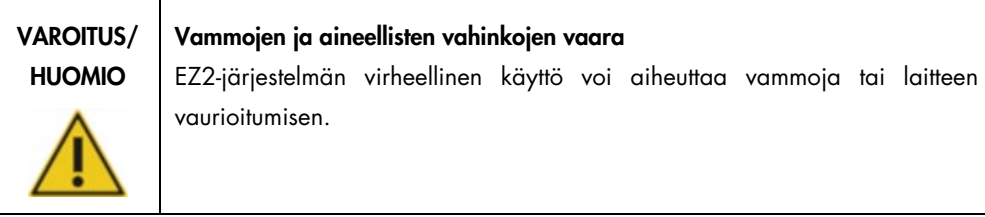

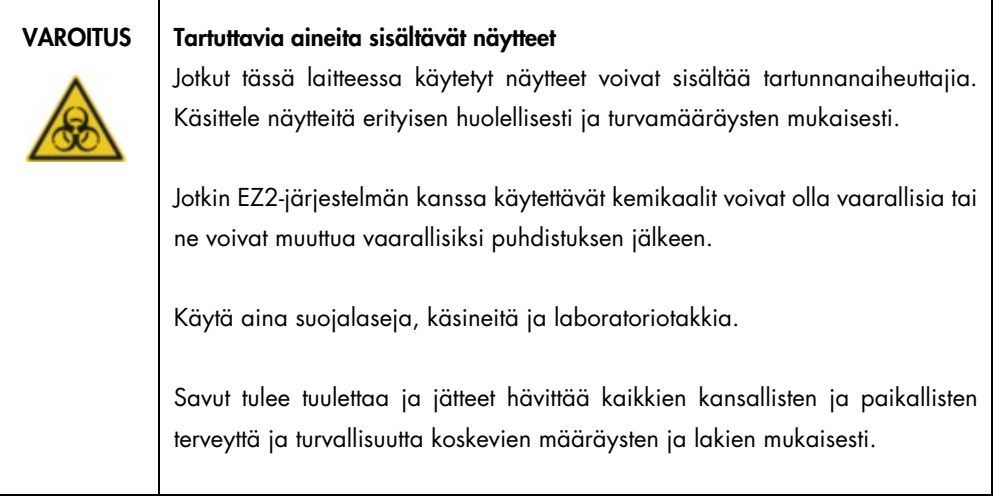

Tärkeää: Ennen viikoittaisen kunnossapidon aloittamista tee [Päivittäinen kunnossapito.](#page-147-0)

Jotta kärkisovittimien ja suodatinkärkien välillä säilyy hyvä kontakti ja jotta kärjistä ei vuoda nestettä, on kärkisovittimien O-renkaisiin levitettävä ohut kerros rasvaa joka viikko.

- 1. Valitse kosketusnäytössä Maintenance (Kunnossapito).
- 2. Valitse Weekly maintenance (Viikoittainen kunnossapito). Näytössä näkyy edellisen toimenpiteen päivämäärä ja viikoittaisen kunnossapidon seuraava määräpäivä.

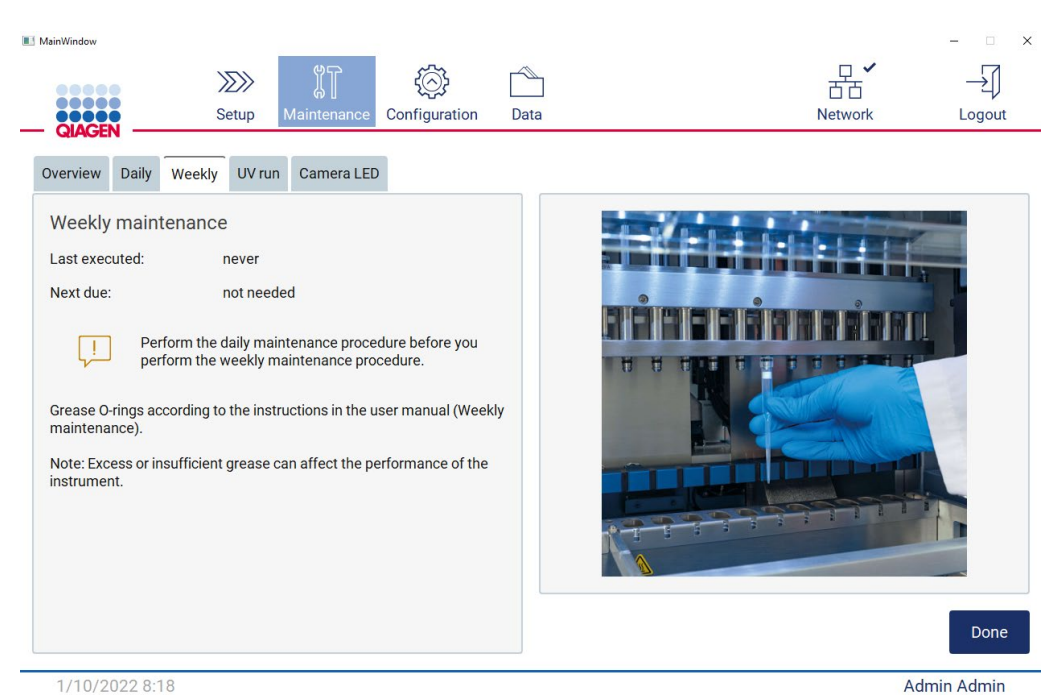

Kuva 150. Weekly maintenance (Viikoittainen kunnossapito) -näyttö.

- <span id="page-152-0"></span>3. Pue käsineet.
- 4. Puhdista aiemmin levitetty rasva O-renkaista nukkaamattomalla liinalla.
- 5. Käytä uusia käsineitä ja levitä pieni määrä silikonirasvaa O-renkaiden pinnalle (esitetty [kuvassa 150\)](#page-152-0) käyttämällä vain rasvalla kostutettua sormenpäätä. Ole varovainen, ettei rasva pääse pipetointilaitteen kohouman aukkoon tai peittämään aukkoa.

6. Levitä pieni määrä silikonirasvaa (katso Liite B – [EZ2 Connect MDx -laitteen lisävarusteet,](#page-170-0) [Tilaustiedot,](#page-170-1) sivu [171\)](#page-170-1) uuden suodatinkärjen suuren pään sisäseinämään käyttämällä toisen uuden suodatinkärjen pientä päätä.

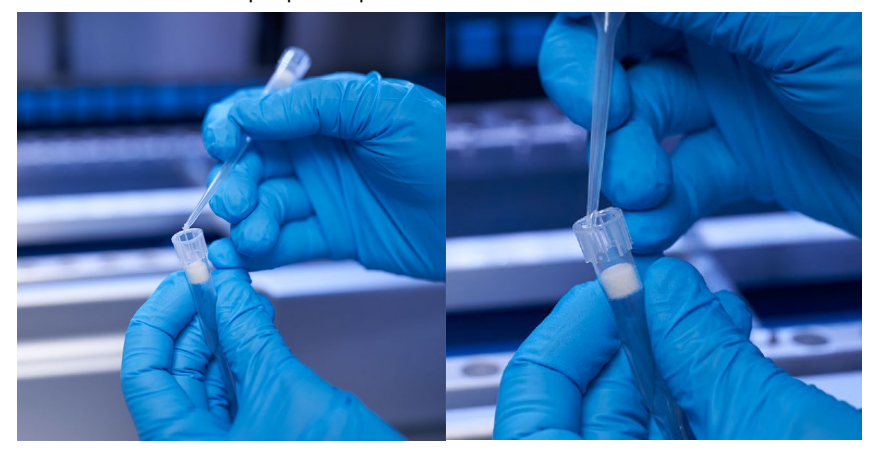

Kuva 151. Suodatinkärkien valmistelu rasvan levitystä varten.

- 7. Aseta aiemmin valmisteltu suodatinkärki, jonka leveän pään sisäseinämään on levitetty rasvaa, pipetointipäähän ja pyöritä suodatinkärkeä pipetointipäässä, jotta silikonirasva jakautuu tasaisesti.
- 8. Varmista, että O-renkaat on kostutettu vain rasvalla eikä niissä näy rasvamöykkyjä. Nämä voi poistaa nukkaamattomalla liinalla ja rasvauksen aloittaa uudelleen.
- 9. Varmista, ettei muualla kuin O-renkaissa ole rasvaa, erityisesti yläpalkissa ja pipetointipäiden aukoissa.

Huomautus: Suodatinkärkien pitäisi asettua tasapintaan ylemmän metallipalkin kanssa, jos O-renkaat on rasvattu oikein. Rakoa ei pitäisi olla (kun kärki on kiinnitetty manuaalisesti). Rakoa ei pitäisi olla. Ylimääräinen tai riittämätön rasva voi vaikuttaa EZ2:n suorituskykyyn.

Huomautus: aukko pipetointipään kohoumassa on tarkistettava rasvaamisen jälkeen sen varmistamiseksi, ettei aukossa ole rasvaa.

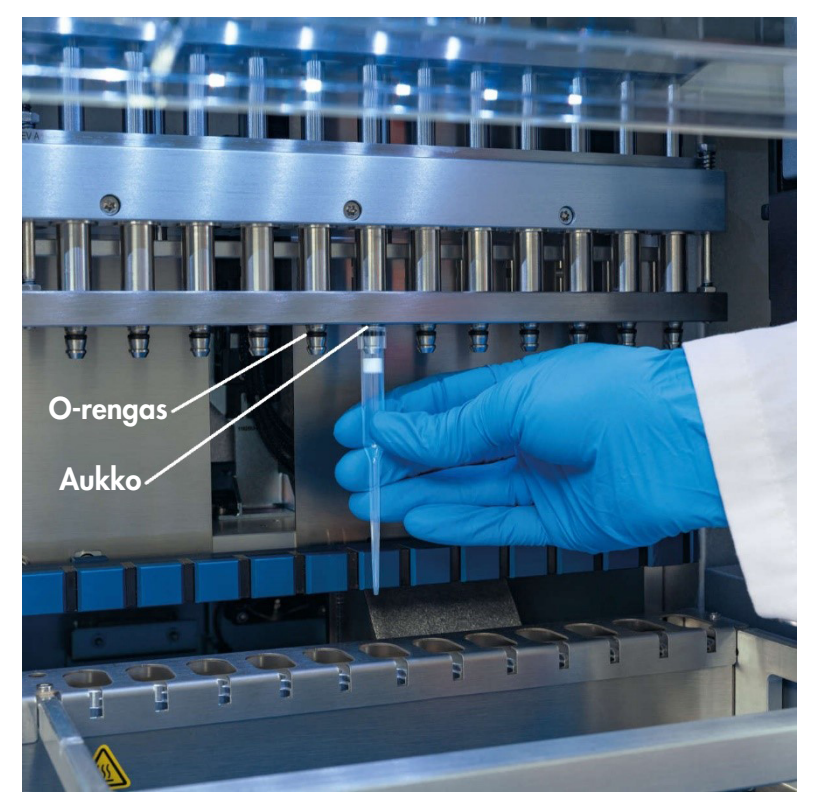

Kuva 152. Suodatinkärjen asettaminen pipetointipäähän.

### 6.5 UV-dekontaminaatio

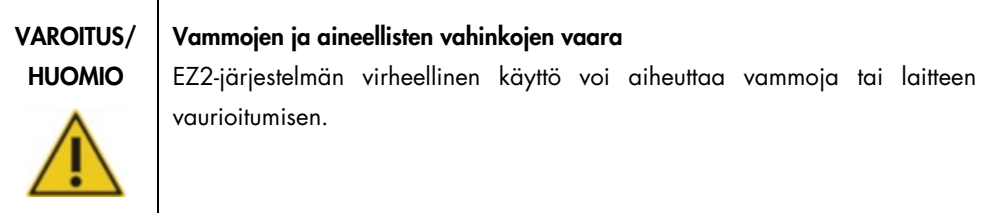

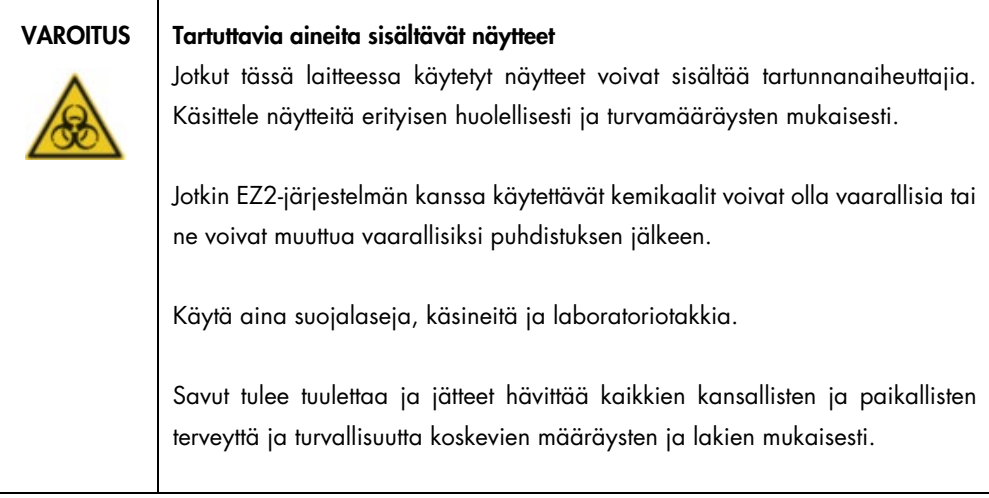

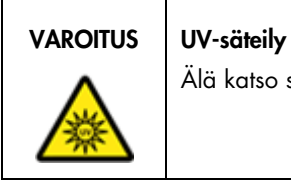

Älä katso suoraan UV-valoon. Älä altista ihoasi UV-valolle.

Tärkeää: ennen UV-dekontaminaation aloittamista tee [Kunnossapito ajon jälkeen](#page-144-0) (sivu [145\).](#page-144-0)

- 1. Sulje suojus.
- 2. Valitse kosketusnäytössä Maintenance (Kunnossapito).

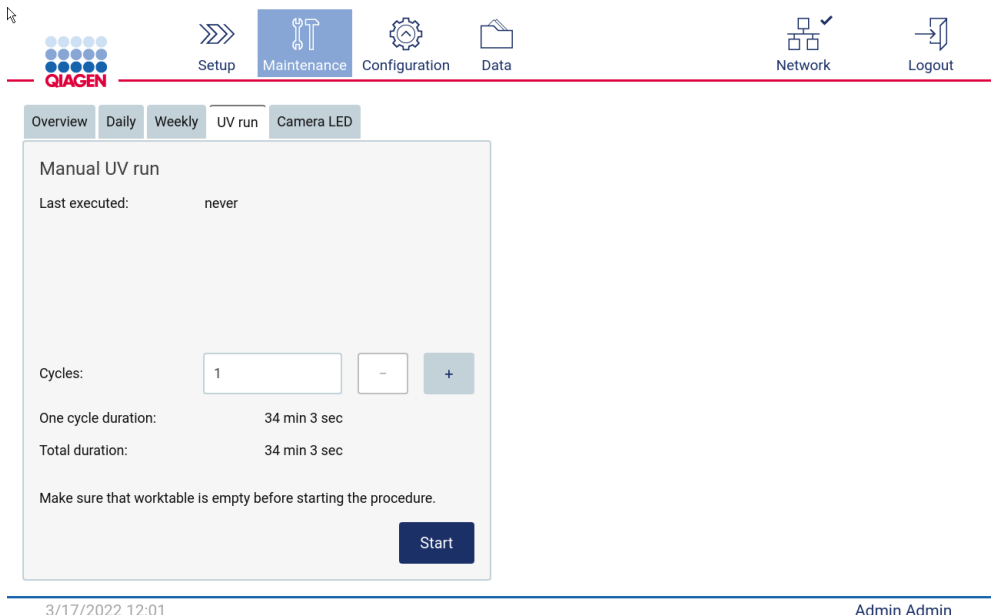

3. Valitse UV Run (UV-ajo). Viimeisimmän toimenpiteen päivämäärä näkyy näytössä.

Kuva 153. Manual UV Run (Manuaalinen UV-ajo) -näyttö.

- 4. Valitse dekontaminaatiojaksojen määrä. Tarvittu dekontaminaatioaika määräytyy laitteessa käsiteltyjen biologisten materiaalien perusteella.
- 5. Aloita toimenpide valitsemalla Start (Aloita).
- 6. Jos on tarve keskeyttää UV-jakso ennen sen päättymistä, napauta Abort (Keskeytä) -painiketta. Tärkeää: UV-jakso ei pysähdy välittömästi Abort (Keskeytä) -valinnan jälkeen, Järjestelmän täytyy suorittaa loppuun jakson parhaillaan käynnissä oleva vaihe, mikä voi viedä 1 tai 2 minuuttia.
- 7. UV-ajon suorituksen jälkeen näkyviin tulee viesti (katso seuraava kuva). Viimeistele UV-ajo valitsemalla Finish (Valmis).

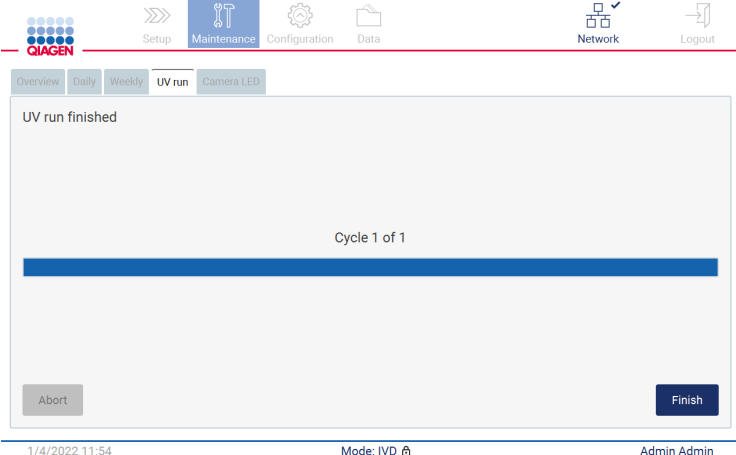

Kuva 154. UV run finished (UV-ajo valmis) -näyttö.

### 6.6 Kameran kalibrointi

EZ2 Connect MDx -järjestelmässä on sisäinen kamera, joka mahdollistaa inventaarioskannauksen ennen ajon suorittamista.

Huomautus: kamera on kalibroitava osana asennustoimenpidettä, laitteen siirtämisen jälkeen sekä täyttötarkistuksen ongelmien yhteydessä.

- 1. Valitse kosketusnäytössä Maintenance (Kunnossapito).
- 2. Valitse Camera LED (Kameran LED).

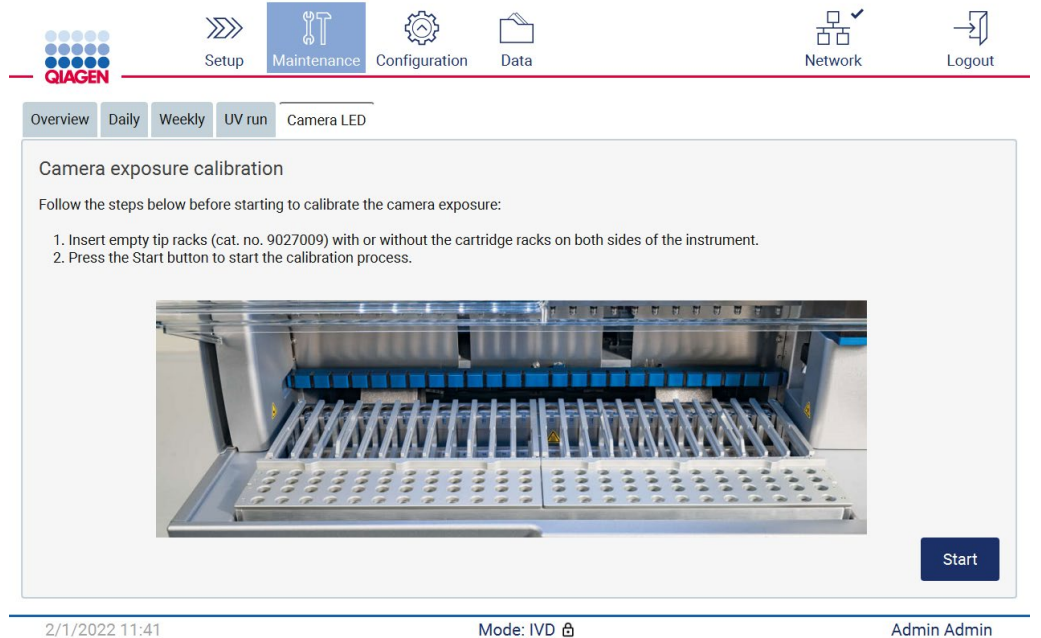

Kuva 155. Camera exposure calibration (Kameran kuvauskalibrointi) -näyttö.

- 3. Noudata näyttöön tulevia ohjeita.
- 4. Sulje suojus.
- 5. Aloita toimenpide valitsemalla Start (Aloita).

### 6.7 Huolto

Ota yhteyttä QIAGENin tekniseen palveluun tai paikalliseen jälleenmyyjään, jos haluat lisätietoja QIAGENin joustavista huoltotukisopimuksista.

Huomautus: Ennen EZ2 Connect MDx -laitteen huoltoa laite on dekontaminoitava. Katso lisätietoa kohdista [EZ2-laitteen desinfioiminen](#page-143-0) ja [Kontaminaation poistaminen](#page-143-1) (sivu [144](#page-143-0) ja [144\)](#page-143-1).

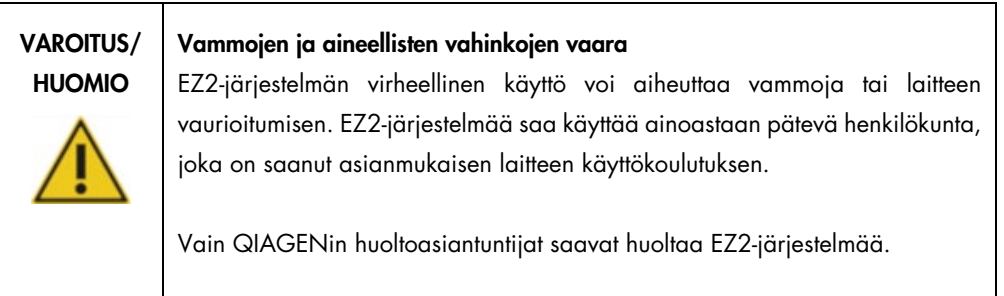

# 7 Vianmääritys

Tässä luvussa kerrotaan, mitä tehdä, jos EZ2-järjestelmän käytön aikana tapahtuu virhe.

### 7.1 Yhteydenotto QIAGENin tekniseen palveluun

Kun EZ2-järjestelmässä ilmenee virhe, ota seuraavat tiedot esille:

Huomautus: suuri osa alla luetelluista tiedoista löytyy ajoraportista.

- protokollan nimi ja versio
- **•** Ohjelmistoversio
- laitteen sarjanumero; tämä löytyy laitteen takana olevasta tyyppikilvestä tai jokaisesta ajoraportista
- syötetty näytemateriaali ja näytteen esikäsittely
- tarkka kuvaus virhetilanteesta
- $\bullet$  tukipaketti.

Nämä tiedot auttavat sinua ja QIAGENin teknisen palvelun asiantuntijaa hoitamaan ongelmasi tehokkaimmin.

Huomautus: Tietoa viimeisimmästä ohjelmisto- ja protokollaversioista on osoitteess[a www.qiagen.com.](http://www.qiagen.com/) Joissakin tapauksissa saattaa olla saatavilla päivityksiä tiettyjen ongelmien ratkaisemiseen.

#### 7.1.1 Tukipaketin luominen

EZ2 voida luoda tukipaketin, jossa on tietoja laitteesta ja laitteen tilasta. Nämä tiedot auttavat QIAGENin teknistä palvelua tekemään vianmäärityksen.

- 1. Katkaise EZ2-järjestelmän virta ja kytke USB-muistitikku.
- 2. Kytke virta takaisin ja kirjaudu sisään.
- 3. Valitse työkalupalkista Data.

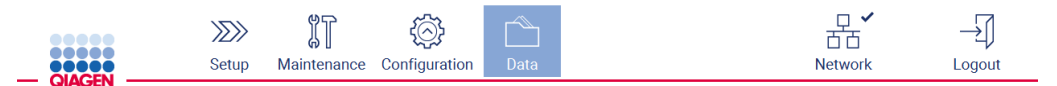

Kuva 156. Data-painike työkalupalkissa.

4. Valitse Create and download (Luo ja lataa) Support Package (Tukipaketti) -osasta.

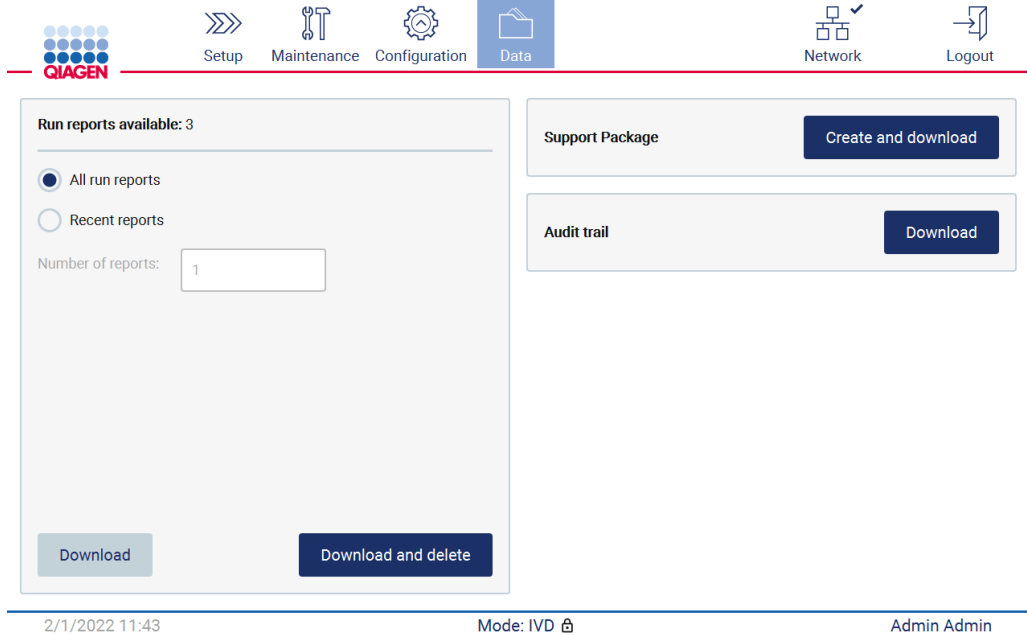

Kuva 157. Data-välilehti.

5. Tukipaketti tallentuu nyt USB-muistitikulle. Onnistuneen latauksen näyttö tulee näkyviin. Sulje valitsemalla OK.

Huomautus: Tukipaketti sisältää tietoja viimeksi suoritetuista ajoista ja voi siten sisältää arkaluonteisia tietoja.

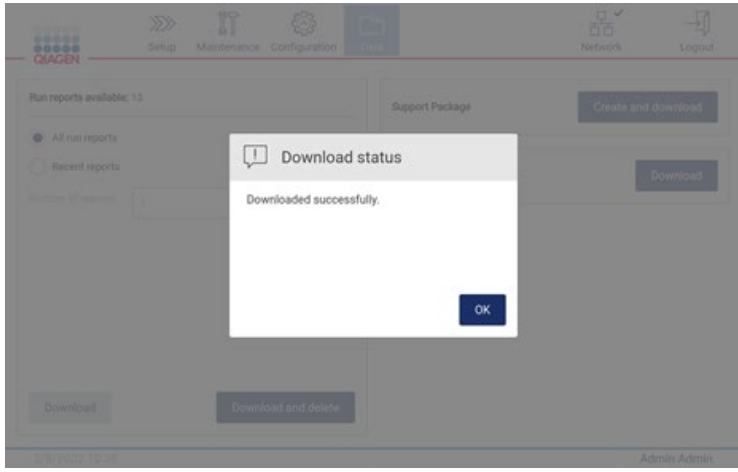

Kuva 158. Lataus onnistui -tila.

6. Jos tukipaketin luonti ei ole mahdollista, näkyviin tulee seuraava näyttö ja luontia on yritettävä uudelleen.

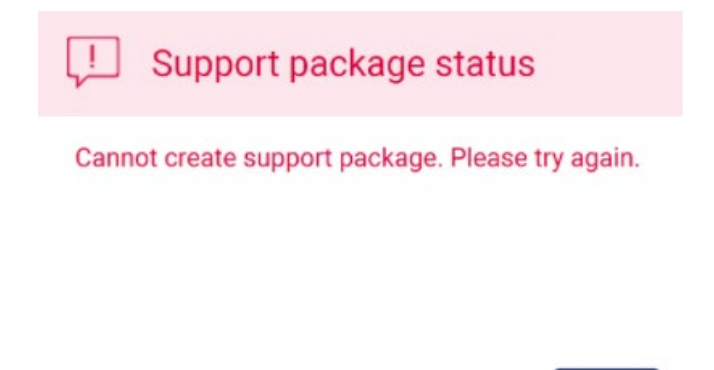

Kuva 159. Tukipaketin luonti epäonnistui -tila.

Huomautus: Tukipaketti sisältää tietoja viimeksi suoritetuista ajoista ja voi siten sisältää arkaluonteisia tietoja.

OK

## 7.2 Käyttäminen

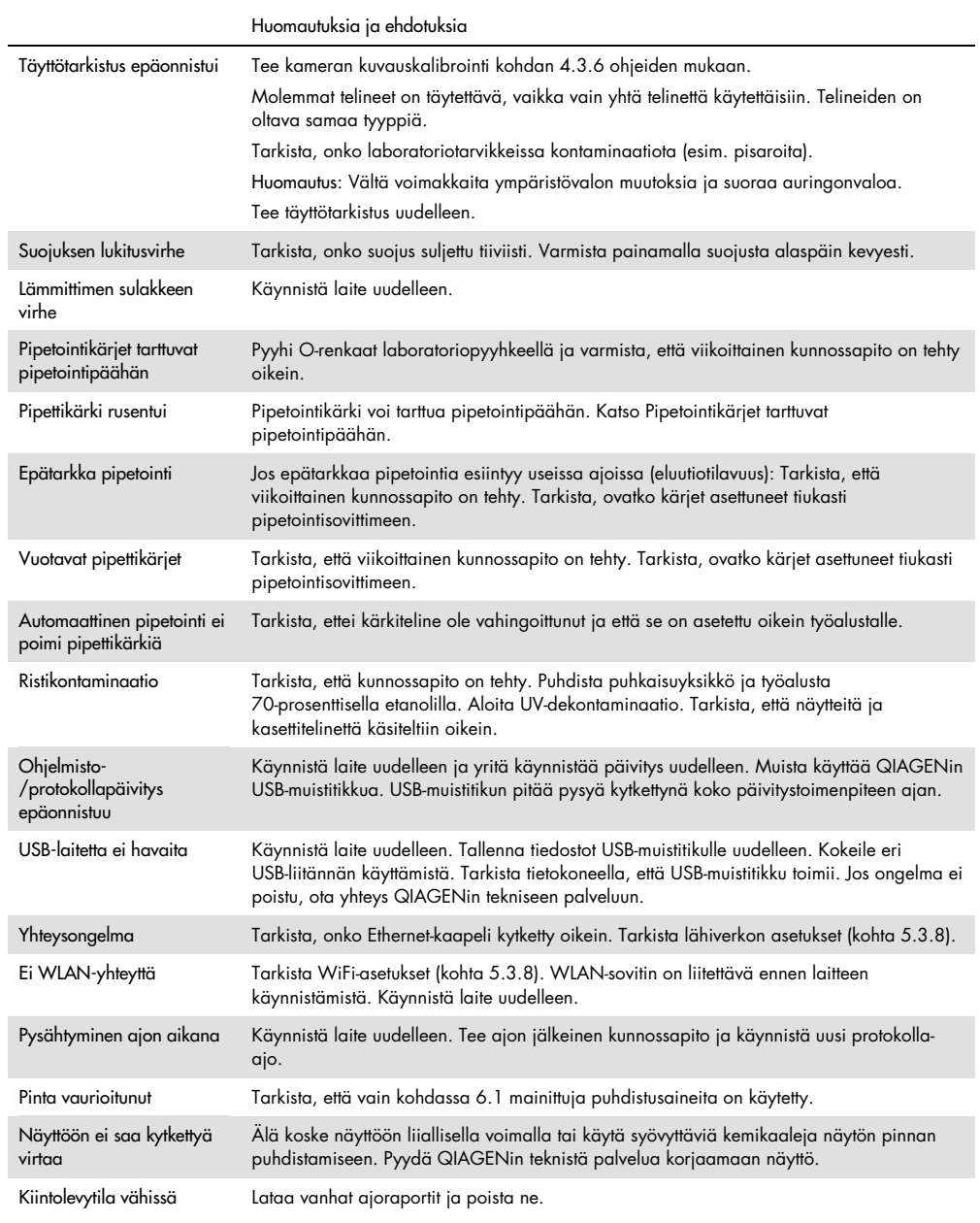

# 8 Sanasto

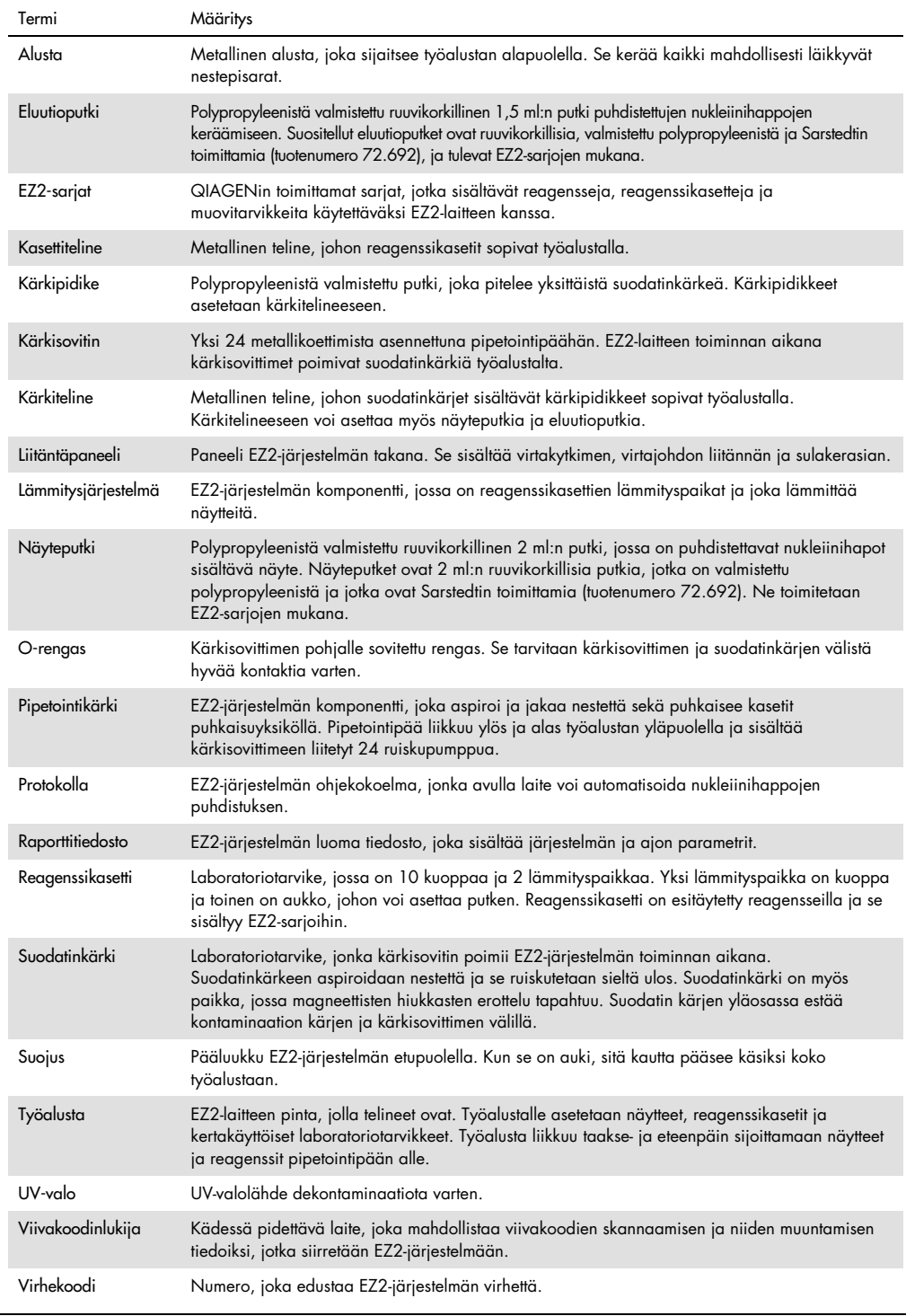

# 9 Tekniset tiedot

QIAGEN pidättää itsellään oikeuden tuotteen teknisten ominaisuuksien muuttamiseen milloin tahansa.

## 9.1 Käyttöolosuhteet

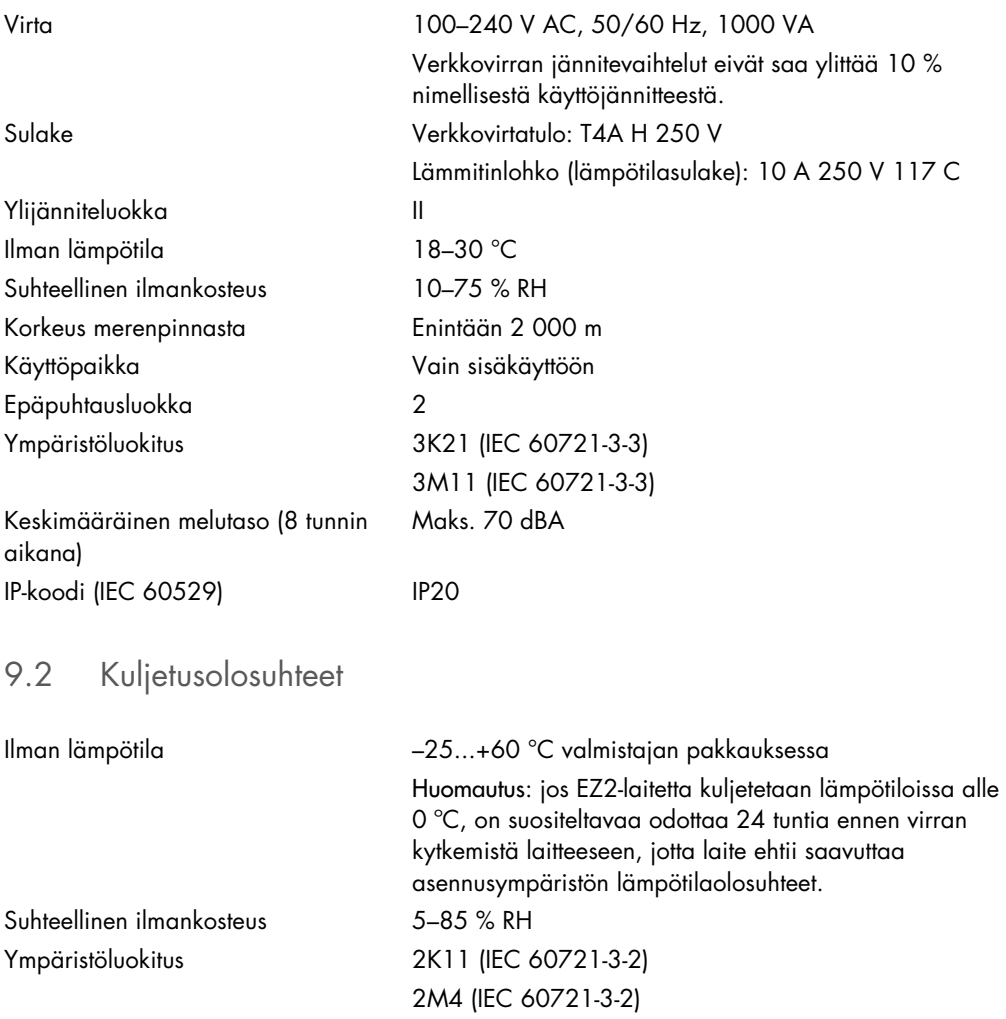

## 9.3 Säilytysolosuhteet

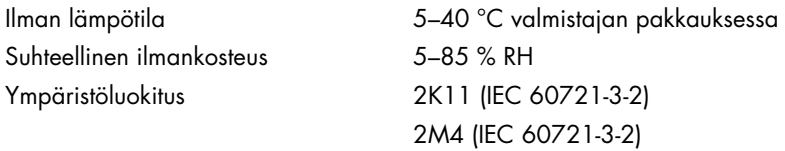

## 9.4 Mekaaniset tiedot ja laitteiston ominaisuudet

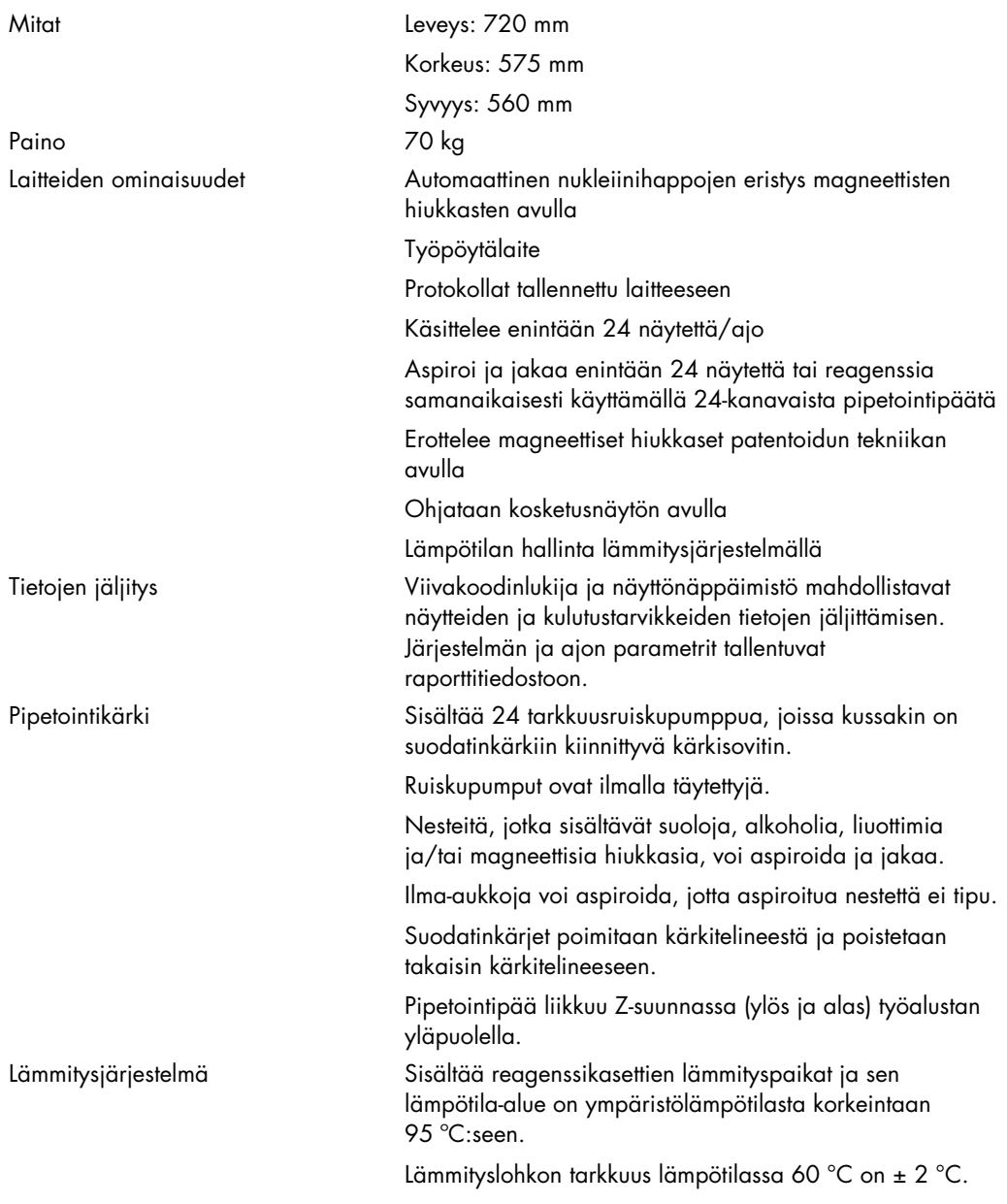

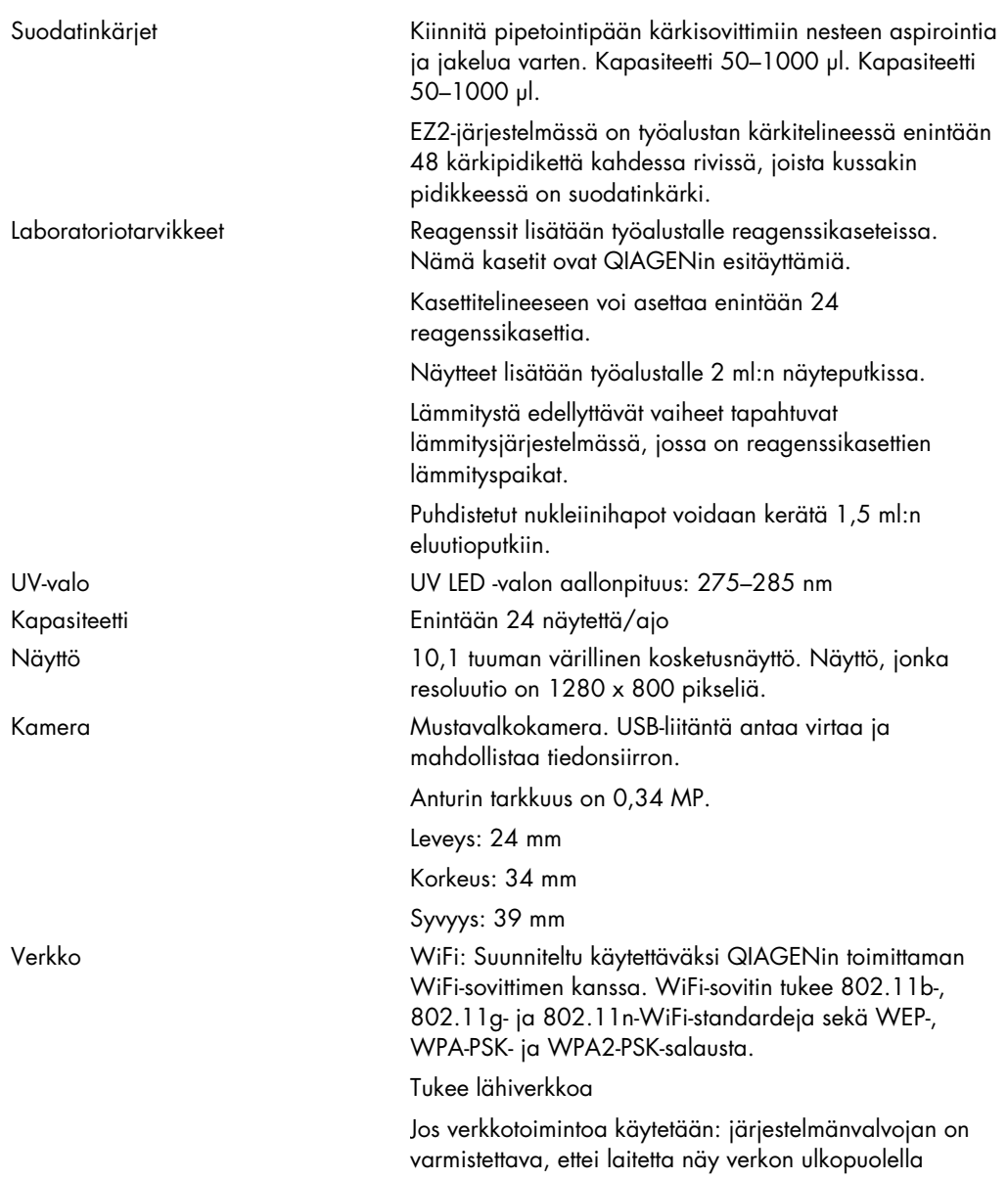

# Liite A

Vaatimustenmukaisuusvakuutus

### Lainmukaisen valmistajan nimi ja osoite

QIAGEN GmbH QIAGEN Strasse 1 40724 Hilden Saksa

Ajantasainen vaatimustenmukaisuusvakuutus voidaan tilata QIAGENin tekniseltä palvelulta.

### Sähkö- ja elektroniikkalaiteromumerkintä (Waste Electrical and Electronic Equipment, WEEE)

Tässä luvussa on tietoja sähkö- ja elektroniikkaromun hävittämisestä.

Pyörillä varustettu jäteastia, jonka yli on vedetty risti (katso alla), ilmaisee, että tätä tuotetta ei saa hävittää muun jätteen seassa. Tuote on toimitettava hyväksyttyyn jätteenkäsittelylaitokseen tai määriteltyyn keräyspisteeseen kierrättämistä varten paikallisten lakien ja määräysten mukaisesti.

Elektroniikkalaiteromun erillinen keräys ja kierrätys sen käyttöiän päätyttyä auttavat säästämään luonnonvaroja ja takaavat, että tuote kierrätetään ihmisten terveyttä ja ympäristöä suojelevalla tavalla.

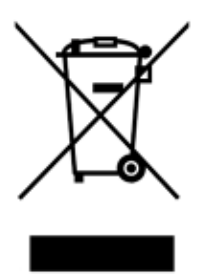

QIAGEN voi huolehtia laitteen kierrätyksestä pyynnöstä ja erillisestä maksusta. Euroopan unionin alueella WEEE-tunnuksella merkittyjen elektroniikkalaitteiden kierrätys on maksutonta erityisten WEEE-kierrätysmääräysten mukaisesti ja tapauksissa, joissa QIAGEN toimittaa korvaavan tuotteen.

Pyydä elektroniikkalaitteen kierrätykseen vaadittava palautuslomake paikalliselta QIAGENjälleenmyyjältä. Lomakkeen palauttamisen jälkeen QIAGEN ottaa yhteyttä joko sopiakseen elektroniikkaromun noutamisesta tai tehdäkseen käsittelystä yksilöllisen tarjouksen.

### Kalifornian ehdotusta 65 koskeva varoitus

Tämä tuote sisältää kemikaaleja, jotka Kalifornian osavaltion tietojen mukaan aiheuttavat syöpää, syntymävikoja tai muuta haittaa lisääntymiselle.

### Vastuulauseke

QIAGENin myöntämä takuu raukeaa, jos laitetta korjaavat tai siihen tekevät muutoksia muut kuin QIAGENin omaan henkilökuntaan kuuluvat henkilöt, lukuun ottamatta tapauksia, joissa yhtiö on antanut kirjallisen suostumuksen kyseisiin korjaus- tai muutostoimenpiteisiin.

Kaikille takuun puitteissa korvatuille materiaaleille myönnetty takuu on voimassa ainoastaan alkuperäisen takuuajan verran eikä missään tapauksessa alkuperäisen takuun alkuperäisen viimeisen voimassaolopäivän jälkeen, ellei yhtiön edustaja ole niin kirjallisesti vahvistanut. Lukulaitteiden, liitäntälaitteiden ja ohjelmistojen takuu on voimassa ainoastaan kyseisten tuotteiden alkuperäisen valmistajan myöntämän takuun voimassaoloajan päättymiseen saakka. Henkilöiden, mukaan lukien QIAGENin edustajien, antamat esitykset ja takuut, jotka eivät ole yhdenmukaisia tai ovat ristiriidassa tämän takuun ehtojen kanssa, eivät ole yhtiölle sitovia, ellei QIAGENin edustaja ole niin kirjallisesti ilmoittanut ja vahvistanut.

EZ2-laitteessa on Ethernet-portti ja Wi-Fi-USB-laite. EZ2 Connect MDx -laitteen ostaja on yksin vastuussa tietokonevirusten, matojen, troijalaisten, haittaohjelmien, hakkeroinnin ja kaikkien muiden tietoturvarikkomusten estämisestä. QIAGEN ei ole millään tavalla vastuussa tietokoneviruksista, madoista, troijalaisista, haittaohjelmista, hakkeroinnista tai mistään muista tietoturvarikkomuksista.

EZ2 ei täysin tue standardia UL-2900-1, koska siinä ei ole (määritettävää) toimettomuuden aikakatkaisua.

# <span id="page-170-0"></span>Liite B – EZ2 Connect MDx -laitteen lisävarusteet

### <span id="page-170-1"></span>**Tilaustiedot**

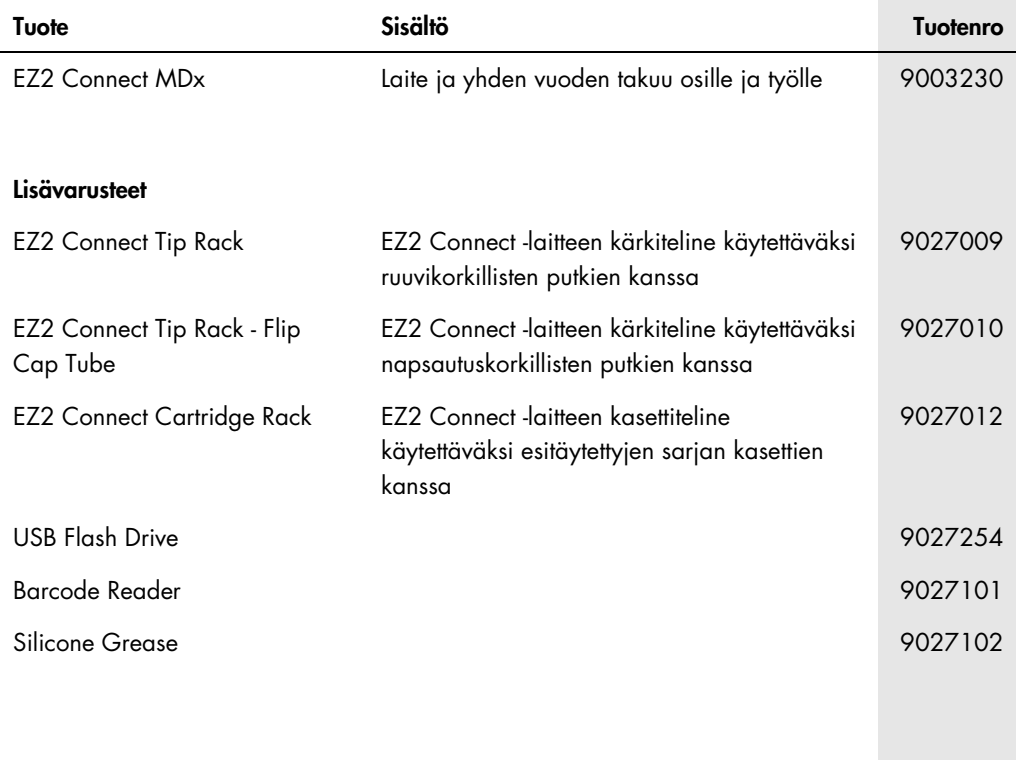

Voimassa olevat lisenssitiedot ja tuotekohtaiset vastuuvapauslausekkeet ovat saatavilla tuotekohtaisista QIAGEN-sarjojen käyttöoppaista tai käsikirjoista. QIAGEN-sarjojen käsikirjat ja käyttöoppaat ovat saatavilla osoitteesta [www.qiagen.com,](http://www.qiagen.com/) tai niitä voi tiedustella QIAGENin teknisestä palvelusta tai paikalliselta jälleenmyyjältä.

# Asiakirjan muutoshistoria

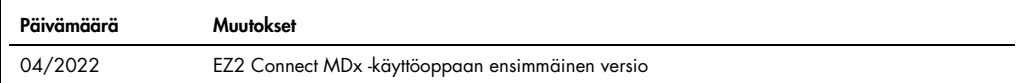

Tavaramerkit: QIAGEN®, Sample to Insighi®, EZ2®, (QIAGEN Group); Gigasepi®, Usetol®, Mikrozid® (Schülke & Mayr GmbH). Tässä asiakirjassa mainittuja rekisteröityjä<br>nimiä, tavaramerkkejä jne. on pidettävä lain suojaamina, va

HB-2907-001 05/2022 © 2022 QIAGEN, kaikki oikeudet pidätetään.

Tilaukset: [www.qiagen.com/contact](http://www.qiagen.com/contact) | Tekninen tuki [support.qiagen.com](http://support.qiagen.com/) | Verkkosivusto: [www.qiagen.com](http://www.qiagen.com/)